# HP Client Automation

# Core

Starter Edition

Windows® オペレーティング システム用

ソフトウェア バージョン : 7.50

# ユーザー ガイド

製造パート番号:なし ドキュメントのリリース日 : 2009 年 5 月 ソフトウェアのリリース日 : 2009 年 5 月

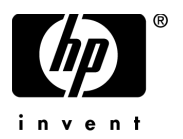

ご注意

#### 保証

HP の製品およびサービスで保証されるのは、製品およびサービスに添付される明確な保証文で 説明されているものだけですここでの記載で追加保証を意図するものは一切ありませんここに含 まれる技術的、編集上の誤り、または欠如について、HP はいかなる責任も負いません。

本書に記載した内容は、予告なしに変更することがあります。

#### 権利の制限

コンピュータ ソフトウェアの機密保持所有、使用、または複製を行う場合には、HP からの正規 のライセンスが必要です FAR 12.211 および 12.212 に従い、商用コンピュータ ソフトウェア、コ ンピュータ ソフトウェア ドキュメンテーション、および市販品の技術データは、各販売業者の標 準営業許可のもとに米国政府にライセンスされています。

#### 著作権

© Copyright 2009 Hewlett-Packard Development Company, L.P.

#### 商標

Apache Software License、Version 1.1

この製品には Apache Software Foundation (http://www.apache.org//) が開発したソフトウェアが 含まれています。

Copyright © 1999-2001 The Apache Software Foundation. All rights reserved.

Linux は、Linus Torvalds の登録商標です。

Microsoft®、Windows®、および Windows® XP は、Microsoft Corporation の米国における登録 商標です。

PREBOOT EXECUTION ENVIRONMENT (PXE) SERVER Copyright © 1996-1999 Intel Corporation.

TFTP SERVER Copyright © 1983, 1993 The Regents of the University of California.

OpenLDAP Copyright 1999-2001 The OpenLDAP Foundation, Redwood City, California, USA. Portions Copyright © 1992-1996 Regents of the University of Michigan.

OpenSSL License Copyright © 1998-2001 The OpenSSLProject.

Original SSLeay License Copyright © 1995-1998 Eric Young (eay@cryptsoft.com)

DHTML Calendar Copyright Mihai Bazon, 2002, 2003

Lab PullParser Copyright © 2002 The Trustees of Indiana University. All rights reserved この製品には、Indiana University Extreme! Lab が開発したソフトウェアが含まれています詳細 については、http://www.extreme.indiana.edu/ を参照してください。

## ドキュメントの更新

本書のタイトル ページには、次の識別情報が含まれています。

- ソフトウェア バージョン番号。ソフトウェアのバージョンを示します。
- ドキュメントのリリース日。ドキュメントが更新されるごとに変わります。
- ソフトウェアのリリース日。ソフトウェアのこのバージョンのリリース日を示します。

最近の更新がないか確認したり、最新版のドキュメントを使用していることを確認したりするに は、次の URL に移動してください。

#### **http://h20230.www2.hp.com/selfsolve/manuals**

このサイトでは、HP Passport に登録し、サインインする必要があります。HP Passport ID に登 録するには、次を参照してください。

### **http://h20229.www2.hp.com/passport-registration.html**

または、HP Passport サインインのページの **[New users - please register]** のリンクをクリックして ください。

適切な製品サポート サービスを購読している場合にも、更新版や新版を受け取ることができます 詳細については、HP 営業担当者までご連絡ください。

## サポート

次の HP Software のサポート Web サイトを参照してください。

### **www.hp.com/go/hpsoftwaresupport**

この Web サイトには、HP Software の製品、サービス、サポートに関するお問い合わせ先情報が 掲載されています。

HP Software オンライン サポートでは、お客様自身が問題を解決するために有益な情報を提供し ますビジネスを管理するために必要な対話型技術サポート ツールに素早く効率的にアクセスす る方法を提供していますサポートを受けるお客様は、サポート Web サイトを使用して次のことが できます。

- 関心がある知識ドキュメントの検索
- サポート事例および機能強化リクエストの提出とサポート状況の追跡
- ソフトウェア パッチのダウンロード
- サポート契約の管理
- HP サポート連絡先の確認
- 利用可能なサービスに関する情報の確認
- 他のソフトウェア顧客とのディスカッションへの参加
- ソフトウェア トレーニングの検索と登録

多くのサポート エリアは、HP Passport のユーザー登録とサインインを必要とします。サポート 契約が必要なエリアもあります HP Passport ID に登録するには、次を参照してください。

### **http://h20229.www2.hp.com/passport-registration.html**

アクセス レベルに関する詳細については、次を参照してください。

**http://h20230.www2.hp.com/new\_access\_levels.jsp**

# 目次

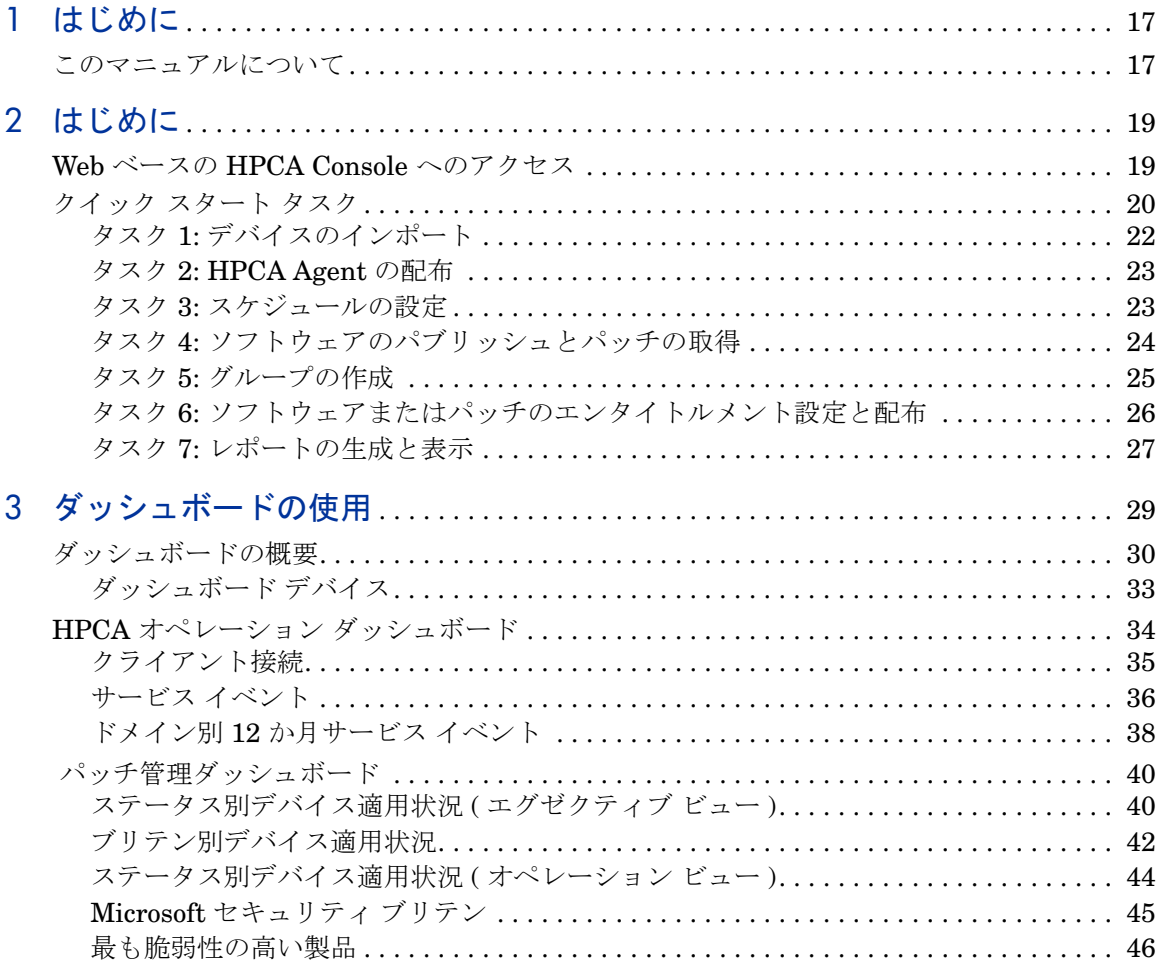

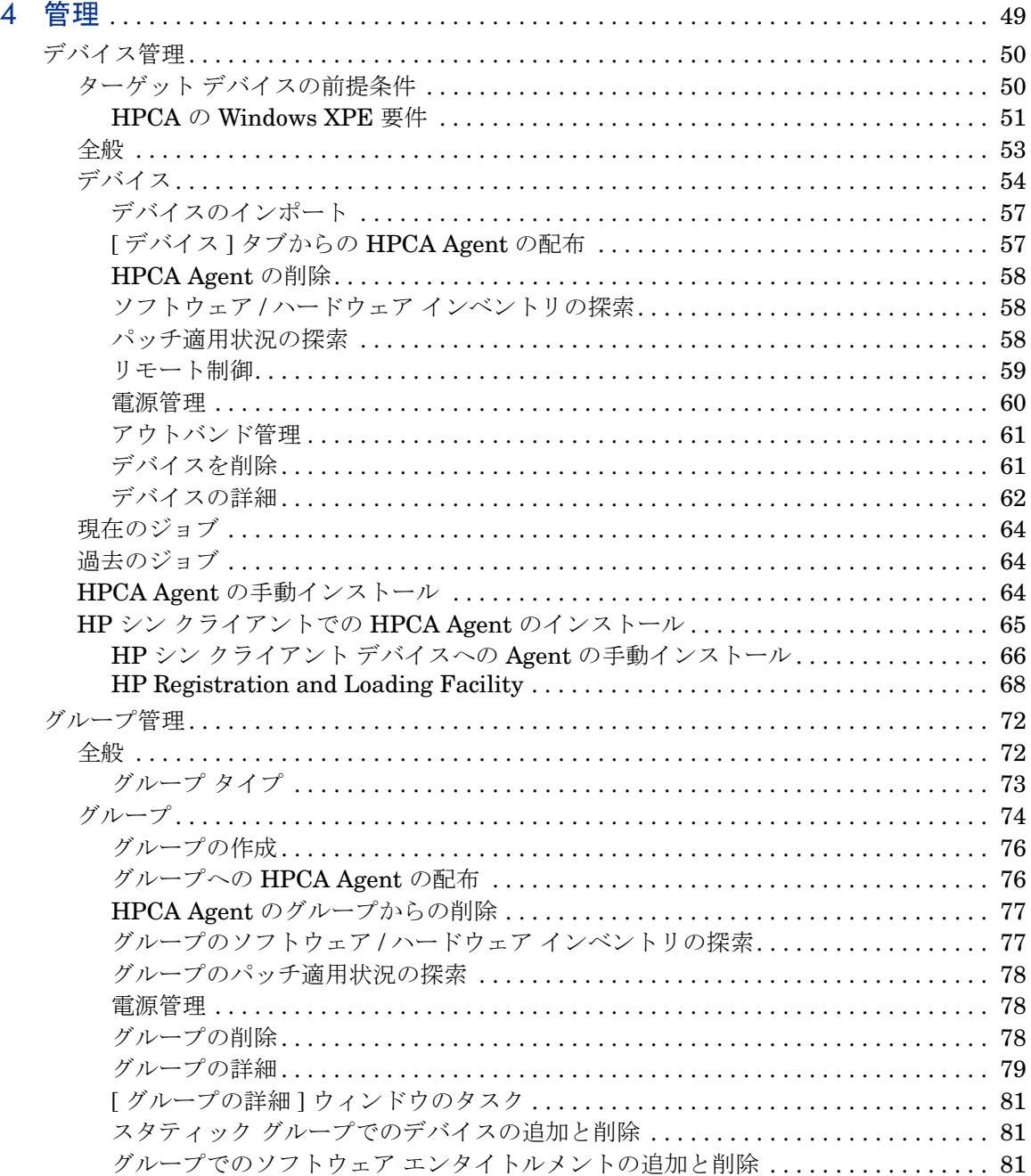

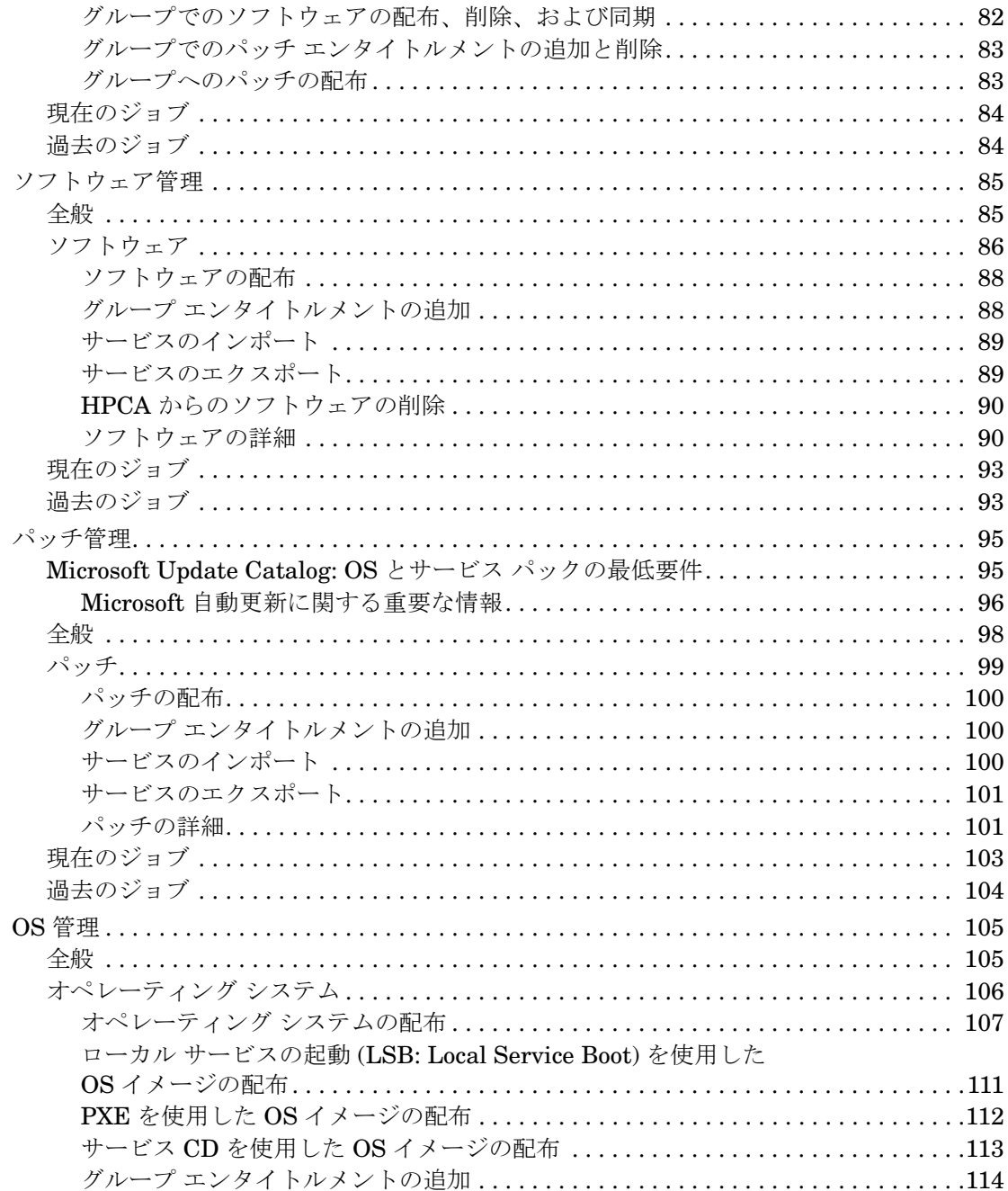

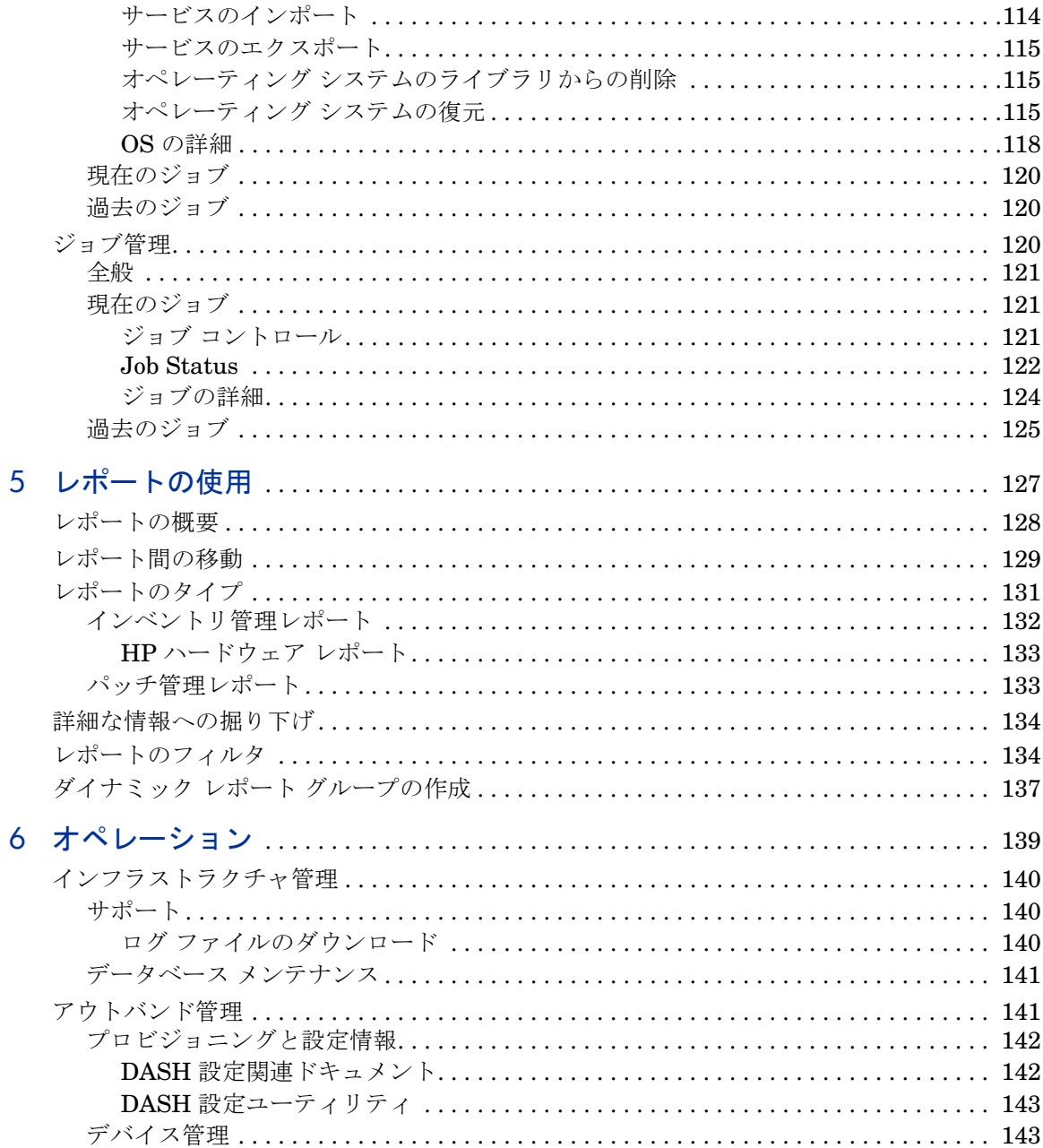

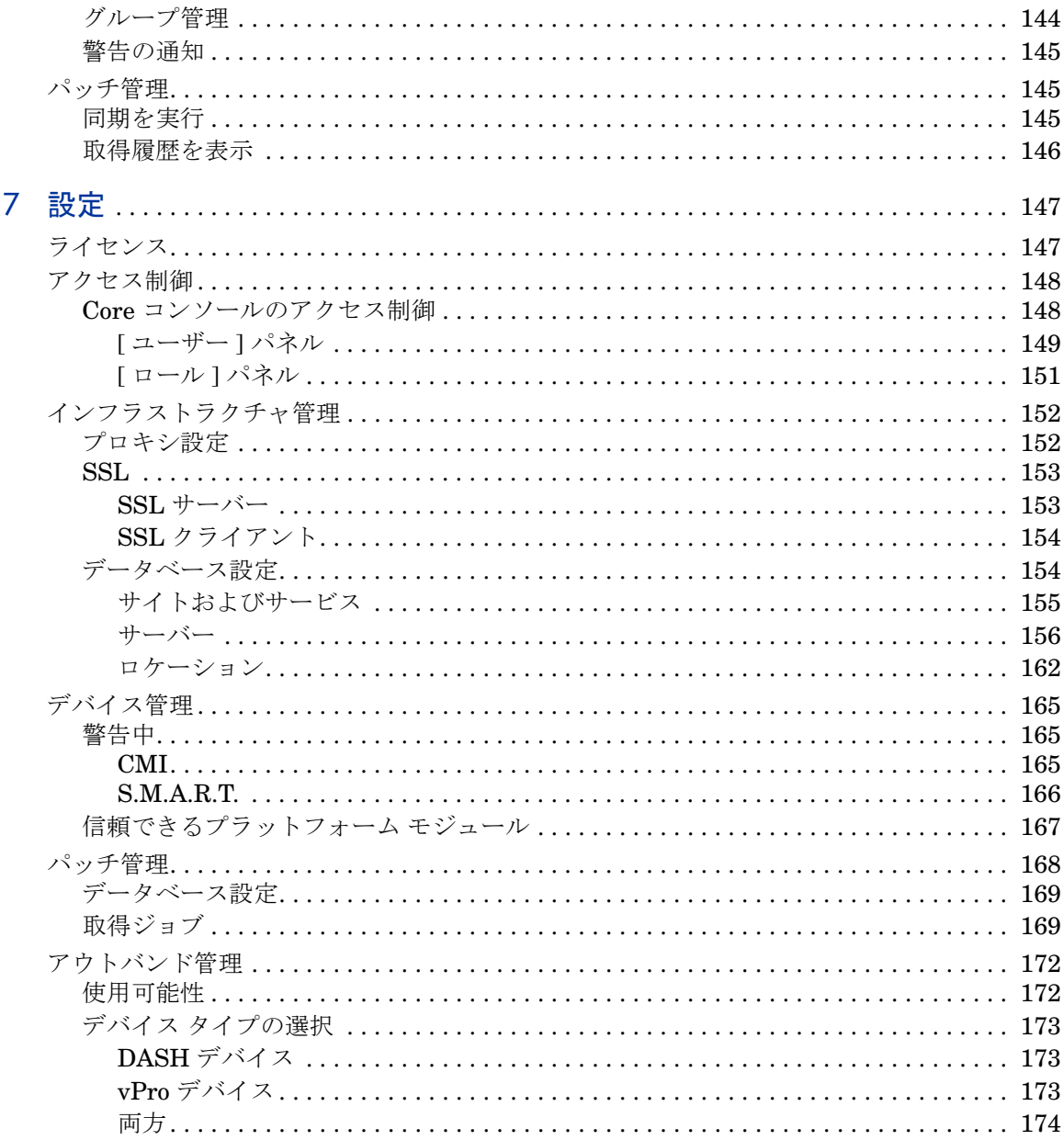

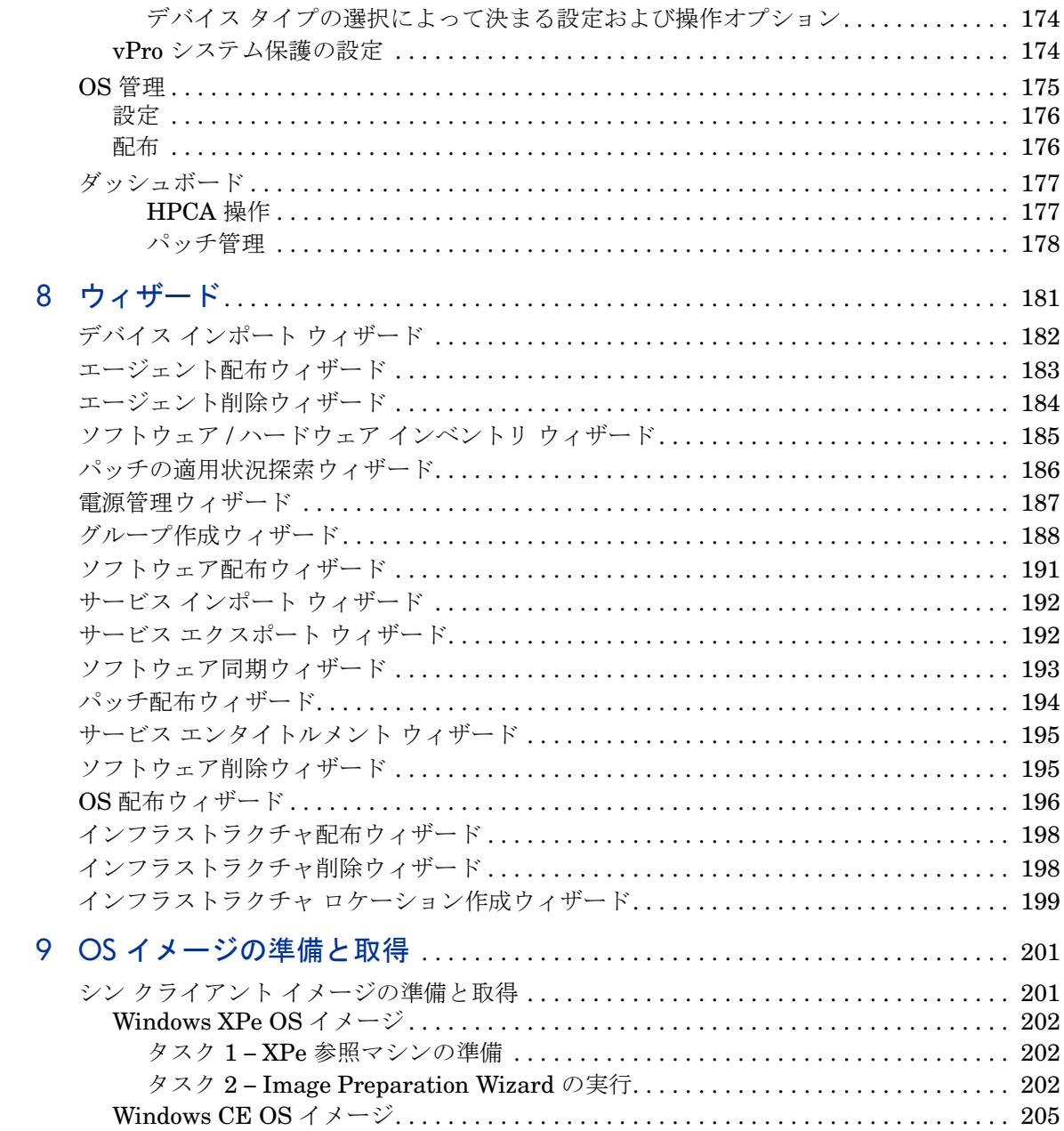

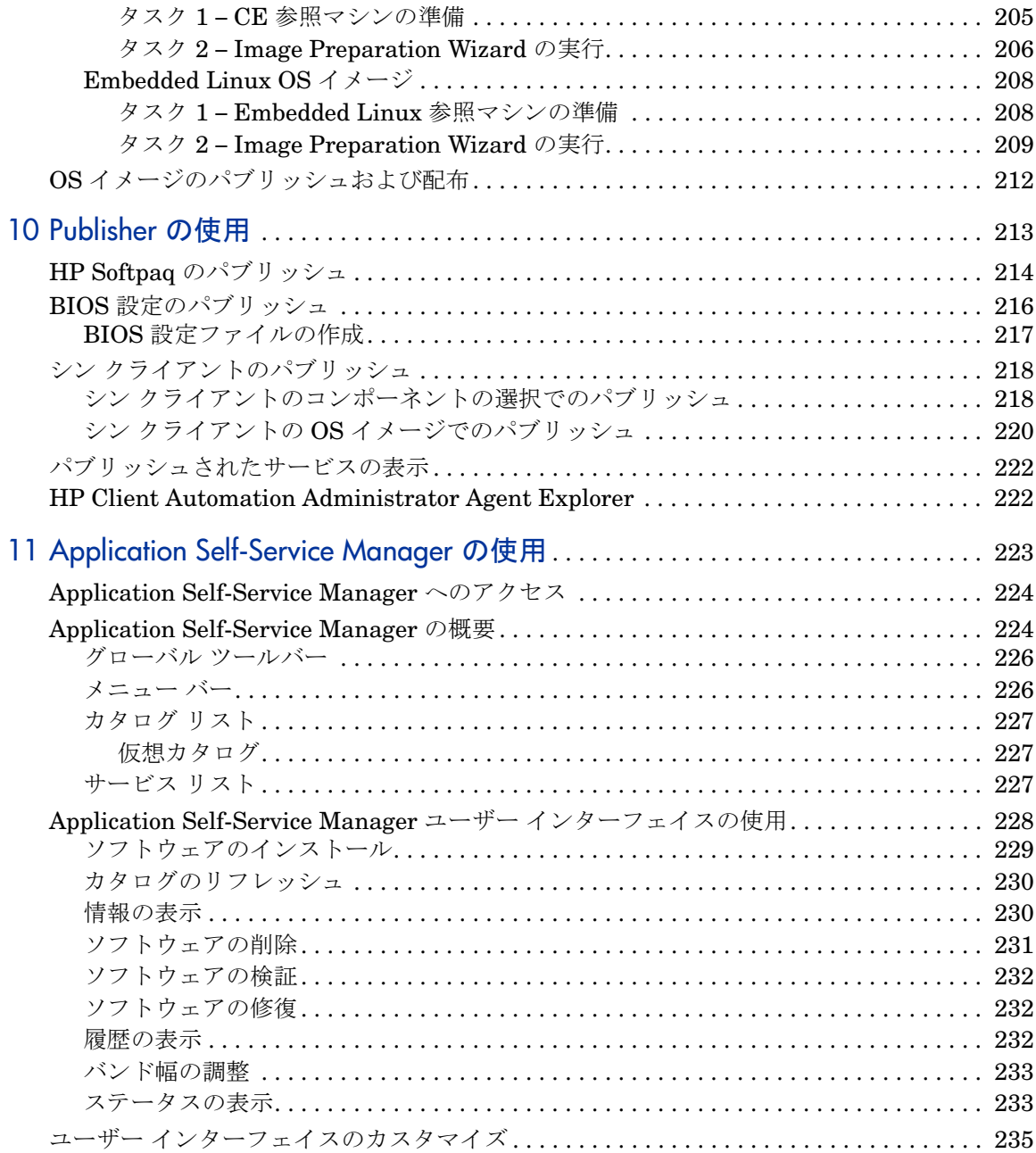

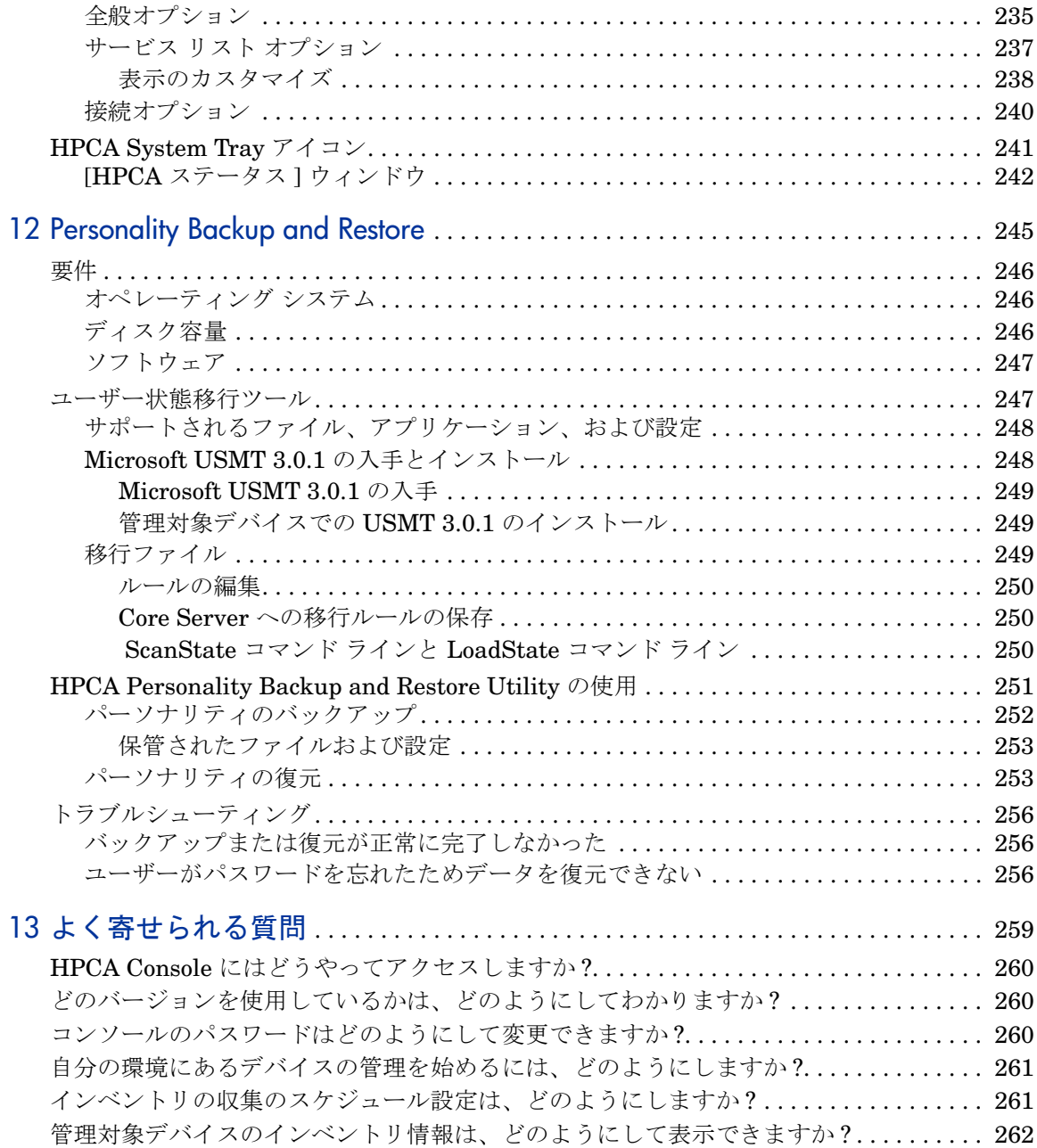

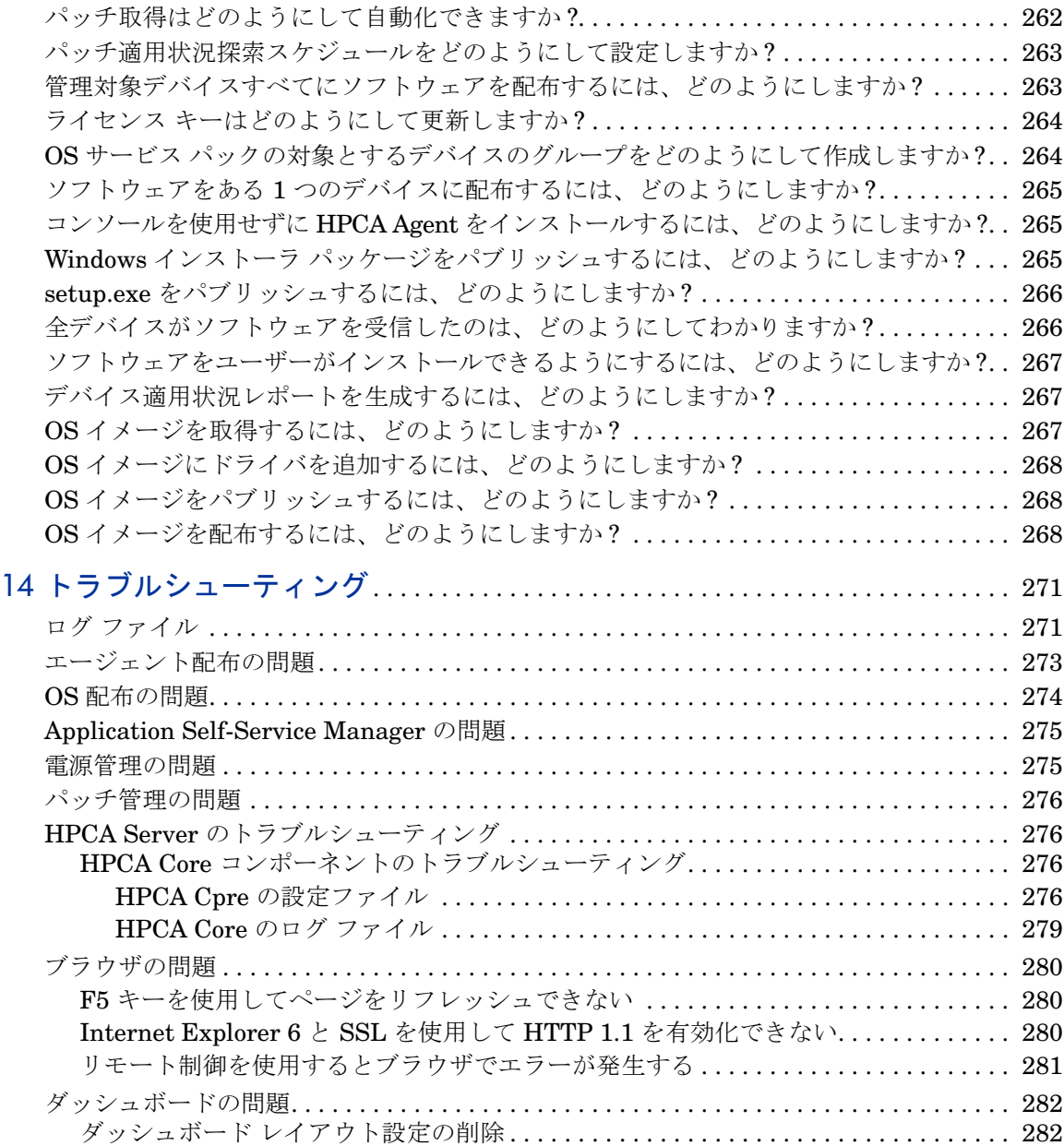

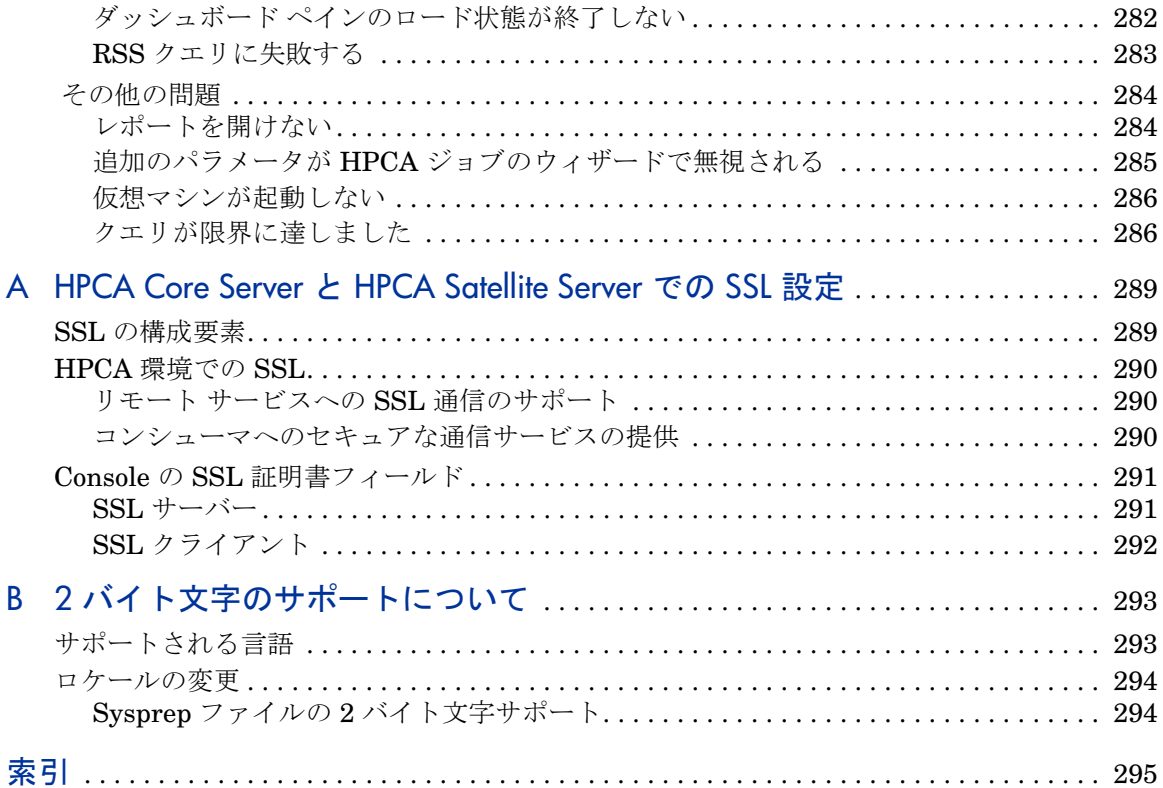

# <span id="page-16-0"></span>1 はじめに

HP Client Automation < ライセンス タイプ。は、PC ソフトウェア設定管理ソ リューションです。OS イメージの配布、パッチの管理、リモート コントロール、 HP ハードウェアのドライバや BIOS の更新、およびソフトウェアの配布と利用 状況の測定などのソフトウェアおよび HP ハードウェア管理機能すべてを、Web ベースの統合コンソールから提供します。

## <span id="page-16-1"></span>このマニュアルについて

このガイドでは、HP Client Automation console、Publisher、Application Self-Service Manager、および Image Preparation Wizard を使用するための詳 細な情報を提供し、手順について説明します。

HPCA Core および Satellites サーバーのインストールと初期設定の要件および 方法については、『HP Client Automation Core および Satellite 入門およびコン セプト ガイド』を参照してください。

# <span id="page-18-0"></span>2 はじめに

HPCA のインストールと設定が完了し、Web ベースの HPCA Console ( コンソール ) を使用してお使いの環境のクライアント マシンの管理を始める準備ができました。

この章では、HPCA を使用して企業内のクライアント マシンの管理を始める前 に、完了しておく必要のある重要なタスクについて説明します。

- Web ベースの [HPCA Console](#page-18-1) へのアクセス 19 ページ
- [クイック](#page-19-0) スタート タスク 20 ページ

## <span id="page-18-1"></span>Web ベースの HPCA Console へのアクセス

HPCA Server にはコンソールが付属しており、そこからさまざまな管理タスク や設定タスクを実行できます。これらのタスクの詳細については、139 [ページの](#page-138-1)  [「オペレーション」](#page-138-1)および 147 [ページの「設定」](#page-146-2)を参照してください。

HPCA Console は、次の 3 つの方法のいずれかを使用して起動およびアクセスす ることができます。

- サーバーがインストールされているマシンで、**[HP Client Automation Console]**  デスクトップ アイコンをダブルクリックします。
- HPCA Server がインストールされているマシンで、Windows の **[** スタート **]**  メニュー パスに移動します ([HP Client Automation] > [Client Automation Console] )。
- 環境内の任意のデバイスで Web ブラウザを開き、次の URL に移動します。 **http://***HPCA\_host***:3466/**

ここで、HPCA hostは、HPCA がインストールされているサーバーの名前です。

どの方法でも HPCA Console が起動され、ログイン認証情報の入力を求めるプロ ンプトが表示されます。

プロンプトが表示されたら、ユーザー名とパスワードを指定し、**[** サインイン **]** を クリックします。デフォルトのユーザー名は **admin**、デフォルトのパスワードは **secret** です。

デフォルトのユーザー名とパスワードの変更方法、コンソールへのアクセス権限 リストにユーザーを追加する方法については、147 [ページの「設定」を](#page-146-2)参照して ください。セキュアな通信のためにコンソールで SSL を有効にする方法について は、153 [ページの「](#page-152-2)SSL」を参照してください。

#### 重要

- ウィザードを実行したり警告を表示するときに、HPCA Console が別のブラ ウザ インスタンスを開く場合があります。これらのウィザードや警告にアク セスするには、ブラウザのポップアップ ブロック設定で [ 許可されたサイト ] に HPCA を指定します。
- セキュリティのため、HPCA では、20 分間操作を行わないと、自動的に現在 のユーザーがログアウトされます。コンソールの使用を続けるには、再度ロ グインする必要があります。
- コンソールの **[** レポート **]** セクションのグラフィカル レポートを表示するに は、Java Runtime または Java Virtual Machine が必要です。Java は、 **http://java.com/en/index.jsp** からインストールできます。
- **Windows 2003 Server**: Windows 2003 Server オペレーティング システム がインストールされたデバイスで HPCA にローカル アクセスできるように するには、ローカル エリア ネットワーク (**LAN**) の設定で **[** ローカル アドレス にはプロキシ サーバーを使用しない **]** を有効にする必要があります。

## <span id="page-19-0"></span>クイック スタート タスク

この章では、環境を素早くセットアップし、すぐに HPCA を使用してクライアン ト デバイスを管理できるようにする一連のタスクについて説明します。その他に も管理、レポート、パッチ管理、配布、および操作機能を使用できますが、これ らの初期クイック スタート タスクは、ユーザーが HPCA の機能を知り、インス トール後、できるだけ早く使用を開始できるようにすることを目的に設計されて います。

次のクイック スタート タスクがあります。これらのタスクは、説明された順序 に沿って実行する必要があります。

タスク 1: [デバイスのインポート](#page-21-0) 22 ページ

クライアント デバイスを HPCA 環境にインポートして、デバイスが HPCA Server に認識されるようにします。

タスク [2: HPCA Agent](#page-22-0) の配布 23 ページ

HPCA Agent をクライアント デバイスに配布およびインストールして、HPCA で制御できるようにします。

タスク 3: [スケジュールの設定](#page-22-1) 23 ページ

インベントリ確認やパッチ管理のスケジュールを設定します。

タスク 4: [ソフトウェアのパブリッシュとパッチの取得](#page-23-0) 24 ページ

HPCA の管理対象デバイスへの配布用にソフトウェア パッケージを準備し、パッ チ取得スケジュールに従って自動的にパッチをダウンロードします。ソフトウェ ア パッケージとパッチは、それぞれのライブラリに格納されます。

タスク 5: [グループの作成](#page-24-0) 25 ページ

ソフトウェアとパッチを効率よく配布するために、ターゲット デバイスのグルー プを作成します。

タスク 6: [ソフトウェアまたはパッチのエンタイトルメント設定と配布](#page-25-0) 26 ページ

ユーザーとデバイスにソフトウェア パッケージのエンタイトルメントを設定す ることで、ユーザーがいつどのソフトウェアをダウンロードするかを選択できる ようになります。通常、パッチはユーザーの介入や認識なしにダウンロードされ ます。

タスク 7: [レポートの生成と表示](#page-26-0) 27 ページ

印刷および配布が可能なレポートを生成および表示します。レポートは、カスタマ イズ可能で、HPCA 管理対象デバイスに関するさまざまな情報に基づいています。

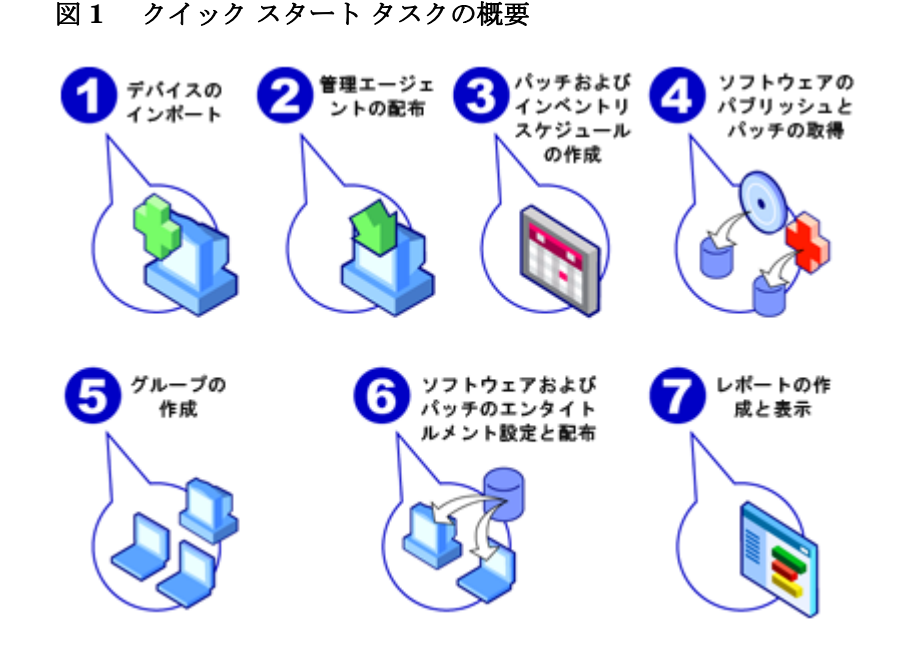

## <span id="page-21-0"></span>タスク 1: デバイスのインポート

使用環境にある HPCA の管理対象デバイスを (HPCA に ) インポートする必要が あります。これにより、それらのデバイスが HPCA によって認識されるため、イ ンベントリ情報を収集したり、ソフトウェアやパッチを配布したりできるように なります。

- 1 [ 管理 ] タブで、[ デバイス管理 ] 、[ 全般 ] タブの順に選択し、**[** インポート **]**  をクリックして「デバイス インポート [ウィザード」を](#page-181-1)起動します。
- 2 ウィザードの手順に従って、デバイスをインポートします。

ほとんどのタスクは、[ 現在のジョブ ] タブおよび [ 過去のジョブ ] タ ブまたは [ ジョブ管理 ] セクションで監視できるジョブを生成します。

デバイスがインポートされたら、「タスク [2: HPCA Agent](#page-22-0) の配布」に進んでソフ トウェア、パッチ、およびインベントリの管理を行います。

## <span id="page-22-0"></span>タスク 2: HPCA Agent の配布

デバイスがインポートされたら、HPCA Agent を配布します。

- 1 [ 管理 ] タブで、[ デバイス管理 ] 、[ 全般 ] タブの順に選択し、**[** 配布 **]** をク リックして[「エージェント配布ウィザード」を](#page-182-1)起動します。
- 2 ウィザードの手順に従って、インポートしたデバイスに HPCA Agent を配布 します。

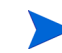

#### **Windows Vista** に関する注意事項

ローカルに定義された管理者に対しては、Windows Vista デバイス の管理共有 (C\$) へのアクセスは無効にされています。このため、 Windows Vista デバイスはドメインの一部である必要があり、その ドメインの管理者の認証情報を、HPCA Console を通じて HPCA Agent の配布中に指定する必要があります。

デバイスがドメインの一部でない場合、ローカルの管理者にアクセ スを許可するために、追加の手順を実行する必要があります (Microsoft サポート技術情報の記事、「[Error message when you try to](http://support.microsoft.com/kb/947232/en-us) [access an administrative share on a Windows Vista-based computer](http://support.microsoft.com/kb/947232/en-us)」 に詳しく解説されています)。

これらの変更が終了したら、デバイスを再起動します。

これでデバイスの管理を開始できました。「タスク 3: [スケジュールの設定」に](#page-22-1)進 んで、インベントリの収集、パッチの適用状況スキャン、およびパッチの取得を 行います。

## <span id="page-22-1"></span>タスク 3: スケジュールの設定

インベントリおよびパッチ取得のスケジュールを開始するには[、「ソフトウェア](#page-184-1) / ハードウェア インベントリ [ウィザード」と](#page-184-1) [ 設定 ] タブを使用します。

#### インベントリ スケジュールを設定するには

- 1 [ デバイス管理 ] 領域の [ [デバイス](#page-53-1) ] タブで、デバイスの左側にあるチェック ボックスをオンにして、1 つ以上のデバイスを選択します。
- 2 **[** インベントリの収集 **]** をクリックし、**[** ソフトウェア **/** ハードウェア インベン トリの探索**]** を選択して[、「ソフトウェア](#page-184-1)/ハードウェア インベントリ ウィザー [ド」を](#page-184-1)起動します。

3 185 [ページの「ソフトウェア](#page-184-1) / ハードウェア インベントリ ウィザード」の手 順に従って、デバイスとグループについてソフトウェアおよびハードウェア のインベントリ収集を定義します。

## パッチ取得のスケジューリングおよび設定を行うには

[ 設定 ] タブの [ [パッチ管理](#page-167-1) ] セクションを使用して、パッチ取得の設定およびス ケジュールを設定します。

- 1 [ パッチ管理 ] セクションを展開し、**[** 取得 **]** をクリックします。
- 2 [スケジュール]タブを使用して、パッチ取得のスケジュールを指定します。
- 3 [ 設定 ] タブで、必要な Microsoft ブリテンと HP SoftPaq 取得の設定を指定 します。

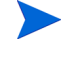

Microsoft パッチ管理は、HPCA Standard Edition でのみ使用でき ます。

## パッチ適用状況探索スケジュールを設定するには

- 1 [ デバイス管理 ] 領域の [ [デバイス](#page-53-1) ] タブで、デバイスの左側にあるチェック ボックスをオンにして、1 つ以上のデバイスを選択します。
- 2 **[** インベントリの収集 **]** をクリックし、**[** パッチの適用状況の探索 **]** を選択して、 [「パッチの適用状況探索ウィザード」を](#page-185-1)起動します。
- 3 ウィザードの手順に従って、該当するデバイスとグループに対するパッチ適 用状況スケジュールを作成します。

スケジュールを設定したら、「タスク 4: [ソフトウェアのパブリッシュとパッチの](#page-23-0)  [取得」に](#page-23-0)進みます。

## <span id="page-23-0"></span>タスク 4: ソフトウェアのパブリッシュとパッチの取得

管理対象のデバイスにソフトウェアやパッチを配布する前に、ソフトウェア ライ ブラリおよびパッチ ライブラリにソフトウェアやパッチを格納する必要があり ます。

1 ソフトウェアを HPCA データベースにパブリッシュするには、Publisher を 使用します。

- ソフトウェア サービスの設定およびパブリッシュを行う側のマシンで Publisher を起動します。詳細については、Publisher のオンライン ヘル プ、または 213 [ページの「](#page-212-1)Publisher の使用」を参照してください。
	- Starter ライセンスには、HP SoftPaq および BIOS 設定をパブ リッシュするためのオプションが含まれます。また、シン クラ イアントに限り、ソフトウェアおよび OS イメージをパブリッ シュするオプションが含まれます。 Standard ライセンスには、ソフトウェアおよびオペレーティン グ システム イメージをパブリッシュするためのオプションに加 え、これらのオプションが含まれます。
- 2 HP または Microsoft からパッチを取得して、パッチ ライブラリに格納します。
	- [ 管理 ] タブの [ パッチ管理 ] セクションにある [ 全般 ] タブで、**[** 取得 **]** を クリックします。パッチがダウンロードされ、パッチ ライブラリに追加 されます。パッチは、前の手順、23 [ページの「タスク](#page-22-1) 3: スケジュールの [設定」](#page-22-1)で設定した取得スケジュールに従って、自動的にダウンロードさ れます。

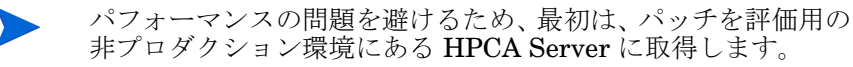

各ライブラリでソフトウェアおよびパッチが利用可能になったら[、「タスク](#page-24-0) 5: グ [ループの作成」](#page-24-0)に進み、配布用のソフトウェアおよびパッチのエンタイトルメン トを設定します。

## <span id="page-24-0"></span>タスク 5: グループの作成

ソフトウェアまたはパッチを配布するには、ターゲット デバイスを含むグループ を作成してから、ソフトウェアまたはパッチのエンタイトルメントをそのグルー プに設定します。

• [ グループ管理 ] の [ 全般 ] タブで、**[** 新しいスタティック グループの作成 **]** をク リックします[。「グループ作成ウィザード」](#page-187-1)が起動します。ウィザードの手順 に従って、静的グループを作成します。

HPCA では、発見されたデバイス ( 探索グループ ) または選択されたインベ ントリ条件 ( レポート グループ ) に基づいて、ダイナミック デバイス グルー プもオプションでサポートされます。これらのグループは、グループ作成ウィ ザードを使用しても作成できます。詳細については、72 [ページの「グループ](#page-71-2)  [管理」を](#page-71-2)参照してください。

グループが作成されたら、「タスク 6: [ソフトウェアまたはパッチのエンタイトル](#page-25-0)  [メント設定と配布」に](#page-25-0)進み、そのグループのデバイスにエンタイトルメントを設 定します。

## <span id="page-25-0"></span>タスク 6:ソフトウェアまたはパッチのエンタイトルメント設定と配布

[ グループ管理 ] 領域の [ グループ ] タブで、グループの表示名をクリックして [ グ ループの詳細 ] ウィンドウを開きます。ここで、ソフトウェアまたはパッチのエ ンタイトルメント設定および配布ができます。

ソフトウェアおよびパッチを配布するには、HP Client Automation Standard が必要です。HP Client Automation Starter では、BIOS 設 定および HP Softpaq の配布ができます。

### ソフトウェアのエンタイトルメント設定および配布を行うには

ソフトウェアのエンタイトルメント設定と配布を行うには、[ [グループの詳細](#page-78-1) ] の [ ソフトウェア ] タブを使用します。

- **1 「ソフトウェア エンタイトルメントの追加 ]** る々リックして、ソフトウェア サービスを選択し、そのグループで利用できるようにします。エンタイトル メントが設定されたソフトウェアは、[ ソフトウェア ] タブの [ ソフトウェア エ ンタイトルメント ] テーブルに表示され、Application Self-Service Manager の エンド ユーザーから利用できるようになりますが、自動的に配布されること はありません。これにより、管理対象ソフトウェア カタログを作成できるた め、ユーザーは、いつどのオプションのソフトウェア サービスを配布するか を決定できます。
- 2 ソフトウェアを配布するには、配布するソフトウェアを選択して、**[** ソフトウェ **ァの配布 ] ◇** ボタンをクリックします[。「ソフトウェア配布ウィザード」が](#page-190-1) 開きます。ウィザードの手順に従って、そのグループのデバイスにソフトウェ アを配布します。配布されたソフトウェアは、エンド ユーザーのデバイスに 自動的にインストールされます。

### パッチのエンタイトルメント設定および配布を行うには

[ [グループの詳細](#page-78-1) ] の [ パッチ ] タブを使用して、パッチのエンタイトルメント設 定と配布を行います。

**1 「パッチ エンタイトルメントの追加 ] ■■** をクリックして、パッチを選択し、そ のグループで利用できるようにします。エンタイトルメントを設定したパッ チが、[ パッチ エンタイトルメント ] テーブルに表示されます。

2 パッチを配布するには、配布するパッチを選択して、**[** パッチの配布 **]** ボ タンをクリックします[。「パッチ配布ウィザード」](#page-193-1)が開きます。ウィザードの 手順に従って、そのグループのデバイスにパッチを配布します。

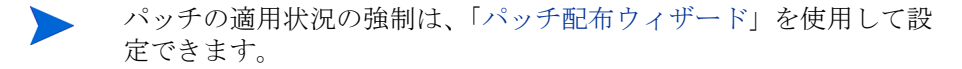

エンタイトルメントを設定したパッチは、Application Self-Service Manager カタログに表示されません。

HPCA を使用して、ソフトウェアおよびパッチの配布を行いました。次に[、「タ](#page-26-0) スク 7: [レポートの生成と表示」セ](#page-26-0)クションの手順に従って、レポートの作成につ いて学びます。

## <span id="page-26-0"></span>タスク 7: レポートの生成と表示

管理対象デバイスの情報に基づいて、レポートの生成と表示を行うには、[ レポー ト ] タブを使用します。

• 手早くレポートの例を生成するには、**[** インベントリ情報 **]** 領域の **[** 管理対象デ バイスを表示 **]** をクリックして、HPCA Agent がインストールされている全デ バイスのリストを表示します。

デバイスのリストが作成されると、左のオプションを使用して、またはデバイ ス カラムの詳細のいずれかをクリックして、追加のフィルタを適用できます。

• レポートが生成されたら、**[** 新しいダイナミック レポート グループの作成 **]**  をクリックして、そのレポートにデバイスのダイナミック グループを作成し ます[。「グループ作成ウィザード」が](#page-187-1)起動します。ウィザードの手順に従っ て、レポート グループを作成します。

# <span id="page-28-0"></span>3 ダッシュボードの使用

ダッシュボードを使用すると、お使いの環境のステータスをさまざまな方法で迅 速に評価できます。ダッシュボードでは、[ レポート ] 領域における特定のタイプ の情報が視覚的に表現されます。保有している HPCA ライセンスのタイプによっ て、特定のダッシュボードが使用できます。この章は、次の各トピックで構成さ れています。

- [ダッシュボードの概要](#page-29-0) 30 ページ
- HPCA [オペレーション](#page-33-0) ダッシュボード 34 ページ
- [パッチ管理ダッシュボード](#page-39-0) 40 ページ

## <span id="page-29-0"></span>ダッシュボードの概要

HPCA Console には、企業内のステータスの概要を簡単に表示および評価できる ダッシュボードが含まれます。

- 34 ページの「HPCA オペレーション [ダッシュボード」に](#page-33-0)は、HPCA インフ ラストラクチャで行われた作業の量が表示されます。
- 40 [ページの「パッチ管理ダッシュボード」に](#page-39-0)は、ネットワーク内のデバイス で検出されたパッチ脆弱性に関する情報が表示されます。

各ダッシュボードにはそれぞれ 2 つのビューがあります。

表 **1** ダッシュボードのビューのタイプ

| タイプ         | 説明                                                                                                    |
|-------------|----------------------------------------------------------------------------------------------------|
| エグゼクティブ ビュー | マネージャを対象とした高レベルの要約情報です。<br>企業の履歴情報などが含まれます。                                                            |
| オペレーション ビュー | 日常業務に HPCA を使用する一般ユーザーを対象<br>とした詳細情報です。特定デバイス、サブネット、脆<br>弱性、および特定の適応状況またはセキュリティ<br>ツールの問題に関する情報が含まれます。 |

各ビューには数多くの情報ペインがあります。HPCA を設定して、これらのペイ ンをすべて表示したり一部を表示したりできます。詳細については、177 [ページ](#page-176-2)  [の「ダッシュボード」](#page-176-2)を参照してください。

各ダッシュボードには、統計の要約と関連レポートへのリンクが掲載されたホー ム ページが含まれます。これらのリンクのいずれかをクリックすると、別のブラ ウザ ウィンドウが開き、によりレポートが表示されます。

大部分のダッシュボード ペインでは、情報をグラフまたはグリッド形式で表示で きます。グリッド表示では、現在のソート パラメータがカラム見出し内で ■ ア イコンで表示されます。ソート パラメータを変更するには、別のカラム見出しを クリックします。ソート順を逆にするには、カラム見出しを再度クリックします。 カラムを移動するには、カラム見出しセルの背景部分をクリックして、カラムを 移動先までドラッグします。

大部分のダッシュボード ペインでは、棒グラフまたは円グラフの色分けされた領 域や線グラフのデータ ポイントにカーソルを置くと、詳細情報が表示されます。 また、大部分のペインでは、レポートをドリル ダウンしてより詳細な情報を得る ことができます。

各ペインの左下隅のタイム スタンプは、その情報の取得元からの最新のリフレッ シュ日時を示しています。

図 **2** タイム スタンプ

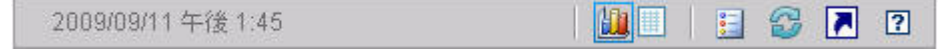

ダッシュボード ペインでは、現地のタイム ゾーンを使用して日時が表示されま す。[ レポート ] タブで利用可能なレポートでは、デフォルトでグリニッジ標準 時 (GMT) が使用されます。ただし、個々のレポート パックでは、GMT または 現地時間のどちらを使用するかを設定できます。

ダッシュボード ペインでは、次のアクションを実行できます。

| アイコン | 説明                                                                                                    |
|------|----------------------------------------------------------------------------------------------------|
| Ш    | 情報をグラフ形式で表示します。                                                                                                    |
| 用    | 情報をグリッド形式で表示します。                                                                                                    |
| 昌    | 該当グラフの凡例を表示します。                                                                                                    |
| 6    | データの取得元からデータをリフレッシュします。個々のペインの<br>データをリフレッシュするには、それぞれのペインのリフレッシュ<br>アイコンをクリックします。すべてのペインをリフレッシュするに<br>は、ダッシュボードの右上隅のリフレッシュ アイコンをクリックし<br>ます。<br>HPCA Console セッションがタイムアウトした場合、ダッシュボー<br>ドのペインは自動的にリフレッシュされません。データベースから<br>最新の情報を取得するには、再度サインインしてから手動で各ペイ<br>ンをリフレッシュする必要があります。 |
| رتا  | ダッシュボード内のすべてのペインの表示を出荷時の設定にリセッ<br>トします。                                                                                                    |

表 **2** ダッシュボード ペインのアクション

#### 表 **2** ダッシュボード ペインのアクション

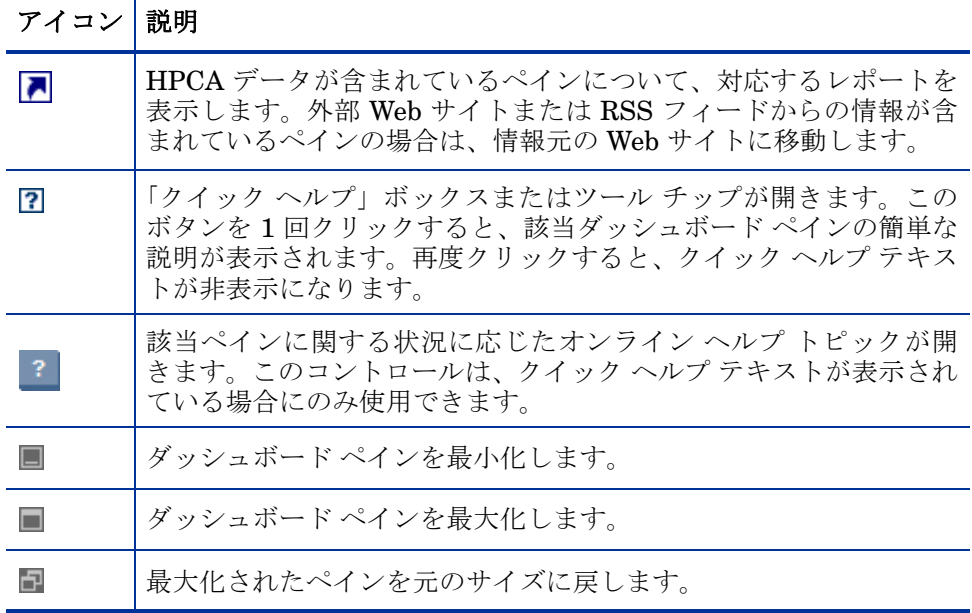

あるダッシュボード ペインを最小化すると、その他のペインはダッシュボードの ウィンドウに合うようにサイズが拡大します。同様に、あるダッシュボード ペイン を最大化すると、その他のペインは下に隠れます。最小化されたペインを元に戻すに は、ダッシュボードの下部にあるペインの名前が表示されたグレーのボタンをクリッ クします。この例では、24 時間のサービス イベント ペインが最小化されています。

## 図 **3** ダッシュボード ペインを復元するボタン

#### 24 時間のサービスイ...

ペインをドラッグ アンド ドロップして、ダッシュボード ウィンドウ内でペイン の配置を変更できます。ただし、ダッシュボードの外にはドラッグできません。

ダッシュボード内の各ペインのサイズや配置を変更して外観をカスタマイズした 場合、または 1 つ以上のペインのグラフとグリッドのビューを切り替えた場合、 このカスタマイズは次回の HPCA Console へのサインイン後にも適用されます。 ダッシュボードのレイアウト設定は、お使いのコンピュータのローカル フラッ シュ共有オブジェクト ( ブラウザ cookie など ) として格納されます。この設定は、 明示的に削除する場合を除き保存されます。詳細については、282 ページの「ダッ シュボード [レイアウト設定の削除」を](#page-281-3)参照してください。

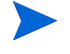

いずれかのダッシュボードの表示中に **F5** ファンクション キーを押すと、ブラウザ が HPCA Console をリロードした後にそのダッシュボードのページに戻ります。

## <span id="page-32-0"></span>ダッシュボード デバイス

デバイスにより、特定のタイプのデバイスに対してダッシュボードの各ペインに 表示される情報を制限できます。デフォルトでは次の 3 種類のデバイスが使用可 能です。

- グローバル すべてのデバイス ( フィルタは適用されません )。
- モバイル ラップトップやその他のモバイル コンピューティング デバイス です。これには、次のシャーシ タイプのすべてのデバイスが含まれます。
	- ポータブル
	- ラップトップ
	- ノートブック
	- ハンドヘルド
	- サブ ノートブック
- 仮想 仮想デバイスです。これには、ベンダーおよびモデルのプロパティが VMware であるすべてのデバイスが含まれます。

デバイスを適用するには、コンソールの左上隅の [ デバイス ] ボックスでデバイス を選択します。

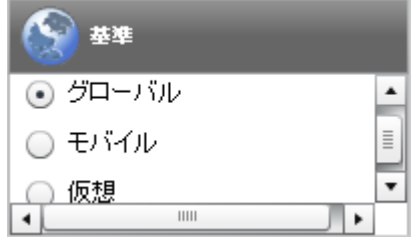

表示されるデータの特性により、一部のダッシュボード ペインでは、デバイスの 設定が適用されません。[ モバイル ] または [ 仮想 ] デバイスを選択した場合、こ れらが適用されないペインの上部に、次の強調表示のメッセージが表示されます。

## フィルタまたはデバイスが適用できません

また、デバイスの設定が適用されないペインは外枠がオレンジ色になります。

デバイスを選択すると、HPCA Console 内のすべてのダッシュボード パネルに設 定が適用されますが、例外として上記の「フィルタまたはデバイスが適用できま せん」が表示されたペインには適用されません。デバイスは個別のダッシュボー ド ペインには適用できません。

## <span id="page-33-0"></span>HPCA オペレーション ダッシュボード

このダッシュボードには、企業内の HPCA インフラストラクチャで行われる作業 が表示されます。表示されるのは次の 3 点です。

- HPCA クライアント接続の数
- 発生したサービス イベント ( インストール、アンインストール、更新、修復 および検証 ) の数
- HPCA で実行された操作のタイプ (OS、セキュリティ、パッチまたはアプリ ケーション )

また、2 つの期間のクライアント接続およびサービス イベントの指標が表示され ます。エグゼクティブ ビューには、最新の 12 か月が表示されます。操作ビュー には、最新の 24 時間が表示されます。どちらのビューにも、次の情報ペインが 含まれます。

[クライアント接続](#page-34-0) 35 ページ

[サービス](#page-35-0) イベント 36 ページ

エグゼクティブ ビューには、次のペインも含まれます。

ドメイン別 12 [か月サービス](#page-37-0) イベント 38 ページ

デフォルトではこれらのペインがすべて表示されます。ダッシュボードでは、こ れらの任意のペインの表示 / 非表示を切り替えることができます。177 [ページの](#page-176-2)  [「ダッシュボード」](#page-176-2)を参照してください。

左側のナビゲーション ペインの [HPCA 操作] をクリックすると、[HPCA 操作] ホー ムページが表示されます。このページには統計と関連レポートへのリンクが掲載 されています。

## <span id="page-34-0"></span>クライアント接続

このペインのグラフ表示には、過去 12 か月 ( エグゼクティブ ビュー ) または 24 時間 ( オペレーション ビュー ) に発生した HPCA Agent クライアント接続の 数が表示されます。データ ポイントの上にカーソルを置くと、その月または時間 の合計接続数が表示されます。

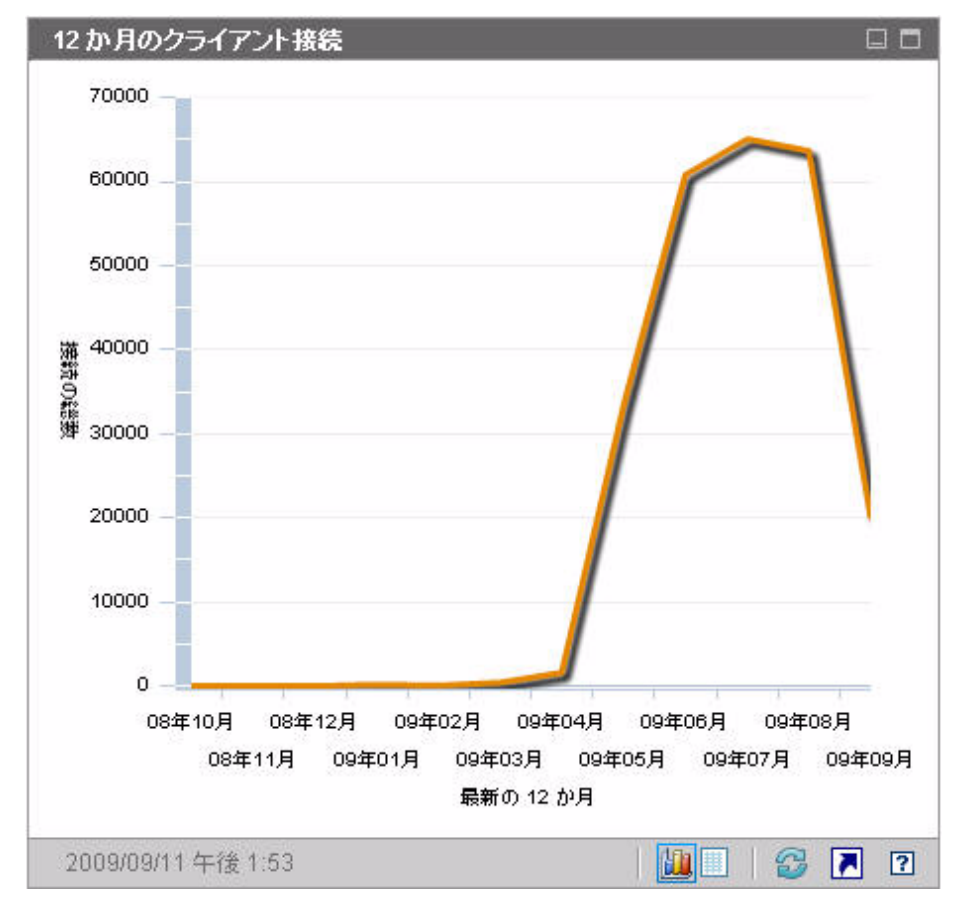

図 **4 12** か月のクライアント接続

このペインのグリッド表示では、過去 12 か月の各月に完了したクライアント接 続の合計数がリストされます。

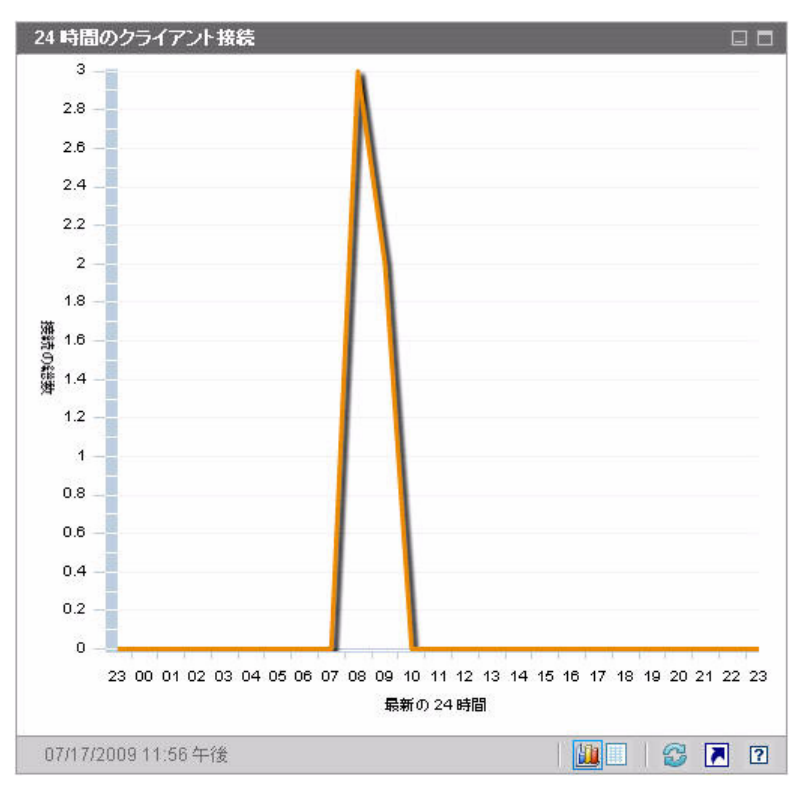

図 **5 24** 時間のクライアント接続

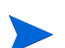

ダッシュボード ペインでは、現地のタイム ゾーンを使用して日時が表示されま す。[ レポート ] タブで利用可能なレポートでは、デフォルトでグリニッジ標準 時 (GMT) が使用されます。ただし、個々のレポート パックでは、GMT または 現地時間のどちらを使用するかを設定できます。

このペインのグリッド表示では、過去 24 時間の各時間帯に完了したクライアン ト接続の数がリストされます。

## <span id="page-35-0"></span>サービス イベント

このペインのグラフ表示では、過去 12 か月 ( エグゼクティブ ビュー ) または 24 時間 ( オペレーション ビュー)に企業のクライアント デバイスにおいて HPCA で完了したサービス イベントの数が表示されます。これらのサービス イベ ントには、HPCA により次の作業が行われたアプリケーションの数が含まれます。
- インストール済み
- アンインストール済み
- 更新済み
- 修復済み
- 検証済み

データ ポイントの上にカーソルを置くと、特定の月または時間に完了したサービ ス イベント数が表示されます。

### 図 **6 12** か月のサービス イベント

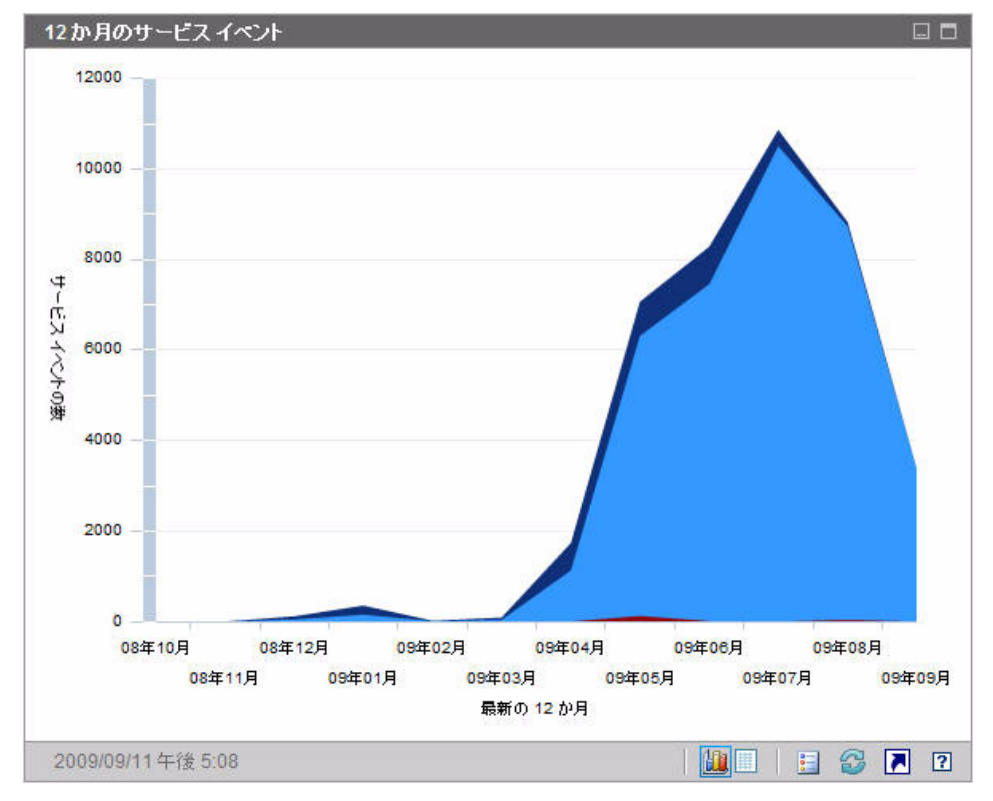

このペインのグリッド表示では、過去 12 か月の各月に HPCA で完了した各種 サービス イベントの数がリストされます。

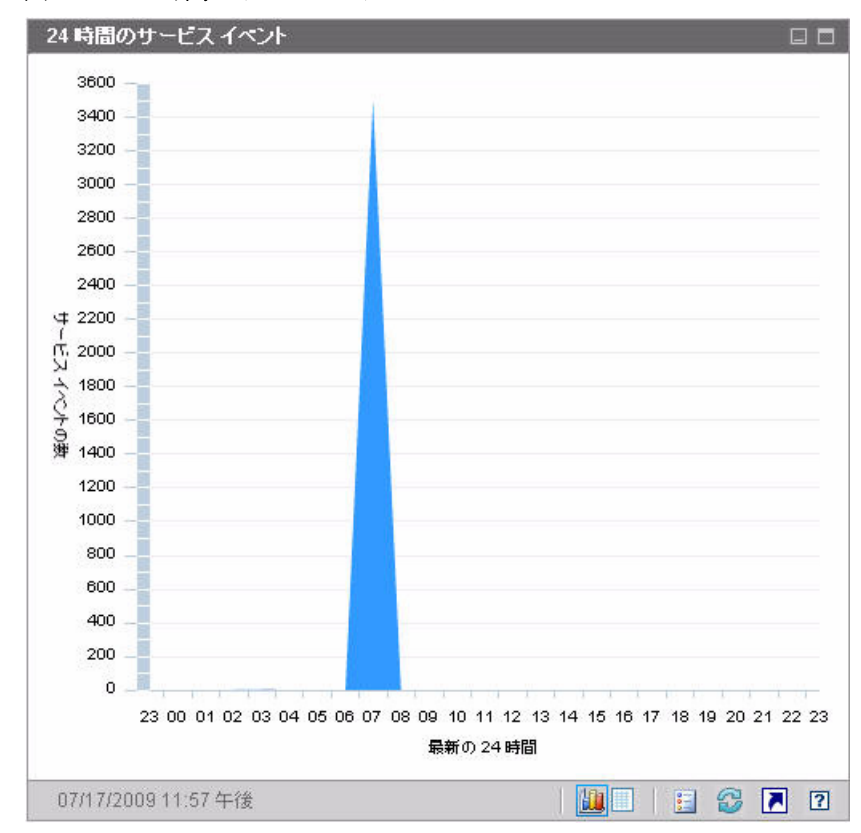

図 **7 24** 時間のサービス イベント

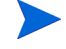

ダッシュボード ペインでは、現地のタイム ゾーンを使用して日時が表示されま す。[ レポート ] タブで利用可能なレポートでは、デフォルトでグリニッジ標準 時 (GMT) が使用されます。ただし、個々のレポート パックでは、GMT または 現地時間のどちらを使用するかを設定できます。

このペインのグリッド表示では、過去 24 時間の各時間帯に HPCA により開始さ れた各種サービス イベントの数がリストされます。

## ドメイン別 12 か月サービス イベント

このペインのグラフ表示では、過去 12 か月の各月に HPCA により実行された次 のサービスの数が表示されます。

- オペレーティング システム (OS) の操作
- セキュリティ オペレーション
- パッチ オペレーション

● アプリケーション オペレーション

取得可能なデータが 12 か月以下の場合、このグラフに表示されるバーの数は少 なくなります。

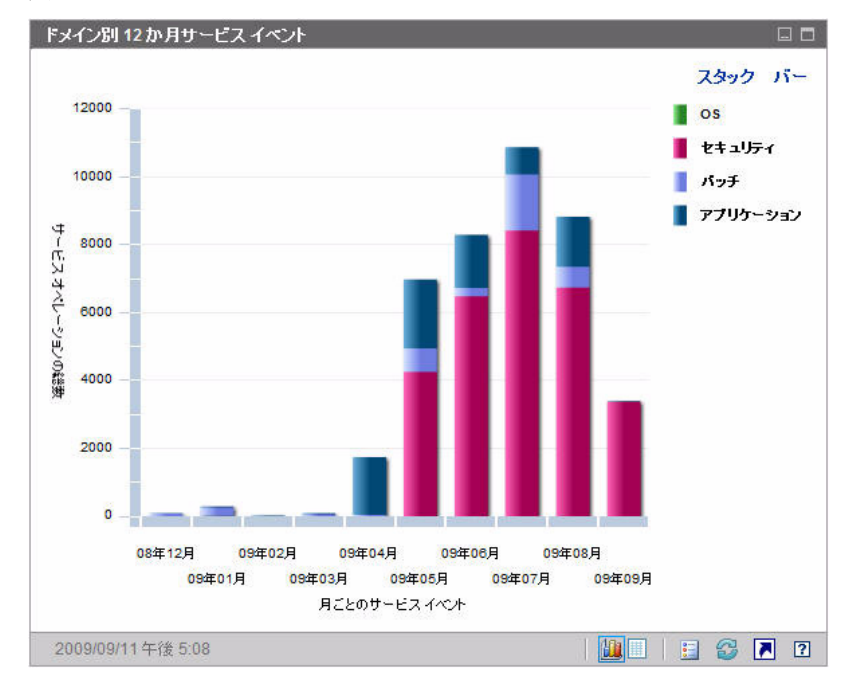

図 **8** ドメイン別 **12** か月サービス イベント

このグラフには、2 とおりのデータ表示方法があります。

- スタック 異なるタイプのサービス イベントが、各月に対応した単一のバー 内に垂直にスタックされます (図示)。
- バー 月ごとに各タイプのサービス イベントが個別のバーで表示されます。

グリッド表示では、過去 12 か月の各月に HPCA により実行された各種サービス の数がリストされます。

# パッチ管理ダッシュボード

パッチ管理ダッシュボードには、ネットワーク内の管理対象デバイスで検出され た任意のパッチ脆弱性に関する情報が表示されます。

パッチ管理ダッシュボードのエグゼクティブ ビューには、次の 2 つの情報ペイン があります。

- [ステータス別デバイス適用状況](#page-39-0) ( エグゼクティブ ビュー ) 40 ページ
- [ブリテン別デバイス適用状況](#page-41-0) 42 ページ

オペレーションビューには、次の 3 つの情報ペインがあります。

- [ステータス別デバイス適用状況](#page-43-0) ( オペレーション ビュー) 44 ページ
- Microsoft [セキュリティ](#page-44-0) ブリテン 45 ページ
- [最も脆弱性の高い製品](#page-45-0) 46 ページ

ダッシュボードでは、これらの任意のペインの表示 / 非表示を切り替えることが できます。177 [ページの「ダッシュボード」](#page-176-0)を参照してください。

[ ホーム ] タブの左側のナビゲーション ペインで [ パッチ管理 ] をクリックする と、パッチ管理のホーム ページが表示されます。このページには統計と関連レ ポートへのリンクが掲載されています。

## <span id="page-39-0"></span>ステータス別デバイス適用状況 ( エグゼクティブ ビュー )

このペインのグラフ ビューには、パッチ ポリシーに現在適合しているネット ワーク内のデバイスのパーセンテージが表示されます。円グラフ内の色付きの扇 形は、次の状態を表します。

- パッチ適用済み (緑)
- パッチ未適用 (赤)

44 [ページの「ステータス別デバイス適用状況](#page-43-0) ( オペレーション ビュー )」に似て いますが、オペレーション ビューにはさらに詳しい情報が表示されます。

表 **3** ステータス別デバイス適用状況ビュー

| エグゼクティブ ビュー | オペレーション ビュー             |
|-------------|-------------------------|
| パッチ適用済み     | パッチ適用済み<br>警告           |
| パッチ未滴用      | パッチ未適用<br>再起動の保留<br>その他 |

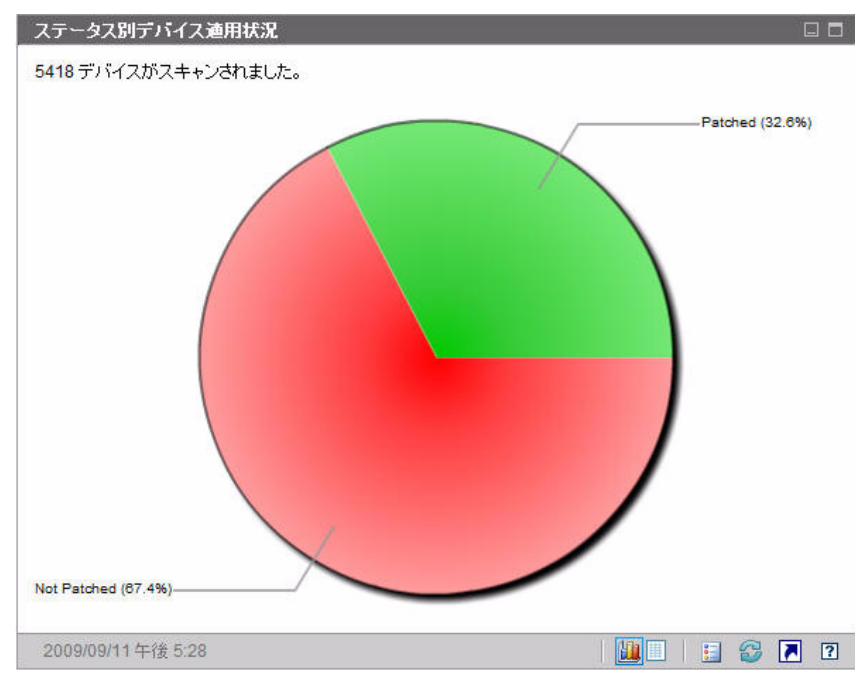

図 **9** ステータス別デバイス適用状況

特定のカテゴリのデバイス数を表示するには、カーソルを円グラフの色付き部に 移動します。

円グラフ内の色付きの扇形をクリックすると、新しいブラウザ ウィンドウが開 き、フィルタされたレポートが表示されます。レポートには、クリックした扇形 に対応するパッチ適用状況ステータスのすべてのデバイスが表示されます。

このペインのグリッド ビューには、円グラフに表示されているそれぞれの適用状 況にあるネットワーク デバイスの数が表示されます。

## <span id="page-41-0"></span>ブリテン別デバイス適用状況

このペインのグラフ ビューには、ネットワーク内で最大数のデバイスに影響する パッチ脆弱性が 10 種類表示されます。垂直軸には、これらの脆弱性についての パッチ ブリテン番号の一覧が表示されます。水平軸は影響を受けたデバイスの数 を表し、対数尺度を使用します。

特定のブリテンが 1 つのデバイスにのみ影響する場合、グラフ ビューにそのブ リテンのデータは表示されません。これは、対数目盛りの既知の制限です。ただ し、グリッド表示ではデータが表示されます。

ブリテンの名前と影響を受けるデバイスの数を表示するには、カーソルを色付き のいずれかの棒上に合わせます。

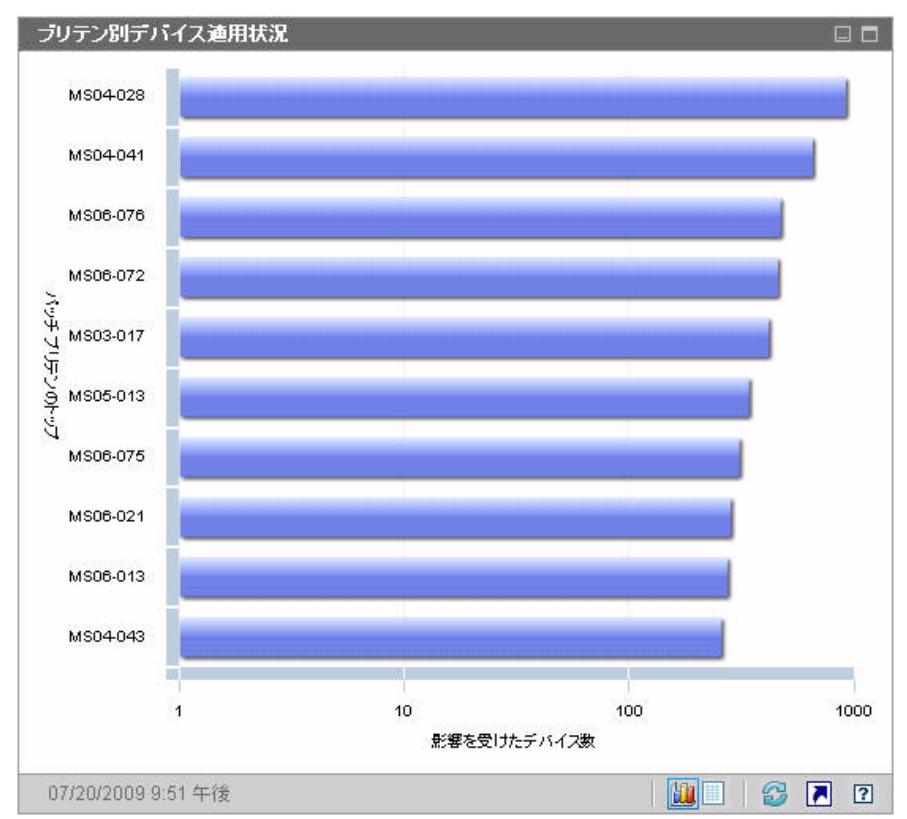

#### 図 **10** ブリテン別デバイス適用状況

グラフの色付き棒の 1 つをクリックすると、新しいブラウザ ウィンドウが開き、 フィルタされたレポートが表示されます。このレポートには、このパッチ脆弱性 を持つ管理対象デバイスが表示されます。

グリッド ビューには、検出された上位 10 件のパッチ脆弱性に関する次の情報が 表示されます。

- ブリテン この脆弱性の Microsoft セキュリティブリテン
- 説明 ブリテンのタイトル
- パッチ未適用 このパッチ脆弱性を持つデバイスの数

初期状態のテーブルは、[ パッチ未適用 ] を基準にソートされています。ソート パ ラメータを変更するには、対応するカラム見出しをクリックします。

特定のブリテンについての詳細を表示するには、ブリテン番号をクリックしてく ださい。

## <span id="page-43-0"></span>ステータス別デバイス適用状況 (オペレーション ビュー)

このペインのグラフ ビューには、パッチ ポリシーに現在適合しているネット ワーク内のデバイスのパーセンテージが表示されます。特定のカテゴリのデバイ ス数を表示するには、カーソルを円グラフの色付き部に移動します。

このペインは[、「ステータス別デバイス適用状況](#page-39-0) ( エグゼクティブ ビュー )」ペイ ンに似ています。このペインにはより詳細な情報が表示され、使用される色は Patch Manager の場合と同じです。

- パッチ適用済み (薄緑)
- パッチ未適用 (赤)
- 再起動の保留 ( 薄いグレイ )
- 警告 ( 深緑 )
- その他 (黄)
- 滴用できません (濃いグレイ)

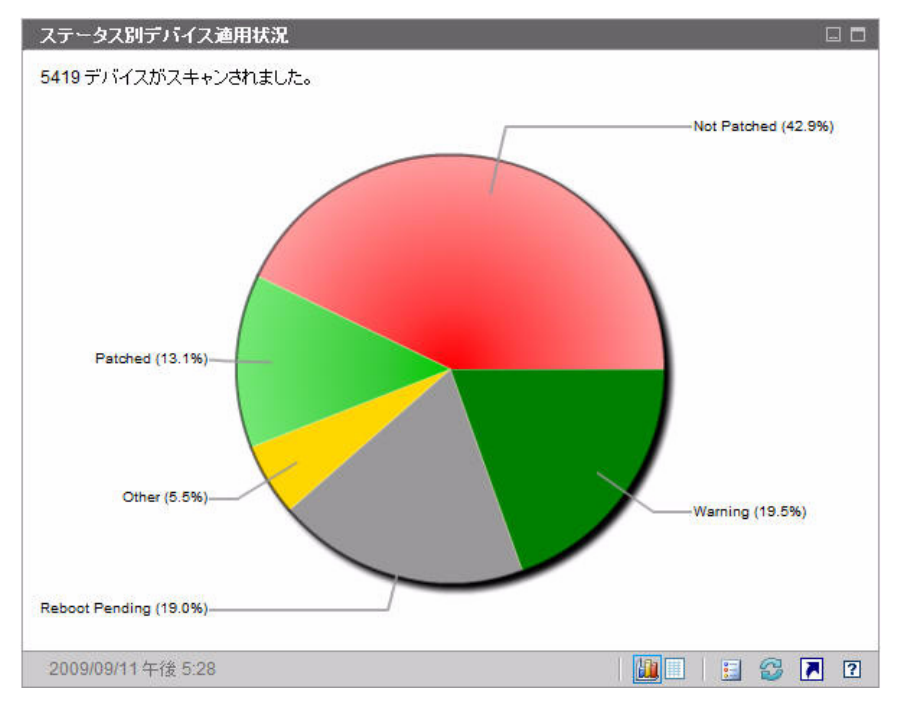

図 **11** ステータス別デバイス適用状況 **(** オペレーション ビュー **)**

円グラフ内の色付きの扇形をクリックすると、新しいブラウザ ウィンドウが開 き、フィルタされたレポートが表示されます。レポートには、クリックした扇形 に対応するパッチ適用状況ステータスのすべてのデバイスが表示されます。

グリッド ビューには、円グラフに表示されているそれぞれの適用状況にあるネッ トワーク デバイスの数が表示されます。

## <span id="page-44-0"></span>Microsoft セキュリティ ブリテン

このペインには、最新の Microsoft セキュリティブリテンが表示されます。デフォ ルトでは、この情報は Microsoft Corporation から RSS フィードによって提供さ れます。フィードの URL は、[ 設定 ] タブを使用して変更できます (177 [ページ](#page-176-0)  [の「ダッシュボード」](#page-176-0)を参照してくだい )。

### 図 **12 Microsoft** セキュリティ ブリテン

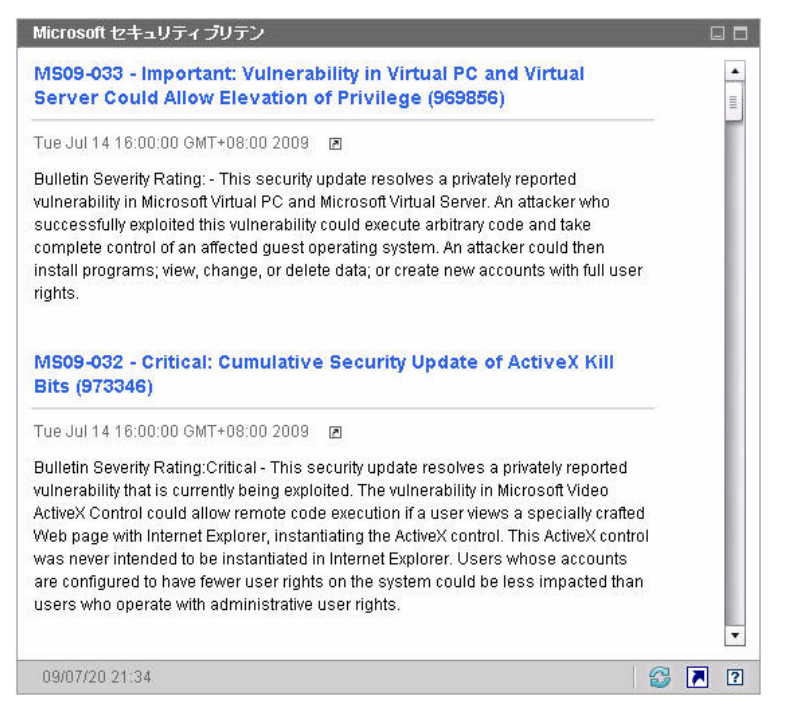

特定のブリテンの詳細を表示するには、ブリテン名のすぐ下にある アイコンを クリックします。

このペインにはグラフ表示はありません。

## <span id="page-45-0"></span>最も脆弱性の高い製品

このペインはデフォルトで無効になっています。有効にする方法については、 177 [ページの「ダッシュボード」](#page-176-0)を参照してください。

このペインのグラフ ビューには、ネットワーク内で最多のパッチ脆弱性が存在す るソフトウェア製品が表示されます。垂直軸には、ソフトウェア製品の一覧が表示 されます。水平軸は、企業内の適用可能な管理対象デバイス全体でまだ適用されて いない、特定の製品に関係するパッチの合計数が反映されます。次に例を示します。

ABC という製品にパッチを含むブリテンが 6 件あるとします。

— 10 個の管理対象デバイスで 6 件のパッチすべてを必要としている

- 20 個の管理対象デバイスでそれらのパッチのうちの 3 件を必要としている
- 50 個の管理対象デバイスでそれらのパッチのうち 1 件のみを必要として いる

ABC のブリテンの数 =  $(10 \times 6) + (20 \times 3) + (50 \times 1) = 170$ 

このグラフでは対数スケールを使用するため、特定の製品のブリテンの数が 1 の 場合、その製品のデータはグラフ ビューに何も表示されません。これは、対数目 盛りの既知の制限です。ただし、グリッド表示ではデータが表示されます。

特定のソフトウェア製品にパッチが適用されていないデバイスの数を表示するに は、カーソルを色付きのいずれかの棒上に合わせます。

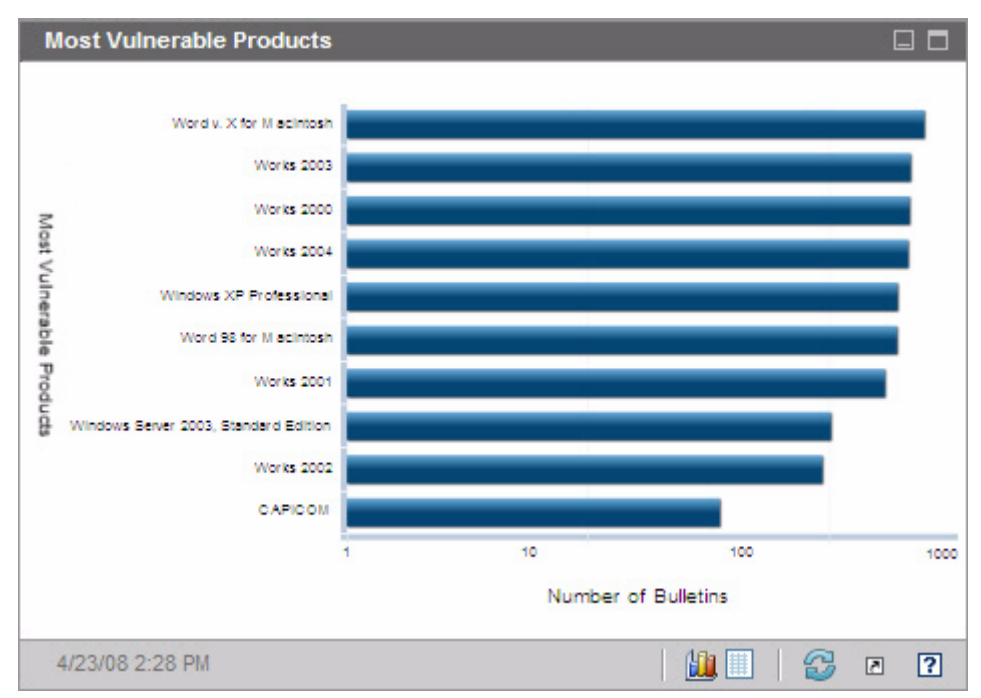

図 **13** 最も脆弱性の高い製品

グリッド ビューには、製品ごとに次の情報が表示されます。

- 製品 ソフトウェア製品の名前
- パッチ未適用 特定の製品の適用可能なすべてのデバイスでパッチが適用さ れていないブリテンの数
- 適用可能なデバイス この製品がインストールされているデバイスの数

• 適用可能なブリテン – この製品に関連する Microsoft セキュリティ ブリテン の数

初期状態のテーブルは、[ パッチ未適用 ] を基準にソートされています。ソート パ ラメータを変更するには、対応するカラム見出しをクリックします。

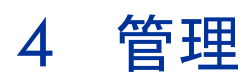

[ 管理 ] タブには、環境を管理するのに使用するツールが備えられています。次の セクションでは、ユーザーがコントロールできる管理領域について説明します :

- [デバイス管理](#page-49-0) 50 ページ
- [グループ管理](#page-71-0) 72 ページ
- [ソフトウェア管理](#page-84-0) 85 ページ
- [パッチ管理](#page-94-0) 95 ページ
- OS 管理 105 [ページ](#page-104-0)
- [ジョブ管理](#page-119-0) 120 ページ

# <span id="page-49-0"></span>デバイス管理

[ デバイス管理 ] セクションを使用して、デバイスのインポート、HPCA Agent の 配布、インベントリの探索、パッチの管理、デバイスの電源オプションの管理、 デバイスのリモート コントロール、アプリケーション利用状況の収集、および全 管理対象デバイスに基づいたレポートの表示ができます。

デバイス管理のタブについては、以下のセクションで説明しています。

- 全般 53 [ページ](#page-52-0)
- [デバイス](#page-53-0) 54 ページ
- [現在のジョブ](#page-63-0) 64 ページ
- [過去のジョブ](#page-63-1) 64 ページ

ターゲット デバイスの要件および手動インストールの手順については、次のセク ションで説明します。

- ターゲット [デバイスの前提条件](#page-49-1) 50 ページ
- HPCA Agent [の手動インストール](#page-63-2) 64 ページ

## <span id="page-49-1"></span>ターゲット デバイスの前提条件

HPCA Agent をターゲット デバイスに配布する前に、このセクションの内容を確認 してください。ターゲット デバイスのサポートされるプラットフォームについて は、このリリースに付属の『リリース ノート』を参照してください。

- HPCA の管理対象のシン クライアント デバイスには、Windows CE、XPE、ま たは Embedded Linux をインストールしておく必要があります。
- ファイルと印刷の共有を有効にします。
- Active Directory に参加していない Windows XP Professional を実行するデバ イスについては、簡易ファイルの共有を無効にする必要があります。
- TPM 対応システムでは、Infineon Driver version 2.00 以降が必要です。
- ターゲット クライアント デバイスに個人向けファイアウォールがインストールされ ている場合、受信トラフィックに対して次のポートを除外します。

TCP 3463 および TCP 3465

• 次のポートを除外して、管理エージェントのリモート配布を可能にします。

TCP 139 および 445

UDP 137 および 138

Windows ファイアウォールのユーザーは、ファイルとプリンタの共有を選択 し、これらのポートを除外できます。

• さらに、次のプログラム ファイルをファイアウォールから除外する必要があ ります。C:\Program Files\Hewlett-Packard\HPCA\Agent の中:

RadUIShell.exe

Radexecd.exe

nvdkit.exe

nvdtk.exe

• C:\Program Files\Hewlett-Packard\HPCA\ManagementAgent 中 : nvdkit.exe

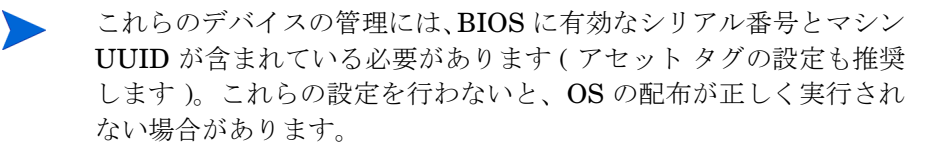

### HPCA の Windows XPE 要件

Windows XPe シン クライアント デバイスには、**Symantec Endpoint Protection**  エージェントがプレインストールされています。したがって HPCA が動作するに は、HPCA 実行可能ファイルに 1 つと HPCA ポートに 1 つ、合計 2 つのルールを 作成する必要があります。

#### HPCA 実行可能ファイルのルールを作成するには

File-Based Write Filter を実行している場合は、手順を始める前にこの書き込み フィルタを無効にし、再起動する必要があります。この場合、次のコマンドを実 行します。

fbwfmgr.exe /disable

- 1 管理者として Windows XPe ヘログオンします。
- 2 システム トレイの Symantec アイコンを右クリックして、**[Advanced Rules]**  を選択します。
- 3 **[** 追加 **]** をクリックします。
- 4 [ 全般 ] タブで
- 説明 **[Allow HPCA Agent]** を追加します。
- **[Allow this traffic]** を選択します。
- 5 [ アプリケーション ] タブで **[** ブラウズ **]** をクリックして、C:\Program Files\Hewlett-Packard\HPCA\Agent から次のアプリケーションを追 加します。
	- Nvdkit
	- Radconct
	- Radpinit
	- Radexecd
	- Radstgrq
	- Radsched
	- Radgetproxy
	- Radntfyc
	- Radidgrp
	- Ralf
	- prepwiz.exe
	- prepwiz 実行可能ファイルは、HPCA Image Capture CD からのみ 入手できます。これは、HPCA メディアの Image Capture ISO から 作成されます。実行可能ファイルを追加するには、この .iso を使用で きるようにする必要があります。
- 6 **[OK]** をクリックして、新しいルールを保存します。
- 7 **[OK]** をクリックして終了します。

#### HPCA ポートのルールを作成するには

- 1 システム トレイの Symantec アイコンを右クリックして、**[Advanced Rules]**  を選択します。
- 2 **[追加]** をクリックします。
- 3 [ 全般 ] タブで
	- 説明 **[Allow HPCA Ports]** を追加します。
	- **[Allow this traffic]** を選択します。
- 4 [Ports and Protocols] タブの **[Protocol:]** で **[TCP]** をクリックし、[Local:] に 3463 と 3465 を追加します。
- 5 **[OK]** をクリックして、新しいルールを保存します。
- 6 **[OK]** をクリックして終了します。

両方のルールを作成したら、システム トレーの **[Enhanced Write Filter]**  (**EWF**) アイコンを右クリックして、**[** 適用 **]** を選択します。再起動するようにとい う指示が表示されます。これで、変更がフラッシュ メモリに書き込まれます。

File-Based Write Filter を使用している場合は、この書き込みフィルタを有効に し、再起動する必要があります。この場合、次のコマンドを実行します。

fbwfmgr.exe /enable

再起動後に、Symantec Endpoint Protection ユーティリティで両方のルールが使 用可能であり、かつ有効になっている ( 両方のルールで **[Alow this traffic]** が選択 されている ) ことを確認します。

## <span id="page-52-0"></span>全般

[ 全般 ] タブを使用して、デバイスの追加、HPCA Agent の配布、現在および過 去のデバイス管理ジョブの表示ができます。

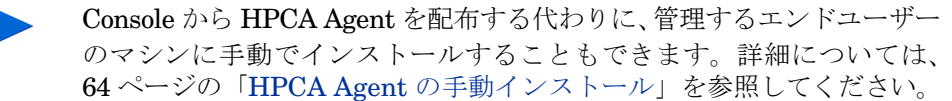

ワークスペースの [ 要約 ] セクションには、データベース内のデバイスの数、管 理対象デバイス (HPCA Agent がインストールされているデバイス ) の数、およ び現在のジョブの合計数が表示されます。

#### デバイスをインポートするには

• [ 共通のタスク ] 領域で **[** インポート **]** をクリックします[。「デバイス](#page-181-0) インポー ト [ウィザード」が](#page-181-0)起動します。

182 [ページの](#page-181-0)ウィザードの手順に従って、新しいデバイスを HPCA に追加 します。

#### HPCA Agent を配布するには

• [ 共通のタスク ] 領域で **[** 配布 **]** をクリックします[。「エージェント配布ウィ](#page-182-0)  [ザード」](#page-182-0)が起動します。

183 [ページ](#page-182-0)のウィザードの手順に従って、データベースにあるデバイスに HPCA Agent を配布します。

HPCA Agent の注意事項

- HPCA Agent は、Windows Vista および Windows Server 2008 デバイスに は、サイレント モードでのみ配布されます。
- リモート デバイスに HPCA Agent を配布するには、管理共有へのアクセス が必要です。Windows XP には簡易ファイルの共有 (**SFS**) というセキュリ ティ機能が備えられており、これらの共有へのアクセスをブロックします。 ワークグループの一部である Windows XP デバイスでは、SFS はデフォルト で有効になっています。また、Active Directory ドメインに参加するデバイ スでは、SFS は自動的に無効となります。

ターゲット デバイスが Windows XP を実行しており、Active Directory ドメ インに参加していない場合、SFS をオフにして、HPCA Agent のインストー ルを許可する必要があります。SFS 設定方法の詳細については、Microsoft サ ポート技術情報の記事「Windows XP [でファイル共有を設定する方法](http://support.microsoft.com/default.aspx?scid=kb;EN-US;q304040)」を参 照してください。

• HPCA Agent は、ほとんどのシン クライアント デバイスにはリモートで配 布できません。HPCA メディアの \Media\client\default ディレクトリ にある適切なインストール プログラムを使用して、手動でインストールする 必要があります。

## <span id="page-53-0"></span>デバイス

[ デバイス ] タブには、HPCA にインポートされた全デバイスの表が表示されます。

HPCA がインストールされると、ホスト サーバーは自動的にデバイス リ ストに追加されます。このデバイス定義は、HPCA が必要としており、 削除できません。

新しくインポートされた (7 日以内にインポートされた ) デバイスは、デバイス名 の右に、括弧付きの「新規作成」という単語が表示されるので識別できます。

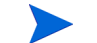

HPCA Agent が配布されるまでは、デバイス リストではデバイス情報の 一部しか利用できません。

[ デバイス ] ツールバーを使用して、デバイスのインポート、HPCA Agent の配 布または削除、デバイスの電源オプションの管理、デバイスのリモート コント ロール、およびインベントリ、アプリケーション利用状況またはパッチ適用状況 の探索ができます。

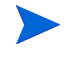

Console から HPCA Agent を配布する代わりに、管理するエンドユーザー のマシンに手動でインストールすることもできます。詳細については、 64 ページの「HPCA Agent [の手動インストール」](#page-63-2)を参照してください。

デバイス リストのカラムの見出しをクリックして、ソート順を変更したり、表の 上部にあるナビゲーション ボタンを使用して、特定のセクションへジャンプした りできます。

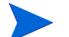

お使いの環境にあるコンピュータ名に 15 文字を超える名前がある場合、 HPCA を使用して HPCA Agent の配布またはグループの作成を行うと、 [予期しない結果になる場合があります。コンピュータ名は](http://support.microsoft.com/default.aspx?scid=kb;en-us;188997) 15 文字以下に することを推奨します。詳細については、Microsoft サポート技術情報の [記事「](http://support.microsoft.com/default.aspx?scid=kb;en-us;188997)**Microsoft NetBIOS** コンピュータの命名規則」を参照してくだ さい。

デバイスのリストを絞り込むには、**[** 検索 **]** 機能を使用します。最初の検索ボック スには、常にコンソールの現在のセクションで利用可能なカラムの見出しが表示 されます。2 番目のボックスには、クエリをカスタマイズするために使用する検 索パラメータを指定します。

クエリ結果を表示すると、**[** フィルタ結果 **]** が、表の一番下に表示されます。

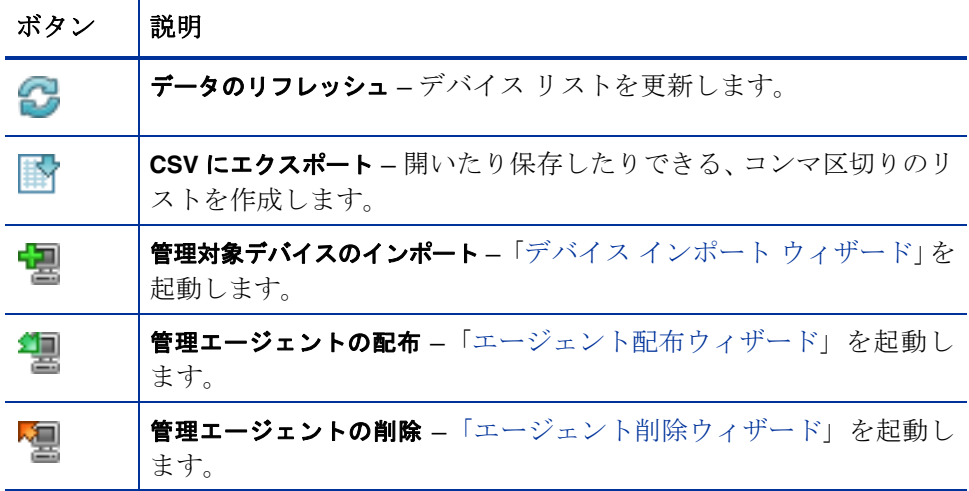

表 **4[** デバイス **]** ツールバーのタスク

表 **4[** デバイス **]** ツールバーのタスク

| ボタン | 説明                                                                                                    |
|-----|----------------------------------------------------------------------------------------------------|
|     | インベントリの収集:<br>ソフトウェア / ハードウェア インベントリの探索 -「ソフトウェア / ハー<br>ドウェア インベントリ ウィザード」を起動します。<br>パッチ適用状況の探索 –「パッチの適用状況探索ウィザード」を起動<br>します。                                                                                                |
| ◉   | <b>電源管理 —</b> 「電源管理ウィザード」を起動します。                                                                                                    |
| Æ   | <b>リモート制御 –</b> [リモート制御 ] インターフェイス ウィンドウを起動<br>します。                                                                                                    |
| 益   | アウトバンド デバイスの詳細を表示 – 選択したデバイスの [ アウトバ<br>ンドデバイスの詳細]ウィンドウを起動します。このオプションは、<br>[アウトバンド管理]が有効になっている場合にのみ利用できます。<br>有効化については、172 ページの「アウトバンド管理」を参照して<br>ください。詳細については、『HP Client Automation Out of Band<br>Management ガイド』を参照してください。 |
| X   | <b>デバイスを削除</b> – デバイス リストからデバイスを削除します。デバイ<br>スリストからデバイスを削除しても、デバイスのレポート データは<br>削除されないことに注意してください。レポート データは、「設定]<br>を使用して削除する必要があります。詳細については、141ページ<br>の「データベース メンテナンス」を参照してください。                                             |

次のタスクが [ デバイス ] タブから実行できます。

- [デバイスのインポート](#page-56-0) 57 ページ
- [ デバイス ] タブからの [HPCA Agent](#page-56-1) の配布 57 ページ
- [HPCA Agent](#page-57-0) の削除 58 ページ
- ソフトウェア / ハードウェア [インベントリの探索](#page-57-1) 58 ページ
- [パッチ適用状況の探索](#page-57-2) 58 ページ
- [リモート制御](#page-58-0) 59 ページ
- [電源管理](#page-59-0) 60 ページ
- [アウトバンド管理](#page-60-0) 61 ページ
- [デバイスを削除](#page-60-1) 61 ページ
- [デバイスの詳細](#page-61-0) 62 ページ

### <span id="page-56-0"></span>デバイスのインポート

「デバイス インポート [ウィザード」](#page-181-0)では、名前または IP アドレスによるデバイ スの手動インポートや、Active Directory または別の LDAP 準拠ディレクトリ 内、あるいはネットワーク ドメインに含まれるデバイスの探索ができます。

• HPCA にデバイスをインポートするには、**[** 管理対象デバイスのインポート **]** ボタンをクリックします。「デバイス インポート [ウィザード」](#page-181-0)が起動します。

182 [ページ](#page-181-0)の手順に従って、新しいデバイスを HPCA に追加します。

### <span id="page-56-1"></span>[ デバイス ] タブからの HPCA Agent の配布

[「エージェント配布ウィザード」を](#page-182-0)使用して、HPCA Agent をユーザー環境にあ るデバイスに配布します。

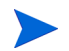

Windows Vista デバイスへの HPCA Agent の配布

ローカルに定義された管理者に対しては、Windows Vista デバイスの管 理共有 (C\$) へのアクセスは無効にされています。このため、Windows Vista デバイスはドメインの一部である必要があり、そのドメインの管理 者の認証情報は、HPCA Console による HPCA Agent の配布中に指定す る必要があります。デバイスがドメインの一部でない場合、その他の手順 を実行し、ローカルの管理者にアクセスを許可する必要があります。 Microsoft サポート技術情報の記事「ワークグループのメンバーである別 の Windows Vista ベース コンピュータから Windows Vista ベースのコ ンピュータ上に管理の共有にアクセスしようとすると、エラー メッセー ジ:ログオン失敗: ユーザーのログオンできません」を参照してください。

#### HPCA Agent を配布するには

- 1 最初のカラムのチェック ボックスをオンにして、HPCA Agent を配布するデ バイスを選択します。
	- **[** 管理エージェントの配布 **]** ボタンをクリックして[、「エージェント配布](#page-182-0)  [ウィザード」](#page-182-0)を起動します。

2 183 [ページ](#page-182-0)のウィザードの手順に従って、選択したデバイスに HPCA Agent を配布します。

### <span id="page-57-0"></span>HPCA Agent の削除

HPCA データベースにあるデバイスから HPCA Agent を削除するには[、「エー](#page-183-0) [ジェント削除ウィザード」](#page-183-0)を使用します。

#### HPCA Agent を削除するには

- 1 最初のカラムのチェック ボックスをオンにして、HPCA Agent を削除するデ バイスを選択します。
- 2 **「管理エージェントの削除1 2 ボタンをクリックして、「エージェント削除ウィ** [ザード」](#page-183-0)を起動します。
- 3 184 [ページ](#page-183-0)の手順に従って、選択したデバイスから HPCA Agent を削除します。

## <span id="page-57-1"></span>ソフトウェア / ハードウェア インベントリの探索

[「ソフトウェア](#page-184-0) / ハードウェア インベントリ ウィザード」を使用して、HPCA デー タベースにあるデバイスに関するインベントリを探索します。

#### ソフトウェアおよびハードウェア インベントリを探索するには

- 1 最初のカラムのチェック ボックスをオンにして、インベントリを探索するデ バイスを選択します。
- 2 **[** インベントリの収集 **]** ボタンをクリックして、**[** ソフトウェア **/** ハードウェア インベントリの探索 **]** を選択し[、「ソフトウェア](#page-184-0) / ハードウェア インベントリ [ウィザード」](#page-184-0)を起動します。
- 3 ウィザードの手順に従って、選択したデバイスについてインベントリを探索 します。
- 4 [ レポート ] タブを使用して、インベントリ レポートを表示します。

### <span id="page-57-2"></span>パッチ適用状況の探索

[「パッチの適用状況探索ウィザード」](#page-185-0)を使用して、HPCA 環境にあるデバイスの 適用状況ステータスを判別します。

#### パッチ適用状況を探索するには

- 1 最初のカラムのチェック ボックスをオンにして、パッチ適用状況をクエリす るデバイスを選択します。
- 2 **[** インベントリの収集 **]** ボタンをクリックして、**[** パッチ適用状況の探索 **]** を 選択し[、「パッチの適用状況探索ウィザード」](#page-185-0)を起動します。
- 3 ウィザードの手順に従って、選択したデバイスについてパッチ適用状況を確 認します。
- 4 [ レポート ] タブを使用して、パッチ適用状況レポートを表示します。

#### <span id="page-58-0"></span>リモート制御

[ リモート制御 ] インターフェイスを使用して、任意のデバイスとのリモート セッ ションを開始します。インターフェイスにより、RDP または VNC のいずれかを インストールし、有効にしているデバイスに接続できます。HPCA では、**Virtual Network Computing** (**VNC**) またはリモート デスクトップ プロトコル (**RDP**) がリモート システムにインストールされているかどうかが、それぞれポート 5800 および 3389 に接続することにより検出されます。いずれかのポートに接続 できると、HPCA ではこのうちの 1 つがインストールされ実行中であるとみなさ れ、そのオプションが利用可能なリモート接続方式として表示されます。

- **Windows** リモート デスクトップ プロトコルは、Windows クライアント デ バイスで利用可能なマルチチャンネル対応のプロトコルです。RDP を使用し て、RDP が有効なデバイス (Windows XP など ) にリモートで接続できます。 HPCA では、リモート デバイス上のポート 3389 に接続することでこのプロ グラムが検出されます。
	- Windows リモート デスクトップを使用すると、ActiveX コントロー ルをインストールするように要求される場合があります。これは、 Windows リモート デスクトップが適切に機能するのに必要です。ま た、ローカル デバイスに接続するようにも要求されます。これは必 須ではありません。
- **VNC** クライアントは、別のコンピュータをリモートで制御するのに使用され るデスクトップ共有システムです。VNC を使用して、VNC がインストール され有効になっているクライアント デバイスにリモート接続します。
	- VNC を使用するには、Internet Explorer 用の Sun Java プラグイン をインストールする必要があります。このプラグインは、**http:// java.com/en/index.jsp** からダウンロードできます。 管理対象デバイスにインストールしている VNC Server では、 ポート 5800 で動作する VNC Java アプレットがサポートされて いる必要があります。これを確認するには、ブラウザを開いて、 「**http://hostname:5800**」と入力します。アプレットがインストー

# ルされている場合、ログイン ページが開きます。

## リモート セッションを開始するには

- 1 リストからデバイスを選択して、**[** リモート制御 **]** ボタンをクリックし、 [ リモート制御 ] インターフェイス ウィンドウを起動します。
- 2 利用可能なオプションからリモート制御方法を選択します。HPCA によって 検出されたプログラムのみが利用可能です。
- 3 Windows リモート デスクトップを選択する場合、リモート セッション ウィ ンドウ用に **[** 解像度 **]** を選択する必要もあります。
- 4 **[** 接続 **]** をクリックします。リモート セッションが新しいウィンドウで開始さ れます。
- 5 **「閉じる**1をクリックして、ウィザードを終了します。
- 6 リモート セッションを終了したら、ウィンドウを閉じてデバイスとの接続を 解除します。

#### <span id="page-59-0"></span>電源管理

デバイスの電源をオンにしたり、オフにしたり、デバイスを再起動したりするに は、電源管理ウィザードを使用します。

**•** 管理するデバイスを選択して、[電源管理] **①** ボタンをクリックし、「電源管 [理ウィザード」](#page-186-0)を起動します。

ウィザードの手順に従って、選択したデバイスに対して電源管理ジョブを作 成します。

### <span id="page-60-0"></span>アウトバンド管理

HPCA Console にあるアウトバンド管理 (OOBM) 機能を使用すると、システム 電源またはオペレーティング システムの状態に関係なく、アウトバンド管理操作 を実行できます。

インバンド管理は、コンピュータの電源がオンでオペレーティング システムが稼 働しているときに実行される操作を指します。

アウトバンド管理は、コンピュータが次のいずれかの状態のときに実行される操 作を指します。

- コンピュータは電源に接続されているが稼働していない ( オフ、スタンバイ、 休止)
- オペレーティング システムがロードされていない ( ソフトウェア障害または ブートの失敗 )
- ソフトウェア ベースの管理エージェントが使用できない

HPCA Console では、Intel の vPro デバイスおよび DASH 対応デバイスのアウ トバンド管理がサポートされます。

#### デバイスのアウトバンドの詳細を表示するには :

- 1 [管理] タブの [デバイス管理] に移動して、[デバイス] タブをクリックします。
- 2 操作するデバイスを選択して、**[** アウトバンド デバイスの詳細を表示 **]** ツー ルバー アイコンをクリックします。

選択したデバイスの [アウトバンド デバイスの詳細] ウィンドウが開きます。 このオプションは、アウトバンド管理が有効な場合のみ使用できます。詳細 については、172 [ページの「アウトバンド管理」](#page-171-0)を参照してください。詳細 については、『HP Client Automation Out of Band Management ガイド』を 参照してください。

#### <span id="page-60-1"></span>デバイスを削除

HPCA データベースからデバイスを削除するには、[ デバイス ] ツールバーを使 用します。

#### HPCA からデバイスを削除するには

1 最初のカラムのチェック ボックスをオンにして、削除するデバイスを選択し ます。

**2 「デバイスを削除 ] ■ ボタンをクリックして、HPCA からデバイスを削除し** ます。

デバイス リストからデバイスを削除しても、デバイスのレポート  $\blacktriangleright$ データは削除されません。レポート データは、[ 設定 ] を使用して削 除する必要があります。詳細については、141 [ページの「データベー](#page-140-0) ス [メンテナンス」を](#page-140-0)参照してください。

### <span id="page-61-0"></span>デバイスの詳細

[ デバイス ] タブでデバイス名をクリックすると、[ デバイスの詳細 ] ウィンドウ が開きます。[ デバイスの詳細 ] ウィンドウには、選択したデバイスに基づく設定 モデルが表示されます。

[ デバイスの詳細 ] ウィンドウを使用して、以下を行います。

- デバイスのプロパティの表示
- デバイス グループのメンバーシップの表示と変更
- エンタイトルメントの表示
- レポートの要約の表示
- HPCA Agent の配布
- デバイス管理ジョブの作成

[ デバイスの詳細 ] ウィンドウでは次の領域が利用できます。

#### 全般

[ 全般 ] タブは、デバイスに利用可能な共通のタスクを表示します。その他の設定 タスクを表示するには、他の管理領域タブをクリックします。

#### プロパティ

[プロパティ ] タブには、デバイス名、オペレーティング システム、シリアル番 号、IP アドレス、エージェントのステータス、前回ログオン ユーザー、および 作成日と変更日などの情報が表示されます。これらの情報の中には、HPCA Agent が配布されるまで利用できないものがあります。

[ 前回ログオン ユーザー] では、Console ログイン経由でデバイスに最後 にログオンしたユーザー アカウントがレポートされます。複数のユー ザーがログオンしている場合は、最後にログオンしたユーザーのみが記 録されます。[ 前回ログオン ユーザー ] は、リモート デスクトップ接続 のログインや、現在のユーザー間の切り替えでは更新されません。

**[** 詳細プロパティ**]** セクションでは、トラブルシューティング時に役立つ可能性のあ るその他のデバイス情報が利用可能です。セクションを展開してこの情報を表示 するには、[ 詳細プロパティ ] タイトル バーの右側にあるアイコンをクリックし ます。

#### グループ

[ グループ ] タブは、現在のデバイスが所属する全グループを表示します。

#### OS

[OS] タブには、デバイスのグループ メンバーシップに基づいて、デバイスにエ ンタイトルメントが設定されたオペレーティング システムがすべて表示されま す。付属のツールバーを使用して、OS イメージを配布します。

#### ソフトウェア

[ ソフトウェア ] タブは、グループ メンバーシップに基づいて、エンタイトルメン トが設定されたソフトウェアをすべて表示します。ツールバー ボタンを使用し て、現在のデバイスにソフトウェアを配布したり、デバイスからソフトウェアを 削除したりします。

#### パッチ

[ パッチ ] タブは、グループ メンバーシップに基づいて、エンタイトルメントが 設定されたパッチをすべて表示します。ツールバーを使用して、現在のデバイス へパッチを配布します。

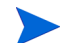

パッチは、配布されたら削除できません。

レポート

[ レポート ] タブには、表示しているデバイスに固有のレポートの要約が表示され ます。詳細なレポートを表示するには、メイン HPCA Console の [ レポート ] タ ブを使用します。

## <span id="page-63-0"></span>現在のジョブ

[ 現在のジョブ ] には、アクティブなデバイス管理ジョブおよびスケジュールされ たデバイス管理ジョブがすべて表示されます。デバイス管理ジョブは、個々のデ バイスを対象とし、HPCA データベースのデバイスに対して、HPCA Agent の配 布や削除、およびソフトウェアの管理に使用できます。

カラムの見出しをクリックして、ソート順を変更できます。または、表の上部に あるナビゲーション ボタンを使用して、特定のセクションへジャンプできます。

「ジョブ [コントロール」](#page-120-0)および「[Job Status](#page-121-0)」については、121 [ページの「現在](#page-120-1) [のジョブ」](#page-120-1)(「ジョブ管理」セクション)を参照してください。

## <span id="page-63-1"></span>過去のジョブ

[ 過去のジョブ ] は、完了したデバイス管理ジョブをすべて表示します。

カラムの見出しをクリックして、ソート順を変更できます。または、表の上部に あるナビゲーション ボタンを使用して、特定のセクションへジャンプできます。

完了したジョブは完了の 1 分後に過去のジョブ リストに移動されます。

## <span id="page-63-2"></span>HPCA Agent の手動インストール

通常は、HPCA Console を使用してターゲット クライアント デバイスに HPCA Agent が配布され、これにより HPCA でデバイスの管理が可能になります。

一方、ネットワークに常時接続されているとは限らないクライアント デバイスを 管理する場合、HPCA Agent は手動でインストールできます。そのために、HPCA メディアには別のインストール ファイルが収録されています。クライアント デ バイスにインストールされた HPCA Agent は自動的に HPCA データベースに追 加されます。

#### HPCA Agent を手動でインストールするには

- 1 ターゲット デバイスで、HPCA メディアを挿入します。
- 2 コマンドラインを使用して、HPCA メディアの Media\client\default\win32 ディレクトリに移動します。
- 3 「**setup-standard.cmd** host」と入力します。この場合の host は HPCA Server のホスト名または IP アドレスです。
- 4 **Enter** キーを押します。HPCA Agent がインストールされ、これでデバイス が HPCA で管理できるようになります。

## HP シン クライアントでの HPCA Agent のインストール

HP **Registration and Loading Facility** (**RALF**) (68 ページの「[HP Registration](#page-67-0) [and Loading Facility](#page-67-0)」を参照 ) がインストール済みで、HPCA インフラストラ クチャに登録されている場合は、HPCA Agent を通常の方法でシン クライアン ト デバイスに配布できます。57 ページの「[ デバイス ] タブからの [HPCA Agent](#page-56-1)  [の配布」](#page-56-1)または 76 [ページの「グループへの](#page-75-0) HPCA Agent の配布」を参照してく ださい。

ただし、HPCA Agent を手動でインストールする場合は、HPCA Agent をイン ストールした後に、(RALF がない場合には ) HPCA メディアに収録されている ファイルを使用して RALF をインストールする必要があります。

Windows XPE では、HPCA Agent をインストールすると RALF が自動的にイン ストールされます。その他のシン クライアント デバイスでは、Agent をインス トールしてから RALF をインストールします。次のセクションで手順について詳 しく説明します。

- RALF のインストールでは、「hpcaserver」または RALF インストール パラメータを使用して定義したホスト名を、DNS に含める必要がありま す。Agent を HPCA Console からインストールする場合は、HPCA Server のホスト名も DNS に含める必要があります。
- HP シン クライアント デバイスへの Agent [の手動インストール](#page-65-0) 66 ページ
- **HP Registration and Loading Facility 68**  $\sim \sim \tilde{\mathcal{V}}$

### <span id="page-65-0"></span>HP シン クライアント デバイスへの Agent の手動インストール

Linux ベースのシン クライアントに HPCA Agent を手動でインストールするには HPCA Agent には、/opt ファイル システム上に最低 5 MB の空き領域が必要です。

- 1 ターゲットの HP シン クライアント デバイスに root としてログインしま す。ThinPro を実行している場合は、xterm 用のカスタム接続の作成が必要 になることがあります ( 下記参照 )。
- 2 **/opt/hpca** という名前の新しいディレクトリを作成します。
- 3 HPCA メディアの該当する Linux シン クライアントのサブディレクトリか ら、/tmp ファイル システムの一時ディレクトリにインストール メディアを コピーします。
- 4 作業中のディレクトリを新しい一時ディレクトリに変更して、次のように入 力しインストールを実行します。

**./install -i** *HPCA\_Server*

この場合の HPCAS Server は HPCA Server のホスト名または IP アドレス です。

HPCA Agent がインストールされます。

5 デバイスに RALF がすでにある場合は、Agent のインストールが完了したら デバイスを再起動します。

RALF がない場合は、デバイスに RALF をインストールします。69 [ページ](#page-68-0) の「Linux (Debian または ThinPro) に RALF [を手動でインストールするに](#page-68-0)  [は」を](#page-68-0)参照してください。

#### Linux ベースのシン クライアントから HPCA Agent を削除するには

- 1 ターゲットの HP シン クライアント デバイスに root としてログインします。
- 2 現在のディレクトリを /opt/hpca/agent に変更します。
- 3 「**./uninstall**」と入力し、**Enter** キーを押します。 Agent が削除されます。

#### xterm 用のカスタム接続を作成するには

ThinPro オペレーティング システムを使用している場合は、xterm 接続を作成す るために、カスタム接続の作成が必要になることがあります。

1 左下隅の HP メニューで **[** シャットダウン **]** を選択します。

- 2 **[Thin Client Action]** ドロップ ダウンで **[Switch to admin mode]** を選択し、管理 者パスワード ( デフォルトのパスワードは root) を指定します。注意 : Control Center の背景が青から赤に変化します。
- 3 **[Control Center]** で **[** 追加 **]** ドロップダウン リストをクリックし、**[** カスタム **]** オ プションを選択します。
- 4 [ 名前 ] を **[xterm]** に設定します。
- 5 「コマンド1に次を入力して実行します。 sudo xterm -e bash &
- 6 **[** 完了 **]** をクリックします。

これで、xterm セッションを開くために使用できる接続ができました。

Windows XPE シン クライアントに HPCA Agent を手動でインストールするには

Windows XPE で Agent をインストールすると、RALF が自動的にインストール されます。Agent のインストールが完了したら、別個に RALF をインストールす る必要はありません。

デバイスに RALF がすでにある場合は、Agent のインストールを実行する前に RALF サービスを停止します。

- 1 Windows XPE シン クライアント デバイスから HPCA メディアにアクセス します。
- 2 HPCA メディアで、Media\client\default\win32xpe に移動します。
- 3 **setup.exe** をダブルクリックします。
- 4 インストールの手順に従います。
- 5 HPCA Server の IP アドレスとポート番号のプロンプト画面が表示された ら、それらを入力します。

HPCA Agent がインストールされます。

サイレント モードで Windows XPE に Agent をインストールするには、次の コマンドを使用します。

Setup.exe NVDOBJZMASTER ZIPADDR=<server ip> NVDOBJZMASTER\_ ZDSTSOCK=<server\_port> /qn

任意で次のログ パラメータを追加できます。

/l\*v <log file>

#### Windows XPE シン クライアントから HPCA Agent を削除するには

Windows XPE から HPCA Agent を削除するには、インストール プログラム setup.exe を使用します。

- 1 setup.exe をダブルクリックします。
- 2 **[** 削除 **]** を選択します。
- 3 **[OK]** をクリックします。

HPCA Agent が削除されます。

Windows CE シン クライアントに HPCA Agent を手動でインストールするには

- 1 Windows CE シンクライアントデバイスから HPCA メディアにアクセスします。
- 2 HPCA メディアで、Media\client\default\win32ce に移動します。
- 3 **Standard.X86.CAB** をダブルクリックします。
- 4 HPCA Server のホスト名または IP アドレスを入力して、**[OK]** をクリックします。 HPCA Agent がインストールされます。
- 5 デバイスに RALF がすでにある場合は、Agent のインストールが完了したら デバイスを再起動します。

RALF がない場合は、Windows CE デバイスに RALF をインストールしま す。70 ページの「Windows CE 6.0 に RALF [をインストールするには」](#page-69-0)を参 照してください。

Windows CE シン クライアントから HPCA Agent を削除するには

• Windows のコントロール パネル アプレット **[**プログラムの追加と削除 **]** を使用 して、HPCA Agent を Windows CE から削除します。

### <span id="page-67-0"></span>HP Registration and Loading Facility

HPCA Registration and Loading Facility (RALF) は、HPCA Core インフラス トラクチャで管理されるシン クライアント デバイスに使用できる Agent のコン ポーネントです。RALF によって、HPCA インフラストラクチャへのデバイスの 自動登録、およびメイン Console から開始される HPCA Agent のインストール の管理が行われます。RALF は HPCA Agent の一部ですが、HP シン クライア ントの出荷時イメージにプレインストールされているので、起動時に登録が行わ れます。使用している出荷時イメージに含まれていない場合は、次回の OS 配布 で使用されるゴールド イメージでインストールおよび設定ができます。RALF を インストールする場合は、OS 配布の前に HPCA Agent もインストールする必要 があります。

#### RALF の設定と操作

RALF は最新の HP シン クライアント イメージにプレインストールされて出荷 されています (ThinConnect を実行しているものを除く )。「hpcaserver」と定義 されたデフォルトの HPCA Server のホスト名を使用して設定されます。この名 前に合わせて HPCA Server をインストールできますが、実際の HPCA Server ホスト名の定義では、この名前を DNS エイリアスとして使用することの方が一 般的です。また、以下で説明するコマンド ライン オプションを使用して RALF を再設定し、異なるホスト名を定義することもできます。

インストールすると、RALF は HPCA Server を定期的にプローブする Windows サービスまたは Linux デーモンとして動作します。このプローブは 24 時間行われ、 その後に RALF はシャットダウンします。この 24 時間プローブは、再起動後に また開始されます。Server に接続すると、RALF により HPCA インフラストラ クチャにデバイスが登録され、HPCA Agent をインストールするリクエストが受 け入れられるまで待機の状態になります。Agent がインストールされると、RALF により定期的に Server に接続され、デバイス登録属性の確認が行われます。

#### <span id="page-68-0"></span>Linux (Debian または ThinPro) に RALF を手動でインストールするには

Linux デバイスに RALF をインストールするには、root 権限が必要です。

- 1 HPCA メディアで、Media\client\default\linuxtc\hpcaralf に移動 します。
- 2 インストール メディアを Linux デバイスの /tmp にコピーします。
- 3 現在のディレクトリを /temp ディレクトリに変更します。
- 4 インストール コマンドを実行します。
	- a **Debian** デバイスの場合
		- **dpkg -i hpcaralf.deb** を実行します。
	- b **ThinPro** デバイス (読み取り専用のルート ファイル システムを使用) の 場合
		- **fsunlock** を実行します (ファイル システムを書き込み可能としてマ ウントするため )。
		- **/usr/share/hpkg/.hpkg\_util -i hpcaralf.deb** を実行します。
		- **fslock** を実行します ( ファイル システムを読み取り専用として再 マウントするため )。
- 5 インストールが完了した後、デバイスを再起動するか、**/etc/init.d/ hpcaralf** を実行して、RALF を初期化します。

このスクリプト (/etc/init.d/hpcaralf) を使用して、デバイスの RALF デーモンの開始および停止ができます。

#### XPE および WES (Windows Embedded Standard) に RALF を手動でインストールす るには

Windows XPE では、HPCA Agent をインストールすると RALF も同時にインス トールされるため、別個に RALF をインストールする必要はありません。

- 1 HPCA メディアで、media\client\default\win32xpe\HPCARALF ディ レクトリに移動します。
- 2 HPCARalf75.msi ファイルを使用して、Windows XPE デバイスに RALF を インストールします。 サイレント インストールを実行するには、次のコマンド ラインを使用します。

```
msiexec /i HPCARalf75.msi RALF HOST=<HOSTNAME>RALF PORT=
<portnumber> /qn
```
<span id="page-69-0"></span>Windows CE 6.0 に RALF をインストールするには

- 1 HPCA メディアで、media\client\default\win32ce\HPCARALF ディレ クトリに移動します。
- 2 ralf.X86.cab ファイルを使用して、Windows CE デバイスに RALF をイ ンストールします。
- 3 HPCA Server の IP アドレスとポート番号のプロンプト画面が表示された ら、それらを入力します ( デフォルトは「**hpcaserver**」と「**3466**」)。

### RALF コマンド ライン パラメータ

RALF では、次のコマンド ライン オプションがサポートされます。これらは主 に内部的に使用されるものなので、ここには参照用として記載します。

```
ralf.exe [-probe] [-host <host>] [-port <port>] [-debug] 
[-trace] [-version]
[-confinit] (Linux)
```
**[-reginit]** (Windows)

**[-help]**

表 **5 RALF** コマンド ライン オプション

#### オプション 説明

probe HPCA プローブを起動します。

- host プローブおよび登録に使用する任意の HPCA Server ホス トを指定します。
- port プローブおよび登録に使用する任意の HPCA Server ポー トを指定します。

### オプション 説明

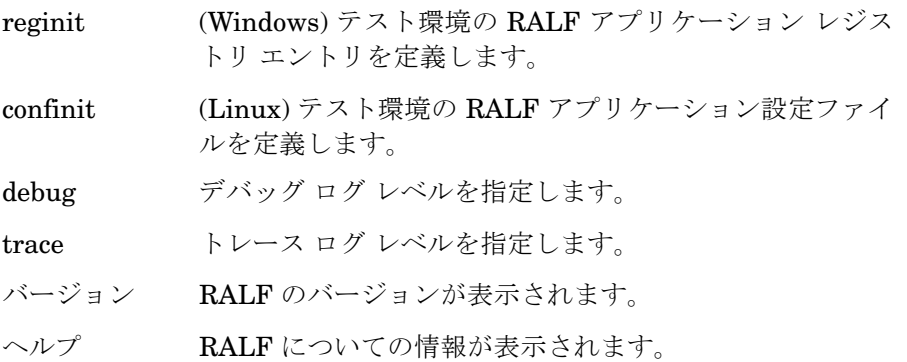

# <span id="page-71-0"></span>グループ管理

[ グループ管理 ] セクションを使用して、デバイス グループの作成と管理を行い ます。デバイス グループの作成は、管理を容易にし、管理対象デバイスにソフト ウェアおよびパッチを配布するのに必要です。

グループ管理のタブについては、以下のセクションで説明しています。

- 全般 72 [ページ](#page-71-1)
- [グループ](#page-73-0) 74 ページ
- [現在のジョブ](#page-83-0) 84 ページ
- [過去のジョブ](#page-83-1) 84 ページ

## <span id="page-71-1"></span>全般

[ 全般 ] 領域を使用して、新しいグループの作成、既存のグループの管理、および 現在および完了したグループ管理ジョブの表示を行います。 グループには、管理対象デバイスと管理対象外デバイスを含めることができます。

新しいスタティック グループを作成するには

• [ 共通のタスク ] 領域で、**[** 新しいスタティック グループの作成 **]** をクリックし、 [「グループ作成ウィザード」を](#page-187-0)起動します。

ウィザードの手順に従って、新しいデバイス グループを作成します。

#### 新しいダイナミック ディスカバリ グループを作成するには

• [ 共通のタスク ] 領域で、**[** 新しいダイナミック ディスカバリ グループの作成 **]** を クリックし[、「グループ作成ウィザード」を](#page-187-0)起動します。 ウィザードの手順に従って、新しいデバイス探索グループを作成します。

#### 新しいダイナミック レポート グループを作成するには

• HPCA Console の [ レポート ] タブを使用してクエリを定義し、次に **[** 新しい ダイナミック レポート グループの作成 **]** ボタンをクリックして[、「グループ作成](#page-187-0)  [ウィザード」](#page-187-0)を開始します。

次のセクション[「グループ](#page-72-0) タイプ」では、HPCA 内で利用可能なさまざまなタイ プのグループについて説明します。
# グループ タイプ

HPCA では、デバイスの管理に次のグループ タイプを使用します。

#### 内部

内部グループは HPCA によって提供されます。たとえば、全デバイス グループ には、デフォルトではインポートされた全デバイスが含まれています。

### スタティック

個々のデバイスを選択して、スタティック グループを作成します。スタティック グループにデバイスを追加したり、スタティック グループからデバイスを削除する には、[ [グループの詳細](#page-78-0) ] ウィンドウを使用して、グループ メンバーシップを手動 で変更する必要があります。スケジュールまたはその他のグループ パラメータを 使用してスタティック グループのメンバーシップを変更することはできません。

#### 探索

探索グループには、グループ作成ウィザードの実行中に設定したパラメータに 従って、外部ソース (LDAP、ネットワーク探索 ) から得た管理対象および管理対 象外デバイスの動的なリストが含まれています。探索されたデバイスは、自動的 に HPCA デバイス リストに追加されます。

#### レポート

レポート クエリで返されたデバイスのリストからレポート グループを作成しま す。レポート グループは、グループ管理ジョブを使用して、自動的に更新されます。

デフォルトでは、HPCA には次のレポート グループがあります。

- 全 Windows Vista デバイス
- 全 Windows XP Professional デバイス
- 全 Windows 2000 Professional デバイス
- 全 TPM 対応デバイス

これらのグループは、毎日更新され、ダイナミック グループの要件に合致した新 しい管理対象デバイスが発見されると自動的に追加されます。

# グループ

[ グループ ] タブには、作成された全グループが表示されます。7 日以内に作成さ れたグループは、グループ名の右に、括弧付きの「新規作成」という単語が表示 されます。

- グループに特有の情報を表示するには、表示名リンクをクリックします。
- グループ リストをソートするには、カラムの見出しをクリックします。
- グループ内のデバイスについてインベントリ、パッチ、および電源管理ジョ ブを作成するには、ツールバー ボタンを使用します。
- デバイスのリストを絞り込むには、**[** 検索 **]** 機能を使用します。最初の検索ボッ クスには、Console の現在のセクションで利用可能なカラムの見出しが表示 されます。2 番目のボックスには、クエリをカスタマイズするための検索パ

ラメータを指定します。クエリ結果を表示すると、**[** フィルタ結果 **]** が、表 の一番下に表示されます。

作成したグループは、デバイスのインベントリ、場所、または指定した他の条件 に基づいて、どのデバイスがどのソフトウェアおよびパッチを受け取るかを判断 できます。デバイスを追加する前に、必ずグループの作成を計画してください。

| ボタン | 説明                                                     |
|-----|--------------------------------------------------------|
| 3   | <b>データのリフレッシュ</b> – グループ リストを更新します。                    |
| 斟   | CSVにエクスポート – 開いたり、表示したり、保存したりできる、コ<br>ンマ区切りのリストを作成します。 |
| 重   | <b>新しいグループの作成</b> — 「グループ作成ウィザード」を起動します。               |
|     | 管理エージェントの配布 –「エージェント配布ウィザード」を起動し<br>ます。                |
|     | 管理エージェントの削除 - 「エージェント削除ウィザード」を起動し<br>ます。               |

表 6 「グループ 1 ツールバーのタスク

表 **6[** グループ **]** ツールバーのタスク

| ボタン | 説明                                                                                                    |
|-----|----------------------------------------------------------------------------------------------------|
|     | インベントリの収集 :<br>ソフトウェア/ハードウェア インベントリの探索 ー「ソフトウェア/ハー<br>ドウェア インベントリ ウィザード」を起動します。<br>パッチ適用状況の探索 ー「パッチの適用状況探索ウィザード」を起動<br>します。                                                        |
| ⊌   | 電源管理 −「電源管理ウィザード」を起動します。                                                                                                    |
| ╳   | <b>デバイスを削除</b> ー デバイス リストからデバイスを削除します。 デバイ<br>ス リストからデバイスを削除しても、デバイスのレポート データは<br>削除されないことに注意してください。レポートデータは、「設定1<br>を使用して削除する必要があります。詳細については、141ページ<br>の「データベース メンテナンス」を参照してください。 |

次のタスクが [ グループ ] タブで実行できます。

- [グループの作成](#page-75-0) 76 ページ
- グループへの [HPCA Agent](#page-75-1) の配布 76 ページ
- HPCA Agent [のグループからの削除](#page-76-0) 77 ページ
- [グループのソフトウェア](#page-76-1) / ハードウェア インベントリの探索 77 ページ
- [グループのパッチ適用状況の探索](#page-77-0) 78 ページ
- [電源管理](#page-77-1) 78 ページ
- [グループの削除](#page-77-2) 78 ページ
- [グループの詳細](#page-78-0) 79 ページ
- [グループの詳細][ウィンドウのタスク](#page-80-0) 81ページ
- スタティック [グループでのデバイスの追加と削除](#page-80-1) 81 ページ
- グループでのソフトウェア [エンタイトルメントの追加と削除](#page-80-2) 81 ページ
- [グループでのソフトウェアの配布、削除、および同期](#page-81-0) 82 ページ
- グループでのパッチ [エンタイトルメントの追加と削除](#page-82-0) 83 ページ

● [グループへのパッチの配布](#page-82-1) 83 ページ

# <span id="page-75-0"></span>グループの作成

### スタティック グループを作成するには

• **[** 新しいグループの作成 **]** ボタンをクリックして、**[** 新しいスタティック グルー プの作成 **]** を選択します[。「グループ作成ウィザード」が](#page-187-0)起動します。グルー プは、管理対象および管理対象外デバイスについて作成できます。

ウィザードの手順に従って、ソフトウェアとパッチの配布用の新しいスタ ティック グループを作成します。

### ダイナミック ディスカバリ グループを作成するには

• **[** 新しいグループの作成 **]** ボタンをクリックして、**[** 新しいダイナミック ディ スカバリ グループの作成 **]** を選択します[。「グループ作成ウィザード」が](#page-187-0)起動し ます。

ウィザードの手順に従って、ソフトウェアとパッチの配布用の新しいダイナ ミック ディスカバリ グループを作成します。

# <span id="page-75-1"></span>グループへの HPCA Agent の配布

エージェント配布ウィザードを使用して、HPCA Agent をグループに配布します。

### HPCA Agent の注意事項

- HPCA Agent の配布には、デバイスの認証情報 ( 管理者権限を持つユーザー名 およびパスワード)が必要です。HPCA Agent をグループに配布するには、そ のグループ内の全デバイスが、同じ認証情報を共有している必要があります。
- HPCA Agent は、ほとんどのシン クライアント デバイスにはリモートで配 布できません。HPCA メディアの \Media\client\default ディレクトリ にある適切なインストール プログラムを使用して、手動でインストールする 必要があります。

# デバイスのグループに HPCA Agent を配布するには

1 最初のカラムのチェック ボックスをオンにして、管理するグループ、または HPCA Agent を再配布するグループを選択します。

- 2 **[** 管理エージェントの配布 **]** ボタンをクリックして[、「エージェント配布ウィ](#page-182-0)  [ザード」を](#page-182-0)起動します。
- 3 ウィザードの手順に従って、HPCA Agent を配布します。

# <span id="page-76-0"></span>HPCA Agent のグループからの削除

エージェント削除ウィザードを使用して、デバイスのグループから HPCA Agent を削除します。

デバイスのグループから HPCA Agent を削除するには

- 1 最初のカラムのチェック ボックスをオンにして、Agent を削除するグループ を選択します。
- 2 **[** 管理エージェントの削除 **]** ボタンをクリックして[、「エージェント削除ウィ](#page-183-0)  [ザード」](#page-183-0)を起動します。
- 3 ウィザードの手順に従って、選択したグループ内の全デバイスから HPCA Agent を削除します。

# <span id="page-76-1"></span>グループのソフトウェア / ハードウェア インベントリの探索

ソフトウェア / ハードウェア インベントリ ウィザードを使用して、デバイスのグ ループに対してインベントリを探索します。

# デバイスのグループに対してソフトウェア/ハードウェア インベントリを探索す るには

- 1 最初のカラムのチェック ボックスをオンにして、インベントリを探索するグ ループを選択します。
- 2 **[** インベントリの収集 **]** ボタンをクリックして、**[** ソフトウェア **/** ハードウェア インベントリの探索 **]** を選択し[、「ソフトウェア](#page-184-0) / ハードウェア インベントリ [ウィザード」](#page-184-0)を起動します。
- 3 ウィザードの手順に従って、各グループ内のデバイスのインベントリ ステー タスを判別します。
- 4 HPCA Console の [ レポート ] タブを使用して、選択したグループに関する インベントリ レポートを表示します。

# <span id="page-77-0"></span>グループのパッチ適用状況の探索

パッチ適用状況探索ウィザードを使用して、デバイスのグループに対してパッチ 適用状況を探索します。

デバイスのグループに対してパッチ適用状況を探索するには

- 1 最初のカラムのチェック ボックスをオンにして、パッチ適用状況探索の対象 とするグループを選択します。
- 2 **[** インベントリの収集 **]** ボタンをクリックして、**[** パッチ適用状況の探索 **]** を選 択し[、「エージェント配布ウィザード」](#page-182-0)を起動します。
- 3 ウィザードの手順に従って、選択したグループ内のデバイスのパッチ適用状 況を探索します。
- 4 HPCA Console の [ レポート ] タブを使用して、選択したグループに関する パッチ適用状況レポートを表示します。

### <span id="page-77-1"></span>電源管理

デバイスの電源をオンにしたり、オフにしたり、デバイスを再起動したりするに は、電源管理ウィザードを使用します。

- 1 管理するグループを選択して、**[** 電源管理 **]** ボタンをクリックし[、「電源管](#page-186-0)  [理ウィザード」](#page-186-0)を起動します。
- 2 ウィザードの手順に従って、選択したグループに対して電源管理ジョブを作 成します。

# <span id="page-77-2"></span>グループの削除

[ グループ ] ツールバーを使用して、HPCA からグループを削除します。グルー プを削除しても、そのグループに属するデバイスは削除されません。

# HPCA からグループを削除するには

- 1 最初のカラムのチェックボックスをオンにして、削除するグループを選択します。
- **2 <b>[グループの削除]** ボタンをクリックして、HPCA からグループを削除します。

# <span id="page-78-0"></span>グループの詳細

グループ名をクリックして、[ グループの詳細 ] ウィンドウを開きます。

[ グループの詳細 ] ウィンドウを使用して、グループのプロパティの表示、デバイス のメンバーシップの表示と変更、エンタイトルメントの表示と変更、レポートの要 約の表示、およびグループ管理ジョブの作成を行います。次の領域が利用可能です。

#### 全般

「全般1タブには、グループに利用可能な共通のタスクが表示されます。その他の 設定タスクにアクセスするには、他の管理領域タブをクリックします。

#### プロパティ

[ プロパティ ] タブでは、グループ タイプ、グループ名、および説明に加えて、ダ イナミック グループ用のその他のプロパティが表示されます。有効なグループ タイプは次のとおりです。

- スタティック : [ グループの詳細 ] の [ デバイス ] セクションを使用して、 手動でデバイスのメンバーシップを更新します。
- レポートおよび探索 : グループ メンバーシップを更新するには、[ 現在の ジョブ1タブのジョブ制御を使用して、探索ジョブを実行します。
- 内部 : グループ メンバーシップは変更できません。

**[** 保存 **]** をクリックして、[ グループ プロパティ ] セクションに対する変更を適用 します。

ダイナミック レポート グループを表示する場合は、**[** レポートのフィルタ条件 **]** セ クションに元々グループを作成するのに使用された条件を表示できます。この情 報は、読み取り専用です。条件を変更する場合は、ダイナミック レポート グルー プを新しく作成する必要があります。フィルタ条件は、反復スケジュール、また は未実行の後ほど実行するスケジュールを持つグループに対してのみ表示可能で あることに注意してください。一度のみ実行するスケジュールを持ち、すでに実 行されたグループに対しては、「フィルタ情報は利用できません」と表示されます。

ダイナミック探索グループを表示する場合は、**[** 探索のプロパティ **]** セクションに ダイナミック グループのプロパティを表示できます。

### デバイス

[ デバイス ] タブに表示されたデバイスは、そのグループの現在のメンバーです。

• スタティック グループのデバイス メンバーシップは手動で編集する必要があ ります。

• [現在のジョブ] タブのジョブ コントロールを使用して、ダイナミック レポー トまたは探索グループのメンバーシップ リフレッシュ スケジュールを変更 します。

### OS

[OS] タブに表示されるオペレーティング システムのイメージは、グループにエ ンタイトルメントが設定されています。ツールバー ボタンを使用して、グループ 固有の OS エンタイトルメント設定および配布のタスクを完了します。

#### ソフトウェア

[ ソフトウェア ] タブに表示されるソフトウェアは、グループにエンタイトルメン トが設定されています。ソフトウェア エンタイトルメントの追加または削除は、 既存のデバイス メンバーすべておよびグループに追加されるデバイスすべてに 影響します。

ツールバー ボタンを使用して、エンタイトルメントの追加や削除、ソフトウェア の同期、およびグループのデバイスでのソフトウェアの配布や削除を行います。

ソフトウェア エンタイトルメントを削除しても、グループ内のデバイス からソフトウェアが自動的に削除されることはありません。ソフトウェ アを削除するには、ターゲット デバイスを選択し、[ ソフトウェアの削 除1ボタンを使用します。ソフトウェアの削除後、エンタイトルメントを 削除することで、そのソフトウェアを使用できないようにできます。

### パッチ

[ パッチ ] タブには、グループに対してエンタイトルメントを持っているすべての パッチが表示されます。

ツールバー ボタンを使用して、グループに対するパッチ エンタイトルメントの 追加や削除、およびグループのデバイスへのパッチの配布を行います。

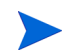

パッチは、配布された後、デバイスから削除できません。

#### レポート

[ レポート ] タブには、グループ別のレポートの要約が表示されます。詳細なレポー トを表示するには、メイン HPCA Console の [ レポート ] タブを使用します。

#### 現在のジョブ

[ 現在のジョブ ] タブには、そのグループについて現在アクティブなジョブ、およ びスケジュールされているジョブがすべて表示されます。ツールバー ボタンを使 用して、利用可能なジョブを管理します。

# <span id="page-80-0"></span>[ グループの詳細 ] ウィンドウのタスク

[ グループの詳細 ] ウィンドウを使用して、次のタスクを完了します。

- スタティック [グループでのデバイスの追加と削除](#page-80-1) 81 ページ
- グループでのソフトウェア [エンタイトルメントの追加と削除](#page-80-2) 81 ページ
- [グループでのソフトウェアの配布、削除、および同期](#page-81-0) 82 ページ
- グループでのパッチ [エンタイトルメントの追加と削除](#page-82-0) 83 ページ
- [グループへのパッチの配布](#page-82-1) 83 ページ

# <span id="page-80-1"></span>スタティック グループでのデバイスの追加と削除

[ [グループの詳細](#page-78-0) ] ウィンドウを使用して、スタティック グループのメンバーシッ プを更新します。

#### スタティック グループにデバイスを追加するには

- 1 [ グループの詳細 ] ウィンドウで、**[** デバイス **]** タブをクリックします。
- **2 「デバイスの追加1 <sup>1</sup>2」**をクリックします。
- 3 開いたウィンドウで、追加するデバイスを選択して、**[** デバイスの追加 **]** をク リックします。

### スタティック グループからデバイスを削除するには

グループからデバイスを削除すると、そのグループ メンバーシップのみが削除さ れます。デバイスは、デバイス リストからは削除されません。

- 1 [ グループの詳細 ] ウィンドウで、**[** デバイス **]** タブをクリックします。
- **2 削除するデバイスを選択して、【デバイスを削除1 → をクリックします。**

# <span id="page-80-2"></span>グループでのソフトウェア エンタイトルメントの追加と削除

グループのデバイスに対してソフトウェアのエンタイトルメントを追加および削 除するには、「グループの詳細1ウィンドウを使用します。

### グループにソフトウェアのエンタイトルメントを設定するには

1 [ グループの詳細 ] ウィンドウで、**[** ソフトウェア **]** タブをクリックします。

- **2 「エンタイトルメントの追加 ] をクリックします。[ ソフトウェア エンタイ** トルメント ] ウィンドウが開きます。
- 3 グループにエンタイトルメントを設定するソフトウェアを選択して、**[** エンタ **イトルメントの追加** ] をクリックします。

グループからソフトウェアのエンタイトルメントを削除するには

- 1 [ グループの詳細 ] ウィンドウで、**[** ソフトウェア **]** タブをクリックします。
- 2 エンタイトルメントを削除するソフトウェアを選択して、**[** エンタイトルメント **の削除1**

# <span id="page-81-0"></span>グループでのソフトウェアの配布、削除、および同期

グループのデバイスに対してソフトウェアを配布、削除、および同期するには、 [ グループの詳細 ] ウィンドウを使用します。

### グループにソフトウェアを配布するには

- 1 [ グループの詳細 ] ウィンドウで、**[** ソフトウェア **]** タブをクリックします。
- **2 配布するソフトウェアを選択して、[ソフトウェアの配布] をクリックします。**
- 3 グループ内の管理対象デバイスにソフトウェアを配布するには、191 ページ [の「ソフトウェア配布ウィザード」](#page-190-0)の手順に従います。

## グループからソフトウェアを削除するには

- 1 [ グループの詳細 ] ウィンドウで、**[** ソフトウェア **]** タブをクリックします。
- 2 グループ内の管理対象デバイスから削除するソフトウェアを選択して、**[** ソフ **トウェアの削除1** おクリックします。
- 3 グループ内の管理対象デバイスからソフトウェアを削除するには、195 [ページ](#page-194-0)  [の「ソフトウェア削除ウィザード」](#page-194-0)の手順に従います。

### ソフトウェアを同期するには

- 1 [ グループの詳細 ] ウィンドウで、**[** ソフトウェア **]** タブをクリックします。
- 2 **[** ソフトウェアの同期 **]** をクリックして[、「ソフトウェア同期ウィザード」を](#page-192-0) 起動します。

3 ウィザードの手順に従って、そのグループのソフトウェア同期スケジュール を設定します。

これで、エンタイトルメントを持っているすべてのソフトウェアが、グルー プの現在のメンバーおよびグループに後で追加されるメンバーに確実にイン ストールされます。

# <span id="page-82-0"></span>グループでのパッチ エンタイトルメントの追加と削除

グループのデバイスに対してパッチのエンタイトルメントを追加および削除する には、「グループの詳細1ウィンドウを使用します。

#### グループに対してパッチのエンタイトルメントを設定するには

- 1 [ グループの詳細 ] ウィンドウで、**[** パッチ **]** タブをクリックします。
- **2 「エンタイトルメントの追加 ]**  $\overline{2}$  をクリックして、「パッチ エンタイトルメン ト1ウィンドウを起動します。

エンタイトルメントを設定していないパッチだけが、[ パッチ エンタ イトルメント ] ウィンドウに表示されます。エンタイトルメントがす でに設定されたパッチは表示されません。

3 グループにエンタイトルメントを設定するパッチを選択して、**[** エンタイトルメ **ントの追加** 1 をクリックします。

グループからパッチ エンタイトルメントを削除するには

- 1 [ グループの詳細 ] ウィンドウで、**[** パッチ **]** タブをクリックします。
- 2 エンタイトルメントを削除するパッチを選択して、**[** エンタイトルメントの削除 **]** ■ をクリックします。

<span id="page-82-1"></span>グループへのパッチの配布

グループのデバイスにパッチを配布するには、[ グループの詳細 ] ウィンドウを使 用します。

### グループにパッチを配布するには

- 1 [ グループの詳細 ] ウィンドウで、**[** パッチ **]** タブをクリックします。
- 2 配布するパッチを選択し、**[** パッチの配布 **]** をクリックして[、「パッチ配布](#page-193-0)  [ウィザード」を](#page-193-0)起動します。
- 3 194 [ページ](#page-193-0)のウィザードの手順に従って、グループ内の管理対象デバイスに パッチを配布します。
- パッチは、配布後はデバイスから削除できません。

# 現在のジョブ

[ 現在のジョブ ] には、アクティブなグループ管理ジョブおよびスケジュールされ たグループ管理ジョブがすべて表示されます。グループ管理ジョブは、特定のグ ループを対象にし、そのグループのデバイスに配布されたソフトウェアの管理、 および作成したダイナミック レポートや探索グループのデバイスのリフレッ シュを行います。

カラムの見出しをクリックして、ソート順を変更できます。または、表の上部に あるナビゲーション ボタンを使用して、特定のセクションへジャンプできます。 「ジョブ [コントロール」](#page-120-0)および「[Job Status](#page-121-0)」については、121 [ページの「現在](#page-120-1)  [のジョブ」](#page-120-1)(「ジョブ管理」セクション)を参照してください。

# 過去のジョブ

[ 過去のジョブ ] は、完了したグループ管理ジョブをすべて表示します。ジョブの ステータスをより詳細に表示するには、ジョブの説明をクリックしてください。

完了したジョブは完了の 1 分後に過去のジョブ リストに移動されます。

# ソフトウェア管理

ソフトウェア サービスおよびソフトウェア管理ジョブを管理するには、[ ソフト ウェア管理 ] セクションを使用します。ソフトウェアは、管理対象デバイスのグ ループにエンタイトルメントが設定されてから、HPCA Console を使用して管理 者によって配布されるか、Application Self-Service Manager を使用してエンド ユーザーによってインストールされます。

HPCA Starter は、BIOS 設定と HP SoftPaq の配布に限られています。 ソフトウェアを配布するには、HPCA Standard が必要です。

[ ソフトウェア管理 ] セクションには、次のタブがあります。

- 全般 85 [ページ](#page-84-0)
- [ソフトウェア](#page-85-0) 86 ページ
- [現在のジョブ](#page-92-0) 93 ページ
- [過去のジョブ](#page-92-1) 93 ページ

# <span id="page-84-0"></span>全般

[ 全般 ] タブを使用して、ソフトウェアのパブリッシュ、管理対象デバイスへのソ フトウェアのエンタイトルメント設定および配布、現在および過去のソフトウェ ア管理ジョブの表示の方法を学びます。

[要約] セクションには、HPCA データベースで現在利用可能なソフトウェア サー ビスの数および現在のソフトウェア管理ジョブの数が表示されます。

### ソフトウェアをパブリッシュするには

• Publisher を使用して、ソフトウェアを HPCA にパブリッシュします。パブ リッシュされたソフトウェアは、ソフトウェア ライブラリに表示されます。

ソフトウェア サービスの選択および設定を行う側のマシンに Publisher を インストールします。ソフトウェアを HPCA にパブリッシュする方法につい ては、213 [ページの「](#page-212-0)Publisher の使用」を参照してください。

### ソフトウェアのエンタイトルメント設定および配布を行うには

1 [ 共通のタスク ] 領域で **[** 配布 **]** をクリックします[。「ソフトウェア配布ウィ](#page-190-0)  [ザード」](#page-190-0)が起動します。

2 ウィザードの手順に従って、管理対象デバイスへソフトウェアのエンタイト ルメント設定および配布を行います。

# <span id="page-85-0"></span>ソフトウェア

[ ソフトウェア ] タブには、HPCA にパブリッシュされたソフトウェアがすべて表 示されます。

ツールを使用して、ソフトウェア データのリフレッシュ、管理対象デバイスへの ソフトウェアの配布、およびライブラリからのソフトウェアの削除を行います。 また、ソフトウェアをソフトウェア ライブラリからインポートしたり、ソフト ウェア ライブラリへエクスポートしたりできます。

HPCA には、次のデフォルトのソフトウェア サービスがあります。

これらのデフォルトのサービスは、ソフトウェア ライブラリから削除で きません。

• **CCM PUBLISHER** – HP Client Automation Administrator Publisher

Publisher の別のインストール方法。このサービスを使用して、ソフトウェ アの取得およびパブリッシュ、OS イメージ、BIOS 設定、および HP SoftPaq のパブリッシュを行う元のデバイスへ Publisher を配布します。

• **CCM TPM ENABLEMENT** – TPM Enablement

このサービスでは、互換性がある HP デバイスの **TPM** (**Trusted Platform Module**) チップの使用および所有権が初期化されます。その場合、[ デバイ ス管理 ] セクションの [ 設定 ] タブの設定が使用されます。設定オプションに ついては、167 [ページの「信頼できるプラットフォーム](#page-166-0) モジュール」を参照 してください。このサービスをインストールすると、次のタスクが実行され ます。

- BIOS での TPM チップの有効化
- 指定された BIOS 管理者パスワードの設定
- TPM の所有権および所有者のパスワードのセットアップ
- 緊急復旧トークンおよびパスの初期化
- パスワード リセット トークンとパス、およびバックアップ アーカイブ パスの設定

TPM Enablement サービスが配布された後、デバイスは、ユーザー レベル の初期化を実行できます ( 初期化は、エンド ユーザーが HP ProtectTools Security Manager インターフェイスを使用して行います )。

TPM セキュリティ チップを有効化および初期化するには、HP ProtectTools ソフトウェアをデバイスにインストールしておく必要 があります。デバイス モデルによっては、このソフトウェアがプレ インストールされているものや、ソフトウェアをダウンロードまた は購入する必要があるものがあります。詳細については、ご使用の デバイスの HP ドキュメントを参照してください。

#### 表 **7[** ソフトウェア **]** ツールバーのタスク

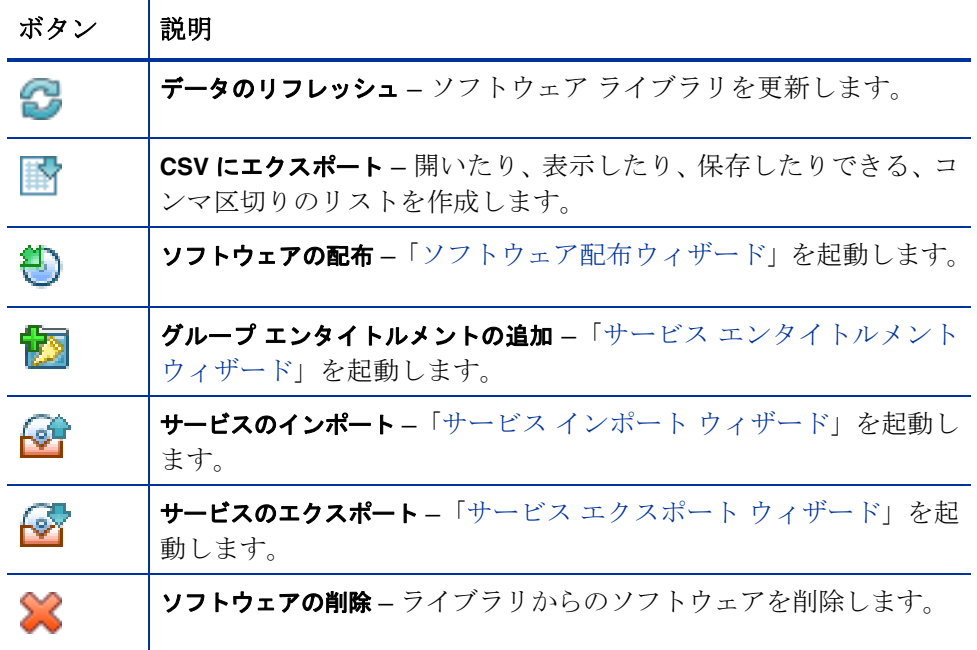

以下のタスクが [ ソフトウェア ] タブから実行できます。

- [ソフトウェアの配布](#page-87-0) 88 ページ
- グループ [エンタイトルメントの追加](#page-87-1) 88 ページ
- [サービスのインポート](#page-88-0) 89 ページ
- [サービスのエクスポート](#page-88-1) 89 ページ
- HPCA [からのソフトウェアの削除](#page-89-0) 90 ページ
- [ソフトウェアの詳細](#page-89-1) 90 ページ

# <span id="page-87-0"></span>ソフトウェアの配布

ソフトウェア配布ウィザードを使用して、ソフトウェアをグループまたはデバイ スに配布します。

ソフトウェアのエンタイトルメント設定および配布を行うには

- 1 配布するソフトウェアを選択し、[ ソフトウェアの配布 ] をクリックして、 [「ソフトウェア配布ウィザード」](#page-190-0)を起動ます。
- 2 191 [ページ](#page-190-0)のウィザードの手順に従って、管理対象デバイスへソフトウェア のエンタイトルメント設定および配布を行います。

Windows Vista デバイスのアクティブなセッションでアプリケーションを実行す るには

Vista デバイス上でのユーザーの介入を必要とするアプリケーションの配布を許 可するには、**runasuser** メソッド修飾子を使用します。

● 「ソフトウェアの詳細1ウィンドウで、「プロパティ1タブを開いて修飾子 **runasuser** をインストール コマンド ラインの先頭に追加します。次に例を 示します。

runasuser setup.exe

または、パブリッシュ時にこの修飾子を [ メソッド ] プロパティの [ リソース インストール メソッド ] に追加して含めることもできます。

メソッド修飾子 **runasuser** は修飾子 **hide** と一緒には使用できま せん。これらは互いに矛盾する修飾子です。

# <span id="page-87-1"></span>グループ エンタイトルメントの追加

ソフトウェア ライブラリで利用可能なソフトウェアは、デバイスのグループにエ ンタイトルメントを設定できます。

### グループ エンタイトルメントを追加するには

1 最初のカラムのチェック ボックスをオンにして、グループ エンタイトルメン トを追加するソフトウェアを選択します。

- 2 **[** グループ エンタイトルメントの追加 **]** をクリックして[、「サービス](#page-194-1) エンタ **イトルメント [ウィザード」を](#page-194-1)起動します。**
- 3 ウィザードの手順に従って、ウィザードを使って選択するデバイスのグルー プに、ソフトウェアのエンタイトルメントを設定します。

# <span id="page-88-0"></span>サービスのインポート

HPCA では、ソフトウェア サービスをソフトウェア ライブラリにインポートで きます。サービスをインポートするには、サービス インポート デッキが、HPCA Server の ServiceDecks ディレクトリ内にある必要があります。

( デフォルトは C:\ProgramFiles\Hewlett**-**Packard\HPCA\Data\ ServiceDecks)

テスト環境を構築してある場合に、サービスのインポートは便利です。テスト環 境で特定のサービスを承認したら、プロダクション環境の HPCA Server の ServiceDecks ディレクトリにそのサービスをエクスポートします。次に、サー ビス インポート ウィザードを使用して、そのサービスをプロダクション環境の ソフトウェア ライブラリにインポートして、管理対象デバイスに配布します。

# サービスをインポートするには

- **1 [サービスの[インポート](#page-191-0)] ■■** をクリックして、「サービス インポート ウィザー [ド」を](#page-191-0)起動します。
- 2 ウィザードの手順に従って、サービスをソフトウェア ライブラリにインポー トします。

# <span id="page-88-1"></span>サービスのエクスポート

パブリッシュされたソフトウェア サービスは、HPCA Server の ServiceDecks ディレクトリにエクスポートできます。エクスポートされたサービスは、( たと えば、テスト環境内の ) 他の HPCA Server のソフトウェア ライブラリへのイン ポートに利用できます。

### サービスをエクスポートするには

- 1 最初のカラムのチェック ボックスをオンにして、サービスとしてエクスポー トするソフトウェアを選択します。
- 2 **[** サービスのエクスポート **]** をクリックして、「サービス [エクスポート](#page-191-1) ウィ [ザード」](#page-191-1)を起動します。

3 ウィザードの手順に従って、そのサービスを HPCA Server マシンの ServiceDecks ディレクトリにエクスポートします。

# <span id="page-89-0"></span>HPCA からのソフトウェアの削除

HPCA データベースからソフトウェアを削除するには、[ ソフトウェア ] ツール バーを使用します。

ソフトウェア ライブラリからソフトウェアを削除するには

- 1 削除するソフトウェアを選択します。
- **2 「ソフトウェアの削除1 → ボタンをクリックします。**

# <span id="page-89-1"></span>ソフトウェアの詳細

ソフトウェア名をクリックして、[ ソフトウェアの詳細 ] ウィンドウを開きます。 [ソフトウェアの詳細] ウィンドウを使用して、ソフトウェア サービス プロパティ の表示、エンタイトルメントの表示や変更、ソフトウェアの配布や削除、および レポートの要約の表示を行います。

#### 全般

[ 全般 ] タブには、ソフトウェアに利用可能な共通のタスクが表示されます。その 他の設定タスクを表示するには、他の管理領域タブをクリックします。

# プロパティ

ソフトウェア カテゴリやコマンド ラインのインストールまたはアンインストー ルなど、ソフトウェアの詳細を変更するには、[ プロパティ ] タブを使用します。

• 説明

ソフトウェアの詳細な説明を入力します。これは必須のフィールドです。

- ソフトウェア カテゴリ ソフトウェアのタイプを定義するためのカテゴリを指定します。ソフトウェ ア カテゴリは、ソフトウェア ライブラリに表示され、ソート オプションと して利用できます。
- カタログの表示 管理対象デバイスのカタログにこのソフトウェアを表示するかどうかを選択 します。カタログにソフトウェアを表示すると、エンド ユーザーは、そのソ フトウェアをインストールまたは削除できます。

• 再起動の設定

ソフトウェアがインストールされた後、管理対象デバイスの再起動が必要か どうか、およびエンド ユーザーに再起動を要求するかどうかを選択します。

• 作成者

ソフトウェアの作成者 ( たとえば、Hewlett- Packard など )。

- ベンダー ソフトウェアのベンダー ( たとえば、Hewlett- Packard など )。
- **Web** サイト

ソフトウェアについての情報を参照できる URL。

- 事前アンインストール コマンド ライン ソフトウェアがデバイスから削除される前に実行するコマンド。たとえば、 ソフトウェア削除のコマンドを実行する前に、いくつかのレジストリ キーを 削除する必要がある場合があります。
- インストール コマンド ライン

ソフトウェアをインストールするために実行するコマンド。

• アンインストール コマンド ライン

ソフトウェアがデバイスから削除された後に実行するコマンド。

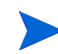

ソフトウェアの詳細に変更を加えた後は、必ず **[** 保存 **]** をクリックしてく ださい。

#### グループ

[ グループ ] タブには、選択されたソフトウェアについてエンタイトルメントが設 定されているグループがすべて表示されます。ツールバー ボタンを使用して、グ ループ エンタイトルメント、グループへのソフトウェアの配布、およびグループ からのソフトウェアの削除を管理します。

- グループにエンタイトルメントを設定するには、**[** ソフトウェア エンタイトルメ ントの追加 **]** ボタンをクリックします。
- グループのエンタイトルメントを削除するには、グループを選択し、**[** ソフト **ウェア エンタイトルメントの削除 ] <sup>| 23</sup> をクリックします。**

• 選択したソフトウェアをグループに配布するには、グループを選択し、**[** ソフ **トウェアの配布1 </u>** ボタンをクリックします。

[「ソフトウェア配布ウィザード」の](#page-190-0)手順に従って、選択したソフトウェアを配 布します。

• グループからソフトウェアを削除するには、グループを選択し、**[** ソフトウェア **の削除1** ◎ ボタンをクリックします。

[「ソフトウェア削除ウィザード」の](#page-194-0)手順に従って、グループ内の管理対象デバ イスからソフトウェアを削除します。

• グループのソフトウェアおよびハードウェアのインベントリを探索するに は、グループを選択して、**[** インベントリの収集 **]** ボタンをクリックし、 **[** ソフトウェア **/** ハードウェア インベントリの探索 **]** を選択します。

[「ソフトウェア](#page-184-0) / ハードウェア インベントリ ウィザード」の手順に従って、ソ フトウェアおよびハードウェア インベントリを探索します。

- グループのパッチ適用状況を探索するには、グループを選択して、**[** インベント リの収集 **]** ボタンをクリックし、**[** パッチ適用状況の探索 **]** を選択します。 [「パッチの適用状況探索ウィザード」の](#page-185-0)手順に従って、パッチ適用状況を探索 します。
- グループの電源をオン、オフ、および再起動するには、グループを選択して、 **[** 電源管理 **]** ボタンをクリックします。

[「電源管理ウィザード」の](#page-186-0)手順に従って、デバイスを管理します。

### デバイス

[ デバイス ] タブには、選択されたソフトウェアについてエンタイトルメントが設 定されているデバイスがすべて表示されます。リストの一番上のツールバーを使 用して、デバイスでソフトウェアを配布および削除します。

• デバイスにソフトウェアを配布するには、デバイスを選択し、**[** ソフトウェアの **配布1 →** ボタンをクリックします。

[「ソフトウェア配布ウィザード」の](#page-190-0)手順に従って、ソフトウェアを配布します。

• デバイスからソフトウェアを削除するには、デバイスを選択し、**[** ソフトウェア **の削除1◎** ボタンをクリックします。

[「ソフトウェア削除ウィザード」の](#page-194-0)手順に従って、ソフトウェアを削除します。

• 管理対象デバイスのソフトウェアおよびハードウェアのインベントリを探索 するには、デバイスを選択して、**[** インベントリの収集 **]** ボタンをクリック し、**[** ソフトウェア **/** ハードウェア インベントリの探索 **]** を選択します。

[「ソフトウェア](#page-184-0) / ハードウェア インベントリ ウィザード」の手順に従って、ソ フトウェアおよびハードウェア インベントリを探索します。

• デバイスのパッチ適用状況の探索と強制を行うには、デバイスを選択して、 **[** インベントリの収集 **]** ボタンをクリックし、**[** パッチ適用状況の探索と強制 **]**  を選択します。

[「パッチの適用状況探索ウィザード」の](#page-185-0)手順に従って、パッチ適用状況の探索 と強制を行います。

• デバイスの電源をオン、オフ、および再起動するには、デバイスを選択して、 **[** 電源管理 **]** ボタンをクリックします。

[「電源管理ウィザード」の](#page-186-0)手順に従って、デバイスの電源を管理します。

#### レポート

[ レポート ] タブには、表示しているソフトウェアに固有のレポートの要約が表示 されます。詳細なレポートを表示するには、メイン HPCA Console の [ レポート ] タブを使用します。

# <span id="page-92-0"></span>現在のジョブ

[現在のジョブ] には、現在アクティブなソフトウェア管理ジョブおよびスケジュー ルされたソフトウェア管理ジョブがすべて表示されます。ソフトウェア管理ジョ ブは、HPCA データベースの管理対象デバイスでソフトウェアのエンタイトルメ ント設定、配布、および削除を行うために使用します。

カラムの見出しをクリックして、ソート順を変更したり、表の一番上にあるナビ ゲーション ボタンを使用して、特定のセクションへジャンプしたりすることがで きます。

「ジョブ [コントロール」](#page-120-0)および「[Job Status](#page-121-0)」については、121 [ページの「現在](#page-120-1) [のジョブ」](#page-120-1)(「ジョブ管理」セクション)を参照してください。

# <span id="page-92-1"></span>過去のジョブ

[ 過去のジョブ ] は、完了したソフトウェア管理ジョブをすべて表示します。

カラムの見出しをクリックして、ソート順を変更したり、表の一番上にあるナビ ゲーション ボタンを使用して、特定のセクションへジャンプしたりすることがで きます。

 $\blacktriangleright$ 

完了したジョブは完了の 1 分後に ([現在のジョブ] タブから) 過去のジョ ブ リストに移動されます。

# パッチ管理

パッチ、HP SoftPaq およびパッチ管理ジョブを管理するには、[ パッチ管理 ] 領 域を使用します。

パッチと HP SoftPaq は、HPCA 管理者によって管理対象デバイスのグループに エンタイトルメントが設定され、配布されます。配布は、管理者が定義した適用 状況スケジュールに基づいて自動的に実行できます。168 [ページの「パッチ管理」](#page-167-0) を参照してください。

Publisher を使用してパブリッシュされた HP SoftPaq は、ソフトウェア ライブ ラリに格納されています。一方、取得した HP SoftPaq はパッチ ライブラリに格 納されています。

[ パッチ管理 ] セクションには、次のタブがあります。

- 全般 98 [ページ](#page-97-0)
- [パッチ](#page-98-0) 99 ページ
- [現在のジョブ](#page-102-0) 103 ページ
- [過去のジョブ](#page-103-0) 104 ページ

Microsoft パッチ管理には、HP Client Automation Standard が必要で す。HP Client Automation Starter では、HP SoftPaq を管理できます。

# Microsoft Update Catalog: OS とサービス パックの最低要件

このセクションに記載されているハイパーリンクはすべてこのマニュア ルの出版の時点で実行可能な最新のリンクです。

HPCA のパッチ管理で利用する **Microsoft Update Catalog** および **Windows Update** テクノロジに必要なオペレーティング システムとサービス パックの最 低要件については、Microsoft の Web サイトを参照してください。このマニュ

アルを作成している時点で、サポートされる Microsoft オペレーティング システム のバージョンと言語については、Microsoft Update ホーム ページ **http:// update.microsoft.com/microsoftupdate/v6/default.aspx**) で確認できます。

より新しいセキュリティ パッチをインストールするために、新しい Microsoft セキュリティ パッチが必要なので、HPCA Agent マシンに Windows インストーラ バージョン 3.1 が必要です。Windows インス トーラ 3.1 の詳細については、Microsoft サポート技術情報の記事 「**Windows** インストーラ **3.1 v2 (3.1.4000.2435)** について」を参照して ください。

# Microsoft 自動更新に関する重要な情報

自動更新は Microsoft Windows オペレーティング システムの機能で、ユーザー は必要な更新プログラムまたはパッチがないかどうかを確認するために、自分の システムをスキャンできます。自動更新では、更新プログラムおよびパッチのダ ウンロードおよびインストールも行うことができます。この機能では、現在、次 の設定オプションを使用できます。

- 更新を自動的にダウンロードするが、インストールは手動で実行する
- 更新を通知するのみで、自動的なダウンロードまたはインストールを実行しない
- 自動更新を無効にする

**[** 自動更新を無効にする **]** オプションを使用することをお勧めします。

これらの各オプションを使用した場合の影響や結果について理解するこ とが重要です。システムでいずれかのオプションを選択する前に、次の セクションを参照してください。

## 自動更新についての考慮事項

自動更新と HPCA Patch Manager では、基本の Windows コンポーネントと **Windows Update Agent** (**WUA**) を使用してデバイスをスキャンし、更新をイ ンストールします。このマニュアルを作成している時点で、複数のパッチ管理製 品で WUA を使用している場合に生じる既知の問題があります。そのため、Patch Manager を使用して更新プログラムの配布とインストールを行う場合は、このセ クションの情報に従って自動更新を設定してください。この設定を行わない場合、 問題が発生する可能性があります。

自動更新を **[** 更新を通知するのみで、自動的なダウンロードまたはインストールを実行し ない **]** に設定する場合、HPCA Agent で更新をスキャンおよびインストールして いる間、ユーザーは自動更新のダウンロード プロセスを開始できません。自動更 新プロセスが手動で開始されると、管理対象デバイスのいずれかのプロセスが更 新のダウンロードおよびインストールに失敗します。

これは、Patch Manager に特有の動作ではありません。他のパッチ管理製品が WUA を使用しようとしたときに WUA がすでに使用中の場合も、同じことが起 こります。Microsoft は、この問題を修正する予定です。このマニュアルを作成 している時点で、関連する Microsoft サポート技術情報の記事は次のとおりです。

- Microsoft サポート技術情報の記事 910748「**[SMS 2003 Inventory Tool](http://support.microsoft.com/kb/910748)** の **Microsoft Updates (ITMU)** [更新プログラムが失敗、クライアント](http://support.microsoft.com/kb/910748) コン [ピュータを更新する自動更新と](http://support.microsoft.com/kb/910748) **ITMU** の両方が構成されている場合」
- Microsoft サポート技術情報の記事 931127「**[Windows Update](http://support.microsoft.com/kb/931127)** または **Microsoft Update** では、**CopyToCache** [メソッドを呼び出すユーティリティの使用時、](http://support.microsoft.com/kb/931127)  **Windowsupdate.log** ファイルのエラー [メッセージが表示されます](http://support.microsoft.com/kb/931127)」
- 企業でウイルス スキャナをインストールし、それを有効にしている場合は、 Microsoft サポート技術情報の記事 922358[「同じコンピュータに](http://support.microsoft.com/kb/922358) **McAfee** ウ イルス対策プログラムがインストールされているときに **Microsoft Systems [Management Server 2003 Inventory Tool for Microsoft Updates](http://support.microsoft.com/kb/922358)** を [実行できません](http://support.microsoft.com/kb/922358)」を参照してください。この記事では、フォルダ %Windir%\SoftwareDistribution をウイルス スキャンの対象から除外す る必要性について説明しています。Microsoft のこのドキュメントは特定の Microsoft パッチ管理テクノロジに言及していますが、Windows Update Agent の同じ制限事項が、Windows Update Agent テクノロジを利用する HPCAS Patch Manager を使用している企業にも該当します。
- 自動更新がサポートする製品には HPCA でサポートされないものがあるた め、**[** 自動更新を無効にする **]** を選択すると、使用可能な更新がまったく通知さ れないことがあります。

WUA は、Windows の自動更新サービスを使用します。これは、ターゲット デバ イスで **[** 自動 **]** または **[** 手動 **]** に設定する必要があります。Windows の自動更新サー ビスは、必要に応じて WUA によって起動されるまで停止状態です。自動更新の詳 細については、次の Microsoft サポート技術情報の記事を参照してください。

- 「**Windows XP** での自動更新の構成方法および使用方法」
- 「**Windows 2000** [で自動更新を設定する方法と使用する方法](http://support.microsoft.com/kb/327850)」

<span id="page-97-0"></span>全般

[ 全般 ] タブを使用して、パッチの取得と配布、現在および過去に完了したパッチ 管理ジョブの参照ができます。

[要約1セクションには、HPCA データベースで現在利用可能なパッチおよび現 在のパッチ管理ジョブの数が表示されます。

Microsoft のパッチおよび HP SoftPaq は、[ 設定 ] タブの [ パッチ管理 ] セクショ ンで指定した情報に基づいて、それぞれのソースから取得されます。詳細につい ては、168 [ページの「パッチ管理」](#page-167-0)を参照してください。

### パッチを取得するには

• [ 共通のタスク ] 領域で **[** 取得 **]** をクリックします。

パッチがダウンロードされ、パッチ ライブラリに追加されます。管理者が設 定した取得スケジュールに従って、追加のパッチが自動的にダウンロードさ れます。

パッチは、HPCA Console からのみ管理対象デバイスに配布されます。パッ チは、Application Self-Service Manager のソフトウェア カタログでは利用 できません。

### パッチを配布するには

- 1 [ 共通のタスク ] 領域で、**[** 配布 **]** をクリックして[、「パッチ配布ウィザード」](#page-193-0) を起動します。
- 2 ウィザードの手順に従って、選択したグループのデバイスにパッチを配布し ます。

# <span id="page-98-0"></span>パッチ

パッチ ライブラリには、[ 設定 ] タブの [ パッチ管理 ] セクションの設定に基づい て取得されたパッチと HP SoftPaq が含まれています。これらのパッチおよび HP SoftPaq は、管理対象デバイスにエンタイトルメント設定および配布できま す。詳細については、168 [ページの「パッチ管理」](#page-167-0)を参照してください。

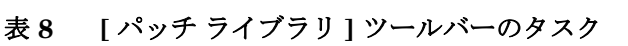

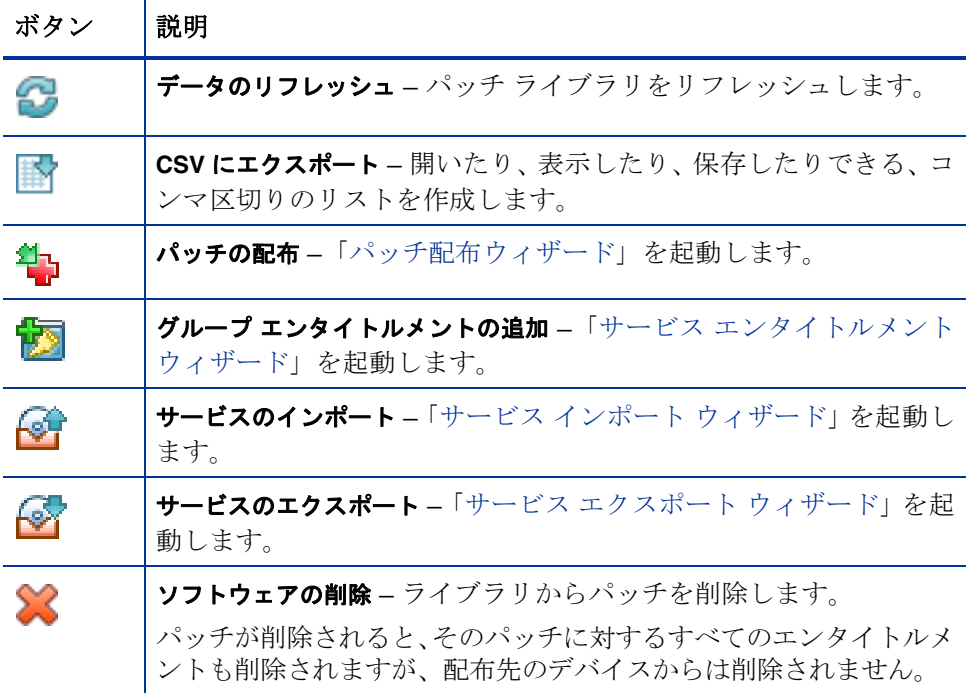

[ パッチ ] タブから次のタスクを実行できます。

- [パッチの配布](#page-99-0) 100 ページ
- グループ [エンタイトルメントの追加](#page-99-1) 100 ページ
- [サービスのインポート](#page-99-2) 100 ページ
- [サービスのエクスポート](#page-100-0) 101 ページ
- [パッチの詳細](#page-100-1) 101 ページ

# <span id="page-99-0"></span>パッチの配布

パッチ ライブラリで利用可能なパッチは、管理対象デバイスに配布できます。

#### パッチを配布するには

- 1 最初のカラムのチェック ボックスを使用して、配布用のパッチを選択します。
- 2 **[** パッチの配布 **]** ボタンをクリックして[、「パッチ配布ウィザード」](#page-193-0)を起動 します。
- 3 ウィザードの手順に従って、パッチを配布します。

# <span id="page-99-1"></span>グループ エンタイトルメントの追加

パッチ ライブラリで利用可能なパッチは、デバイスのグループにエンタイトルメ ントを設定できます。エンタイトルメントにより[、「パッチ配布ウィザード」](#page-193-0)で設 定したスケジュールを使用して、パッチ適用状況を強制できます。

# グループ エンタイトルメントを追加するには

- 1 最初のカラムのチェック ボックスを使用して、グループ エンタイトルメント 用のパッチを選択します。
- **2 [ グループ エンタイトルメントの追加 ] ■■** ボタンをクリックして、「サービス [エンタイトルメント](#page-194-1) ウィザード」を起動します。
- 3 ウィザードの手順に従って、選択するデバイスのグループに、パッチのエン タイトルメントを設定します。

# <span id="page-99-2"></span>サービスのインポート

HPCA では、パッチ サービスをパッチ ライブラリにインポートできます。サー ビスをインポートするには、サービス インポート デッキが、HPCA Server の ServiceDecks ディレクトリ内に格納されている必要があります。

( デフォルトはC:\ProgramFiles\Hewlett-Packard\HPCA\Data\ ServiceDecks)

テスト環境を構築してある場合に、サービスのインポートは便利です。テスト環 境でサービスを承認したら、サービス エクスポート ウィザードを使用して、 HPCA Server の製品版の ServiceDecks ディレクトリにそのサービスをエクス ポートします。次に、サービス インポート ウィザードを使用して、そのサービ スを製品版パッチ ライブラリにインポートし、パッチを管理対象デバイスに配布 します。

### サービスをインポートするには

- 1 **[** サービスのインポート **]** ボタンをクリックして[、「サービス](#page-191-0) インポート [ウィザード」](#page-191-0)を起動します。
- 2 ウィザードの手順に従って、サービスをパッチ ライブラリにインポートします。

# <span id="page-100-0"></span>サービスのエクスポート

パブリッシュされたパッチ サービスは、HPCA Server の ServiceDecks ディレ クトリにエクスポートできます。エクスポートされたサービスは、( たとえば、テ スト環境内の)他の HPCA パッチ ライブラリへのインポートに利用できます。

### サービスをエクスポートするには

- 1 最初のカラムのチェック ボックスをオンにして、サービスとしてエクスポー トするパッチを選択します。
- 2 **[** サービスのエクスポート **]** ボタンをクリックして、「サービス [エクスポー](#page-191-1)  ト [ウィザード」を](#page-191-1)起動します。
- 3 ウィザードの手順に従って、そのサービスを HPCA Server の ServiceDecks ディレクトリにエクスポートします。

# <span id="page-100-1"></span>パッチの詳細

パッチの説明をクリックして、[ パッチの詳細 ] ウィンドウを開きます。[ パッチ の詳細 ] ウィンドウを使用して、パッチ サービスのプロパティの表示、エンタイ トルメントの表示および変更、およびレポートの要約の表示を行います。次の領 域が利用可能です。

#### 全般

[ 全般 ] タブには、パッチ サービスに利用可能な共通のタスクが表示されます。そ の他の設定タスクを表示するには、他の管理領域タブをクリックします。

## プロパティ

[ プロパティ ] タブには、ブリテン番号、ブリテンの説明とタイプ、公開日と改訂 日、およびベンダー情報のリンクが表示されます。

#### グループ

[グループ ] タブには、選択したパッチにエンタイトルメントが設定されているグ ループがすべて表示されます。ツールバー ボタンを使用して、各グループ内の管 理対象デバイスでパッチのエンタイトルメントやインストール状態を変更します。

- グループにエンタイトルメントを設定するには、**[** グループ エンタイトルメント **の追加1 ある** をクリックします。
- グループからエンタイトルメントを削除するには、グループを選択し、**[** グルー **プエンタイトルメントの削除1** レジ ボタンをクリックします。
- グループにパッチを配布するには、グループを選択し、**[** パッチの配布 **]** を クリックします。

[「パッチ配布ウィザード」](#page-193-0)の手順に従って、選択したパッチを配布します。

• デバイスのグループのソフトウェアおよびハードウェアのインベントリを探

索するには、グループを選択して、**[** インベントリの収集 **]** ボタンをクリッ クし、**[** ソフトウェア **/** ハードウェア インベントリの探索 **]** を選択します。

[「ソフトウェア](#page-184-0) / ハードウェア インベントリ ウィザード」の手順に従って、ソ フトウェアおよびハードウェア インベントリを探索します。

• デバイスのグループのパッチ適用状況を探索するには、グループを選択して、 **[** インベントリの収集 **]** ボタンをクリックし、**[** パッチの適用状況の探索 **]** を選 択します。

[「パッチの適用状況探索ウィザード」の](#page-185-0)手順に従って、パッチ適用状況を探索 します。

• デバイスのグループの電源をオン、オフ、または再起動するには、グループ を選択して、**[** 電源管理 **]** ボタンをクリックします。 [「電源管理ウィザード」の](#page-186-0)手順に従って、デバイスを管理します。

# デバイス

[ デバイス ] タブに表示されるデバイスは、選択したパッチに対してエンタイトル メントが設定されています。ツールバー ボタンを使用して、デバイスにパッチを 配布します。

• デバイスにパッチを配布するには、デバイスを選択し、**[** パッチの配布 **]** ボ タンをクリックします。

[「パッチ配布ウィザード」](#page-193-0)の手順に従って、パッチを配布します。

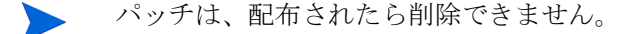

• デバイスのソフトウェアおよびハードウェアのインベントリを探索するに

は、デバイスを選択して、**[** インベントリの収集 **]** をクリックし、**[** ソフト ウェア **/** ハードウェア インベントリの探索 **]** を選択します。

[「ソフトウェア](#page-184-0) / ハードウェア インベントリ ウィザード」の手順に従って、ソ フトウェアおよびハードウェア インベントリを探索します。

- デバイスのパッチ適用状況を探索するには、デバイスを選択して、**[** インベン トリの収集**]** ボタンをクリックし、**[**パッチの適用状況の探索**]** を選択します。 [「パッチの適用状況探索ウィザード」の](#page-185-0)手順に従って、パッチ適用状況を探索 します。
- デバイスの電源をオン、オフ、および再起動するには、デバイスを選択して、**[** 電 源管理 **]** ボタンをクリックします。

[「電源管理ウィザード」の](#page-186-0)手順に従って、デバイスを管理します。

#### レポート

[ レポート ] タブには、表示しているパッチに固有のレポートの要約が表示されま す。詳細なレポートを表示するには、メイン HPCA Console の [ レポート ] タブ を使用します。

# <span id="page-102-0"></span>現在のジョブ

デバイスにセキュリティ パッチを配布するには、パッチ管理ジョブが使用されま す。[ 現在のジョブ ] には、アクティブなジョブおよびスケジュールされたジョブ のリストが表示されます。ジョブのステータスをより詳細に表示するには、ジョ ブの説明をクリックしてください。

ツールバーを使用して、現在スケジュールされているジョブとアクティブなジョ ブを管理します。

「ジョブ [コントロール」](#page-120-0)および「[Job Status](#page-121-0)」については、121 [ページの「現在](#page-120-1) [のジョブ」](#page-120-1)(「ジョブ管理」セクション)を参照してください。

# <span id="page-103-0"></span>過去のジョブ

[ 過去のジョブ ] は、完了したパッチ管理ジョブをすべて表示します。ジョブのス テータスをより詳細に表示するには、ジョブの説明をクリックしてください。

完了したジョブは完了の 1 分後に過去のジョブ リストに移動されます。

# OS 管理

[OS 管理 ] セクションを使用して、クライアント デバイスが使用するオペレーティ ング システム (OS) を管理します。このセクションの領域で、OS の配布、サー ビスのインポートとエクスポート、およびエンタイトルメント設定などのタスク を実行できます。

次のセクションでは、OS 管理の各タブについて説明します。

- 全般 105 [ページ](#page-104-0)
- [オペレーティング](#page-105-0) システム 106 ページ
- [現在のジョブ](#page-119-0) 120 ページ
- [過去のジョブ](#page-119-1) 120 ページ

HP Client Automation Starter では、シン クライアント オペレーティン グ システムの管理のみが可能です。拡張された OS 管理には、HP Client Automation Standard が必要です。

# <span id="page-104-0"></span>全般

[ 全般 ] タブを使用して、オペレーティング システムをパブリッシュする方法、管 理対象デバイスに対するオペレーティング システムのエンタイトルメント設定 と配布を行う方法、現在と過去の OS 管理ジョブを表示する方法に関する情報を 見つけることができます。

[ 要約 ] セクションには、HPCA データベースで現在利用可能なオペレーティン グ システム サービスの数と現在の OS 管理ジョブの数が表示されます。

### OS イメージを取得してパブリッシュするには

OS イメージを OS ライブラリで利用できるようにするには、OS イメージを HPCA にパブリッシュする必要があります。Image Preparation Wizard を使用し て OS イメージを取得し、Publisher を使用して HPCA にパブリッシュします。

- Image Preparation Wizard を使用して、OS イメージの準備と取得を行います。 イメージの準備と取得の詳細については、第 9 章、「OS [イメージの準備と取](#page-200-0)  [得」ま](#page-200-0)たは Image Preparation Wizard のオンライン ヘルプを参照してくだ さい。
- Publisher を使用して、オペレーティング システム イメージを HPCA にパ ブリッシュします。パブリッシュされたオペレーティング システム サービス は、[ オペレーティング システム ] タブに表示されます。オペレーティング システムのパブリッシュの詳細については、213 ページの「[Publisher](#page-212-0) の使用」 または Publisher のオンライン ヘルプを参照してください。

### OS イメージを配布するには

- 1 [ 共通のタスク ] 領域で **[** 配布 **]** をクリックします。「OS [配布ウィザード」が](#page-195-0) 起動します。
- 2 ウィザードの手順に従って、管理対象デバイスに対してオペレーティングシ ステムのエンタイトルメント設定と配布を行います。

ターゲット デバイスの要件や配布シナリオなど、オペレーティング システムの 配布の詳細については、107 [ページの「オペレーティング](#page-106-0) システムの配布」を参 照してください。

# <span id="page-105-0"></span>オペレーティング システム

[ オペレーティング システム ] タブでは、HPCA にパブリッシュされた利用可能 なオペレーティング システムすべて表示できます。

付属のツールを使用して、オペレーティング システム データのリフレッシュ、管 理対象デバイスへのオペレーティング システムの配布、またはライブラリからの オペレーティング システムの削除を行います。また、オペレーティング システ ム サービスをオペレーティング システム ライブラリからインポートしたり、オ ペレーティング システム ライブラリへエクスポートしたりできます。

新しくパブリッシュされた (7 日以内にパブリッシュされた ) サービスは、説明の 右に、括弧付きの新規作成という単語 "( 新規作成 )" が表示され、識別ができます。

| ボタン | 説明                                                   |
|-----|------------------------------------------------------|
| £   | データのリフレッシュ – OS ライブラリを更新します。                         |
| 斟   | CSVにエクスポート-開いたり、表示したり、保存したりできる、コ<br>ンマ区切りのリストを作成します。 |
| 趣   | オペレーティングシステムの配布-「OS 配布ウィザード」を起動します。                  |
|     | グループ エンタイトルメントの追加 –「サービス エンタイトルメント<br>ウィザード」を起動します。  |

表 **9 [OS** ライブラリ **]** ツールバーのタスク

#### 表 **9 [OS** ライブラリ **]** ツールバーのタスク

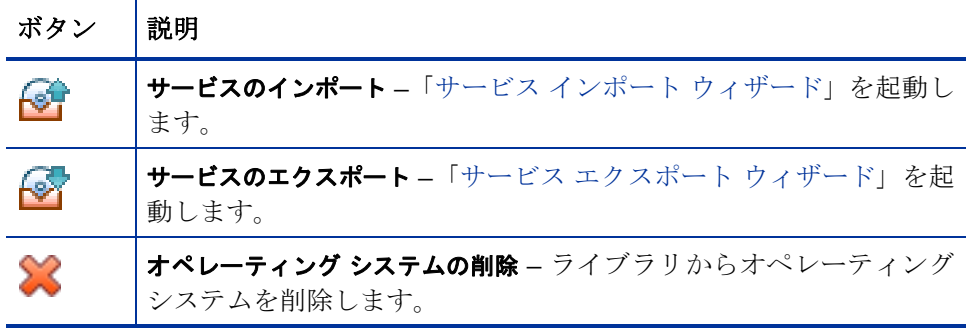

[ オペレーティング システム ] タブでは、次のタスクを実行できます。

- [オペレーティング](#page-106-0) システムの配布 107 ページ
- ローカル サービスの起動 [\(LSB: Local Service Boot\)](#page-110-0) を使用した OS イメー [ジの配布](#page-110-0) 111 ページ
- PXE を使用した OS [イメージの配布](#page-111-0) 112 ページ
- サービス CD を使用した OS [イメージの配布](#page-112-0) 113 ページ
- グループ [エンタイトルメントの追加](#page-113-0) 114 ページ
- [サービスのインポート](#page-113-1) 114 ページ
- [サービスのエクスポート](#page-114-0) 115 ページ
- オペレーティング [システムのライブラリからの削除](#page-114-1) 115 ページ
- [オペレーティング](#page-114-2) システムの復元 115 ページ
- OS [の詳細](#page-117-0) 118 ページ

# <span id="page-106-0"></span>オペレーティング システムの配布

#### オペレーティング システムのエンタイトルメント設定および配布を行うには

- 1 配布するオペレーティング システム サービスを選択して、**[** オペレーティング システムの配布 **]** ボタンをクリックします。「OS [配布ウィザード」](#page-195-0)が起動 します。
- 2 ウィザードの手順に従って、管理対象デバイスに対してオペレーティング シ ステムのエンタイトルメント設定と配布を行います。

オペレーティング システムの配布には、有人モードと無人モードがあります。配 布モードの選択については、175 [ページの「](#page-174-0)OS 管理」の [ 設定 ] タブを参照して ください。

配布シナリオおよび OS 配布のターゲット デバイス要件は、以下のセクションを 参照してください。

## 配布シナリオ

お使いの環境のデバイスにオペレーティング システムを配布する方法は、いくつ かの変数によって異なります。次の表は、複数の OS イメージ配布シナリオおよ びデバイスにオペレーティング システムを配布する手順を説明しています。

表 **10** 配布シナリオ

| デバイスの状態                   | 配布の手順                                                                                                    |
|---------------------------|----------------------------------------------------------------------------------------------------|
| 管理対象(Agentを<br>インストール済み)  | デバイスがすでに管理されている場合<br>• デバイスをグループに追加<br>• グループにオペレーティング システムのエンタイトル<br>メントを設定 (エンタイトルメント設定がまだの場合)<br>OS 配布ウィザードを使用して OS を配布<br>注意: OS 配布プロセスの間に LSB を使用する場合、PXE<br>やサービス CD を準備する必要はありません。 |
| 非管理対象 (Agent<br>が未インストール) | 非管理対象デバイスに OS がインストールされている場合<br>• デバイスに HPCA Agent を配布<br>上の管理対象デバイスに関する手順を参照<br>非管理対象デバイスに OS がインストールされていない場合<br>ベアメタル デバイスへの OS の配布については、 下記の<br>手順を参照してください。                           |
表 **10** 配布シナリオ

| デバイスの状態               | 配布の手順                                                                                               |
|-----------------------|----------------------------------------------------------------------------------------------------|
| ベアメタル(OSが<br>未インストール) | (ハードディスクの復旧など)デバイスが以前管理されてい<br>た場合                                                                  |
|                       | ● グループ メンバーシップおよび OS エンタイトルメン<br>トがまだ有効です。 PXE またはサービス CD を使用して<br>OS を配布                           |
|                       | デバイスが以前管理されたことがない場合                                                                                 |
|                       | PXE またはサービス CD でデバイスを起動                                                                             |
|                       | MAC アドレスの変化形をデバイス名として使用して HPCA<br>にデバイスを追加                                                          |
|                       | ● 新しいデバイスを OS エンタイトルメントを持つグルー<br>プに追加                                                               |
|                       | 注意 : OS は、 全デバイス グループに接続されている場合、 自<br>動的にインストールされます。複数の OS が全デバイスに接<br>続されている場合、インストールする OS を選択します。 |
|                       | • デバイスが再起動され、サービス CD または PXE が OS<br>の配布を続けます。                                                      |
|                       | 注意:ベアメタルデバイスへのOSの配布には、LSBは使<br>用できません。                                                              |

#### ターゲット デバイスの要件

ターゲット デバイスは、オペレーティング システムをインストール、置き換え、 または更新するワークステーションです。次の要件を満たす必要があります。

- HPCA によって配布される OS を実行する場合に関して、Microsoft (Windows オペレーティング システムの場合 ) またはマシンのメーカーにより公表され ているハードウェアおよび BIOS の最低要件を満たしている。
- ターゲットデバイスでは、DHCP サーバーに接続し、IP アドレスを取得できる。
- ポリシー用に、マシンのモデル、メーカーおよび一意の識別子のレポートを 作成する場合、またはこれらを利用する場合、BIOS はシステム管理用の SMBIOS 仕様をサポートする必要があります。ターゲット デバイスが SMBIOS をサポートしていない場合、そのマシンでポリシーを指定するのに 利用できる基準は MAC アドレスだけです。
- 英語、フランス語、またはドイツ語のキーボードを使用している。
- RAM が 128 MB 以上ある。
- ネットワーク (PXE) ブートを使用している場合、以下が必須です。
	- Boot Server から起動できる。このためには、ハード ディスクの前にネッ トワークから起動するように BIOS を設定しておく必要があります。
	- PXE をサポートするネットワーク インターフェイス カード (**NIC**) が装 着されている。ネットワーク カードには PXE 対応のものがありますが、 実際は、ネットワーク ブート ROM を追加した PXE をサポートするだ けです。これらのカードに、ネットワーク ブート ROM が装備されてい る必要があります。以前の 3Com カードには、ファームウェアの MBA 4.3 へのアップグレードおよび PXE スタック バージョン 2.2 を必要とす るものがあります。
	- Microsoft Sysprep を使用するため、ターゲット デバイスが参照マシンと 同じか互換性のある **HAL** (**Hardware Abstract Layer**) を装備している ことを確認する。HAL.DLL のバージョンが同じマシンは、同じ Hardware Abstraction Layer を共有しています。マシンの HAL を判別する方法の 詳細については、Microsoft サポート技術情報の記事、「**Windows 2000**  のハードウェア抽象層のトラブルシューティング」を参照してください。 HAL.DLL をチェックできない場合は、正常に配布できることを確認する ため、テスト環境でターゲット マシンにイメージを配布できます。
- IDE または SCSI (Adaptec のみ ) ブート ドライブ インターフェイスを装備 している必要があります。
- 参照マシンの ACPI 特性 (HAL で示される ACPI と非 ACPI など ) とブート ドライブ インターフェイスが一致する。
- 参照マシンで取得された HAL で示される Programmable Interrupt Controller の機能と互換性がある (**Advanced Programmable Interrupt Controller**  (**APIC**) HAL は APIC 機能のないマシンでは動作しませんが、**PIC** ( 標準の オンボード **Programmable Interrupt Controller**) HAL は APIC 機能を 備えたマシンで動作します )。比較的新しい HP/Compaq コンピュータでは、 多くの場合、APIC が実装されています。
- NTFS および FAT32 ファイル システムをサポートする。
- Windows XPe および CE のイメージは、同等以上のサイズのフラッシュ ド ライブを備えたターゲット マシンに配布できます。たとえば、256 MB のイ メージは、256 MB または 512 MB のターゲット デバイスに配布できます。
- Embedded Linux のイメージは、サイズが同じフラッシュ ドライブを備えた ターゲット マシンにしか配布できません。たとえば、256 MB のイメージは、 256 MB のフラッシュ ドライブを装備したターゲット デバイスにしか配布 できません。
	- OS イメージを配布すると、ターゲット デバイスのハード ドライブおよ びパーティションの数によっては、既存のデータが上書きされる場合が あります。次のシナリオは、イメージ配布プロセスで、影響を受けるパー ティションと影響を受けないパーティションについて説明しています。

#### **2** つのパーティションを持つ **1** 台の **HDD**

- ブート パーティションにイメージが配布され、もう 1 つのパーティ ションは影響を受けません。
- **1** つのパーティションを持つ **1** 台の **HDD**
- ハード ドライブにイメージが配布され、すべての既存のデータが上 書きされます。
- 各 **1** つのパーティションを持つ **2** 台の **HDD**
- 1台目のハード ドライブにイメージが配布され、このドライブ上のす べての既存のデータが上書きされます。2 台目のハード ディスクは影 響を受けません。
- 各 **2** つのパーティションを持つ **2** 台の **HDD**
- 1台目のハード ドライブのブート パーティションにイメージが配布<br>- され、もう 1 つのパーティションおよび 2 台目のハード ドライブは 影響を受けません。

#### シン クライアントの出荷時イメージの配布

サポートされているシン クライアントのオペレーティング システム、Windows XP Embedded (XPE)、Windows CE、または Embedded Linux の出荷時イメー ジを配布する場合は、以下の点に注意してください。

• イメージがデバイスに配布された後は、HPCA Agent をインストールしてデ バイスの管理を開始する必要があります。インストールの指示については、 65 ページの「HP シン クライアントでの HPCA Agent [のインストール」を](#page-64-0) 参照してください。

### ローカル サービスの起動 (LSB: Local Service Boot) を使用した OS イメー ジの配布

[ ローカル サービスの起動 ] により、HPCA は、ネットワークから起動されてい ないデバイスの OS を管理できます。

ローカル サービスの起動を使用するとき、既存のマシンは PXE 対応である必要 はありません。また、各ターゲット デバイスについて、起動の順序を BIOS で ローカルに設定する必要はありません。

OS 配布の前提要件については、108 [ページの「配布シナリオ」](#page-107-0)を参照してください。

#### ローカル サービスの起動を使用して OS イメージを配布するには

- 1 配布用のイメージを選択し、[オペレーティング システムの配布 ] おタンを クリックして 「OS [配布ウィザード」を](#page-195-0)起動します。
- 2 ウィザードの指示に従い、配布方法の選択では、**[** ローカル サービスの起動 **]** を 選択します。
- 3 これで、LSB ソフトウェアがターゲット デバイスにインストールされます。 次に選択した OS をインストールします。複数の OS イメージがデバイスに エンタイトルメント設定されている場合、インストールする OS を選択する プロンプトが表示されます。

#### PXE を使用した OS イメージの配布

PXE ベースの環境により、HPCA は、ネットワークから起動されるターゲット デバイスの OS を管理できます。OS 配布の前提要件については、108 [ページの](#page-107-0) [「配布シナリオ」を](#page-107-0)参照してください。

PXE の使用は、ネットワークから起動しているクライアントにブート イメージ を提供する DHCP サーバー、およびこれらのファイルを提供する TFTP サー バーの設定からなります。

• DHCP サーバーおよび TFTP サーバーは、OS 配布に PXE を使用する前に、 設定する必要があります。設定の指示は製品のドキュメントを参照してくだ さい。

PXE が設定されている場合、ターゲット デバイスがネットワークから起動する、 またはプライマリ ブート デバイスとして PXE が有効になっていることを確認 してください。この状態になるために必要な調整を設定に加えてください ( たと えば、BIOS のバージョンによっては、再起動プロセスの間に **ESC** キーを押し、 起動順序の設定を変更できます )。

これで、OS イメージを配布する準備ができました。

#### PXE を使用して OS イメージを配布するには

- 1 PXE が設定されていることを確認します。
- 2 配布用のイメージを選択し、[ オペレーティング システムの配布 1ボタン をクリックして 「OS [配布ウィザード」を](#page-195-0)起動します。
- 3 ウィザードの指示に従い、配布方法の選択では、**[** ローカル **CD** または **PXE** サー バー **]** を選択します。

ウィザードが終了したら、DHCP サーバーで指定した設定を使用して、ター ゲット デバイスが再起動されます。

OS イメージがターゲット デバイスに配布、インストールされました ( 複数の OS イメージがデバイスにエンタイトルメント設定されている場合、インス トールする OS を選択するように要求されます )。

#### サービス CD を使用した OS イメージの配布

サービス CD を使用して、まだオペレーティング システムがインストールされて いないターゲット デバイス ( ベアメタル マシン ) をローカルに起動します。

ImageDeploy.iso を使用してサービス CD を作成します。このファイルは、 HPCA メディアの \Media\iso\roms\ ディレクトリにあります。

LSB は、まだ OS をインストールしていないデバイスには使用できないので、OS 配布のためベアメタル マシンを起動するには、サービス CD または PXE サー バーのいずれかを使用する必要があります。

サービス CD は、ターゲット デバイスでローカルに作成して利用可能にする必要 があります。

OS 配布の前提要件については、108 [ページの「配布シナリオ」](#page-107-0)を参照してください。

#### サービス CD を使用して OS イメージを配布するには

- 1 ターゲット デバイスにサービス CD を挿入し、CD から起動します。
- 2 入力を要求されたら、HPCA Server の IP アドレスまたはホスト名とポート 番号を入力し、**Enter** キーを押して続行します。たとえば、 「HPCA.acmecorp.com:3466」や「192.168.1.100:3469」と入力します。 ポート 3466 は、OS のイメージングと配布用に予約されています。

デバイスは、HPCA Server に接続され、MAC アドレスのバリエーションを デバイス名として使用して、デバイス リストに追加されます。サービス CD が HPCA Server に接続されると、「このマシンにローカル OS がないか、OS が無効です。」と「マシンは使用できず、管理者がポリシーを指定して Wake On LAN を実行するまでシャットダウンされます。」というメッセージが表示 されます。

3 HPCA Console で、[OS 管理] セクションを使用して新しいデバイスをグルー プに追加します。

- 4 [OS 管理 ] セクションで、配布用のイメージを選択し、**[** オペレーティング シス テムの配布 **]** ボタンをクリックして 「OS [配布ウィザード」を](#page-195-0)起動します。
- 5 ウィザードの指示に従い、配布方法の選択では、**[** ローカル **CD** または **PXE** サー バー **]** を選択します。
- 6 ウィザードが完了したら、再びサービス CD を使用して、ターゲット デバイ スを再起動します。この再起動の間に、OS イメージが検出され配布されま す。イメージのサイズおよびネットワークのバンド幅により、これには 10 ~ 15 分かかる場合があります ( 複数の OS イメージがデバイスにエンタイトル メント設定されている場合、どの OS をインストールするか選択するように 指示されます )。
- 7 イメージの配布が終了したら、ターゲット デバイスを再起動し、Windows を 起動します。Sysprep プロセスが、新しいイメージを起動し、初期化します。

### グループ エンタイトルメントの追加

OS ライブラリで利用可能な OS イメージは、デバイスのグループにエンタイト ルメントを設定できます。

#### グループ エンタイトルメントを追加するには

- 1 最初のカラムのチェック ボックスを使用して、グループ エンタイトルメント の OS イメージを選択します。
- 2 **[グループ エンタイトルメントの追加] | ス** ボタンをクリックして「サービス エ [ンタイトルメント](#page-194-0) ウィザード」を起動します。
- 3 ウィザードの手順に従って、ウィザードを使って選択するデバイスのグルー プに選択したイメージのエンタイトルメントを設定します。

#### サービスのインポート

HPCA は、OS サービスを OS ライブラリにインポートできます。サービスをイン ポートするには、サービス インポート デッキが、HPCA Server の ServiceDecks ディレクトリ内にある必要があります。

テスト環境を構築してある場合に、サービスのインポートは便利です。テスト環 境で特定のサービスを承認したら、プロダクション環境の HPCA Server の ServiceDecks ディレクトリにそのサービスをエクスポートします。次に、サー ビス インポート ウィザードを使用して、そのサービスをプロダクション環境の OS ライブラリにインポートし、そのオペレーティング システムを管理対象デバ イスに配布します。

#### サービスをインポートするには

- 1 **[** サービスのインポート **]** ボタンをクリックして[、「サービス](#page-191-0) インポート [ウィザード」](#page-191-0)を起動します。
- 2 ウィザードの手順に従って、サービスを OS ライブラリにインポートします。

#### サービスのエクスポート

パブリッシュされた OS イメージのサービスは、HPCA Server の ServiceDecks ディレクトリにエクスポートできます。エクスポートされたサービスは、( たと えば、テスト環境内の ) 他の HPCA Server ライブラリへのインポートで使用で きます。

#### サービスをエクスポートするには

- 1 最初のカラムのチェック ボックスをオンにして、サービスとしてエクスポー トする OS イメージを選択します。
- 2 **[** サービスのエクスポート **]** ボタンをクリックして「サービス [エクスポー](#page-191-1)  ト [ウィザード」を](#page-191-1)起動します。
- 3 ウィザードの手順に従って、そのサービスを HPCA Server マシンの ServiceDecks ディレクトリにエクスポートします。

## オペレーティング システムのライブラリからの削除

[OS] ツールバーを使用して、HPCA データベースからソフトウェアを削除します。

#### オペレーティング システム ライブラリからオペレーティング システム サービ スを削除するには

- 1 削除する OS を選択します。
- 2 **[** オペレーティング システムの削除 **]** ボタンをクリックします。

#### オペレーティング システムの復元

OS Manager を使用すると、最後の手段としてオペレーティング システムを復元 できます。オペレーティング システムを復元するとオペレーティング システム は動作するようになりますが、データがすべて失われるため、コンピュータ名の 変更や Agent のインストールなどのカスタマイズを実行することが必要になり ます。

#### 前提条件

- イメージ配布メディア
- ネットワークに格納され、動作しているオペレーティング システム。

#### オペレーティング システムを復元するには

- 1 製品 HPCA メディアの \Media\iso\roms フォルダにある ImageDeploy.iso から作成した CD-ROM を挿入します。
- 2 ターゲット デバイスを起動します。
- 3 使用するサービス OS を尋ねられたら、**[\_SVC\_LINUX\_]** または **[SVC\_PEX86\_]**  を選択します。
- 4 メッセージが複数表示されてから、以下の選択肢のあるメニューが表示され ます。

1. Service OS networking ( オプションを選択しない場合デフォルトの選 択肢 )

2. キャッシュ パーティションから OS をインストールする (Enterprise ライセンスのみ )

3. CD または DVD から OS をインストールする (Enterprise ライセンス のみ )

5 操作の対応する数字を入力します。オプション 2 および 3 では、Enterprise ライセンスが必要になります。Service OS networking の場合は、ネットワー クに接続する必要があります。

Linux サービス OS を使用することを選択した場合に DHCP が検出される と、OS Manager Server の IP アドレスの入力を要求され、その後適切な OS イメージがデバイスにインストールされます。

または

DHCP が見つからない場合、適切な OS イメージがマシンにインストールさ れる前に、以下のようなネットワーク情報が要求されます。

- ターゲット デバイスの IP アドレス。
- デフォルト ゲートウェイ
- サブネット
- サブネット マスク
- $-$  DNS アドレス。
- OS Manager Server IP アドレス

ネットワーク情報を USB ドライブまたはフロッピー ディスクに保存するこ とを選択します。これを行うには、次の .ini ファイルを準備します。

— romsinfo.ini

このファイルには、OS Manager Server に関する情報が含まれています。 情報は、もっとも重要な情報から重要でない情報への順に並べられてい ます。左側で OS Manager Server との一致が見つかると、その右側の情 報が使用されます。

romsinfo.ini ファイルのサンプルは次のとおりです。

[ROMSInfo]

192.128.1.99=192.168.123.\*,

192.168.124.\*,192.128.125.\*

osm.usa.hp.com=192.168.\*

osm.hp.com=\*

1 行目は、マシンがリストされたサブネット (192.168.123.\*, 192.168.124.\*, 192.128.125.\*) にあるかどうかをチェックします。アスタリスクは、ワイ ルドカードとして使用します。一致が見つかると、マシンは、左側に指 定されている IP アドレス ( 例、192.128.1.99) の OS Manager Server を 使用します。

一致するものが見つかない場合、ファイルの 2 行目が使用されます。こ れは、マシンが 192.168.\* で始まるサブネット内にあるかどうかをチェッ クします。サブネット内にある場合、マシンは **osm.usa.hp.com** を使用 して、OS Manager Server を見つけます。

今回も一致するものがない場合、ファイルの 3 行目が使用されます。こ れは、どのサブネットにマシンが属しているかに関係なく、**osm.hp.com** を使用して、マシンが使用する OS Manager を見つけることを示してい ます。

[ServiceCD]

source=net

netif=eth0

1 行目はイメージを取得する場所を示しています。有効な値は、net、cd、 または cache です。この情報の入力を要求するメッセージを表示しない 場合、これを使用します。

2 行目は使用する NIC を決定します。NIC カードが複数あり、かつこの パラメータを指定しない場合、発見された最初の NIC カードが使用され ます。有効な値は、eth0 ~ eth3 です。

— netinfo.ini

ここには、ネットワークの情報があります。セクションが 1 つ以上ある場 合 ([SubnetDisplayName2] など )、使用する情報の入力を要求されます。

addr を使用して、IP アドレスの範囲を指定できます。これにより、 複数のマシンで使用できる USB ドライブまたはフロッピー ディスク に情報を保存できます。

[SubnetDisplayname1]

addr=192.168.123.50-192.168.123.69

gateway=192.168.123.254

subnet=192.168.1.0

netmask=255.255.255.0

dns=192.168.123.1

DNS が不明な場合は、.ini ファイルのキーワード dns= をそのまま にしてください。

復元用 CD-ROM を挿入し、デバイスの起動開始直後に USB ドライブま たはフロッピー ディスクを挿入します。設定が完了すると、「Network configuration successful.」というメッセージが表示されます。

#### OS の詳細

いずれかのオペレーティング システム サービス ID のリンクをクリックして、 [OS の詳細 ] ウィンドウを開きます。[OS の詳細 ] ウィンドウで、OS のプロパ ティの表示、エンタイトルメントの表示や変更、レポートの要約の表示、または OS 管理ジョブの作成が可能です。[OS の詳細 ] ウィンドウには、次の領域があ ります。

#### 全般

[ 全般 ] タブは、その OS サービスに利用可能な共通のタスクを表示します。その 他の設定タスクを表示するには、他の管理領域タブをクリックします。

#### プロパティ

[ プロパティ ] タブを使用して、オペレーティング システム サービスの詳細を変 更します。

• 説明

このオペレーティング システム サービスについて表示される説明。この フィールドは必須です。

• 作成者

OS サービス作成者を入力する省略可能なフィールド。

• ベンダー

OS ベンダーを入力する省略可能なフィールド。

• **Web** サイト

このサービスに関連した URL を入力する省略可能なフィールド。 **[** 保存 **]** をクリックして、変更を適用します。

#### グループ

[ グループ ] タブのグループは、オペレーティング システムにエンタイトルメン トが設定されています。ツールバーを使用し、表示されたグループについて、エ ンタイトルメントの管理、OS の配布、ソフトウェアおよびハードウェア インベ ントリの探索、またはパッチ適用状況の探索を行います。

- 追加するグループにエンタイトルメントを設定するには、**[** グループ エンタイ トルメントの追加 **]** ボタンをクリックします。
- グループからエンタイトルメントを削除するには、**[** グループ エンタイトルメン トの削除 **]** ボタンをクリックします。
- 特定のグループにオペレーティング システムを**配布する**には、グループを選 択し、**[** オペレーティング システムの配布 **]** ボタンをクリックします。これ により、「OS [配布ウィザード」](#page-195-0)が起動します。196 [ページの](#page-195-0)ウィザードの手 順に従って、選択した OS を配布します。

#### デバイス

[ デバイス ] タブのデバイスは、オペレーティング システムにエンタイトルメン トが設定されています。ツールバーを使用して、特定のデバイスに OS を配布し ます。

● 特定のデバイスにオペレーティング システムを配布するには、デバイスを選

択し、**[** オペレーティング システムの配布 **]** ボタンをクリックします。これ により、「OS [配布ウィザード」](#page-195-0)が起動します。196 [ページの](#page-195-0)ウィザードの手 順に従って、選択した OS を配布します。

#### レポート

[ レポート ] タブでは、そのオペレーティング システム サービスに固有のレポー トの要約が表示されます。詳細なレポートを表示するには、メイン HPCA Console の [ レポート ] タブを使用します。

# 現在のジョブ

[現在のジョブ ] は、現在アクティブな OS 管理ジョブまたはスケジュールされた OS 管理ジョブをすべて表示します。OS 管理ジョブは、HPCA データベースの 管理対象デバイスでオペレーティング システム サービスのエンタイトルメント 設定と配布を行うために使用します。

カラムの見出しをクリックして、ソート順を変更できます。または、表の上部に あるナビゲーション ボタンを使用して、特定のセクションへジャンプできます。

「ジョブ [コントロール」](#page-120-0)および「[Job Status](#page-121-0)」については、121 [ページの「現在](#page-120-1) [のジョブ」](#page-120-1)(「ジョブ管理」セクション)を参照してください。

### 過去のジョブ

[ 過去のジョブ ] は、完了した OS 管理ジョブをすべて表示します。 カラムの見出しをクリックして、ソート順を変更できます。または、表の上部に あるナビゲーション ボタンを使用して、特定のセクションへジャンプできます。

完了したジョブは完了の 1 分後に ([現在のジョブ] タブから) 過去のジョ ブ リストに移動されます。

# ジョブ管理

[ ジョブ管理 ] セクションを使用して、現在のジョブおよび過去のジョブをすべて 表示し、管理します。要約情報で、現在アクティブな管理ジョブおよびスケジュー ルされている管理ジョブの合計数が表示されます。

ジョブ管理のタブについては、次のセクションで説明しています。

- 全般 121 [ページ](#page-120-2)
- [現在のジョブ](#page-120-1) 121 ページ
- [過去のジョブ](#page-124-0) 125 ページ

<span id="page-120-2"></span>全般

[ 全般 ] タブを使用して、現在および過去の全ジョブの表示、およびアクティブな ジョブおよびスケジュールされているジョブの合計数を表示します。

## <span id="page-120-1"></span>現在のジョブ

[ 現在のジョブ ] は、アクティブなまたはスケジュールされた全ジョブのリストを 表示します。ジョブのステータスの詳細を表示するには、ジョブの ID リンクを クリックします。

ツールバー ボタンを使用して、現在スケジュールされているジョブ、またはアク ティブなジョブを管理します。次のセクションでは、使用できるジョブ コント ロールと詳細ウィンドウについて説明します。

- ジョブ [コントロール](#page-120-0) 121 ページ
- Job Status  $122 \sim -\check{\vee}$
- [ジョブの詳細](#page-123-0) 124 ページ

#### <span id="page-120-0"></span>ジョブ コントロール

 $\overline{\phantom{a}}$ 

既存のジョブを管理するには、ジョブ リストの一番上にあるジョブ コントロー ルを使用します。各コントロールに関する説明は、下の表を参照してください。

表 **11** ジョブ コントロール

| アイコン 説明      |                                                                    |
|--------------|--------------------------------------------------------------------|
| 8            | <b>データのリフレッシュ</b> – ジョブ リストを更新します。                                 |
| 斟            | CSV にエクスポート – 開いたり保存したりできる、コンマ区切りのリ<br>ストを作成します。                   |
| D            | ジョブの開始。                                                            |
| $\mathbb{D}$ | 無効になったり一時停止された <b>ジョブの再開</b> 。                                     |
| Ш            | 現在アクティブ、開始を待機中、および停止を待機中のジョブの一時<br>停止。ジョブのステータスは [ 一時停止 ] に設定されます。 |

表 **11** ジョブ コントロール

| アイコン   説明 |                                                             |
|-----------|-------------------------------------------------------------|
|           | 現在アクティブまたは一時停止の <b>ジョブの停止</b> 。ジョブのステータス<br>は停止を待機中に設定されます。 |
| m         | ジョブのスケジュール再設定。                                              |
| ∾         | ジョブの削除。                                                     |

### <span id="page-121-0"></span>Job Status

各ジョブに関する情報は、[ ステータス ] カラムを参照します。次の表は、各ジョ ブ ステータス メッセージを説明しています。

表 **12** ジョブ ステータスの説明

|   | <b>アイコン ステータス</b> | 説明                                                           |  |
|---|-------------------|--------------------------------------------------------------|--|
| ø | エラーで終了            | ジョブは完了したが、いくつかエラーが発生し<br>た。詳細を表示するには、ジョブ ID リンクを<br>クリックします。 |  |
| Ø | 成功                | ジョブは、エラーもなく正常に終了した。                                          |  |
| ര | アクティブ             | ジョブが現在実行中。                                                   |  |
| ω | 一時停止              | ジョブは現在、一時停止。                                                 |  |
|   | 開始を待機中            | ジョブは、スケジュールされ、実行を待機中。                                        |  |
| ο | 停止を待機中            | ジョブは現在、停止のプロセスの途中。                                           |  |
| ø | 失敗                | ジョブが正常に終了しなかった。                                              |  |
|   | 無効                | ジョブが停止または一時停止された。                                            |  |
| Œ | 休止状態              | ターゲット デバイスがオフライン。 ジョブは、<br>デバイスがオンラインに戻ると再開されます。             |  |

各ジョブの管理にジョブ コントロールを使用するとき、予想される結果を確認す るには、次の表を参照してください。

#### 表 **13** ジョブ ステータスと予想されるジョブ コントロールのアクション

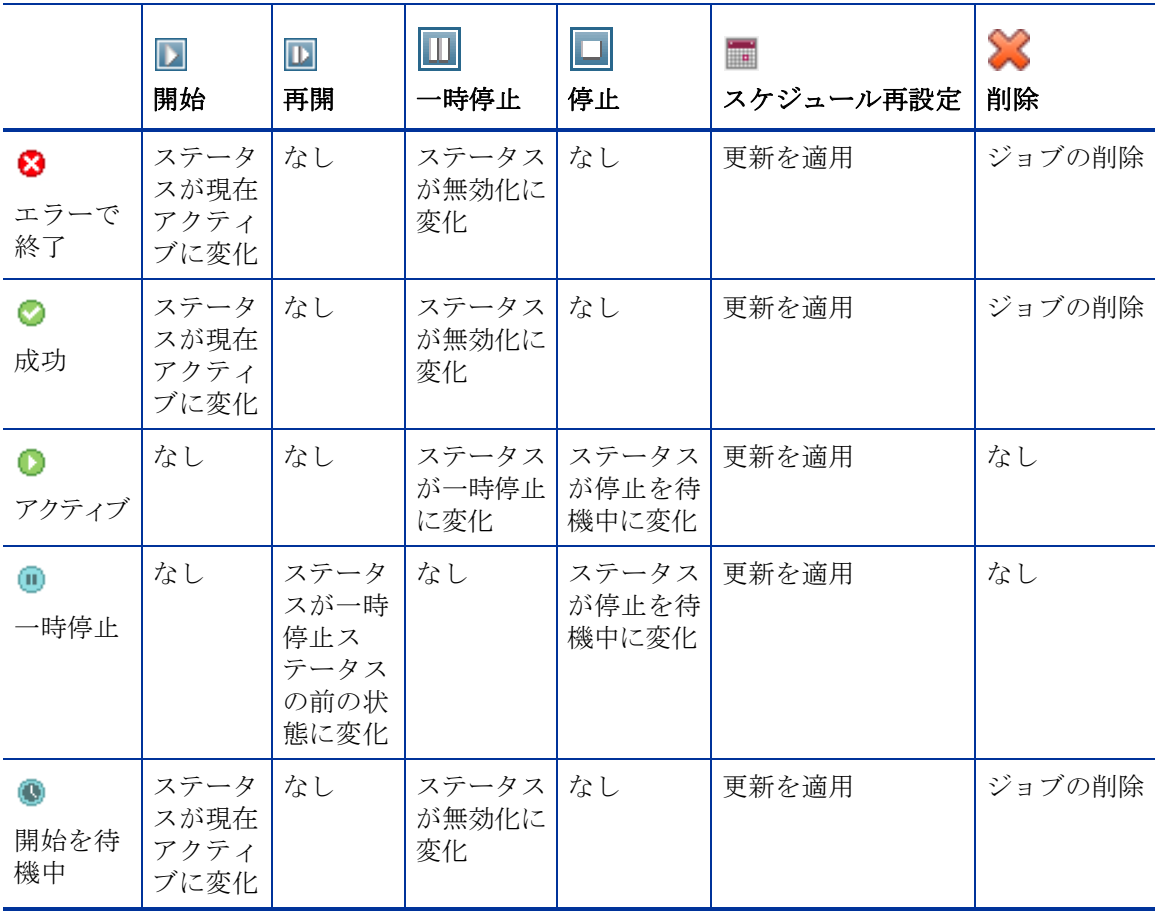

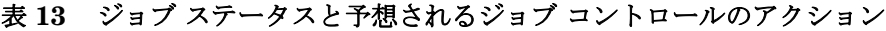

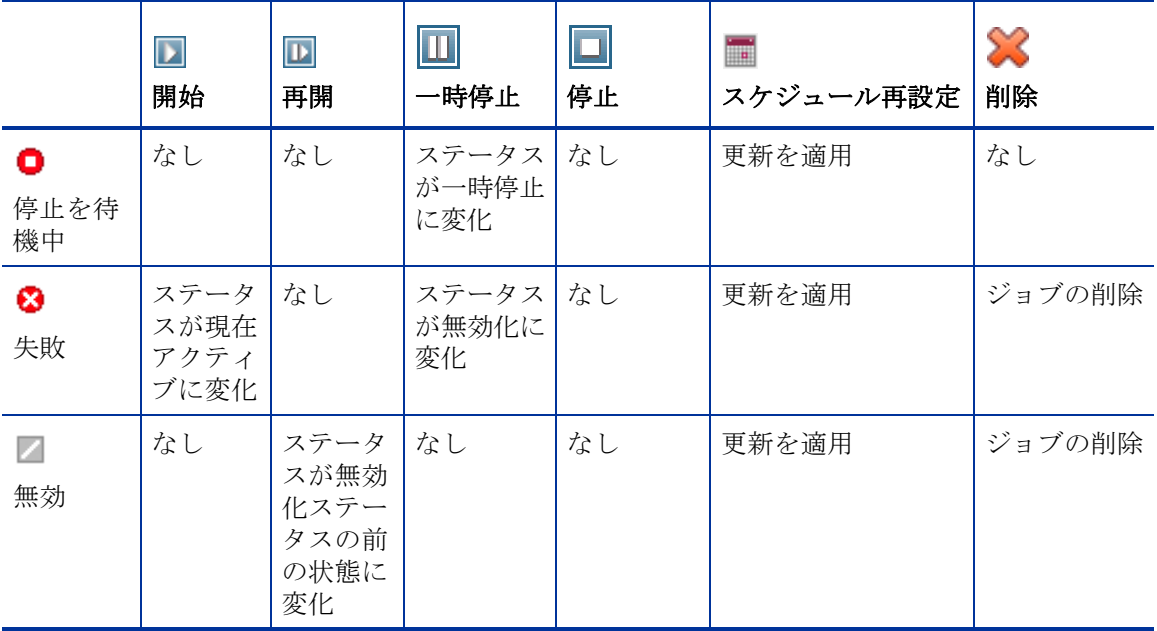

ジョブ コントロールは、[ 現在のジョブ ] タブにあるジョブにしか利用できませ ん。これには、現在アクティブなジョブおよび反復スケジュールを設定したジョ ブが含まれます。[ 過去のジョブ ] タブにある完了したジョブはコントロールでき ないので、再び実行する必要がある場合は再作成します。

ジョブの詳細を表示するには、ジョブ ID リンクをクリックします。新しいウィ ンドウが開き、それぞれの[「ジョブの詳細」が](#page-123-0)表示されます。

ジョブが一時停止されても、ジョブのアクション (配布、収集など)は、 現在対象となっているデバイスについては続行されます。アクションが完 了すると、ジョブは、再開されるまで他のデバイスでは実行されません。

# <span id="page-123-0"></span>ジョブの詳細

ジョブ ID リンクをクリックすると、新しいウィンドウが開き、そのジョブに特 有の情報が表示されます。ジョブ タイプに応じて、[ ジョブの詳細 ] ウィンドウに 下で説明するタブが表示されます。

#### 詳細

[ 詳細 ] タブには、すべてのジョブ情報が表示されます。

ターゲット

「ターゲット1タブには、ジョブが作成された全デバイスが表示されます。

#### サービス

[ サービス ] タブには、そのジョブのターゲット デバイス用のソフトウェア、パッ チ、またはオペレーティング システムがすべて表示されます。

ジョブ メッセージの詳細については、第 14 [章、「トラブルシューティング」](#page-270-0)を参 照してください。

# <span id="page-124-0"></span>過去のジョブ

[ 過去のジョブ ] には、完了した管理ジョブがすべて表示されます。ジョブのステー タスの詳細を確認するには、ジョブ ID リンクをクリックして [[ジョブの詳細](#page-123-0)] ウィ ンドウを開きます。

完了したジョブは完了の 1 分後に過去のジョブ リストに移動されます。

# 5 レポートの使用

[ レポート ] 領域には、多くの種類のレポートの要約と詳細が表示されます。保有 している HPCA ライセンスのタイプによって、特定のレポートが使用できます。 この章では、次のトピックについて説明します。

- [レポートの概要](#page-127-0) 128 ページ
- [レポート間の移動](#page-128-0) 129 ページ
- [レポートのタイプ](#page-130-0) 131 ページ
	- [インベントリ管理レポート](#page-131-0) 132 ページ
	- [パッチ管理レポート](#page-132-0) 133 ページ
- [レポートのフィルタ](#page-133-0) 134 ページ
- ダイナミック レポート [グループの作成](#page-136-0) 137 ページ

# <span id="page-127-0"></span>レポートの概要

HPCA Console の [ レポート ] タブには、次のレポートの収集に対するリンクが 表示されます。

- インベントリ管理レポート
- パッチ管理レポート

それぞれの収集には、特定のタイプのデータまたは特定の視聴者に焦点を当てた レポートのグループが含まれています。これらのレポートには、ダッシュボード に値を設定するために使用されるデータも表示されます。

次のレポートは、すべてのエディションの HPCA で使用可能です。

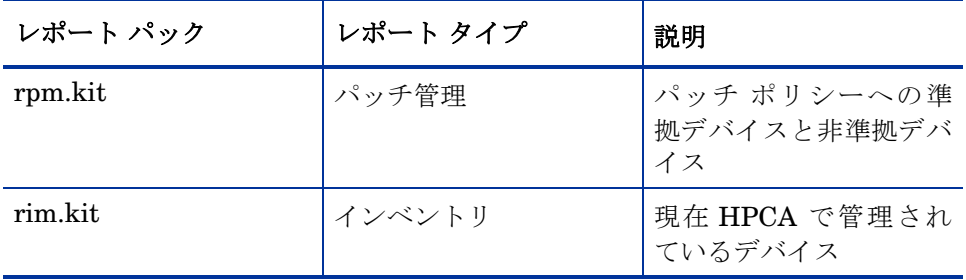

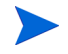

**レポート**]セクションのグラフィカルレポートを表示するには、Java Runtime Environment (JRE) または Java Virtual Machine (JVM) が必要です。詳細につ いては、次のサイトを参照してください。

**<http://java.com/en/index.jsp>**

# <span id="page-128-0"></span>レポート間の移動

[ レポート ] タブをクリックすると、[ レポートのホーム ページ ] が表示されます。 ここに示すように、ホーム ページには、インベントリ管理、パッチ管理 ( インス トールされて有効になっている場合 )

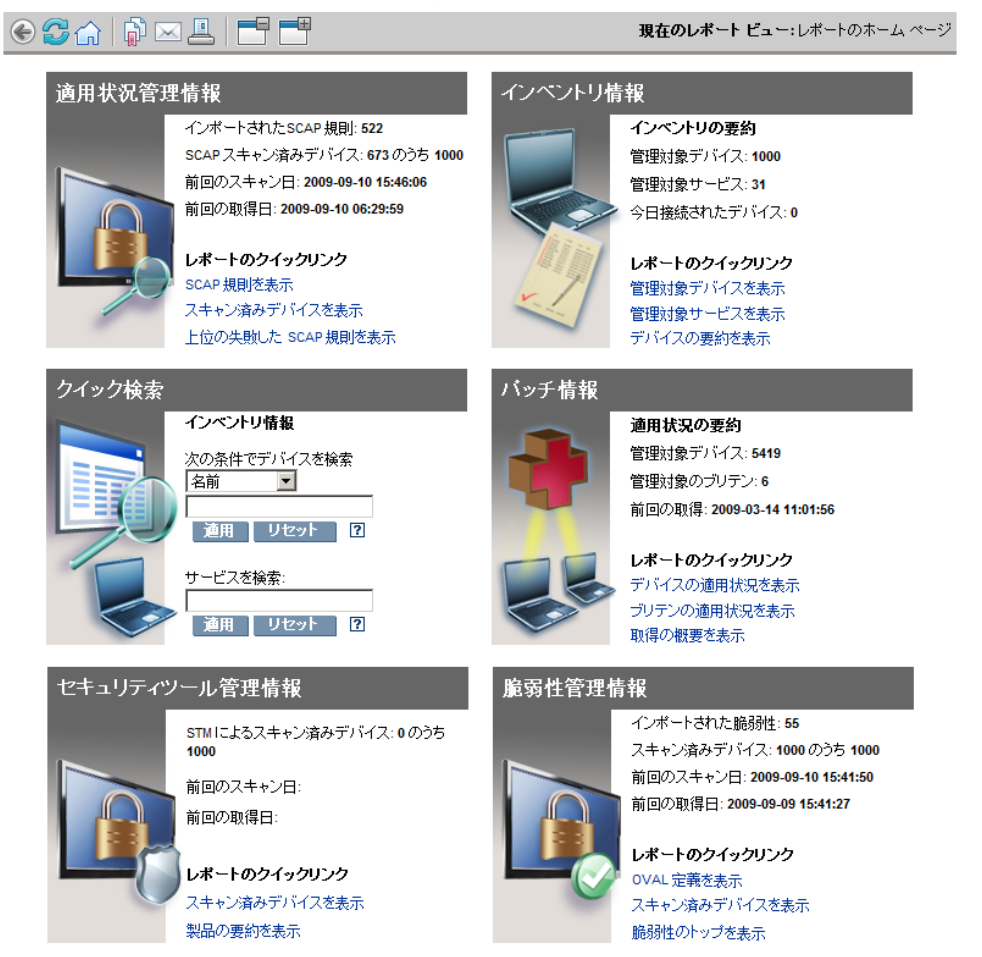

[ レポートのホーム ページ ] では、次の 3 種類の方法で詳細な情報を見つけるこ とができます。

- クイックリンクを使用して頻繁に要求されるレポートを開く。
- クイック検索を使用して特定のデバイスまたはサービスについてのインベン トリ情報を検索する。この機能は、インベントリ レポート(たとえば、管理 対象デバイス ) のみに適用されます。。
- 左のナビゲーション ツリーの [ レポート ビュー ] セクションにあるリンクを 使用して、特定のレポートを開きます。

[ レポート ビュー ] では、現在のデータ セットで表示するレポート ウィンド ウのセットと、各ウィンドウに関連した初期設定 ( 最小化や最大化、各ウィ ンドウのアイテム数など ) が定義されます。初めてレポートにアクセスする ときには、デフォルト ビューが適用されます。現在のビューは、グローバル ツールバーの右に表示されます。 [ レポート ビュー] は、変更やカスタマイズ が可能です。

レポートが表示されているとき、[ レポート ] ページでは次のアクションを実行で きます。

| アイコン   説明    |                                                       |
|--------------|-------------------------------------------------------|
|              | レポート ビュー内を1ページ戻る。                                     |
| ſп           | レポートのホーム ページに戻る。                                      |
| Q<br>رس      | データをリフレッシュする。リフレッシュは、フィルタを適用または<br>削除するときにも実行されます。    |
| ₿            | このレポートをお気に入りのリストに追加する。                                |
| $\!\times\!$ | このレポートへのリンクを電子メールで送る。                                 |
| 2            | 「クイック ヘルプ」ボックスまたはツール チップが開きます。 これ<br>は、フィルタにのみ適用されます。 |
|              | このレポートを印刷する。                                          |

表 **14** レポートのアクション

#### 表 **14** レポートのアクション

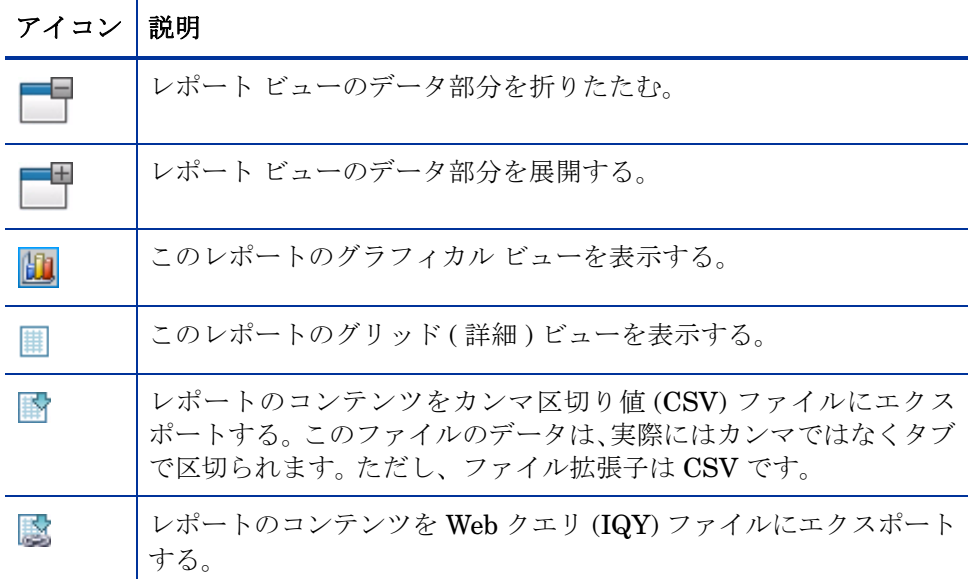

レポートに青色テキストで表示されるアイテムには、さまざまな機能があります。

- 詳細を表示 このアイテムに関してより詳細な情報まで掘り下げる
- このレポート ビューを起動 このアイテムに基づいて新しいレポートを開く
- 検索条件に追加 このアイテムに基づいて、現在のレポートに追加フィルタ を適用する
- ベンダーのサイトに移動 このブリテンの掲示板をポストしたベンダーの Web サイトに移動する

マウス カーソルを青色テキストのアイテム上に置くと、そのアイテムをクリック するとどのようなアクションが行われるかがツール チップに表示されます。

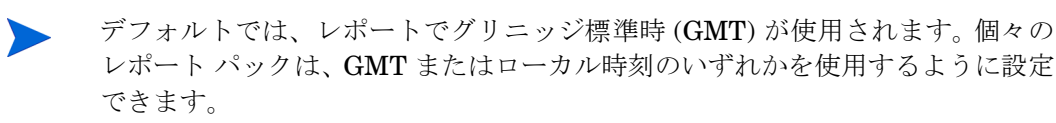

# <span id="page-130-0"></span>レポートのタイプ

HPCA Console では、次のタイプのレポートを使用できます。

- [インベントリ管理レポート](#page-131-0) 132 ページ
- [パッチ管理レポート](#page-132-0) 133 ページ

ここでは、それぞれのレポートについて簡単に説明します。

## <span id="page-131-0"></span>インベントリ管理レポート

インベントリ管理レポートには、HPCA の全デバイスに関するハードウェアとソ フトウェアの情報が表示されます。これには、HP 固有のハードウェア用レポー ト、詳細と要約のデバイス コンポーネント、ブレード サーバー、TPM チップ セットと SMBIOS 情報、Self-Monitoring, Analysis, and Reporting Technology (S.M.A.R.T.) 警告が含まれます。

レポート オプションを表示するには、インベントリ管理レポートのレポート ビューを展開します。たとえば、S.M.A.R.T 警告や HP 固有のレポートなどのい くつかの特定のデータは、HPCA コンポーネントを設定して初めて利用できるこ とに注意してください。設定の詳細については、165 [ページの「デバイス管理」を](#page-164-0) 参照してください。

一般的な管理対象デバイス レポートには、次のテーブル見出しがあります。

- 詳細 このデバイスの [ デバイスの要約 ] ページを開く。
- 前回の接続 デバイスが最後に接続された日時。
- **HPCA Agent ID** デバイス名。
- **HPCA Agent** のバージョン 現在インストールされている Management Agent のバージョン。
- デバイス デバイス名。
- 前回ログオン ユーザー デバイスへのログオンで使用された最後のユーザー アカウント。複数のユーザーがログオンしている場合は、最後にログオンし たユーザーのみが記録されます。現在ログオンしているユーザーを切り替え ても、これには影響しません。
- **IP** アドレス デバイスの IP アドレス。
- **MAC** アドレス デバイスの MAC アドレス。
- オペレーティング システム デバイスにインストールされているオペレー ティング システム。
- **OS** レベル 現在のオペレーティング システム レベル ( サービス パック 2 など )。

### HP ハードウェア レポート

HP ハードウェア レポートは、インベントリ レポートのサブセットで、互換性の ある HP デバイスの HP Client Management Interface (CMI) で取得された簡易 警告情報が含まれます。

HP ハードウェア レポートは、インベントリ管理レポートの下のハードウェア レ ポート ビューに配置されます。

選択したレポート ビューに基づいて具体的な警告タイプまたは BIOS 設定を検 索するには、[ レポート ] ウィンドウの一番上に表示される追加のデータ フィル タ検索ボックスを使用します。

### <span id="page-132-0"></span>パッチ管理レポート

パッチ管理レポートには、管理対象デバイスのパッチ適用状況情報や、パッチお よび Softpaq の取得情報が表示されます。

- 概要レポート 概要レポートには、お使いの環境で管理されているデバイス とブリテンのパッチ適用状況のスナップショットを視覚的に示す円グラフま たは棒グラフが表示されます。このレポートでは、すべてのデバイス、パッ チ適用状態別のデバイス、ブリテン、およびベンダー別のブリテンの適用状 況が要約されます。この要約レポートから、より詳細な適用状況レポートま で掘り下げ、フィルタを追加できます。
- 適用状況レポート HPCA Agent は、製品とパッチの情報を HPCA に送り ます。この情報は利用可能なパッチと比較され、管理対象デバイスの脆弱性 を削除するためパッチを必要とするかどうかが調査されます。適用状況レ ポートには、お使いの環境で検出されたデバイスに該当する情報しか表示さ れません。
- パッチ取得レポート 取得ベースのレポートには、ベンダーの Web サイトか らのパッチ取得プロセスの成功および失敗が表示されます。
- リサーチ レポート リサーチ ベースのレポートには、ソフトウェア ベンダー の Web サイトから取得したパッチに関する情報が表示されます。リサーチ ベースのレポートでは、フィルタ バーが利用できます。

パッチ管理レポートの使用方法の詳細については、95 [ページの「パッチ管理」を](#page-94-0) 参照してください。

# 詳細な情報への掘り下げ

多くのレポートでは、特定のデバイス、脆弱性、適用状況ベンチマーク、または セキュリティ製品について、極めて詳細な情報まで掘り下げることができます。

データ グリッドに [ 詳細 ] (  $\beta$  ) アイコンが表示されている場合にはいつでも、ク リックして詳細情報を表示できます。

また、一部のレポートでは、特定のカラムのデバイスの数をクリックすることに より、より詳細な情報まで掘り下げられます。

# <span id="page-133-0"></span>レポートのフィルタ

レポートの多くでは、含まれるデータが膨大な量になります。レポートに 1 つ以 上のフィルタを適用することにより、表示されるデータ量を減らすことができま す。一度適用されたフィルタは、明示的に削除されるまで有効な状態が維持され ます。

フィルタには、次の基本的な 3 つのタイプがあります。

- ディレクトリ / グループ フィルタを適用すると、特定のデバイスまたはデバ イス グループのデータを表示できます。
- インベントリ管理フィルタを適用すると、ハードウェア、ソフトウェア、オ ペレーティング システム、または HPCA オペレーション ステータスなどの 共通の特性とともに、デバイス グループのデータを表示できます。
- レポート固有のフィルタは、特定のレポート ビュー内で利用可能なデータに のみ適用されます。たとえば、適用状況管理フィルタは適用状況管理レポー トに対してのみ適用されます。

フィルタは、フィルタ対象のデータ タイプがレポートに含まれる場合にのみ機能 します。

現在のレポートのデータに関係しないフィルタの適用を試みても、そのフィルタ による影響は生じません。逆に、レポート内のデータが正しくないように見える 場合は、誤ったフィルタが適用されていないことを確認してください。

概要レポートのほとんどは、元々含まれるデータ量が少ないため、フィルタを適 用できません。

#### レポートにフィルタを適用するには

- 1 左のナビゲーション ツリーの [データ フィルタ] セクションで、使用するフィ ルタ グループを展開します。
- 2 省略可能: 適用する特定のフィルタについて、7 (表示 / 非表示) ボタンをク リックしてフィルタのコントロールを表示します。
- 3 テキスト ボックスでフィルタ条件を指定するか、6(条件) ボタンをクリック してリストから条件を選択します ( 表示された場合。すべてのフィルタでリ ストが表示されるとは限りません )。

フィルタの作成時には、ワイルドカード文字を使用できます。次の表に、検 索文字列の入力時に使用可能な文字の説明を示します。

| 文字      | 機能                          | デバイスの<br>ベンダー | フィルタの例 一致するレコード                 |
|---------|-----------------------------|---------------|---------------------------------|
| * または % | 特定のテキスト文字<br>列を含むすべてのレ      | $HP^*$        | 「HP」で始まるすべてのレ<br>コード            |
|         | コードに一致する                    | $\%HP\%$      | 「HP」を含むすべてのレ<br>コード             |
| ?または    | 任意の1文字に一致   Not?book<br>にする |               | 「Not」で始まり「book」で<br>終わるすべてのレコード |
|         |                             | Note ook      | 「Note」で始まり「ook」で<br>終わるすべてのレコード |
|         | フィルタを否定する                   | $!HP^*$       | 「HP」で始まらないすべて<br>のレコード          |

表 **15** 特殊文字とワイルドカード

たとえば、フィルタに関連付けるデバイスのテキスト ボックスに「HP%」と 指定すると、フィルタはベンダー名に HP を含むすべてのデバイスに一致し ます。

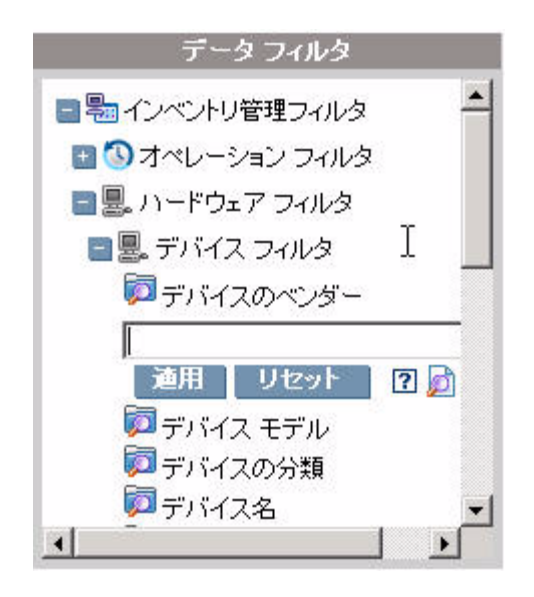

4 **[**適用**]** ボタンをクリックします。レポートがリフレッシュされます。フィルタ を削除するには、**[** リセット **]** ボタンをクリックします。

フィルタをレポートに適用すると、レポート ヘッダーに次のようにフィルタ が表示されます。

Search Criteria: **X** Device Filters Device Vendor (HP%)

一度適用されたフィルタは、明示的に削除されるまで有効な状態が維持されます。 フィルタ名の左側にある ([ 削除 ] ボタン ) をクリックして、現在のレポートか らフィルタを削除できます。

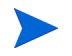

また、現在表示されているレポートのデータ フィールドをクリックすることによ り、「インライン」フィルタを作成することもできます。

# <span id="page-136-0"></span>ダイナミック レポート グループの作成

ダイナミック レポート グループには、レポート クエリの結果として返されたデ バイスが含まれています。ダイナミック レポート グループは、最初にレポート クエリにデバイスのリストを生成し、次に[グループ作成ウィザード](#page-187-0)を使用するこ とによって作成できます。

#### ダイナミック レポート グループを作成するには

1 レポートクエリを使用してデバイスのリストを生成します。

たとえば、**[** インベントリ管理レポート **]** で **[** オペレーション レポート **]** を展開し、 **[** 管理対象デバイスを表示 **]** をクリックします。

- 2 デバイス リストをフィルタして、グループに含めるデバイスだけにします。 詳細な手順については、134 [ページの「レポートのフィルタ」を](#page-133-0)参照してく ださい。
- 3 グループに追加するデバイスのリストがある場合は、**[** 新しいダイナミック レ ポート グループの作成 **]** ボタンをクリックして[、グループ作成ウィザードを](#page-187-0) 開始します。
- 4 ウィザードの手順に従って、デバイスのダイナミック グループを作成します。

#### ダイナミック レポート グループについて

- ダイナミック レポート グループのメンバーシップは、元のリストを作成する ため使用したクエリで定義された条件に合うデバイスに依存します。メン バーシップは、グループ作成ウィザードで指定するスケジュールに基づいて 更新されます。または、[ グループの詳細 ] ウィンドウを使用して変更できます。
- 既存のレポート グループの条件は変更できません。既存のレポート グルー プと名前は同じだけれども異なる条件を持つグループを作成する場合は、ま ず既存のグループを削除し、新しいデバイス クエリを作成し、グループ作成 ウィザードを使用して新しい条件を持つ新しいグループを作成します。

# 6 オペレーション

[ オペレーション ] タブでは、インフラストラクチャ タスクを管理したり、コン ポーネント サービスのステータスを表示したり、一部のパッチ管理タスクを実行 したりすることができます。詳細については、次のセクションで説明します。

- [インフラストラクチャ管理](#page-139-0) 140 ページ
- [アウトバンド管理](#page-140-0) 141 ページ
- [パッチ管理](#page-144-0) 145 ページ

# <span id="page-139-0"></span>インフラストラクチャ管理

[ インフラストラクチャ管理 ] オペレーションは、次のセクションで説明します。

- [サポート](#page-139-1) 140 ページ
- データベース [メンテナンス](#page-140-1) 141 ページ

### <span id="page-139-1"></span>サポート

[ サポート ] 領域には、現在インストールされているライセンス情報が表示されま す。また、設定ファイル、ログ ファイル、およびオペレーティング システム情報 を含む圧縮ファイル (zip) を生成したりダウンロードしたりすることもできます。

詳細については、140 ページの「ログ [ファイルのダウンロード」](#page-139-2)を参照してくだ さい。

これらのファイルは、HP サポートでトラブルシューティングに必要になった場 合に使用可能になります。

#### <span id="page-139-2"></span>ログ ファイルのダウンロード

弊社サポート センターに連絡すると、ログ ファイルの提供を求められる場合が あります。用意されているリンクを使用して、現在のサーバー ログ ファイルの 圧縮ファイルをダウンロードし保存します。

#### ログ ファイルをダウンロードするには

- 1 [ トラブルシューティング ] 領域で、**[** 現在のサーバー ログ ファイルをダウンロー ド **]** リンクをクリックします。新しいウィンドウが開きます。
- 2 ログファイルが準備できたら、**[logfiles.zip** をダウンロードします**]** をクリックします。
- 3 表示メッセージに応じて **[** 保存 **]** をクリックし、圧縮ファイルをコンピュータ に保存します。
- 4 ファイルを保存する場所を指定して、**[OK]** をクリックします。
- 5 ログ ファイルがコンピュータにダウンロードされ、1 つの ZIP 形式ファイル で保存されます。
	- **Internet Explorer** のセキュリティ設定により、これらのファイルをダ ウンロードできない場合があります。信頼できるサイトに HPCA Console の URL を追加するか、またはファイルのダウンロード時に ダイアログを表示しないように Internet Explorer の設定を変更する ことをお勧めします。

# <span id="page-140-1"></span>データベース メンテナンス

[ データベース メンテナンス ] 領域には、HPCA にレポート データが格納されて いるすべてのデバイスが表示されます。[ メンテナンス ] ツールバーを使用して、 データベースに既に存在しない可能性のあるデバイスのレポート データをク リーンアップします。

デバイスのレポート データを削除するには

- 1 [メンテナンス]領域で、レポートデータを削除するデバイスを選択します。
- 2 [レポート データの削除 ] ■ボタンをクリックします。
- 3 レポート データがデータベースから削除されます。

デバイスのレポート データが削除されると、そのデータはレポートの生成に 利用できなくなります。

アクティブに管理されているデバイスのレポート データを削除する場 合、レポート データの矛盾を避けるため、削除してから、そのデバイス に管理エージェントを再配布します。

# <span id="page-140-0"></span>アウトバンド管理

アウトバンド (OOB) 管理は、[ 設定 ] タブを使用して有効にします。OOB 管理の 設定については、147 [ページの「設定」](#page-146-0)を参照してください。

OOB 管理の使用方法の詳細については、『HPCA Out of Band Management ユー ザー ガイド』を参照してください。

次のセクションでは、コンソールで実行できる OOB 管理タスクについて説明し ます。

- [プロビジョニングと設定情報](#page-141-0) 142 ページ
- [デバイス管理](#page-142-0) 143 ページ
- [グループ管理](#page-143-0) 144 ページ

オペレーション 141

• [警告の通知](#page-144-1) 145 ページ

# <span id="page-141-0"></span>プロビジョニングと設定情報

vPro デバイスや DASH デバイスを検出したり管理したりできるようにするに は、事前にそれらのデバイスをプロビジョニングする必要があります。vPro デバ イスが、最初にネットワークに接続されたときに自動的にプロビジョニングされ なかった場合は、HPCA Console からこれらのデバイスをプロビジョニングでき ます。

HPCA Console からの vPro デバイスのプロビジョニングは、『HPCA Out of Band Management ユーザー ガイド』の「Provisioning vPro Devices」の章で説 明されています。DASH デバイスのみを管理することを選択した場合、このオプ ションはこのタイプのデバイスに関連しないため、[ アウトバンド管理 ] の下にあ る [ オペレーション ] タブには表示されません。

詳細については、『HPCA Out of Band Management ユーザー ガイド』の 「Provisioning vPro Devices」の章を参照してください。

### DASH 設定関連ドキュメント

ここでは、DASH 対応デバイスがこれらのデバイスに付随するドキュメントに 従って既にプロビジョニングされていることを前提にしています。DASH 設定の 情報は、「Broadcom NetXtreme Gigabit Ethernet Plus NIC」のホワイト ペー パーに記載されています。このホワイト ペーパーは、この NIC をサポートする 各製品の [Manuals (guides, supplements, addendums, etc)] のセクションにあ ります。

この情報は、当社の DASH 対応デバイスにのみ関連しています。

#### このドキュメントにアクセスするには

- 1 www.hp.com に移動します。
- 2 「サポート&ドライバ ] > [ 製品マニュアル、トラブルシューティング、修理 など1を選択します。
- 3 この NIC をサポートする製品 ( たとえば、dc5850) を入力します。
- 4 dc5850 モデルの 1 つを選択します。
- 5 [Manuals (guides, supplements, addendums, etc)] を選択します。

6 「Broadcom NetXtreme Gigabit Ethernet Plus NIC」のホワイト ペーパーを 選択します。

### DASH 設定ユーティリティ

DASH 設定ユーティリティ (BMCC アプリケーション ) は、この NIC をサポート する各製品のドライバ セクションにある Broadcom NetXtreme Gigabit Ethernet Plus NIC ドライバ Softpaq の一部です。

このユーティリティにアクセスするには

- 1 www.hp.com に移動します。
- 2 「サポート&ドライバ1>「ドライバ&ソフトウェアダウンロード1を選択し ます。
- 3 この NIC をサポートする製品 ( たとえば、dc7900) を入力します。
- 4 dc7900 モデルの 1 つを選択します。
- 5 オペレーティング システムを選択します。
- 6 [ドライバ ネットワーク] セクションまでスクロールし、NetXtreme Gigabit Ethernet Plus NIC ドライバを選択してダウンロードします。

# <span id="page-142-0"></span>デバイス管理

[ デバイス管理 ] 領域では、複数の OOB デバイスおよび個々の OOB デバイスを 管理できます。

[ オペレーション ] タブの [ アウトバンド管理 ] の下で、[ デバイス管理 ] をクリッ クします。[ デバイス管理 ] ウィンドウが表示されます。デバイス テーブルのツー ルバーにあるアイコンから、複数のデバイスに次のタスクを実行できます。

- データのリフレッシュ
- デバイス情報のリロード
- デバイスの探索
- デバイスの電源オン / オフおよび再起動
- vPro 警告のサブスクライブ
- vPro デバイスに関する共通ユーティリティの管理
- 選択された vPro デバイスへのシステム防御ポリシーの配布
- 選択された vPro デバイスへのヒューリスティック ワーム封じ込め情報の配布
- 選択された vPro デバイスへのエージェント ウォッチドッグの配布
- 選択された vPro デバイスへのエージェント ソフトウェア リストとシステム メッセージの配布

個々の OOB デバイスを管理するには、デバイス テーブル内のホスト名のリンク をクリックします。管理ウィンドウが開き、左側のナビゲーション ペインにいく つかのオプションが表示されます。使用可能なオプションは、選択した管理対象 デバイスのタイプによって異なります。

詳細については、『HPCA Out of Band Management ユーザー ガイド』の「Device Management」の章を参照してください。

# <span id="page-143-0"></span>グループ管理

[ グループ管理 ] オプションでは、Client Automation ソフトウェアで定義された vPro デバイスのグループを管理できます。vPro デバイスを含む Client Automation グループに対して OOB 操作を実行できます。vPro デバイスのグループを管理す ることにより、さまざまな検出、自己回復、および保護タスクを実行できます。 これには、電源管理、警告のサブスクリプションのほか、システム防御ポリシー、 エージェント ウォッチドッグ、ローカルのエージェント ソフトウェア リスト、 およびヒューリスティックの配布が含まれます。

[ オペレーション ] タブの [ アウトバンド管理 ] の下で、[ グループ管理 ] をクリッ クします。[ グループ管理 ] ウィンドウが表示されます。グループ テーブルのツー ルバーにあるアイコンから、複数のグループに対して次のタスクを実行できます。

- データのリフレッシュ
- グループ情報のリロード
- グループの電源オン / オフおよび再起動
- vPro 警告のサブスクライブ
- 選択された vPro グループへのエージェント ソフトウェア リストとシステム メッセージの配布
- vPro デバイス グループのプロビジョニング
- 選択された vPro デバイスへのシステム防御ポリシーの配布および回収
- 選択された vPro グループへのエージェント ウォッチドッグの配布および回収
- 選択された vPro グループへのヒューリスティック ワーム封じ込め情報の配 布および回収
ドリル ダウンしてグループ内の個々のデバイスを管理するには、テーブルの [ 説 明1列の下にあるグループ名のリンクをクリックします。[デバイス管理1ウィン ドウが開き、選択されたグループに属するデバイスの一覧が表示されます。グルー プ内の複数のデバイスまたは個々のデバイスを管理できます。「デバイスの管理」 を参照してください。

詳細については、『HPCA Out of Band Management ユーザー ガイド』の「Group Management」の章を参照してください。

## 警告の通知

vPro デバイスの場合、デバイスに警告のサブスクリプションを割り当てていれ ば、プロビジョニング済みの vPro デバイスによって生成された警告を表示でき ます。警告の通知を監視すると、ネットワーク上のデバイスの状態についての適 切な情報が得られます。

詳細については、『HPCA Out of Band Management ユーザー ガイド』の「Alert Notification」の章を参照してください。

## パッチ管理

パッチ管理オペレーション タスクは、次のセクションで説明します。

- [同期を実行](#page-144-0) 145 ページ
- [取得履歴を表示](#page-145-0) 146 ページ

## <span id="page-144-0"></span>同期を実行

このオペレーションによって、パッチ ライブラリに格納されているパッチ情報が SQL データベース内のパッチ情報と同期されます。

この同期は、パッチ取得後、および通常の HPCA オペレーションで自動的に実行 されます。

ただし、カスタマー サポートから手動で同期を実行するように指示される場合が あります。

データベースは、HPCA Core Console を使用して手動で同期できます。

### を使用してデータベースを同期するには

- 1 [ オペレーション ] タブから、**[** パッチ管理 **]** タスクを展開し、**[** 同期を実行 **]** を クリックします。
- 2 **[** サブミット **]** をクリックします。

## <span id="page-145-0"></span>取得履歴を表示

以前の取得の詳細を表示するには、パッチ取得ステータス ページを選択します。

# 7 設定

[ 設定 ] 領域では、コンソールへのユーザー アクセスの管理、インフラストラク チャ サーバーの定義と設定、パッチ取得のスケジュールと設定の管理、ハード ウェアの管理、および ODBC の設定を行うことができます。

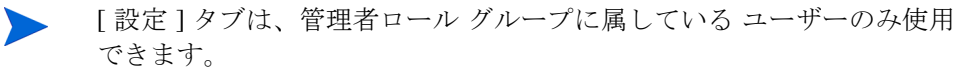

[ 設定 ] タブの左側にあるナビゲーション領域のリンクを使用して、さまざまな設 定オプションにアクセスします。これらのオプションについては、次のセクショ ンで説明します。

#### **Core** の設定オプション

- [ライセンス](#page-146-0) 147 ページ
- Core [コンソールのアクセス制御](#page-147-0) 148 ページ
- [インフラストラクチャ管理](#page-151-0) 152 ページ
- [サイトおよびサービス](#page-154-0) 155 ページ
- [パッチ管理](#page-167-0) 168ページ
- [アウトバンド管理](#page-171-0) 172 ページ
- OS 管理 175 [ページ](#page-174-0)
- [ダッシュボード](#page-176-0) 177 ページ

## <span id="page-146-0"></span>ライセンス

機能的な HPCA 環境を実現するには、HP によって発行された有効なライセン スが必要です。コンソールのこの領域でライセンス ファイルが保存され、イン ストールされているライセンスのエディション (Starter、Standard、または Enterprise) が表示されます。このセクションを使用して HPCA ライセンスを確 認および更新することもできます。

#### 新しいライセンスを適用するには

- 1 新しい license.nvd ファイルからライセンス情報をコピーして、**[** ライセン ス データ **]** テキスト ボックスに貼り付けます。
	- ライセンス ファイルからライセンス情報をコピーする場合、 [MGR LICENSE]という行より前のテキストは含めないでください。含 めた場合、ライセンス情報がコンソールから読み取れなくなります。
- 2 **[** 保存 **]** をクリックします。更新されたライセンス情報が、**[** 現在のライセンス **]**  の後に表示されます。

## アクセス制御

このパネルの管理制御は、Core コンソールと Satellite コンソールで異なります。

- HPCA Starter および Standard ライセンス エディションでは、Satellite コンソールは提供されません。
- HPCA 管理者は、Core コンソールのアクセス制御を使用してコンソールへの ユーザー アクセスを設定および管理できます。148 [ページの「](#page-147-0)Core コンソー [ルのアクセス制御」を](#page-147-0)参照してください。

## <span id="page-147-0"></span>Core コンソールのアクセス制御

[ アクセス制御 ] セクションを使用して、一意のカスタム ID とパスワードを持つ コンソール ユーザー (149 [ページの「](#page-148-0)[ ユーザー ] パネル」を参照 ) のインスタン スを作成します。次に、ロール (151 [ページの「](#page-150-0)[ ロール ] パネル」を参照 ) をユー ザーに割り当てて、ユーザーがアクセスできるコンソールの領域と許可されてい る管理タスクを管理します。

### <span id="page-148-0"></span>[ ユーザー ] パネル

[ ユーザー] パネルで、ユーザー インスタンスを作成してロールを各インスタンス に割り当てます。ロールによって、各ユーザーがアクセスできるコンソールの領 域が決まります。ユーザーを削除したり、そのロールを変更したりできます。

管理ジョブには、ジョブを作成するため使用されたユーザー ID を表示 する、[ 作成者 ] フィールドがあります。表示されるユーザー ID は、こ の領域で作成されたユーザー ID です。

- デフォルトでは、インストール後のデフォルトのコンソール ユーザーは **admin**  の 1 人だけで、デフォルトのパスワードは **secret** です。この「フェイル セーフ」ユーザー アカウントにはコンソールへの完全なアクセス権があり、 削除できません。
- HPCA Console ユーザーは、次で説明するように内部または外部のいずれか になります。
	- 内部ユーザー

[ ユーザー ] パネルで作成するユーザーは、すべて「内部」ユーザーとして 作成されます。これらのユーザーは、Core コンソールを使用して削除およ び更新できます。

— 外部ユーザー

Enterprise エディションの場合、HPCA 管理者は外部ディレクトリ (LDAP や Active Directory など ) を使用してユーザーを追加したり、アクセスの パーミッションや認証情報を設定したりできます。これらの「外部」ユー ザーは、Core コンソールでは作成、削除、または更新できません。これ を行うには、管理者は LDAP/AD ツールを使用する必要があります。た だし、HPCA 管理者は認証用のディレクトリ ソースを設定できます。こ のソースは [ ユーザー] パネルに表示されます。[ ソース ] カラムでは、ユー ザーの取得元のディレクトリが参照されます。

• 現在アクティブなユーザーも削除できません。現在アクティブなユーザーを 削除するには、ログアウトして、別のユーザーとしてログインしなおす必要 があります。これで、以前にアクティブだったユーザーを削除できます。

次のセクションでは、[ ユーザー] パネルで実行できる管理タスクの詳細について 説明します。

#### コンソール ユーザーを作成するには

1 **[ 新しいユーザーの作成 ]** ボタン ニオ をクリックして、ユーザー作成ウィザー ドを起動します。

2 ウィザードの手順に従って、コンソール ユーザーを追加します。

#### ユーザー **ID** の考慮事項

ユーザー ID には、スペース、スラッシュ (**/**)、またはバックスラッ シュ (**\**) を含めることはできません。

- スペースまたはバックスラッシュが含まれている場合、「作成で きません」というエラー メッセージが表示されます。
- スラッシュが含まれている場合、ユーザー ID が生成されるとき に自動的に削除されます。たとえば、ユーザー ID が **jdoe/1** の 場合、jdoe1 になります。

#### パスワードの考慮事項

- パスワードの作成時は、ASCII 文字のみを使用してください。
- 現在のユーザーのパスワードを変更する場合、自動的にログアウト されます。そのユーザーとして新しいパスワードでログインします。
- 3 ユーザーを作成すると、次のことが可能になります。
	- 別のユーザーを作成する ( このセクションの手順 1 を参照 )。
	- ユーザー ID をクリックしてユーザーのプロパティを表示および変更する ( 次のセクションを参照 )。
	- ユーザーにロールを割り当てる ( このセクションの 151 [ページの「](#page-150-0)[ ロー ル ] [パネル」を](#page-150-0)参照)。

#### ユーザーのプロパティを表示および変更するには

このセクションの手順は「内部」ユーザーにのみ該当します。「外部」ユーザーの プロパティは Core コンソールでは変更できません。

- 1 内部ユーザーのユーザー ID をクリックして、そのプロパティを表示します。
- 2 [ ユーザー プロパティ] ウィンドウで表示名や説明などのユーザーのプロパ ティを変更して、[ パスワードの変更 ] ウィンドウにアクセスします。
- 3 **[** 保存 **]** をクリックし、変更を確定して保存します。
- 4 これにより、次のことが可能になります。
	- 別のユーザーを作成する ( 前のセクションの手順 1 を参照 )
	- 別のユーザー ID をクリックしてそのプロパティを表示および変更する ( こ のセクションの手順 1 を参照 )
	- ユーザーにロールを割り当てる ( このセクションの 151 [ページの「](#page-150-0)[ ロー ル ] [パネル」を](#page-150-0)参照 )。

#### コンソール ユーザーを削除するには

このセクションの手順は「内部」ユーザーにのみ該当します。「外部」ユーザーの プロパティは Core コンソールでは変更できません。

**■リストからユーザー ID を選択して、[ユーザーの削除] ♪ をクリックします。** 

現在のユーザーは削除できません。 このユーザー ID を削除するには、ログアウトして、別の管理者とし てログインしなおしてから削除を実行する必要があります。

### <span id="page-150-0"></span>[ ロール ] パネル

さまざまなレベルの管理者権限 (ロール) をユーザーに割り当てることができます。 ユーザーに付与するアクセスおよび管理のパーミッションに基づいて、ロールを ユーザーに割り当てます。コンソール ユーザーのロールは次のとおりです。

- 管理者: このユーザーには Core コンソールへの無制限のアクセス権限があり、 すべての管理機能を実行できます。これは、「スーパーセット」ロールで、オ ペレータ ロールとレポータ ロールのすべての機能と権限が含まれています。
- オペレータ : このユーザーは、Core コンソールで管理タスク、操作タスク、 およびレポート関連タスクを実行できます。このユーザーは [ 設定 ] タブには アクセスできません。このロールには、レポータ ロールの機能と権限が含ま れています。
- レポータ : このユーザーのパーミッションでは、Core コンソールでレポート データの表示、コンパイル、および印刷のみを行うことができます。このユー ザーは、[ レポート ] タブと [ ダッシュボード ] タブにのみアクセスできます。

ユーザーには複数のロールを割り当てることができます。

#### ユーザーへのロールの割り当て

コンソールでは、次の 2 つのいずれかの方法で、ユーザーにロールを割り当てる ことができます。

- [ ロール ] パネルで、次の手順を実行します。
	- a テーブルのロールをクリックして [ ロール プロパティ] ウィンドウを呼び 出します。このウィンドウには、該当のロールに割り当てられているユー ザーのリストが表示されます。
	- b ツールバーのボタンを使用して、ユーザーをロールに追加したり、ユー ザーをロールから削除したりします。
- 「ユーザー ] パネルで、次の手順を実行します。
	- a テーブルのユーザー ID をクリックして [ ユーザー プロパティ] ウィンド ウを呼び出します。
	- b [ ロール ] タブをクリックします。
	- c ツールバーのボタンを使用して、ユーザーをロールに追加したり、ユー ザーをロールから削除したりします。

## <span id="page-151-0"></span>インフラストラクチャ管理

[ インフラストラクチャ管理 ] セクションでは、HPCA インフラストラクチャのさ まざまな設定を行うことができます。詳細については、次のセクションを参照し てください。

- [プロキシ設定](#page-151-1) 152 ページ
- [SSL 153](#page-152-0) ページ
- [データベース設定](#page-153-0) 154 ページ
- [サイトおよびサービス](#page-154-0) 155 ページ

## <span id="page-151-1"></span>プロキシ設定

HPCA Core Server と外部のデータ ソースまたは受信者間の、インターネット ベースの通信に使用するプロキシ サーバーの設定を指定するには、[ プロキシ設 定 ] 設定ページを使用します。

HTTP 通信と FTP 通信で別々のプロキシ設定を確立できます。HTTP プロキシ サーバーは、Patch Manager の取得、HP Live Network のコンテンツの更新、お よび特定のダッシュボード ペインで使用される Real Simple Syndication (RSS) フィードに使用されます。これらの HTTP プロキシ設定がないと、たとえば Patch Manager の取得が失敗した場合に、ブリテン、パッチ、および Windows Update Agent (WUA) ファイルなどの関連項目をダウンロードできなくなります。

FTP プロキシ サーバーは、HP Softpaq 取得を実行するために Patch Manager によって使用されます。

#### プロキシを設定するには

1 [ 設定 ] タブで、[ インフラストラクチャ管理 ] 領域を展開し、**[** プロキシ設定 **]**  をクリックします。

- 2 設定するプロキシ サーバーのタブ (**[HTTP]** または **[FTP]**) を選択します。
- 3 **[** 有効 **]** ボックスをオンにします。
- 4 プロキシ サーバーに関する次の情報を入力します。
	- ホスト·プロキシ サーバーのネットワーク アドレスの名前
	- ポート : プロキシ サーバーがリスンするポート
	- ユーザー **ID**: プロキシ サーバーで認証が必要な場合のユーザー ID
	- パスワード : プロキシ サーバーで認証が必要な場合のプロキシ ユーザー のパスワード
- 5 **[** 保存 **]** をクリックして、変更内容を実装します。
- 6 **[** 閉じる **]** をクリックして、ダイアログを確認します。

## <span id="page-152-0"></span>SSL

SSL を有効にすると、Core コンソールへのアクセスが保護されます。SSL を有 効にすると、コンソールに接続している間に作成されるトランザクションが暗号 化されます。

SSL を有効にしてサーバーとクライアントの証明書を定義するには、[SSL] セク ションを使用します。

- SSL [サーバー](#page-152-1) 153 ページ
- SSL [クライアント](#page-153-1) 154 ページ

#### <span id="page-152-1"></span> $SSI$   $\pm -\gamma$   $\zeta$   $-$

SSL サーバーの証明書は、HPCA Server のホスト名に基づいています。これに より、サーバーで SSL 接続が許可されます。これは、Verisign など既知の認証 局によって署名される必要があります。

#### HPCA Server の SSL の有効化および設定を行うには

- 1 **[SSL を有効化** ] の後にあるチェック ボックスをオンにします。
- 2 **[** 既存の証明書を使用 **]** または **[** 新しい証明書のアップロード **]** のいずれかを選択 します。
- 3 **[** 保存 **]** をクリックします。

### <span id="page-153-1"></span>SSL クライアント

認証局のファイルには、信頼された認証局の署名入り証明書が含まれています。 これにより、HPCA Server は他の SSL 対応サーバーに接続するときに SSL ク ライアントとして機能できます。サーバーのインストールには、信頼された認証 機関のデフォルトのセットが含まれています。これはほとんどの組織において十 分な権限を持ちます。

#### CA 証明書ファイルを定義するには

- 1 **[** ブラウズ **]** をクリックして移動し、CA 証明書ファイルを選択します。
- 2 この証明書ファイルを既存の証明書に追加するのか、または既存の証明書を この新しいファイルで置き換えるのかを選択します。
- 3 **[** 保存 **]** をクリックします。

## <span id="page-153-0"></span>データベース設定

Core サーバー オブジェクトの SQL データベースへの ODBC 接続を設定するに は、[ データベース設定 ] を使用します。

#### 前提条件

Core データベースを作成し、そのデータベースの ODBC 接続を定義する必要があ ります。詳細については、製品マニュアルのインストール手順を参照してください。

#### メッセージングを設定するには

- 1 [ 設定 ] タブで、**[** インフラストラクチャ管理 **]**、**[** データベース設定 **]** の順にクリッ クします。
- 2 次のオプションを設定します。
	- **ODBC DSN**: Core データベースの DSN を選択します。
	- **ODBC** のユーザー **ID**: DSN のユーザー ID を指定します。
	- **ODBC** のパスワード: ODBC ユーザー ID に関連付けられているパスワー ドを指定します。
	- サーバーのホスト: データベースをホストするサーバーの名前を指定し ます。
	- サーバーのポート: サーバーのポート ( デフォルトは 1433) を指定します。
- 3 **[** 保存 **]** をクリックします。

### <span id="page-154-0"></span>サイトおよびサービス

インフラストラクチャ サーバーを実装すると、管理対象デバイスにデータ キャッシング サービスを提供することにより、バンド幅を最適化し、ネットワー ク パフォーマンスを向上させることができます。インフラストラクチャ サー バーは、[ 設定 ] タブの [ インフラストラクチャ管理 ]、[ サイト ]、および [ サー ビス ] 領域を使用して配布および管理できます。

インフラストラクチャ サーバーを実装するには、次の手順を実行します。

- 1 デバイスをインフラストラクチャ サーバー リストに追加します。 158 [ページの「インフラストラクチャ](#page-157-0) サーバーを追加するには」を参照して ください。
- 2 インフラストラクチャ サーバー サービスを配布します。

158 [ページの「インフラストラクチャ](#page-157-1) サービスを配布するには」を参照して ください。

3 ロケーションを作成して割り当てます。 163 [ページの「新しいロケーションを作成するには」お](#page-162-0)よび 164 [ページの「ロ](#page-163-0)  [ケーションを割り当てるには」を](#page-163-0)参照してください。

管理対象デバイスは、独自のサブネットに属するインフラストラクチャ サーバー に接続します。これは、そのサーバーに割り当てられたインフラストラクチャ ロ ケーションによって定義されています。デバイスは、データ転送タスクにこのサー バーを使用します。

[ インフラストラクチャ管理 ] 領域には、次のセクションで説明されているように、 2 つのタブが含まれています。

- [サーバー](#page-155-0) 156 ページ
- [ロケーション](#page-161-0) 162 ページ

### <span id="page-155-0"></span>サーバー

インフラストラクチャ サーバー グループにデバイスを追加してから、インフラ ストラクチャ サービスを配布して、インフラストラクチャ サーバーを定義しま す。サーバーの追加が終了したら、サーバーごとにインフラストラクチャ ロケー ションを割り当てる必要があります。詳細については、162 ページの「ロケーショ [ン」を](#page-161-0)参照してください。

インフラストラクチャ サーバーは、オペレーティング システム イメー ジを除く、リクエストされたデータをすべて自動的にキャッシュします。 同期機能を使用して、HPCA Server 上のすべてのデータを事前に入力す ることもできます。詳細については、159 [ページの「インフラストラク](#page-158-0) チャ [サーバーの同期」を](#page-158-0)参照してください。

[ インフラストラクチャ サーバー] ツールバーには、お使いの環境のインフラスト ラクチャ サーバーの定義および設定に使用できるボタンがあります。

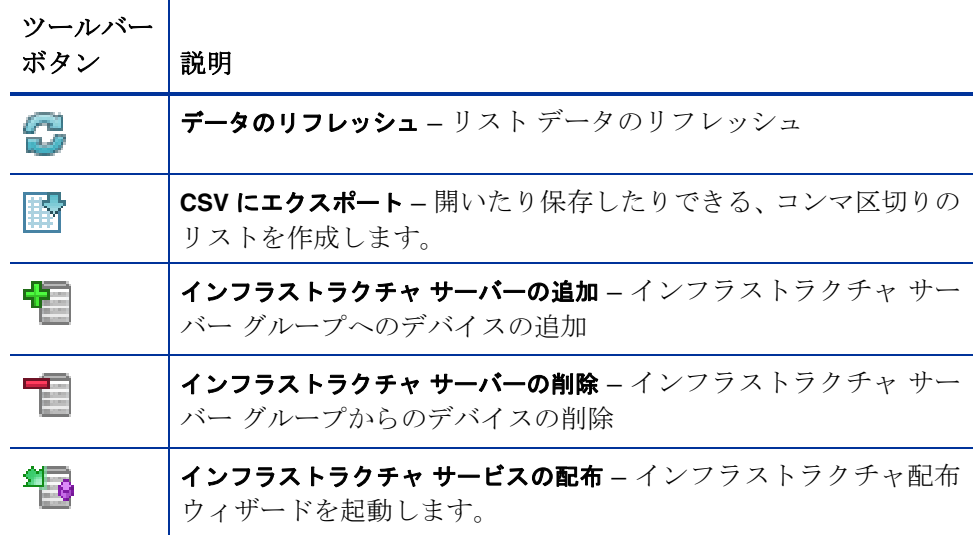

表 **16 [** インフラストラクチャ サーバー **]** ツールバー ボタン

#### 表 **16 [** インフラストラクチャ サーバー **]** ツールバー ボタン

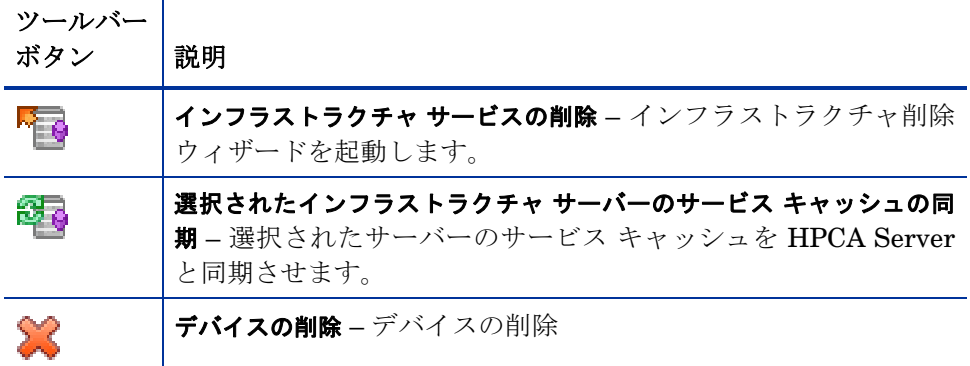

インフラストラクチャ サーバーは、インフラストラクチャ サーバー グループに 追加されたデバイスで、インフラストラクチャ サービスがインストールされてい ます。

次のセクションでは、インフラストラクチャ サーバーの定義と設定の方法を説明 しています。

#### インフラストラクチャ サーバーの管理

インフラストラクチャ サーバーとして追加するデバイスを選択する場合、以下の 考慮事項があります。

- デバイスには、パブリッシュされたサービスを保管するのに十分な領域が必 要です。
- デバイスには、高性能の高速ネットワーク カード(データ転送速度 100 MB ま たは 1 GB) が必要です。
- デバイスは、そのネットワークへのダウンロード トラフィックをローカライ ズするサブネット上に存在する必要があります。

ツールバーを使用して、インフラストラクチャ サーバー グループでのデバイス の追加および削除を行います。

使用するインフラストラクチャ サーバーのいずれかでファイアウォー ルが有効になっている場合は、次のポートを除外する必要があります。

- TCP 3463、139、445、および 3467
- **UDP 137 および 138**

Windows ファイアウォールのユーザーは、ファイルとプリンタの共有を 選択し、TCP ポート 139 と 445、および UDP ポート 137 と 138 を除 外できます。

#### <span id="page-157-0"></span>インフラストラクチャ サーバーを追加するには

1 [ インフラストラクチャ] ツールバーで、**[** デバイスの追加 **]** ツールバー ボ タンをクリックします。[HPCA インフラストラクチャ サーバー グループ メ ンバーシップ ] ウィンドウが開き、HPCA にインポートされた全デバイスの リストが表示されます。

2 リストからデバイスを選択して、**[** デバイスの追加 **]** をクリックします。 追加されたデバイスが、インフラストラクチャ サーバー リストに表示されます。

#### インフラストラクチャ サーバーを削除するには

- 1 [ インフラストラクチャ] ツールバーで、インフラストラクチャ サーバー グ ループから削除するデバイスを選択します。
- **2 「デバイスの削除]** ツールバー ボタンをクリックします。

そのデバイスがグループから削除されます。

インフラストラクチャ サービスがインストールされたインフラストラクチャ グ ループからデバイスを削除する場合、サービスが削除されるまで、インフラスト ラクチャ サーバーとして機能し続けます。サービスを削除するには、**[** インフラス トラクチャ サービスの削除 **]** ツールバー ボタンを使用します。

デバイスを追加したら、インフラストラクチャ サービスの配布を開始できます。 各サーバーでリモート データ キャッシングを開始するには、このサービスが必 要です。

#### <span id="page-157-1"></span>インフラストラクチャ サービスを配布するには

インフラストラクチャ サービスを配布して、インフラストラクチャ サーバー デ バイスでリモート サービスを有効にします。

- 1 左のカラムのチェック ボックスを使用して、インフラストラクチャ サーバー リストからデバイスを選択します。
- 2 **[**インフラストラクチャ サービスの配布**]** ツールバー ボタンをクリックして、 [「インフラストラクチャ配布ウィザード」を](#page-197-0)起動します。
- 3 ウィザードの手順に従って、選択したデバイスにインフラストラクチャ サー ビスを配布します。インフラストラクチャ サービスが次のロケーションにイ ンストールされます。

*System Drive:*\Program Files\Hewlett-Packard\HPCA\ProxyServer

インフラストラクチャ サーバーのローカル キャッシュで利用できないリソース をデバイスがリクエストするたびに、データが HPCA Server から取得され、イ ンフラストラクチャ サーバーのダイナミック キャッシュに保存されて、クライ アント デバイスに提供されます。サービスは、同期機能を使用してインフラスト ラクチャ サーバーにプレロードできます。詳細については、159 [ページの「イン](#page-158-0) フラストラクチャ [サーバーの同期」を](#page-158-0)参照してください。

#### インフラストラクチャ サービスを削除するには

- 1 左のカラムのチェック ボックスを使用して、インフラストラクチャ サーバー リストからデバイスを選択します。
- 2 **[**インフラストラクチャ サービスの削除**]** ツールバー ボタンをクリックして、 [「インフラストラクチャ削除ウィザード」を](#page-197-1)起動します。
- 3 ウィザードの手順に従って、選択したデバイスからインフラストラクチャ サービスを削除します。

インフラストラクチャ サーバーの作成が終了したら[、「ロケーション」](#page-161-0)を定義し、 その後、これらのサーバーを特定のサブネットに割り当てる必要があります。

#### <span id="page-158-0"></span>インフラストラクチャ サーバーの同期

インフラストラクチャ サーバーのサービス キャッシュには、管理対象デバイス によって要求されるデータを事前に入力できます。通常、インフラストラクチャ サーバーは、クライアント デバイスから要求されると、オペレーティング シス テム イメージを除くデータを自動的にキャッシュします。同期機能を使用するこ とで、HPCA Server 上の利用可能なすべてのデータをインフラストラクチャ サーバーのキャッシュにプレロードできます。

( インフラストラクチャ サーバーのサービスが配布された後に )[ サーバーの詳細 ] ウィンドウの [ キャッシュ ] タブを使用して、どのデータをプレロードするかを 選択できます。

プレロードには、大規模なバイナリ ファイルのダウンロードが含まれる ので、ネットワークの全体的なパフォーマンスに影響を及ぼす可能性が あります。可能な限り、最適なネットワーク パフォーマンスが優先事項 とならない空き時間に同期を実行するようにしてください。

各サーバーの現在の同期ステータスを表示するには、インフラストラクチャ サー バーのリストにある **[** 前回の同期 **]** カラムを確認するか、[ サーバーの詳細 ] ウィ ンドウの [ 一般 ] タブの [ 要約 ] セクションを参照してください。**[** 前回の同期 **]** で は、同期機能がサーバー上で最後にいつ開始されたかが記録されます。

インフラストラクチャ サーバーの最初の同期が行われると、HPCA Agent ID である <DeviceName>\_PRELOAD を使用して、管理対象デバ イス レポートに新しいエントリが追加されます。このエントリは、イン フラストラクチャ サーバーのサービスのプレロードのステータスを表 示するために特に存在し、関連デバイスの詳細なハードウェア情報は含 まれていません。インフラストラクチャ サーバーからプレロードまたは 削除されたサービスに関する情報は、管理対象デバイスのエントリの詳 細リンクをクリックし、管理対象サービスを展開することで確認できま す。これと同じ情報は、インフラストラクチャ サーバー用の [ サーバー の詳細 ] ウィンドウの中で、[ レポート ] タブの [ プレロードされたサー ビス ] 以下からも確認できます。

#### どのデータをプレロードするかを選択するには

- 1 インフラストラクチャ サーバーのサービスの配布後に、インフラストラク チャ サーバーのリストの中からサーバーのリンクをクリックし、**[** サーバーの 詳細 **]** ウィンドウを開きます。
- 2 **[** キャッシュ **]** タブをクリックします。
- 3 ドロップダウン リストを使用して、HPCA Server からプレロードできるよ うにするサービスの有効 / 無効を切り替えます。デフォルトでは、プレロー ドはすべてのサービスに対して無効になっています。
- 4 「保存1をクリックして、変更を適用します。
- 5 最後に、**[** 同期 **]** をクリックし、インフラストラクチャ サーバーを利用可能な データ エントリと即時に同期させます。

#### インフラストラクチャ サーバーを同期するには

[ 設定 ] タブ、および [ インフラストラクチャ管理 ] セクションの [ サーバー ] タ ブにおいてインフラストラクチャ サーバーを同期させるのに使用できる方法に は、次の 2 つがあります。

1 1 つ以上のサーバーを同期させるには、インフラストラクチャ サーバー リス トを使用し、同期するすべてのサーバーを選択します。**[** 選択されたインフラス

トラクチャ サーバーのサービス キャッシュの同期 ] <u>こと</u> ツールバー ボタンをク リックし、選択されたすべてのサーバーを、HPCA Server からの最新のデー タと同期させます。各サーバーにプレロードされているサービスは、各サー バーの [ サーバーの詳細 ] ウィンドウの **[** キャッシュ **]** タブの設定内容に依存 します。

または

2 単一のサーバーを同期させるには、サーバーを選択し、ツールバー ボタンを 使用するか、サーバー名をクリックして [ サーバーの詳細 ] ウィンドウを開き、 **[** 共通のタスク **]** 領域にある **[** 同期 **]** をクリックします。[ キャッシュ] タブを使 用して、どのサービスをプレロードするかを決定し、**[** 同期 **]** をクリックする こともできます。

インフラストラクチャ サーバーのキャッシュ内のプレロードされたサービスの 要約を表示するには

• [ サーバーの詳細 ] ウィンドウを開き、**[** レポート **]** タブをクリックします。

[レポート] タブにキャッシュ内で利用できるプレロードされたサービスおよ びそれぞれのステータスが表示されます。

- **[** イベント **]** カラムでは、次のような現在のステータスが説明されます。
- 更新 **(** プレロード **)** サービスは、前回のキャッシュ同期で更新されま した。
- インストール **(**プレロード**)**  サービスが正常にプレロードされました (初 期プレロード )。
- アンインストール **(** プレロード **)** サービスがプレロード キャッシュか ら削除されました。
- 修復 **(** プレロード **)** サービス用のキャッシュは、ファイルが不明である か無効なファイルを含んでおり、前回の同期で修復されました。

レポートには、プレロードされたサービスのみが表示されます。デフォルト の方法 ( 管理対象デバイスによって要求された際に自動的にキャッシュされ る ) によってインフラストラクチャ サーバーに保存されているサービスは、 表示されません。

#### [ サーバーの詳細 ] ウィンドウ

[サービスの詳細] ウィンドウにアクセスするには、インフラストラクチャ サー バー リストから任意のサーバー名のリンクをクリックします。

[ サービスの詳細 ] ウィンドウからは、インフラストラクチャ サーバーの管理 およびデバイス、サブネット、およびプレロードされたサービスに関するス テータスやその他の詳細の表示が行えます。

#### 全般

[ 全般 ] タブでは、[ 共通のタスク ] セクションの中でサーバーに関する情報 を表示し、インフラストラクチャ サービスの配布およ[び「インフラストラク](#page-158-0)  チャ [サーバーの同期」サ](#page-158-0)ービス キャッシュなどのタスクを完了できます。

[ 要約 ] 領域には、サーバーに割り当てられているロケーション ( サブネット ) の数、および更新のためにそのサーバーに接続しているデバイスの数が表示 されます。ステータスには、インフラストラクチャ サービスのインストール の有無、およびサーバーのサービス キャッシュと HPCA Server とが前回い つ同期されたかが表示されます。

#### プロパティ

[ プロパティ ] タブを使用して、デバイスのすべての情報を表示します。その 他の詳細情報を表示するには、[ 詳細プロパティ ] セクションを展開します。

#### キャッシュ

[ キャッシュ] タブでは、インフラストラクチャ サーバーのサービス キャッシュ に保存されるサービスの種類を選択できます。詳細については、159 [ページ](#page-158-0) [の「インフラストラクチャ](#page-158-0) サーバーの同期」を参照してください。

#### ロケーション

[ ロケーション ] タブは、サーバーに割り当てるサブネットを定義します。サ ブネットの追加および割り当ての詳細については、162 [ページの「ロケーショ](#page-161-0)  [ン」を](#page-161-0)参照してください。

#### デバイス

[デバイス]タブには、サーバーに現在割り当てられているすべてのデバイス が表示されます。このリストは、各デバイスの前回接続に基づいており、デ バイスのサブネットが変更されたら、変化する場合があります。

#### レポート

[ レポート ] タブを使用して、サービスのプレロード要約を表示します。プレ ロードされたサービスのみが表示されます。( デバイスの要求後に ) 自動的に キャッシュされたサービスは表示されません。各プレロード ステータスの詳 細については、159 [ページの「インフラストラクチャ](#page-158-0) サーバーの同期」を参 照してください。

#### <span id="page-161-0"></span>ロケーション

「ロケーション1タブを使用して、既存のロケーションを表示したり、新しいロケー ション ( サブネット ) を追加したりします ( このロケーションには、インフラスト ラクチャ サーバーを後から割り当てます )。これにより、管理対象デバイスがロー カルのインフラストラクチャ サーバー ( 同じサブネット内に存在する ) に接続す ることが保証されます。

[ ロケーション ] ツールバーには、お使いの環境のロケーションの定義および設定 に使用できるボタンがあります。

表 **17 [** インフラストラクチャ サーバー **]** ツールバー ボタン

| ツールバー<br>ボタン | 説明                                                                                   |
|--------------|--------------------------------------------------------------------------------------|
| 6            | データのリフレッシュ – リスト データのリフレッシュ                                                          |
| 斷            | CSV にエクスポート – 開いたり保存したりできる、 コンマ区切りの<br>リストを作成します。                                    |
| 麢            | <b>新しいロケーションの作成 –</b> インフラストラクチャ ロケーション作<br>成ウィザードの起動                                |
| 儖            | ロケーションの自動作成 (インベントリ データに基づき) – 管理対象デ<br>バイスからのインベントリ データに基づいて、 ロケーションのリ<br>ストを作成します。 |
| X            | <b>ロケーションの削除 –</b> 選択したインフラストラクチャ ロケーショ<br>ンを削除します。                                  |

ロケーション リストには、追加された各ロケーションの情報が含まれています。 たとえば、割り当てられているサーバーやサブネット内に存在するデバイスの数 などの情報です。任意の **[** サブネット アドレス **]** をクリックして、[ [ロケーション](#page-164-0)  [の詳細](#page-164-0)1ウィンドウを開きます。

HPCA に保存されているインベントリ データに基づいて、新しいインフラストラ クチャ ロケーションを手動で作成するか、自動的に作成することができます。必 要なインベントリ データを取得するには、管理エージェントが配布されている必 要があります。

<span id="page-162-0"></span>新しいロケーションを作成するには

- **1 「新しいロケーションの作成1 □■** ツールバー ボタンをクリックして[、「インフ](#page-198-0) ラストラクチャ [ロケーション作成ウィザード」を](#page-198-0)起動します。
- 2 ウィザードの手順に従って、新しいインフラストラクチャ ロケーションを作 成します。

#### インベントリ データに基づいて新しいロケーションを作成するには

- 1 **[ロケーションの自動作成 (インベントリ データに基づき)] はさ** をクリックします。
- 2 **[OK]** をクリックします。

3 **[** 閉じる **]** をクリックします。

インフラストラクチャ ロケーションのリストが更新されます。この方法で は、見つかった新しいサブセットごとに 1 つのロケーションが作成されます。 ロケーションが追加されたら、サーバーを割り当てます。

#### <span id="page-163-0"></span>ロケーションを割り当てるには

- 1 **[** サーバー **]** タブをクリックします。
- 2 ロケーションを割り当てるサーバーをクリックします。[サーバーの詳細] ウィ ンドウが開きます。
- 3 **[** ロケーション **]** タブをクリックします。
- 4 **[** ローケーションの追加 **]** ツールバー ボタンをクリックします。[ サーバー のロケーション ] ウィンドウが開きます。
- 5 インフラストラクチャ サーバーに割り当てるロケーションを選択し、**[** ロケー ションの追加 **]** をクリックします。
- 6 **[** 閉じる **]** をクリックします。ロケーションの追加が完了したら、**[** 閉じる **]** を 再度クリックし、[ サーバーの詳細 ] ウィンドウを閉じます。

以上の手順が完了すると、ロケーションがサーバーに割り当てられ、定義された サブネット内で接続を行うデバイスは、リソースのニーズに対してそのサーバー にルーティングされます。

サーバーに割り当てられたロケーションは、**[** ロケーションの削除 **]** ツールバー ボタンを使用して削除できます。

サーバーからロケーションを削除するには

- 1 **[** サーバー **]** タブをクリックします。
- 2 ロケーションを削除するサーバーをクリックします。[ サーバーの詳細 ] ウィ ンドウが開きます。
- 3 **[** ロケーション **]** タブをクリックします。
- 4 削除するロケーションを選択して、**[** ロケーションの削除 **]** ツールバー ボ タンをクリックします。
- 5 **[** 閉じる **]** をクリックします。ロケーションの削除が完了したら、**[** 閉じる **]** を 再度クリックし、[ サーバーの詳細 ] ウィンドウを閉じます。

#### <span id="page-164-0"></span>ロケーションの詳細

ロケーションのサブネット アドレスをクリックして、[ ロケーションの詳細 ] ウィ ンドウを開きます。

- **[** プロパティ**]** タブを使用して、ロケーションの説明を変更します。変更後、**[** 保 **存1**をクリックします。
- **[** デバイス **]** タブを使用してサブネット内に存在するすべてのデバイスをリス トします。

## デバイス管理

[ デバイス管理 ] セクションを使用して、警告オプションおよび Trusted Platform Module (TPM) を設定します。

次のセクションでは、利用可能なデバイス管理オプションについて説明します。

- [警告中](#page-164-1) 165 ページ
- 信頼できろプラットフォーム モジュール 167 ページ

## <span id="page-164-1"></span>警告中

[ 警告中 ] セクションを使用して、CMI と S.M.A.R.T. の警告およびレポート オ プションを設定します。

- [CMI 165](#page-164-2) ページ
- [S.M.A.R.T. 166](#page-165-0) ページ

#### <span id="page-164-2"></span>CMI

CMI Softpaq は、HPCA Agent 配布の一部として、各 HP ターゲット デバイス にインストールされます。HP Client Management Interface(CMI) は、企業管理 者や IT プロフェッショナルに、HP ビジネスクラス デスクトップ、ノートブッ クおよびワークステーションに対する高レベルの管理システムを提供します。

CMI のハードウェア固有の情報が取得され、レポートに利用できます。[ レポー ト ] タブの [ 表示オプション ] セクションで **[HP** 固有のレポート **]** レポート ビュー を使用して、CMI ハードウェア関連レポートを作成します。(CMI 関連のレポー ト オプションを表示するには、**[** インベントリ管理レポート **]**、**[** ソフトウェア レポー ト **]**、**[HP** 固有のレポート **]** の順で選択します )。

CMI に関する詳細は、次を参照してください。

**http://h20331.www2.hp.com/Hpsub/cache/284014-0-0-225-121.html**

[CMI] タブを使用して、HP CMI 設定を変更します。変更した設定は、管理対象 のクライアントが次に HPCA インフラストラクチャに接続したときに、有効にな ります。

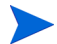

CMI は、特定の HP デバイス モデルでしか互換性がありません。互換性に関す る情報は、デバイスの説明を参照してください。

#### CMI を設定するには

- 1 HPCA Console で、**[** 設定 **]** タブをクリックし、**[** デバイス管理 **]** を選択します。
- 2 **[CMI]** タブをクリックします。
- 3 管理対象 HP デバイスから取得したクライアント警告についてレポートする には、**[** クライアント警告のレポート **]** ドロップダウン リストから **[** 有効 **]** を選択 します。警告レポートはデフォルトでは無効になっています。[ 有効 ] を選択 すると、[ レポートする最低の重大度 ] ドロップダウン リストが使用できる ようになります。
- 4 レポートする最低の警告重大度を選択します。
- 5 管理対象 HP デバイスのクライアント警告を有効にするには、**[** クライアント警 告の表示 **]** ドロップダウン リストから **[** 有効 **]** を選択します。警告はデフォル トでは無効です。[ 有効 ] を選択すると、[ 表示する最低の重大度 ] ダイアロ グと [ 警告ウィンドウのタイムアウト ] ダイアログが使用できるようになり ます。
- 6 クライアント デバイスに表示する最低の警告重大度を選択します。
- 7 警告をクライアント デバイスに表示する秒数を入力します。デフォルトでは、 警告は 5 秒間表示されます。
- 8 **[** 保存 **]** をクリックします。

### <span id="page-165-0"></span>S.M.A.R.T.

Self-Monitoring, Analysis, and Reporting Technology (S.M.A.R.T.) とは、コン ピュータのハードディスクの監視システムで、信頼性のさまざまなインジケータ について検出およびレポートを行い、ドライブの問題に対する早期警告システム として働きます。これらのイベントの検出は、Client Automation Management Agent の一部として、表示とレポートの両方の目的で有効化することができま す。[ 設定 ] タブの [ ハードウェア管理 ] 領域を使用して、S.M.A.R.T. 監視設定を 構成します。S.M.A.R.T. 監視は、デフォルトでは無効です。

#### S.M.A.R.T. 監視の有効化および設定を行うには

- 1 HPCA Console で、**[** 設定 **]** タブをクリックし、**[** ハードウェア管理 **]** を選択し ます。
- 2 **[S.M.A.R.T.]** タブをクリックします。
- 3 **[S.M.A.R.T** 監視の有効化 **]** ドロップダウン リストを使用し、**[** 有効 **]** を選択しま す。S.M.A.R.T. 監視は、デフォルトでは無効です。
- 4 **[** クライアント警告の表示 **]** ドロップダウン リストを使用して、S.M.A.R.T. ク ライアント 警告の有効 / 無効を切り替えます。警告はデフォルトでは無効で す。クライアント警告を有効化すると、管理対象デバイスでドライブに関す る問題が検出されると、そのデバイス上に警告ウィンドウが表示されます。
- 5 **[** クライアント警告のレポート **]** ドロップダウン リストを使用して、S.M.A.R.T. クライアント 警告レポートの有効 / 無効を切り替えます。有効化されると、 クライアント警告が取得され、レポートの目的で利用できるようになります。 レポートはデフォルトでは無効になっています。
- 6 **[** 保存 **]** をクリックします。

**[S.M.A.R.T.** 監視の有効化 **]** および **[** クライアント警告のレポート **]** を有効にした後は、 HPCA Console の [ レポート ] 領域を使用して、S.M.A.R.T. レポートを作成しま す。警告レポートは、インベントリ管理レポートのレポート ビューに含まれてい ます。**S.M.A.R.T.** 警告レポートを表示するには、**[** インベントリ管理レポート **]**、**[** ハー ドウェア レポート **]**、**[** 詳細レポート **]** の順で選択します。

## <span id="page-166-0"></span>信頼できるプラットフォーム モジュール

[TPM] タブを使用して、互換性がある HP デバイスに Trusted Platform Module チップを設定します。CCM\_TPM\_ENABLEMENT サービスを配布して、TPM の所有権を初期化し、これらの設定を適用します。ソフトウェア配布に関する情 報については、88 [ページの「ソフトウェアの配布」を](#page-87-0)参照してください。

TPM セキュリティ チップを有効化および初期化するには、HP ProtectTools ソフトウェアをデバイスにインストールしておく必要があ ります。デバイス モデルによっては、このソフトウェアがプレインス トールされているものや、別途ソフトウェアをダウンロードまたは購入 する必要があるものがあります。詳細は、ご使用のデバイス モデルの HP ドキュメントを参照してください。

TPM は、HP ビジネス PC のマザーボードに取り付けられたハードウェア セキュ リティ チップです。これは、HP ProtectTools Embedded Security の一部です。 詳細は、次を参照してください。

#### **http://h20331.www2.hp.com/hpsub/cache/292199-0-0-225-121.html**

#### TPM を設定するには

- 1 HPCA Console で、**[** 設定 **]** タブをクリックし、**[** ハードウェア管理 **]** を選択し ます。
- 2 **[TPM]** タブをクリックします。
- 3 BIOS Admin パスワードおよび TPM Owner パスワードを入力します。
- 4 緊急リカバリ トークンおよびパスワード リセット トークンを入力します。
- 5 [ 再起動の設定 ] を選択します。TPM チップが有効になった後で、デバイス が再起動されます。この設定は、エンド ユーザーが行う対話のレベルを決定 します。
	- 許可のみ 再起動の後、ユーザーは有効化を許可する必要があります。
	- 許可または拒否 再起動の後、ユーザーは有効化を許可または拒否でき ます。
	- サイレント ユーザーは、再起動の後に有効化の確認を求められません。
- 6 バックアップ アーカイブ、緊急リカバリ アーカイブ、および TPM パスワー ド リセット アーカイブのファイル パスを入力します。
- 7 **[** 保存 **]** をクリックします。

## <span id="page-167-0"></span>パッチ管理

パッチ管理を有効にして、パッチ データベースの ODBC パラメータを定義する には、[ パッチ管理 ] セクションを使用します。Starter および Standard ユーザー はこのセクションを使用して、パッチおよび HP Softpaq の取得、パッチ取得ス ケジュールの設定、およびパッチ取得設定の定義を行うこともできます。

ユーザー環境でパッチの配布およびエンタイトルメント設定を行う方法の詳細に ついては、194 [ページの「パッチ配布ウィザード」](#page-193-0)を参照してください。

パッチ管理のオプションについては、次のセクションで説明します。

● [データベース設定](#page-168-0) 169 ページ

• [取得ジョブ](#page-168-1) 169 ページ

## <span id="page-168-0"></span>データベース設定

コンソールの [ パッチ管理 ] 領域とパッチ取得機能を使用するには、パッチを有 効にする必要があります。

パッチ管理サービス (HPCA Patch Manager) を開始して、パッチ ライブラリに 保存された情報と SQL データベースの情報を同期する機能を有効にするには、 [ データベース設定 ] 領域を使用します。

#### 前提条件

• パッチ データベースを作成し、そのデータベースの ODBC 接続を定義する必 要があります。詳細については、『HPCA Core および Satellite Servers 入門 およびコンセプト ガイド』を参照してください。

パッチの有効化および設定を行うには

- 1 **[** 有効 **]** を選択します ( これにより、HPCA Patch Manager サービスが開始し ます)。
- 2 パッチの [ODBC 設定 ] 領域で、次のオプションを設定します。
	- **ODBC DSN**: Patch SQL データベースの DSN を選択します。
	- **ODBC** のユーザー **ID**: DSN のユーザー ID を指定します。
	- **ODBC** のパスワード : ODBC ユーザー ID に関連付けられているパスワー ドを指定します。
- 3 **[** 保存 **]** をクリックします。
- 4 パッチの ODBC 設定を変更した場合、プロンプトに従って Patch Manager サービスを再開します。

などのセキュリティ パッチの取得および管理はデフォルトで除外されています。

## <span id="page-168-1"></span>取得ジョブ

パッチ取得のスケジュールおよび設定を行うには、[ 取得ジョブ ] セクションを使 用します。

**[** スケジュール **]** タブを使用して、パッチの取得またはパッチ取得スケジュールの 設定を行います。

最新のパッチを効率的に取得するため、パッチ取得スケジュールを 1 日に 1 度だ けオフピーク時に実行するよう設定することを推奨します。

**[**現在のスケジュール**]** は、現在設定されているパッチ取得スケジュールを示します。

パッチを取得するには

- **[** パッチを今すぐ取得 **]** をクリックして、現在のパッチ取得設定に基づき、パッ チを取得します。パッチがダウンロードされ、パッチ ライブラリに保管され ます。
- 「[パッチ](#page-98-0)管理1の「パッチ1タブで取得したパッチを確認します。

パッチ取得スケジュールを設定するには

- 1 付属のツールを使用して、取得スケジュールを設定します。
	- 実行 : 時間、日、週など一定の間隔でパッチを探索するかどうかを設定し ます。
	- 間隔 : 具体的な間隔 ( 時間、日、または週 ) を選択します。
	- 開始日 : ドロップダウン リストを使用して、パッチ適用状況を探索する日 を選択します。
	- **[** 現在のサーバー時刻 **]** は、HPCA Server の現在の時刻を表示します。
- 2 終了したら、**[** 保存 **]** をクリックして、変更を適用します。

**[** 現在のスケジュール **]** の後に、新しいスケジュールが表示されます。

**[** 設定 **]** タブを使用して、取得する Windows パッチおよび HP Softpaq の取得設 定を設定します。パッチは、HP および Microsoft から取得します。Softpaq は、 HP インスタント サポート技術を活用して取得します。

必須のフィールドにはアスタリスク (\*) が付いています。

#### パッチ取得設定を行うには

- 1 **[Microsoft ブリテン** ] 領域に入力します。
	- **[** 有効 **]** ドロップダウン リストで **[** はい **]** を選択して Microsoft ブリテンを 取得します。
- **[** 取得するブリテン **]** テキスト ボックスに、各探索期間にダウンロードする ブリテンを入力します。ブリテンの範囲を指定するには、ワイルドカー ド文字を使用します (MS05\* など )。複数のブリテン検索を同時に行うに は、コンマで区切ります (MS05\*, MS06\* など )。
- **[** 取得する言語 **]** テキスト ボックスに、ダウンロードするパッチに利用可能 な各言語バージョンの言語コードを入力します。次の表を使用して、適切 な言語コードを確認します。複数の言語コードはスペースを入れずにコン マで区切ります (en,fr,ja など )。コードは大文字と小文字を区別します。

#### 表 **18** 言語コード

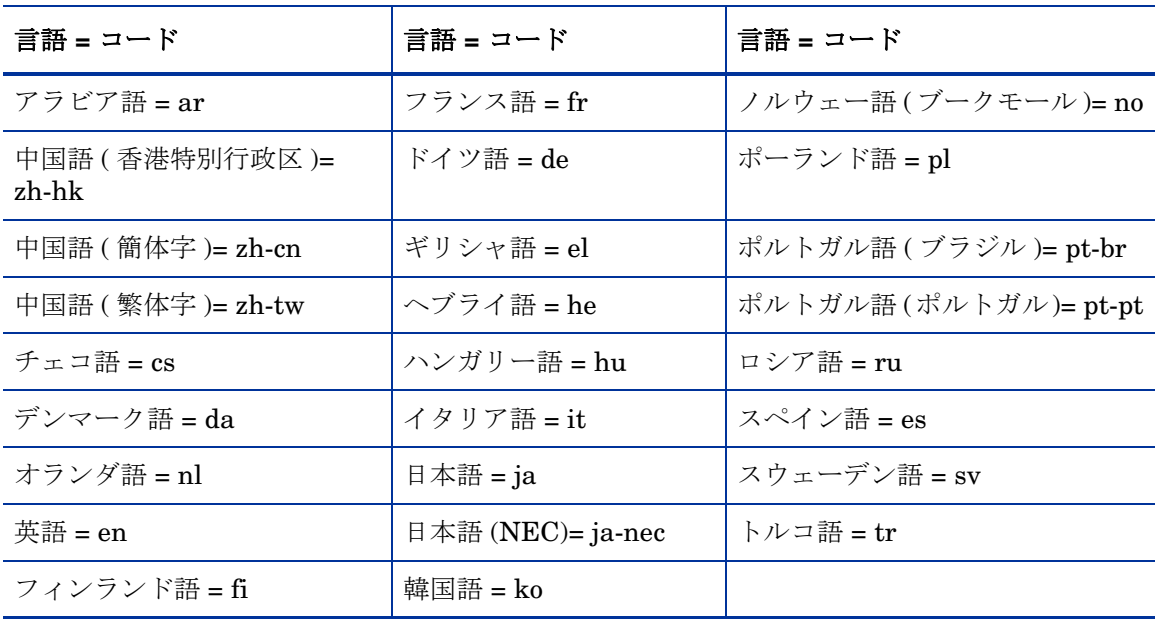

- 2 **[HP Softpaq]** 領域に入力します。
	- **[** 有効 **]** ドロップダウン リストで **[** はい **]** を選択して HP Softpaq を取得し ます。
	- **[HP** システム **ID]** テキスト ボックスで、どのデバイス関連 HP SoftPaq を 取得するか決定します。これには、テキスト ボックスに HP システム ID のリストを入力するか、またはテキスト ボックスの右にある **[** データの取
		- **得1ボタン をクリックして、HPCA のデバイスに基づいたシステム** ID のリストを自動的に作成します。
- 3 必要な場合は、**[** 接続の設定 **]** 領域に入力します。
- ブリテンの取得元の **[Proxy Server** のアドレス **]** を入力します (**http:// proxyserver:8080/など)。**
- パッチを取得するときに使用する **[** プロキシのユーザー **ID]** および **[** プロキ **シのパスワード**1を入力します。

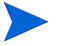

パッチ取得は、基本認証で設定されたプロキシ サーバーからしか行えま せん。

4 **[** 保存 **]** をクリックして、変更を適用します。

最初のパッチ取得は、長時間かかる場合があります。

現在と過去の取得ジョブのステータスを表示するには、**[** 操作 **]** タブの **[** パッチ管 理 **]** 領域にある **[** 取得ジョブの表示 **]** ページに移動します。

## <span id="page-171-0"></span>アウトバンド管理

[ 設定 ] タブの [ アウトバンド (OOB) 管理 ] 領域を使用して、OOB 管理を設定し ます。アウトバンド管理の使用方法の詳細については、『HP Client Automation Out of Band Management ユーザー ガイド』を参照してください。次に示す各 セクションで利用可能な設定オプションを説明します。

- [使用可能性](#page-171-1) 172 ページ
- デバイス [タイプの選択](#page-172-0) 173 ページ
- vPro [システム保護の設定](#page-173-0) 174 ページ

## <span id="page-171-1"></span>使用可能性

vPro または DASH デバイスでサポートされるアウトバンド管理機能を有効また は無効にするには、[ アウトバンド管理の有効化 ] 領域を使用します。

• アウトバンド管理機能を有効にするには、**[** 有効化 **]** チェックボックスをオンに します。

OOB 管理オプションを表示するには、[ 操作 ] タブの[「アウトバンド管理」](#page-140-0)セク ションを参照してください。

アウトバンド管理を有効にすると、通常の HPCA Console の Wake on LAN 機能 に加えて、vPro または DASH デバイスに OOB 管理リモート操作機能を使用し て接続できるようになります。

アウトバンド管理の使用方法の詳細については、『HP Client Automation Out of Band Management ユーザー ガイド』を参照してください。

## <span id="page-172-0"></span>デバイス タイプの選択

アウトバンド管理を有効にしたら、[ デバイス タイプの選択 ] 領域を使用して、管 理する OOB デバイスのタイプを選択します。

デバイス タイプごとに 3 つの選択肢からいずれかを選択できます。これらの選択 肢について、次に示す各セクションで説明します。

- DASH [デバイス](#page-172-1) 173 ページ
- vPro [デバイス](#page-172-2) 173 ページ
- 両方 174 [ページ](#page-173-1)

選択したデバイス タイプに応じて、HPCA Console には、選択内容に関連するイ ンターフェイスが表示されます (174 ページの「デバイス [タイプの選択によって](#page-173-2)  [決まる設定および操作オプション」](#page-173-2)を参照 )。

アウトバンド管理の使用方法の詳細については、『HP Client Automation Out of Band Management ユーザー ガイド』を参照してください。

## <span id="page-172-1"></span>DASH デバイス

DASH を選択した場合、DASH 管理者がすべてのデバイスに同じユーザー名とパ スワードを設定していれば、DASH デバイスに共通の認証情報を入力することが できます。

認証情報の入力を間違えたり、内容に変更があったりした場合は、次回このウィ ンドウにアクセスしたときに認証情報を変更できます。

## <span id="page-172-2"></span>vPro デバイス

vPro デバイスを選択した場合、vPro デバイスにアクセスするための SCS ログイ ン認証情報、および SCS サービスとリモート設定の URL を入力する必要があり ます。

認証情報の入力を間違えたり、内容に変更があったりした場合は、次回このウィ ンドウにアクセスしたときに認証情報を変更できます。

### <span id="page-173-1"></span>両方

両方のタイプのデバイスを選択した場合、DASH デバイスの共通認証情報を入力 できます。また、vPro デバイスにアクセスするために必要な SCS ログイン認証 情報、および SCS サービスとリモート設定の URL を入力する必要があります。

詳細については、『HPCA Out of Band Management ユーザー ガイド』の管理タ スクでのデバイス タイプの選択に関する章を参照してください。

## <span id="page-173-2"></span>デバイス タイプの選択によって決まる設定および操作オプション

デバイス タイプを選択したら、[ 設定 ] タブと [ 操作 ] タブに選択内容を反映した オプションが表示されます。次の表に、オプションの要約を示します。

|                | <b>DASH</b> | vPro                                     |
|----------------|-------------|------------------------------------------|
| Configuration  | 追加オプションなし   | vPro システム保護の設定                           |
| オペレーション デバイス管理 |             | vProデバイスのプロビジョニ<br>ング<br>グループ管理<br>警告の通知 |

表 **19** 設定と操作のオプション

デバイスタイプを選択したり、選択内容を変更したりしたときに、「設 定 ] タブと [ 操作 ] タブのナビゲーション パネルにデバイス タイプ関 連のオプションを表示するには、HPCA Console からログアウトし、 再度ログインする必要があります。

## <span id="page-173-0"></span>vPro システム保護の設定

vPro デバイスおよびデバイス グループのシステム防御機能を管理するには、 [vPro システム保護の設定 ] を定義する必要があります。

<br />
この設定オプションは、vPro デバイス タイプを選択した場合にのみ 表示されます。システム防御設定は、DASH デバイスには適用されま せん。

• システム防御フィルタの管理

vPro デバイスでは、システム防御フィルタを作成、変更、および削除できま す。システム防御フィルタにより、ネットワーク上のパケットの流れが監視 され、フィルタ条件が一致するとパケットのドロップやパケット レートの制 限が可能になります。フィルタは、システム防御ポリシーに割り当てられ、 ポリシーを有効化してネットワークを保護することができます。

#### • システム防御ポリシーの管理

vPro デバイスでは、システム防御ポリシーを作成、変更、および削除し、そ のポリシーをネットワーク上の複数の vPro デバイスに配布できます。シス テム防御ポリシーによって、ネットワークを選択的に分離し、vPro デバイス を悪意のあるソフトウェアの攻撃から保護することができます。

#### • システム防御ヒューリスティック情報の管理

vPro デバイスでは、ヒューリスティック仕様を作成、変更、および削除して、 そのヒューリスティックをネットワーク上の複数の vPro デバイスに配布で きます。これらのヒューリスティックにより、ワームの侵入を示す状況が検 出され、他のデバイスが感染しないようにそのデバイスが制御されることで、 ネットワーク上のデバイスが保護されます。

#### • システム防御ウォッチドッグの管理

vPro デバイスでは、エージェント ウォッチドッグを作成、変更、および削 除して、そのウォッチドッグをネットワーク上の複数の vPro デバイスに配 布できます。エージェント ウォッチドッグは、vPro デバイス上のローカル エージェントが存在しているかどうかを監視します。ローカル エージェント の状態に変更があった場合にエージェント ウォッチドッグが取るアクショ ンを指定できます。

詳細については、『HPCA Out of Band Management ユーザー ガイド』の管 理タスクでの vPro システム防御の設定に関する章を参照してください。

HPCA Console で vPro デバイスのシステム防御機能を管理できるようにするた めに [ 設定 ] タブで実行する管理タスクはこれで終わりです。オペレータまたは 管理者ロールのユーザーは、[ 操作 ] タブに移動して、ネットワークの OOB デバ イスの管理を始めることができます ([「オペレーション」](#page-138-0)の章を参照 )。

## <span id="page-174-0"></span>OS 管理

オペレーティング システム サービス機能を設定するには、[ オペレーティング シ ステム ] 領域を使用します。

- 設定 176 [ページ](#page-175-0)
- 配布 176 [ページ](#page-175-1)

## <span id="page-175-0"></span>設定

オペレーティング システム サービスを使用すると、エージェントが HPCA Server に接続し、OS エンタイトルメントおよびプロビジョニング情報を取得で きます。Core でこのサービスが無効になっている場合、この情報をリクエストす る Satellite またはエージェントはこの情報を使用できません。

● オペレーティング システム サービスを有効にするには、チェック ボックス を選択してから **[** 保存 **]** をクリックします。

OS 配布中、ネットワーク内のデバイスのブートを計画している場合は、最初に Core と一緒にインストールされた Boot Server (PXE/TFTP) を有効にする必要 があります。これにより、Core サーバーで、Boot Server (PXE) と Boot Server (TFTP) という 2 つの Windows サービスが開始されます。

• Boot Server (PXE/TFTP) を有効にするには、チェック ボックスを選択して から **[** 保存 **]** をクリックします。

## <span id="page-175-1"></span>配布

[OS 管理 ] セクションを使用して、オペレーティング システム配布の設定を行い ます。

#### OS 配布モードを設定するには

- 1 [設定 ] タブの [OS 管理 ] セクションで、[OS 配布モード ] を選択します。
	- ユーザーに確認する **(** 有人 **) –** 配布プロセスを続行するには、オペレー ティング システムの配布中にユーザーが管理対象デバイスがある場所に いる必要があります。
	- ユーザーに確認しない **(** 無人 **) –** オペレーティング システムの配布中に、 管理対象デバイスではダイアログ ウィンドウが表示されません。ユー ザーとの対話は必要ありません。
	- オペレーティング システム イメージを配布すると、ターゲット デバイ スのハード ディスクおよびパーティションの数によっては、既存のデー タが上書きされることがあります。**[** ユーザーに確認しない **(** 無人 **)]** を 選択する場合、新しいオペレーティング システムを配布する前に、既 存のデータを必ずバックアップしてください。

2 **[** 保存 **]** をクリックして、変更を適用します。

**SOS** 配布モードを変更すると、すべての新規およびスケジュール済み OS 配布ジョブに影響を与えます。

## <span id="page-176-0"></span>ダッシュボード

ダッシュボードを設定するには、次に示す [ 設定 ] タブの [ ダッシュボード ] 領域 を使用します。

「[HPCA](#page-176-1) 操作」ダッシュボードでは、一定期間に発生したクライアント接続数と サービス イベント数に関する情報が提供されます。

[「パッチ管理」ダ](#page-177-0)ッシュボードでは、企業内のクライアント デバイスのパッチ ポ リシー適用状況に関するデータが提供されます。

デフォルトでは、有効になるのはダッシュボード ペインの一部です。管理者権限 のあるユーザーは、すべてのペインを有効または無効にできます。

#### <span id="page-176-1"></span>HPCA 操作

HPCA 操作ダッシュボードには、企業内で HPCA が実行中の作業が表示されま す。また、2 つの期間のクライアント接続およびサービス イベントの指標が表示 されます。エグゼクティブ ビューには、最新の 12 か月が表示されます。操作 ビューには、最新の 24 時間が表示されます。どちらのビューにも、次の情報ペ インが含まれます。

[クライアント接続](#page-34-0) 35 ページ

[サービス](#page-35-0) イベント 36 ページ

エグゼクティブ ビューには、次のペインも含まれます。

ドメイン別 12 [か月サービス](#page-37-0) イベント 38 ページ

デフォルトではこれらのペインがすべて表示されます。設定を使用して、ダッシュ ボードに表示するペインを指定できます。これらのペインの詳細については、 34 ページの「HPCA オペレーション [ダッシュボード」を](#page-33-0)参照してください。

HPCA 操作ダッシュボードを設定するには次の手順を実行します。

1 [ 設定 ] タブで、**[** ダッシュボード **]** をクリックします。

- 2 [ ダッシュボード ] の下で、**[HPCA** 操作 **]** をクリックします。 デフォルトではこのダッシュボードが有効になっています。無効にするには、 **[HPCA** オペレーション ダッシュボードの有効化 **]** ボックスをオフにし、**[** 保存 **]** を クリックします。
- 3 [HPCA 操作 ] の下で、**[** エグゼクティブ ビュー **]** または **[** 操作ビュー **]** をクリッ クします。
- 4 ダッシュボードに表示するペインごとにボックスを選択します。ペインごと に必要な関連 HPCA 設定に関する情報を表示するには、2アイコンを使用し ます。
- 5 **[** 保存 **]** をクリックして、変更内容を実装します。

#### <span id="page-177-0"></span>パッチ管理

パッチ管理ダッシュボードには、ネットワーク内の管理対象デバイスで検出され た任意のパッチ脆弱性に関する情報が表示されます。デフォルトでは、パッチ管 理ダッシュボードは無効になっています。

パッチ管理ダッシュボードのエグゼクティブ ビューには、次の 2 つの情報ペイン があります。

- [ステータス別デバイス適用状況](#page-39-0) ( エグゼクティブ ビュー ) 40 ページ
- [ブリテン別デバイス適用状況](#page-41-0) 42 ページ

オペレーション ビューには、次の 3 つの情報ペインがあります。

- こ[ステータス別デバイス適用状況](#page-43-0) (オペレーション ビュー)44 ページ
- Microsoft [セキュリティ](#page-44-0) ブリテン 45 ページ
- [最も脆弱性の高い製品](#page-45-0) 46 ページ

設定を使用して、ダッシュボードに表示するペインを指定できます。これらのペ インの詳細については、40 [ページの「パッチ管理ダッシュボード」](#page-39-1)を参照してく ださい。

#### パッチ管理ダッシュボードを設定するには

- 1 [ 設定 ] タブで、**[** ダッシュボード **]** をクリックします。
- 2 [ ダッシュボード ] の下で、**[** パッチ管理 **]** をクリックします。

デフォルトでは、このダッシュボードは無効になっています。このダッシュ ボードを有効にするには、**[** パッチ管理ダッシュボードの有効化 **]** ボックスをオ ンにして、**[** 保存 **]** をクリックします。

- 3 [ パッチ管理 ] の下で、**[** エグゼクティブ ビュー **]** または **[** オペレーション ビュー **]**  のいずれかをクリックします。
- 4 ダッシュボードに表示するペインごとにボックスを選択します。ペインごと に必要な関連 HPCA 設定に関する情報を表示するには、2フイコンを使用し ます。

[Microsoft セキュリティ ブリテン ] (オペレーション ビュー) ペインには追 加情報が必要です。Microsoft セキュリティ ブリテン RSS フィードの URL を指定します ( 現在有効なデフォルトの URL が提供されます )。また、**[** コン ソール設定 **]** ページでプロキシ サーバーを有効にする必要がある場合もあり ます。

5 **[** 保存 **]** をクリックして、変更内容を実装します。
# 8 ウィザード

HPCA Console の使用中は、多くのウィザードを使用してさまざまな管理機能を 実行しますこのセクションでは、各ウィザードの個別の手順について説明します。

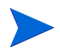

ウィザードには、コントロール パネルの複数の領域から起動できるものがあり ます。

- デバイス [インポート](#page-181-0) ウィザード 182 ページ
- [エージェント配布ウィザード](#page-182-0) 183ページ
- [エージェント削除ウィザード](#page-183-0) 184 ページ
- [ソフトウェア](#page-184-0) / ハードウェア インベントリ ウィザード 185 ページ
- [パッチの適用状況探索ウィザード](#page-185-0) 186 ページ
- [電源管理ウィザード](#page-186-0) 187 ページ
- [グループ作成ウィザード](#page-187-0) 188 ページ
- [ソフトウェア配布ウィザード](#page-190-0) 191 ページ
- サービス [インポート](#page-191-0) ウィザード 192 ページ
- サービス [エクスポート](#page-191-1) ウィザード 192 ページ
- [ソフトウェア同期ウィザード](#page-192-0) 193 ページ
- [パッチ配布ウィザード](#page-193-0) 194ページ
- サービス [エンタイトルメント](#page-194-0) ウィザード 195 ページ
- [ソフトウェア削除ウィザード](#page-194-1) 195 ページ
- OS [配布ウィザード](#page-195-0) 196 ページ
- [インフラストラクチャ配布ウィザード](#page-197-0) 198 ページ
- [インフラストラクチャ削除ウィザード](#page-197-1) 198ページ
- インフラストラクチャ [ロケーション作成ウィザード](#page-198-0) 199 ページ
- ウィザードを実行したり警告を表示したりするときに、HPCA Console が別のブ ラウザ インスタンスを開くことがありますこれらのウィザードや警告にアクセ スするには、ブラウザのポップアップ ブロック設定で [ 許可されたサイト ] にこ のコンソールを含める必要があります。

### <span id="page-181-0"></span>デバイス インポート ウィザード

デバイス インポート ウィザードを使用して、HPCAS データベースでのデバイス の探索および追加を行いますデバイスは、インポートされると、183 [ページの](#page-182-0)  [「エージェント配布ウィザード」](#page-182-0)を使用して管理の対象とすることができます。

デバイス インポート ウィザードを使用してデバイスをインポートするには

- 1 ウィザードを起動するには、「[デバイス管理](#page-49-0)1セクションの「[全般](#page-52-0)1タブにあ る **[** インポート **]** をクリックするか、[ [デバイス](#page-53-0) ] タブの **[** 管理対象デバイスのイ **ンポート1 - | ツールバー** ボタンをクリックします。
- 2 ドロップダウン リストから [ デバイス ソース ] を選択します。
	- 手動インポート 表示されたボックスに、デバイスのホスト名または IP アドレスのリストを入力するか貼り付けます。
	- **LDAP/Active Directory** Active Directory や他の LDAP 互換ディレ クトリ サービスからデバイスを自動的にインポートするには、LDAP ホ スト、ポート、ユーザー ID、パスワード (必要な場合)、およびクエリ する DN を入力します。 また、クエリに適用する、範囲、詳細フィルタ、またはデバイスの制限 を選択します。
	- ドメイン インポートするデバイスのネットワーク ドメインをスキャン するには、ドメイン名 ( たとえば、ABC ドメインの完全ドメイン スキャ ンには ABC と入力 ) またはドメイン名の一部とワイルドカード文字 (ABC\* とすると、ABC で始まるドメインから全デバイスが返されます ) を入力しますドメインの特定のデバイスを含めるには、「ドメイン \ デバ イス」という構文を使用しますたとえば、Sales\WS\* は、Sales ドメイ ンの WS で始まるデバイスのみを返します。

ドメインの特定のデバイスを除外するには、感嘆符 (!) を使用しますたと えば、Sales,!Sales\WS\* は、WS で始まるデバイスを除く、Sales ドメ インの全デバイスを返します。

3 **[** インポート **]** をクリックします。

4 **[** 閉じる **]** をクリックして、ウィザードを終了します。

インポートされたデバイスは、[ [デバイス](#page-53-0) ] タブに表示されます。

### <span id="page-182-0"></span>エージェント配布ウィザード

エージェント配布ウィザードを使用して、HPCAS データベースのデバイスに Management Agent を配布します。

Management Agent をデバイスに配布する前に、ページのファイアウォール設 定の規則を参照して、必要なファイアウォールの規則が使用されていることを確 認してください。

エージェント配布ウィザードを使用して Management Agent を配布するには

- 1 ウィザードを起動するには
	- [ [デバイス管理](#page-49-0) ] にある [ [全般](#page-52-0) ] タブの **[** 配布 **]** をクリックします。
	- [ [デバイス管理](#page-49-0) ] にある [ [デバイス](#page-53-0) ] タブの **[** 管理エージェントの配布 **]** ツー ルバー ボタンをクリックします。
	- [ グループ管理 ] にある [ グループ ] タブの **[** 管理エージェントの配布 **]** ツー ルバー ボタンをクリックします。
- 2 **[** 次へ **]** をクリックして、ウィザードを開始します。
- 3 利用可能なデバイスがすべて表示されます管理エージェントを配布する各デ バイスを選択して、**[** 次へ **]** をクリックしますデバイスのリストの範囲を絞り 込むには、[ 検索 ] 機能を使用します。
- 4 選択したデバイスに関する必要な情報を入力して、**[** 次へ **]** をクリックします。
- 5 ウィザードの完了後すぐにエージェントを削除するには、**[** 実行 **:** 今すぐ **]** を選 択します。または、**[** 実行 **:** 後で **]** を選択して、エージェントを削除する日付 と時刻を入力します。

6 **[** その他のパラメータ **]** セクションで、**[** はい **]** ( デフォルト ) を選択してエージェ ントをサイレントでインストールするか、**[** いいえ **]** を選択し、インストール プロセスでターゲット デバイス上にインストール UI を表示します。

**Management Agent は、Windows Vista および Windows Server 2008** デバイスには、「その他のパラメータ1が選択されているかどうかにか かわらず、サイレント モードでのみ配布されます。

- 7 **[** 次へ **]** をクリックします。
- 8 要約情報を確認し、**[** サブミット **]** をクリックしますエージェント配布ジョブ が作成されました。
- 9 **[閉じる**] をクリックして、ウィザードを終了します。

### <span id="page-183-0"></span>エージェント削除ウィザード

HPCAS データベースにあるデバイスから Management Agent を削除するには、 エージェント削除ウィザードを使用します。

Management Agent を削除すると、ソフトウェアやパッチを配布したり、その デバイスの最新のインベントリ情報を収集したりすることができなくなります 管理対象でないデバイスは、グループまたは HPCAS から削除されるまで、それ ぞれのグループに存在し、配布済みのすべてのソフトウェアを保持します。

#### エージェント削除ウィザードを使用して Management Agent を削除するには

- 1 [ [デバイス管理](#page-49-0) ] の [ [デバイス](#page-53-0) ] タブ、または [ グループ管理 ] の [ [グループ](#page-73-0) ] タブからウィザードを起動します。
- 2 管理エージェントを削除するデバイスまたはグループを選択して、**[** 管理エー ジェントの削除 **]** ツールバー ボタンをクリックします。
- 3 **[** 次へ **]** をクリックして、ウィザードを開始します。
- 4 ウィザードの完了後すぐにエージェントを削除するには、**[** 実行 **:** 今すぐ **]** を選 択して、エージェントを削除する日付と時刻を入力します。**[** 実行 **:** 後で **]** を選 択して、エージェントを削除する日付と時刻を入力します。
- 5 **[** 次へ **]** をクリックします。
- 6 要約情報を確認し、**[** サブミット **]** をクリックしますエージェント配布ジョブ が作成されました。
- 7 **[** 閉じる **]** をクリックして、ウィザードを終了します。

# <span id="page-184-0"></span>ソフトウェア / ハードウェア インベントリ ウィ ザード

ソフトウェア / ハードウェア インベントリ ウィザードを使用して、選択したデバ イスについてソフトウェアとハードウェア インベントリを探索する、インベント リ監査ジョブを作成します。

ソフトウェア / ハードウェア インベントリ ウィザードを使用してインベントリ を探索するには

- 1 [ デバイス管理 ] の [ [デバイス](#page-53-0) ] タブ、または [ グループ管理 ] の [ [グループ](#page-73-0) ] タブからウィザードを起動します。
	- **[** インベントリの収集 **]** ツールバー ボタンをクリックして、**[** ソフトウェ ア **/** ハードウェア インベントリの探索 **]** を選択します。
- 2 ウィザードの完了後すぐにエージェントを削除するには、**[** 実行 **:** 今すぐ **]** を選 択します。または、**[** 実行 **:** 後で **]** を選択して、インベントリ探索の日付と時 刻を入力します反復スケジュールを設定するには、**['x'** 時間ごと **]**、**['x'** 日ごと **]**、 または **['x'** 週ごと **]** を選択して、ドロップダウン リストから **[** 間隔 **]** を選択し ます。
	- **▶ 反復ジョブ スケジュール オプション (['x' 日ごと] など) は、グループ** 関連のジョブを作成するときだけ利用できます。
- 3 デバイスの電源をオンにする場合に選択しますドロップダウン リストで **[** は い **]** を選択すると、HPCAS は、必要な場合、デバイスの電源をオンにしてイ ンベントリを探索します。
- 4 要約情報を確認し、**[** サブミット **]** をクリックします。
- 5 ジョブが正常に作成されました **[** 閉じる **]** をクリックして、ウィザードを終了 します。

保留中の管理ジョブをすべて表示するには、[ [現在のジョブ](#page-63-0) ] タブを使用します。

## <span id="page-185-0"></span>パッチの適用状況探索ウィザード

パッチ適用状況探索ウィザードを使用して、選択したデバイスおよびグループに 対するパッチ適用状況スケジュールを設定します。

パッチ適用状況を探索するには

- 1 [ デバイス管理 ] の [ [デバイス](#page-53-0) ] タブ、または [ グループ管理 ] の [ [グループ](#page-73-0) ] タブからウィザードを起動します。
	- **[** インベントリの収集 **]** ツールバー ボタンをクリックして、**[** パッチ適用 状況の探索 **]** を選択します。
- 2 ウィザードの完了後すぐにエージェントを削除するには、**[** 実行 **:** 今すぐ **]** を選 択します。または、**[** 実行 **:** 後で **]** を選択して、ジョブを開始する日付と時刻を 入力します反復スケジュールを設定するには、**['x'** 時間ごと **]**、**['x'** 日ごと **]**、ま たは **['x'** 週ごと**]** を選択して、ドロップダウン リストから **[**間隔**]** を選択します。

**▶ 反復ジョブ スケジュール オプション (['x' 日ごと] など) は、グループ** 関連のジョブを作成するときだけ利用できます。

- 3 デバイスの雷源をオンにするかどうかを選択しますドロップダウン リストで **[** はい **]** を選択すると、HPCAS は、必要に応じてデバイスの電源をオンにし ます。
- 4 要約情報を確認し、**[** サブミット **]** をクリックします。
- 5 ジョブが正常に作成されました **[** 閉じる **]** をクリックして、ウィザードを終了 します。

終了したら、[ レポート ] タブを使用して、選択したデバイスまたはグループに関 する適用状況レポートを表示します。

### <span id="page-186-0"></span>電源管理ウィザード

選択したデバイスの電源をオンにしたり、オフにしたり、デバイスを再起動する には、電源管理ウィザードを使用します。

リモートからデバイスの電源をオンにするには、コンピュータに Wake-On-LAN 機能が内蔵されている必要があります Wake-On-LAN は、HPCA Server がネッ トワークにパケットを送信して、管理対象デバイスの電源をリモートからオンに できる管理ツールですデバイスに、リモートの起動機能を有効にするよう BIOS を設定する必要があります詳細は、ハードウェアのドキュメントを参照してくだ さい HP デバイスの BIOS 設定は、HPCA を使用して変更および配布できます。

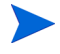

アウトバンド管理が有効になっている場合は、HPCA Console の通常の Wake on LAN 機能に加えて、OOB 管理のリモート操作機能を使用して vPro または DASH デバイスに接続できます。

Windows XPe デバイスで電源オフ機能を選択すると、電源がオフになる前に、1 度デバイスが再起動しますこれは、XPe デバイスの内部キャッシュをクリアする ために必要な、通常の動作です。

#### リモートからデバイスの電源オン、オフ、および再起動を行うには

- 1 **[** 電源管理 **]** ツールバー ボタンをクリックして、[ デバイス管理 ] の [ [デバ](#page-53-0)  [イス](#page-53-0) ] タブ、または [ グループ管理 ] の [ [グループ](#page-73-0) ] タブからウィザードを起 動します。
- 2 ドロップダウン リストから電源管理機能を選択します選択したデバイスの電源 オン、オフ、または再起動が行えます。
	- 起動 選択したデバイスの雷源をオンにします
	- 停止 選択したデバイスの雷源をオフにします
	- 再起動 選択したデバイスを再起動します
- 3 このジョブの実行スケジュールを設定しますウィザードの完了後すぐにエー ジェントを削除するには、**[** 実行 **:** 今すぐ **]** を選択するか、**[** 実行 **:** 後で **]** を選択 して、ジョブを開始する日付と時刻を設定します反復スケジュールを設定す るには、**['x'** 時間ごと **]**、**['x'** 日ごと **]**、または **['x'** 週ごと **]** を選択して、ドロップ ダウン リストから **[** 間隔 **]** を選択します。

**■ 反復ジョブ スケジュール オプション (['x' 日ごと ] など) は、グループ関** 連のジョブを作成するときだけ利用できます。

- 4 要約情報を確認し、**[** サブミット **]** をクリックします。
- 5 ジョブが正常に作成されました **[** 閉じる **]** をクリックして、ウィザードを終了 します。

保留中の管理ジョブをすべて表示するには、[ [現在のジョブ](#page-63-0) ] タブを使用します。

### <span id="page-187-0"></span>グループ作成ウィザード

データベースにある管理対象デバイスのグループに、ソフトウェアまたはパッチ を配布する必要がありますグループ作成ウィザードを使用して、指定したデバイ ス、探索したデバイス、またはレポート クエリの一部として返されたデバイスに 基づき、デバイス グループを定義します。

グループ作成ウィザードの手順は、作成するグループのタイプにより異なります。

#### スタティック グループを作成するには

- 1 ウィザードを起動するには、次のいずれかを実行します。
	- [ [グループ管理](#page-71-0) ] の [ [全般](#page-71-1) ] タブから、**[** 新しいスタティック グループの作成 **]**  をクリックします。
	- [ [グループ](#page-73-0) ] タブから、**[** 新しいスタティック グループの作成 **]** ツールバー ボ タン 真雪 をクリックします。
- 2 **[** 次へ **]** をクリックして、グループの作成を開始します。
- 3 グループの名前および説明を入力します。
- 4 **[** 次へ **]** をクリックします。
- 5 グループに含めたいデバイスを選択するには、該当する各デバイスの最初の カラムのボックスをチェックします必要な場合、デバイスのリストの範囲を 絞り込むには、[ 検索 ] 機能を使用できます。
- 6 **[** 次へ **]** をクリックします。
- 7 要約情報を確認します選択したデバイスの数が、**[** デバイス数 **]** 要約と一致す ることを確認しますグループを変更する必要がある場合、**[** 前へ **]** をクリック します。
- 8 **[** 作成 **]** をクリックしますグループが正常に作成されました。
- 9 **[閉じる**] をクリックして、ウィザードを終了します。

#### ダイナミック ディスカバリ グループを作成するには

探索グループ メンバーシップは、LDAP クエリまたはドメイン スキャンの間に 発見されたデバイスをベースにしています。

- 1 ウィザードを起動するには
	- [ [グループ管理](#page-71-0) ] の [ [全般](#page-71-1) ] タブから、**[** 新しいディスカバリ グループの作成 **]**  をクリックします。
	- 「[グループ](#page-73-0) ] タブから、**「新しいグループの作成 ] 冥** ツールバー ボタンをク リックし、**[** 新しいダイナミック ディスカバリ グループの作成 **]** を選択します。
- 2 **[次へ]** をクリックして、グループの作成を開始します。
- 3 グループの名前および説明を入力します。
- 4 **[** 次へ **]** をクリックします。
- 5 探索ソースを選択します。
	- **LDAP/Active Directory** LDAP ホストおよびポート番号、ユーザー ID、パスワード ( 必要な場合 )、およびクエリする DN を入力します。

また、クエリに適用する、範囲、詳細フィルタ、またはデバイスの制限 を選択します。

- ドメイン インポートするデバイスのネットワーク ドメインをスキャン するには、ドメイン名 ( たとえば、ABC ドメインの完全ドメイン スキャ ンには ABC と入力 ) またはドメイン名の一部とワイルドカード文字 (ABC\* とすると、ABC で始まるドメインから全デバイスが返されます ) を入力しますドメインの特定のデバイスを含めるには、「ドメイン \ デバ イス」という構文を使用しますたとえば、Sales\WS\* は、Sales ドメイ ンの WS で始まるデバイスのみを返します。 ドメインの特定のデバイスを除外するには、感嘆符 (!) を使用しますたと えば、Sales,!Sales\WS\* は、WS で始まるデバイスを除く、Sales ドメ インの全デバイスを返します。
- 6 **[** 次へ **]** をクリックします。
- 7 ダイナミック グループのリフレッシュ スケジュールを設定します。
	- 実行 **:** 時間、日、週など、一定の間隔でダイナミック グループ メンバー シップを更新するかどうかを選択します。
	- 間隔 **:** 指定する間隔 ( 時間、日、または週 ) を選択します。
	- 開始日 **:** ドロップダウン リストを使用して、グループをリフレッシュする 日付を選択します。

— **[** 現在のサーバー時刻 **]** は、HPCAS Server の現在の時刻を表示します。

- 8 **[** 次へ **]** をクリックします。
- 9 要約情報を確認し、**[** 作成 **]** をクリックします。
- 10 **[閉じる**1をクリックして、ウィザードを終了します。

探索グループは、LDAP クエリまたはドメイン スキャンの間に発見されたデバイ スを含むように作成されます発見されたデバイスがすでに HPCAS の一部でな かった場合、自動的にデバイス リストに追加されますこのグループのデバイス メ ンバーシップは、設定したリフレッシュ スケジュールに基づいて更新されます。

#### ダイナミック レポート グループを作成するには

レポート グループは、レポート クエリで返されたデバイスを使用して、作成さ れます。

1 [ レポート ] 領域のアクション バーからウィザードを起動するには、**[** 新しい

**ダイナミック レポート グループの作成1 !!!!!!!** をクリックします。

- 2 **[** 次へ **]** をクリックして、ウィザードを開始します。
- 3 グループの名前および説明を入力します。
- 4 **[** 次へ **]** をクリックします。
- 5 ダイナミック グループのリフレッシュ スケジュールを設定します。
	- 実行 **:** 時間、日、週など、一定の間隔でダイナミック グループ メンバー シップを更新するかどうかを選択します。
	- 間隔 **:** 指定する間隔 ( 時間、日、または週 ) を選択します。
	- 開始日 **:** ドロップダウン リストを使用して、グループをリフレッシュする 日付を選択します。
	- **[** 現在のサーバー時刻 **]** は、HPCAS Server の現在の時刻を表示します。
- 6 **[** 次へ **]** をクリックします。
- 7 要約情報を確認し、**[** 作成 **]** をクリックします。
- 8 レポート クエリの現在のデバイスを含む、レポート グループが作成されます このグループのデバイス メンバーシップは、設定したリフレッシュ スケ ジュールに基づいて更新されます。
- 9 **[閉じる**1をクリックして、ウィザードを終了します。

### <span id="page-190-0"></span>ソフトウェア配布ウィザード

ソフトウェア配布ウィザードを使用して、お使いの環境にある管理対象デバイス にソフトウェアのエンタイトルメント設定と配布を行います。

ソフトウェア配布ウィザードを使用してソフトウェアのエンタイトルメント設定 と配布を行うには

- 1 ウィザードを起動するには
	- [ [ソフトウェア管理](#page-84-0) ] の [ [全般](#page-71-1) ] タブから、**[** 配布 **]** をクリックします。
	- [ ソフトウェアの詳細 ] ウィンドウ、または [ グループの詳細 ] ウィンド ウの [ ソフトウェア ] タブから、**[** ソフトウェアの配布 **]** ツールバー ボ タンをクリックします。
- 2 **[** 次へ **]** をクリックして、ウィザードを開始します。
- 3 エンタイトルメント設定と配布を行うソフトウェアを選択するには、最初の カラムのボックスをチェックします。
- 4 **[** 次へ **]** をクリックします。
- 5 エンタイトルメントが設定され配布の対象となるグループを選択するには、 最初のカラムのボックスをチェックします。
- 6 **[** 次へ **]** をクリックします。
- 7 ソフトウェア配布ジョブの実行スケジュールを設定しますウィザードの完了 後すぐにエージェントを削除するには、**[** 実行 **:** 今すぐ **]** を、ソフトウェア配布 の日付と時刻をスケジュール設定するには **[** 実行 **:** 後で **]** を選択します反復ス ケジュールを設定するには、**['x'** 時間ごと **]**、**['x'** 日ごと **]**、または **['x'** 週ごと **]** を 選択して、ドロップダウン リストから **[** 間隔 **]** を選択します。

**▶ 反復ジョブ スケジュール オプション (['x' 日ごと] など) は、グループ** 関連のジョブを作成するときだけ利用できます。

- 8 **[** 次へ **]** をクリックします。
- 9 要約情報を確認し、**[** サブミット **]** をクリックしますジョブが正常に作成され、 現在のジョブに追加されました。
- 10 現在のソフトウェア配布ジョブを表示するには、[現在のジョブ] タブをクリッ クします。
- 11 **[閉じる**1をクリックして、ウィザードを終了します。

# <span id="page-191-0"></span>サービス インポート ウィザード

サービス インポート ウィザードを使用して、HPCAS Server マシンの ServiceDecks ディレクトリからソフトウェア、パッチ、または OS ライブラ リにサービスをインポートします。

#### サービス インポート ウィザードを使用してサービスをインポートするには

- 1 **[** サービスのインポート **]** ツールバー ボタンをクリックして、[ [ソフトウェア](#page-84-0)  [管理](#page-84-0) ] の [ [ソフトウェア](#page-85-0) ] タブ、 [ [パッチ管理](#page-94-0) ] の [ [パッチ](#page-98-0) ] タブ、または [OS [管理](#page-104-0) ] の [ [オペレーティング](#page-105-0) システム ] タブからウィザードを起動します。
- 2 インポートするサービスを選択します HPCAS Server の ServiceDecks ディ レクトリ内で利用可能なすべてのサービス デッキが一覧に表示されます。

各サービスのファイル名の 4 番目の部分に、そのソフトウェア、パッチ、または OS のわかりやすい名前が含まれていますたとえば、PRIMARY.SOFTWARE .ZSERVICE.ORCA は、Orca ソフトウェア アプリケーション用のサービス デッキです。

- 3 要約情報を確認し、**[** インポート **]** をクリックしますサービスがインポートさ れ、HPCAS ライブラリ内で利用可能になります。
- 4 **[** 閉じる **]** をクリックして、ウィザードを終了します。

### <span id="page-191-1"></span>サービス エクスポート ウィザード

サービス エクスポート ウィザードを使用して、HPCAS ソフトウェア、パッチ、 または OS ライブラリから、HPCAS Server マシンの ServiceDecks ディレク トリにサービスをエクスポートします。

#### サービス エクスポート ウィザードを使用してサービスをエクスポートするには

- 1 エクスポートするサービス ( ソフトウェア、パッチ、または OS) を選択します。
- 2 **[** サービスのエクスポート **]** ツールバー ボタンをクリックして、[ [ソフトウェ](#page-84-0)  [ア管理](#page-84-0) ] の [ [ソフトウェア](#page-85-0) ] タブ、[ [パッチ管理](#page-94-0) ] の [ [パッチ](#page-98-0) ] タブ、または [OS [管理](#page-104-0)] の [[オペレーティング](#page-105-0) システム] タブからウィザードを起動します。
- 3 要約情報を確認し、**[** エクスポート **]** をクリックしますサービスが、HPCAS Server の ServiceDecks ディレクトリにエクスポートされます。

4 **[** 閉じる **]** をクリックして、ウィザードを終了します。

各サービスのファイル名の 4 番目の部分に、そのソフトウェア、パッチ、または OS のわかりやすい名前が含まれていますたとえば、PRIMARY.SOFTWARE .ZSERVICE.ORCA は、Orca ソフトウェア アプリケーション用のサービス デッ キです。

### <span id="page-192-0"></span>ソフトウェア同期ウィザード

ソフトウェア同期ウィザードを使用して、ソフトウェア同期ジョブを作成します。 このジョブは、ソフトウェアをインストールしていないグループ メンバーに、エ ンタイトルメントが設定されたソフトウェアをすべて自動的に配布しますまた、 ソフトウェア同期ジョブは、新しいグループ メンバーが全員、エンタイトルメン トが設定されたソフトウェアをすべて受信するようにします。

#### ソフトウェア同期ジョブを作成するには

- 1 [ グループの詳細 ] ウィンドウの [ ソフトウェア ] タブで、[ ソフトウェアの同 期 ] ツールバー ボタンをクリックして、ウィザードを起動します。
- 2 ソフトウェア同期ジョブの実行スケジュールを設定してくださいウィザード の完了後すぐにエージェントを削除するには、**[** 実行 **:** 今すぐ **]** を選択します。 または、**[** 実行 **:** 後で **]** を選択して、ジョブの日付と時刻を設定します反復ス ケジュールを設定するには、**['x'** 時間ごと **]**、**['x'** 日ごと **]**、または **['x'** 週ごと **]** を 選択して、ドロップダウン リストから **[** 間隔 **]** を選択します。

**▶ 反復ジョブ スケジュール オプション (['x' 日ごと ] など) は、グループ** 関連のジョブを作成するときだけ利用できます。

- 3 「起動1ドロップダウンリストを使用して、グループのデバイスに対して Wake-on-LAN を有効にしますこれにより、HPCA は、必要なジョブ アク ションを実行するためにデバイスの電源をオンにできます。
- 4 要約情報を確認し、**[** サブミット **]** をクリックします。
- 5 **[閉じる**1をクリックして、ウィザードを終了します。

### <span id="page-193-0"></span>パッチ配布ウィザード

パッチ配布ウィザードを使用して、お使いの環境にある管理対象デバイスにパッ チのエンタイトルメント設定と配布を行います。

パッチ配布ウィザードを使用してパッチのエンタイトルメント設定と配布を行う には

- 1 ウィザードを起動するには、次のいずれかを実行します。
	- [ パッチ管理 ] の [ 全般 ] タブで **[** 配布 **]** をクリックします。
	- [パッチの詳細] ウィンドウ、または [グループの詳細] ウィンドウの [パッ チ ライブラリ ] 領域から、**[** ソフトウェアの配布 **]** ツールバー ボタンを クリックします。
- 2 **[次へ]** をクリックして、ウィザードを開始します。
- 3 配布メソッドを選択します。

適用状況の強制 **–** どのパッチがターゲット デバイスに適用可能か判断する には、この方法を選択します適用可能なパッチのみがインストールされます 新しいパッチがデバイスにエンタイトルメント設定されると、このジョブが 次回実行されるときに、そのパッチがインストールされます継続的にパッチ 適用状況を強制するには、反復スケジュールを作成する必要があります。

手動選択 **–** ターゲット デバイスにパッチを配布するには、この方法を選択し ますパッチがデバイスに適用できない場合、ジョブはエラーにより終了する ことがあります反復適用状況スケジュールを作成せずに、1 度だけターゲッ ト デバイスにパッチを配布するには、この方法を使用します。

- 4 エンタイトルメント設定と配布を行うパッチを選択するには、最初のカラム のボックスをチェックします。
- 5 **【次へ**】をクリックします。
- 6 エンタイトルメントが設定され配布の対象となるグループを選択するには、 最初のカラムのボックスをチェックします。
- 7 **[** 次へ **]** をクリックします。
- 8 このジョブの実行スケジュールを設定しますウィザードの完了後すぐにエー ジェントを削除するには、**[** 実行 **:** 今すぐ **]** を選択します。または、**[** 実行 **:** 後 で **]** を選択して、ジョブの日付と時刻を設定します反復スケジュールを設定 するには、**['x'** 時間ごと **]**、**['x'** 日ごと **]**、または **['x'** 週ごと **]** を選択して、ドロッ プダウン リストから **[** 間隔 **]** を選択します。

**[** 適用状況の強制 **]** 配布方法を選択した場合だけ、反復スケジュールが利 用できます。

- 9 **[** 次へ **]** をクリックします。
- 10 要約情報を確認し、**[** サブミット **]** をクリックしますジョブが正常に作成され、 現在のジョブに追加されました。
- 11 現在のパッチ配布ジョブを表示するには、[ 現在のジョブ ] タブをクリックし ます。
- 12 **[** 閉じる **]** をクリックして、ウィザードを終了します。

● パッチは、配布された後、デバイスから削除できません。

### <span id="page-194-0"></span>サービス エンタイトルメント ウィザード

サービス エンタイトルメント ウィザードは、デバイスのグループにソフトウェ ア、オペレーティング システム、およびパッチ サービスのエンタイトルメント を設定します。

#### サービス エンタイトルメント ウィザードを使用してグループ エンタイトルメン トを追加するには

[ パッチ管理 ] の [ パッチ ] タブ、または [OS 管理 ] の [ オペレーティング システ ム ] タブからウィザードを起動します。

- 1 グループにエンタイトルメントを設定するパッチを選択して、**[** グループ エン **タイトルメントの追加 ]**  $\overline{\mathbb{R}^3}$  ツールバー ボタンをクリックします。
- 2 サービスへのエンタイトルメントを受けるグループを選択するには、左のカ ラムのチェック ボックスをクリックします。
- 3 **[** 次へ **]** をクリックします。
- 4 要約情報を確認し、**[** サブミット **]** をクリックしますジョブが正常に作成され、 現在のジョブに追加されました。
- 5 現在のソフトウェア削除ジョブを表示するには、[現在のジョブ] タブをクリッ クします。
- 6 **[** 閉じる **]** をクリックして、ウィザードを終了します。

### <span id="page-194-1"></span>ソフトウェア削除ウィザード

ソフトウェア削除ウィザードは、選択したデバイスまたはグループからソフト ウェアをアンインストールします。

#### ソフトウェア削除ウィザードを使用してソフトウェアを削除するには

- 1 [ソフトウェアの詳細] ウィンドウまたは [グループの詳細] ウィンドウから、 削除するソフトウェアを選択します。
- **2 <b>Ⅰ ソフトウェアの削除 1** 1 → ツールバー ボタンをクリックして、ウィザードを 起動します。
- 3 **[** 次へ **]** をクリックして、ウィザードを開始します。
- 4 ソフトウェア削除ジョブの実行スケジュールを設定しますウィザードの完了 後すぐにエージェントを削除するには、**[** 実行 **:** 今すぐ **]** を、ソフトウェア削除 の日付と時刻をスケジュール設定するには **[** 実行 **:** 後で **]** を選択します。
- 5 **[** 次へ **]** をクリックします。
- 6 要約情報を確認し、**[** サブミット **]** をクリックしますジョブが正常に作成され、 現在のジョブに追加されました。
- 7 現在のソフトウェア削除ジョブを表示するには、[ 現在のジョブ ] タブをクリッ クします。
- 8 **[** 閉じる **]** をクリックして、ウィザードを終了します。

### <span id="page-195-0"></span>OS 配布ウィザード

OS 配布ウィザードは、オペレーティング システムを管理対象デバイスに配布し ますオペレーティング システムの配布には、有人モードと無人モードがあります 配布モードを選択するには、175 [ページの「](#page-174-0)OS 管理」の [ 設定 ] タブのセクショ ンを参照してください。

OS 配布ウィザードを使用してオペレーティング システムを配布するには

- 1 [ 管理 ] タブの [OS 管理 ] セクションから、**[** オペレーティング システム **]** タブ をクリックします
- 2 配布するオペレーティング システムを選択し、**[** オペレーティング システムの配 **布1 ↓** ツールバー ボタンをクリックします。
- 3 **[** 次へ **]** をクリックして、ウィザードを開始します。
	- S OS 配布用に作成されたグループは、グループ内の全デバイスが同様 の、互換性のあるハードウェアを持っているなど、基本的なガイドラ インに従う必要があります。
- 4 オペレーティング システムのエンタイトルメント設定および配布用のグルー プを選択します。
- 5 **[** 次へ **]** をクリックします。
- 6 このジョブで使用する OS 配布メソッドを選択します。
	- ローカル サービスの起動 **(LSB) :** OS を配布するために LSB をインス トールする場合は、このオプションを選択しますローカル サービスの起 動には、既存のマシンは PXE 対応である必要がなく、各ターゲット デ バイスについて、起動の順序を BIOS でローカルに設定する必要がない という利点があります。
	- ローカル **CD** または **PXE** サーバー **:** デバイスにオペレーティング シス テムをインストールするために PXE サーバーまたはサービス CD を使 用する場合は、このオプションを選択します。
- 7 ユーザーデータと設定の移行を行うかどうかを選択する画面が表示されます OS 配布の前にユーザー データと設定をバックアップし、後でそれらを復元するに は、**[** はい **]** を選択します オペレーティング システムの配布中に、Personality Backup and Restore Utility がサイレントに実行され、ユーザー データが バックアップされます 新しいオペレーティング システムがインストールされ た後、エンド ユーザーは、Personality Backup and Restore Utility を実行して ユーザー データを復元する必要があります エンド ユーザーは、Personality Backup and Restore Utility で **[** オペレーティング システムの移行からの復元 **]**  を選択して、バックアップ中に保存された設定を復元する必要があります。
	- **Personality Backup は、Windows 2000、XP、または Vista を実行する** 移行元コンピュータでのみサポートされています Personality Restore は、Windows XP または Vista を実行する移行先コンピュータでのみ サポートされていますさらに、現在のオペレーティング システムと配 布されるオペレーティング システム イメージには、USMT 3.0.1 のイ ンストールが含まれている必要があります ( 第 12 章、「[Personality](#page-244-0)  [Backup and Restore](#page-244-0)」を参照 )。
- 8 このジョブの実行スケジュールを設定しますウィザードの完了後すぐにエー ジェントを削除するには、**[** 実行 **:** 今すぐ **]** を、OS 配布の日付と時刻をスケ ジュール設定するには **[** 実行 **:** 後で **]** を選択します反復スケジュールを設定す るには、**['x'** 時間ごと **]**、**['x'** 日ごと **]**、または **['x'** 週ごと **]** を選択して、ドロップ ダウン リストから **[** 間隔 **]** を選択します。

**▶ 反復ジョブ スケジュール オプション (['x' 日ごと] など) は、グループ** 関連のジョブを作成するときだけ利用できます。

- 9 追加のジョブ タスクは **[ その他のパラメータ** ] セクションで設定します。
- 10 **[** 次へ **]** をクリックします。
- 11 要約情報を確認し、**[** サブミット **]** をクリックしますジョブが正常に作成され、 現在のジョブに追加されました。

12 現在の OS 配布ジョブを表示するには、**[**現在のジョブ**]** タブをクリックします。

13 **[閉じる**1をクリックして、ウィザードを終了します。

### <span id="page-197-0"></span>インフラストラクチャ配布ウィザード

インフラストラクチャ配布ウィザードを使用して、データ キャッシングなどのリ モート サービスが可能になるインフラストラクチャ サービスをインフラストラ クチャ サーバーにインストールします。

インフラストラクチャ サービスを配布するには

- 1 [ 設定 ] タブの [ インフラストラクチャ管理 ] セクションにある [ サーバー] タ ブから **[**インフラストラクチャ サービスの配布**]** ツールバー ボタンをクリッ クして、ウィザードを起動します。
- 2 配布の認証情報を入力して、**[** 次へ **]** をクリックします。
- 3 インフラストラクチャ サービスをインストールするドライブを選択して、**[** 次 **へ**1をクリックします。
- 4 このジョブの実行スケジュールを設定しますウィザードの完了後すぐにエー ジェントを削除するには、**[** 実行 **:** 今すぐ **]** を、ソフトウェア配布の日付と時 刻をスケジュール設定するには **[** 実行 **:** 後で **]** を選択します。
- 5 **[** 次へ **]** をクリックします。
- 6 要約情報を確認し、**[** サブミット **]** をクリックします。
- 7 **[** 閉じる **]** をクリックして、ウィザードを終了します。

### <span id="page-197-1"></span>インフラストラクチャ削除ウィザード

インフラストラクチャ削除ウィザードを使用して、インフラストラクチャ サー バー グループのデバイスからインフラストラクチャ サービスを削除します。

#### インフラストラクチャ サービスを削除するには

1 [ 設定 ] タブの [ インフラストラクチャ管理 ] セクションの [ サーバー ] タブ ツールバーからウィザードを起動します。

- 2 インフラストラクチャ サービスを削除するデバイスを選択して、**[** インフラス トラクチャ サービスの削除 **]** ツールバー ボタンをクリックします。
- 3 ウィザードの完了後すぐにエージェントを削除するには、**[** 実行 **:** 今すぐ **]** を選 択します。または、**[** 実行 **:** 後で **]** を選択して、削除の日付と時刻を入力します。
- 4 **[** 次へ **]** をクリックします。
- 5 要約情報を確認し、**「サブミット**1をクリックします。
- 6 **[** 閉じる **]** をクリックして、ウィザードを終了します。

# <span id="page-198-0"></span>インフラストラクチャ ロケーション作成ウィザード

インフラストラクチャ ロケーション作成ウィザードを使用して、インフラストラ クチャ サーバーを割り当てることができる新しいインフラストラクチャ ロケー ション(サブネット)を追加します。

#### 新しいロケーションを追加するには

- 1 [設定 ] タブの [インフラストラクチャ管理 ] セクションの [ロケーション] タ ブ ツールバーからウィザードを起動します。
- 2 **[新しいロケーションの作成] <b>hat**y ツールバー ボタンをクリックします。
- 3 ロケーションの説明およびこのインフラストラクチャ ロケーションの一部と して含めるサブネットを入力しますサブネット アドレス計算機を使用して、 どのサブネット アドレスを使用するか決定します。
- 4 **[** 作成 **]** をクリックします。
- 5 **[** 閉じる **]** をクリックして、ウィザードを終了します。

# 9 OS イメージの準備と取得

この章では、ご使用の環境で、オペレーティング システム イメージを準備また は取得し、デバイスに配布する方法について説明します。取得したイメージは、 HPCA Server の \upload ディレクトリにアップロードされます。次に Publisher を使用して、イメージを HPCA DB に保存する必要があります。オペレーティン グ システムは、後で Console を使用して適切なターゲット デバイスに配布でき ます。

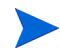

既存の .WIM イメージを使用しているか、または Microsoft WAIK で新規のイ メージを作成する場合は、イメージを取得する必要はありませんから、次の章に 進みます。

HPCA Starter では、シン クライアント オペレーティング システムの配布のみが 可能です。

シン クライアント オペレーティング システムについては、次を参照してください。

● シンクライアント [イメージの準備と取得](#page-200-0) 201ページ

### <span id="page-200-0"></span>シン クライアント イメージの準備と取得

次の各セクションでは、サポートされているシン クライアント オペレーティング システムのイメージを準備し取得する方法を説明します。

- [Windows XPe OS](#page-201-0) イメージ 202 ページ
- [Windows CE OS](#page-204-0)  $\lambda \times 205$  ページ
- [Embedded Linux OS](#page-207-0) イメージ 208 ページ

### <span id="page-201-0"></span>Windows XPe OS イメージ

次のセクションでは、Windows XPe シン クライアント オペレーティング システ ムのイメージを準備して取得する方法を説明します。

- タスク 1 XPe [参照マシンの準備](#page-201-1) 202 ページ
- タスク 2 – [Image Preparation Wizard](#page-201-2) の実行 202 ページ

シン クライアント デバイス上のイメージを取得し、その後、取得したイメージ を容量の大きなフラッシュ ドライブを持つ XPe シン クライアント デバイスに 配布できます。これは、リリース ノートのドキュメントに記述されているような 一定の制限に従う必要があります。

#### <span id="page-201-1"></span>タスク 1 – XPe 参照マシンの準備

イメージ取得のため XPe シン クライアントを準備するには、以下のものが必要 です。

- HPCA メディア
- XPe Embedded Toolkit CD-ROM
- イメージ準備 CD-ROM

Windows XPe イメージを取得する前に、以下の操作を行う必要があります。

- 1 Windows XPe に管理者としてログインします。
- 2 XPe Embedded Toolkit から、etprep.exe を C:\Windows にコピーします。
- 3 XPe Embedded Toolkit から、fbreseal.exe を C:\Windows\fba にコピー します。
- 4 HPCA Agent をインストールします。詳細については、65[ページの「](#page-64-0)HPシン [クライアントでの](#page-64-0) HPCA Agent のインストール」を参照してください。

#### <span id="page-201-2"></span>タスク 2 – Image Preparation Wizard の実行

Image Preparation Wizard は以下のタスクを実行します。

- 1 マシンに十分な空きディスク領域があるかどうかをチェックし、HPCA Agent がインストールされていることを確認します。十分な空きディスク領域がな い場合、Image Preparation Wizard はメッセージを表示して終了します。
- 2 参照マシンに関する情報 ( ハードウェアおよび BIOS の機能など ) を含むオブ ジェクトを作成します。
- 3 参照マシンを、作成したイメージ準備 CD から起動したサービス オペレーティ ング システムから再起動します。Image Preparation Wizard の Linux ベー スの部分が実行され、イメージとその関連ファイルが収集されます。
- 4 次のファイルを作成し、HPCA Server の C:\Program Files\Hewlett-Packard\HPCA\OSManagerServer\upload にコピーします。
	- ImageName.IBR

このファイルにイメージが含まれます。シン クライアント イメージ ファ イルは、参照マシンのフラッシュ ドライブと同じサイズです。Windows XPe のイメージは、同等以上のサイズのフラッシュ ドライブを備えた ターゲット マシンに配布できます。このファイルには、イメージがイン ストールされるときにアクセス可能な組み込みファイル システムが含ま れています。

- $-$  ImageName.EDM
- これらのファイルが転送される間は、オペレーティング システム イ メージが転送の間に圧縮されるため、ネットワーク速度は最大速度よ り遅くなります。

イメージが配布された後、包括的なログ (machineID.log) も upload ディレクトリで利用できます。

#### Image Preparation Wizard を使用するには

- 1 作成した Image Preparation Wizard CD-ROM を参照マシンの CD-ROM ドラ イブに挿入します ( シン クライアント デバイスには、USB CD-ROM ドライ ブが必要です )。この CD は、お使いの HPCA メディアの Media\iso\roms ディレクトリにある ImageCapture.iso を使用して作成されます。
- 2 自動実行が有効な場合、HPCA OS の準備と取得 CD のホームページが開き ます。
- 3 **[ブラウズ]** をクリックして \image\_preparation\_wizard\win32\ ディレク トリを開きます。
- 4 **prepwiz.exe** をダブルクリックします。Image Preparation Wizard では、続行 する前に、etprep.exe および fbreseal.exe が利用できるかどうかが確認 されます。[ ようこそ ] ウィンドウが表示されます。
- 5 **[** 次へ **]** をクリックします。[ エンド ユーザー ライセンス契約 ] ウィンドウが 表示されます。
- 6 **[** 同意する **]** をクリックします。

7 HPCA Server の IP アドレスまたはホスト名およびポートを入力します。こ れは、xxx.xxx.xxx.xxx:port という形式で指定する必要があります。OS のイメージ作成用に予約されている HPCA Server のポートは 3469 です。

Image Preparation Wizard が HPCA Server に接続できない場合は、メッ セージが表示され、以下の手順を実行する必要が生じます。

- **[** はい **]** をクリックして続行します。
- **[** いいえ **]** をクリックして、ホスト名または IP アドレスを変更します。
- **[** キャンセル **]** をクリックして、Image Preparation Wizard を終了します。
- 8 **[** 次へ **]** をクリックします。[ イメージ名 ] ウィンドウが開きます。
- 9 イメージファイルの名前を入力します。これは、HPCA Server の \upload ディレクトリに保存されるイメージ名です。
- 10 **[** 次へ **]** をクリックします。イメージの説明を入力するウィンドウが開きます。
- 11 イメージ ファイルの説明を入力します。
- 12 **[** 次へ **]** をクリックします。[ オプション ] ウィンドウが開きます。
- 13 適切なオプションを選択します。

#### **OS** のインストール後にクライアント接続を実行する

OS のインストール後に HPCA Server に接続し、OS が正しくインストール されたことを確認するには、このチェック ボックスをオンにします。この チェック ボックスをオンにしない場合は、OS がインストールされた後、OS 接続は自動的に実行されません。

- 14 デフォルトを受け入れて、**[** 次へ **]** をクリックします。[ 要約 ] ウィンドウが表 示されます。
- 15 **[** 開始 **]** をクリックします。
- 16 **[** 完了 **]** をクリックします。ウィザードがイメージを準備します。
- 17 **[OK]** をクリックします。

デバイスは、CD-ROM ドライブの Image Preparation Wizard CD から起動 されます。このような動作になるように必要な設定の調整を行います ( たとえ ば、BIOS のバージョンによっては、再起動プロセスの間に F10 キーを押し て、設定内の起動順序を変更できます )。

デバイスが CD を起動せずに Windows を起動する場合は、202 [ページ](#page-201-1) の「タスク 1 – XPe [参照マシンの準備」](#page-201-1)からプロセスを再開する必要 があります。

- イメージのアップロードは、長時間かかるように感じられる場合があ ります。それは、アップロードではなく、イメージの圧縮と圧縮のた めの未使用ディスク領域の最適化 ( 特に、空きディスク領域が多くあ る場合 ) によるものです。これは、イメージの転送中に行われるため、 ネットワークのパイプはボトルネックになりません。転送速度は、約 30 ~ 400 Kbps ですが、プロセッサの速度やネットワーク環境により 異なる場合があります。
- 必要に応じて取得できるように、\upload ディレクトリに格納する ファイルのコピーを作成できます。
- 18 OS Image Preparation Wizard によってネットワークに接続し、HPCA Server の \upload ディレクトリにイメージが保存されます。

アップロード プロセスが完了すると、次のメッセージが表示されます。

「OS イメージが正常に OVCM OS Manager Server へ送信されました

\*\*\*\* CD を挿入している場合、CD を取り出して再起動します」

19 参照マシンを再起動して、必要な場合は起動設定を再調整し、元のオペレー ティング システムに戻ります。

これで、Publisher を使用して、管理対象デバイスへの配布のためにイメージ ファ イルを HPCA Server にパブリッシュできるようになりました。

#### <span id="page-204-0"></span>Windows CE OS イメージ

次のセクションでは、Windows CE シン クライアント オペレーティング システ ムのイメージを準備し、取得する方法を説明します。

- タスク 1 CE [参照マシンの準備](#page-204-1) 205 ページ
- タスク 2 – [Image Preparation Wizard](#page-205-0) の実行 206 ページ

#### <span id="page-204-1"></span>タスク 1 – CE 参照マシンの準備

イメージ取得のため CE シン クライアントを準備するには、以下のものが必要 です。

- HPCA メディア
- イメージ準備 CD-ROM

イメージを取得する前に、HPCA Agent を Windows CE デバイスにインストー ルする必要があります。詳細については、65 ページの「HP シン [クライアントで](#page-64-0)  の HPCA Agent [のインストール」](#page-64-0)を参照してください。

#### <span id="page-205-0"></span>タスク 2 – Image Preparation Wizard の実行

Image Preparation Wizard は以下のタスクを実行します。

- 1 マシンに十分な空きディスク領域があるかどうかをチェックし、HPCA Agent がインストールされていることを確認します。十分な空きディスク領域がな い場合、Image Preparation Wizard はメッセージを表示して終了します。
- 2 参照マシンに関する情報 (ハードウェアおよび BIOS の機能など) を含むオブ ジェクトを作成します。
- 3 参照マシンを、作成したイメージ準備 CD から起動したサービス オペレーティ ング システムから再起動します。Image Preparation Wizard の Linux ベー スの部分が実行され、イメージとその関連ファイルが収集されます。
- 4 次のファイルを作成し、HPCA Server の C:\Program Files\Hewlett-Packard\HPCA\OSManagerServer\upload にコピーします。
	- ImageName.IBR

このファイルにイメージが含まれます。シン クライアント イメージ ファ イルは、参照マシンのフラッシュ ドライブと同じサイズです。Windows CE のイメージは、同等のサイズのフラッシュ ドライブを備えたターゲッ ト マシンに配布できます。このファイルには、イメージがインストールさ れるときにアクセス可能な組み込みファイル システムが含まれています。

 $-$  ImageName.EDM

● これらのファイルが転送される間は、オペレーティング システム イ メージが転送の間に圧縮されるため、ネットワーク速度は最大速度よ り遅くなります。

イメージが配布された後、包括的なログ (machineID.log) も upload ディレクトリで利用できます。

Image Preparation Wizard を使用するには

- 1 作成した Image Preparation Wizard CD-ROM を参照マシンの CD-ROM ドラ イブに挿入します ( シン クライアント デバイスには、USB CD-ROM ドライ ブが必要です )。この CD は、お使いの HPCA メディアの Media\iso\roms ディレクトリにある ImageCapture.iso を使用して作成されます。
- 2 自動実行が有効な場合、HPCA OS の準備と取得 CD のホームページが開き ます。
- 3 **[** ブラウズ **]** をクリックして \image\_preparation\_wizard\WinCE\ ディレク トリを開きます。
- 4 **prepwiz.exe** をダブルクリックします。Image Preparation Wizard が開始され ます。
- 5 HPCA Server の IP アドレスまたはホスト名およびポートを入力します。こ れは、xxx.xxx.xxx.xxx:port という形式で指定する必要があります。OS のイメージ作成用に予約されている HPCA Server のポートは 3469 です。

Image Preparation Wizard が HPCA Server に接続できない場合は、メッ セージが表示され、以下の手順を実行する必要が生じます。

- **[** はい **]** をクリックして続行します。
- **[** いいえ **]** をクリックして、ホスト名または IP アドレスを変更します。
- **[** キャンセル **]** をクリックして、Image Preparation Wizard を終了します。
- 6 **[OK]** をクリックします。ウィザードがイメージを準備します。

デバイスは、CD-ROM ドライブの Image Preparation Wizard CD から起動 されます。このような動作になるように必要な設定の調整を行います ( たとえ ば、BIOS のバージョンによっては、再起動プロセスの間に F10 キーを押し て、設定内の起動順序を変更できます )。

- デバイスが CD を起動せずに Windows を起動する場合は、205 [ページ](#page-204-1) の「タスク 1 – CE [参照マシンの準備」か](#page-204-1)らプロセスを再開する必要が あります。
- イメージのアップロードは、長時間かかるように感じられる場合があ ります。それは、アップロードではなく、イメージの圧縮と圧縮のた めの未使用ディスク領域の最適化 ( 特に、空きディスク領域が多くあ る場合 ) によるものです。これは、イメージの転送中に行われるため、 ネットワークのパイプはボトルネックになりません。転送速度は、約 30 ~ 400 Kbps ですが、プロセッサの速度やネットワーク環境により 異なる場合があります。

必要に応じて取得できるように、\upload ディレクトリに格納する ファイルのコピーを作成できます。

7 OS Image Preparation Wizard によってネットワークに接続し、HPCA Server の \upload ディレクトリにイメージが保存されます。

アップロード プロセスが完了すると、次のメッセージが表示されます。

「OS イメージが正常に OVCM OS Manager Server へ送信されました

\*\*\*\* CD を挿入している場合、CD を取り出して再起動します」

8 参照マシンを再起動して、必要な場合は起動設定を再調整し、元のオペレー ティング システムに戻ります。

これで、Publisher を使用して、管理対象デバイスへの配布のためにイメージ ファ イルを HPCA Server にパブリッシュできるようになりました。ページの「」を 参照してください。

### <span id="page-207-0"></span>Embedded Linux OS イメージ

次のセクションでは、Embedded Linux オペレーティング システムのイメージを 準備し取得する方法を説明します。

- タスク 1 – [Embedded Linux](#page-207-1) 参照マシンの準備 208 ページ
- タスク 2 – [Image Preparation Wizard](#page-208-0) の実行 209 ページ

<span id="page-207-1"></span>タスク 1 – Embedded Linux 参照マシンの準備

イメージ取得のため Embedded Linux シン クライアントを準備するには、以下の ものが必要です。

- HPCA メディア
- イメージ準備 CD-ROM

イメージを取得する前に、HPCA Agent を Embedded Linux デバイスにインス トールする必要があります。詳細については、65 ページの「HP シン [クライアン](#page-64-0)  トでの HPCA Agent [のインストール」](#page-64-0)を参照してください。

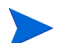

シン クライアント デバイスの情報、および NFS を使用してインストールを実行す る方法の詳細については、このガイドのインストールの章または ThinClient.tar の README ファイルを参照してください。

#### <span id="page-208-0"></span>タスク 2 – Image Preparation Wizard の実行

Image Preparation Wizard は以下のタスクを実行します。

- 1 マシンに十分な空きディスク領域があるかどうかをチェックし、HPCA Agent がインストールされていることを確認します。十分な空きディスク領域がな い場合、Image Preparation Wizard はメッセージを表示して終了します。
- 2 参照マシンに関する情報 (ハードウェアおよび BIOS の機能など)を含むオブ ジェクトを作成します。
- 3 参照マシンを、作成したイメージ準備 CD から起動したサービス オペレーティ ング システムから再起動します。Image Preparation Wizard の Linux ベー スの部分が実行され、イメージとその関連ファイルが収集されます。
- 4 次のファイルを作成し、HPCA Server の C:\Program Files\Hewlett-Packard\HPCA\OSManagerServer\upload にコピーします。
	- ImageName.DD

このファイルにイメージが含まれます。シン クライアント イメージ ファ イルは、参照マシンのフラッシュ ドライブと同じサイズです。Embedded Linux のイメージは、サイズが同じフラッシュ ドライブを備えたター ゲット マシンにしか配布できません。このファイルには、イメージがイ ンストールされるときにアクセス可能な組み込みファイル システムが含 まれています。

— ImageName.EDM このファイルにはインベントリ情報を含むオブジェクトが含まれてい ます。

これらのファイルが転送される間は、オペレーティング システム イメージが転 送の間に圧縮されるため、ネットワーク速度は最大速度より遅くなります。

イメージが配布された後、包括的なログ (machineID.log) も upload ディレク トリで利用できます。

#### Image Preparation Wizard を使用するには

- 1 作成した Image Preparation Wizard CD-ROM を参照マシンの CD-ROM ドラ イブに挿入します ( シン クライアント デバイスには、USB CD-ROM ドライ ブが必要です )。この CD は、お使いの HPCA メディアの Media\iso\roms ディレクトリにある ImageCapture.iso を使用して作成されます。
	- Linux シン クライアント モデルでは、CD-ROM が実行されないよう に、マウント時にデフォルトで noexec オプションが設定される場合が あります。これにより、Image Preparation Wizard を実行しようとす ると、パーミッション エラーが起こったり、実行に失敗したりします。 この問題を解決するには、noexec オプションを設定せずに CD-ROM を再マウントしてください。
- 2 Image Preparation CD で、/image\_preparation\_wizard/linux に移動し、 ./prepwiz を実行します。[ ようこそ ] ウィンドウが表示されます。
- 3 **[** 次へ **]** をクリックします。[ エンド ユーザー ライセンス契約 ] ウィンドウが 表示されます。
- 4 **[** 同意する **]** をクリックします。
- 5 HPCA Server の IP アドレスまたはホスト名およびポートを入力します。こ れは、xxx.xxx.xxx.xxx:port という形式で指定する必要があります。OS のイメージ作成用に予約されている HPCA Server のポートは 3469 です。

Image Preparation Wizard が HPCA Server に接続できない場合は、メッ セージが表示され、以下の手順を実行する必要が生じます。

- **[** はい **]** をクリックして続行します。
- **[** いいえ **]** をクリックして、ホスト名または IP アドレスを変更します。
- **[** キャンセル **]** をクリックして、Image Preparation Wizard を終了します。
- 6 **[** 次へ **]** をクリックします。[ イメージ名 ] ウィンドウが開きます。
- 7 イメージ ファイルの名前を入力します。これは、HPCA Server の \upload ディレクトリに保存されるイメージ名です。
- 8 **[** 次へ **]** をクリックします。イメージの説明を入力するウィンドウが開きます。
- 9 イメージ ファイルの説明を入力します。
- 10 **[** 次へ **]** をクリックします。[ オプション ] ウィンドウが開きます。
- 11 適切なオプションを選択します。

#### **OS** のインストール後にクライアント接続を実行する

OS のインストール後に HPCA Server に接続し、OS が正しくインストール されたことを確認するには、このチェック ボックスをオンにします。この チェック ボックスをオンにしない場合は、OS がインストールされた後、OS 接続は自動的に実行されません。

- 12 デフォルトを受け入れて、**[** 次へ **]** をクリックします。[ 要約 ] ウィンドウが表 示されます。
- 13 **[** 開始 **]** をクリックします。
- 14 **[** 完了 **]** をクリックします。ウィザードがイメージを準備します。
- 15 **[OK]** をクリックします。

デバイスは、CD-ROM ドライブの Image Preparation Wizard CD から起動 されます。このような動作になるように必要な設定の調整を行います ( たとえ ば、BIOS のバージョンによっては、再起動プロセスの間に F10 キーを押し て、設定内の起動順序を変更できます )。

- デバイスが CD を起動せずに Windows を起動する場合は、208 [ページ](#page-207-1) の「タスク 1 – Embedded Linux [参照マシンの準備」](#page-207-1)からプロセスを 再開する必要があります。
- イメージのアップロードは、長時間かかるように感じられる場合があ ります。それは、アップロードではなく、イメージの圧縮と圧縮のた めの未使用ディスク領域の最適化 ( 特に、空きディスク領域が多くあ る場合 ) によるものです。これは、イメージの転送中に行われるため、 ネットワークのパイプはボトルネックになりません。転送速度は、約 30 ~ 400 Kbps ですが、プロセッサの速度やネットワーク環境により 異なる場合があります。

必要に応じて取得できるように、\upload ディレクトリに格納する ファイルのコピーを作成できます。

16 OS Image Preparation Wizard によりネットワークに接続され、HPCA Server のイメージが /UPLOAD ディレクトリに保存されます。

アップロード プロセスが完了すると、次のメッセージが表示されます。

「OS イメージが正常に OVCM OS Manager Server へ送信されました

\*\*\*\* CD を挿入している場合、CD を取り出して再起動します」

17 参照マシンを再起動して、必要な場合は起動設定を再調整し、元のオペレー ティング システムに戻ります。

これで、Publisher を使用して、管理対象デバイスへの配布のためにイメージ ファ イルを HPCA Server にパブリッシュできるようになりました。

# OS イメージのパブリッシュおよび配布

イメージを取得したら、Publisher を使用して HPCA データベースにそのイメー ジをパブリッシュします。方法については、HPCA ドキュメントのパブリッシュ に関する情報を参照してください。

HPCA にパブリッシュするとき、OS ライブラリをリフレッシュして、新しいイ メージを表示します。HPCA Console ツールバーを使用して、選択したデバイス にイメージを配布します。

# 10 Publisher の使用

Publisher を使用して、HP Client Automation (HPCA) に、ソフトウェア、BIOS 設定、HP SoftPaq、およびオペレーティング システム イメージをパブリッシュ しますパブリッシュされたソフトウェアはすべて、メイン HPCA Console の [ ソ フトウェア管理 ] にある [ ソフトウェア ] タブで利用できますパブリッシュされた オペレーティング システムは、[OS 管理 ] の [ オペレーティング システム ] タブ 内で利用できます。

ソフトウェアは、パブリッシュした後、環境の管理対象デバイスへエンタイトル メント設定と配布を行う必要があります。

Publisher は、HPCA Core のインストール中に HPCA Core に自動的にインス トールされますマシンにエージェントがすでにインストールされている場合、 Publisher はエージェントのフォルダにインストールされます別の場所にインス トールする場合は、製品メディアの HP Client Automation Administrator インス トール ファイルを使用するか、ソフトウェア ライブラリの HPCA Administrator Publisher サービスを使用できます詳細については、『HP Client Automation Core および Satellite 入門 およびコンセプト ガイド』の「Manually Installing the HPCA Administrator」を参照してください。

#### <span id="page-212-0"></span>Publisher を起動するには

1 Publisher をインストールしたデバイスで、**[** スタート **]** メニューを使用して、 以下のように移動します。

**[** スタート **]** > **[** すべてのプログラム **] > [HP Client Automation Administrator] > [HP Client Automation Administrator Publisher]**

2 Publisher にログインするには、HPCA のユーザー名とパスワードを使用しま すデフォルトでは、ユーザー名は **admin**、パスワードは **secret** です。

パブリッシュ オプションは、ターゲット デバイスおよびインストールしている HPCA ライセンスによって異なります。

214 [ページの表](#page-213-0) 20 に、3 種類のライセンス レベルごとに選択可能なパブリッシュ オプションを示します。

<span id="page-213-0"></span>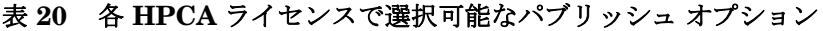

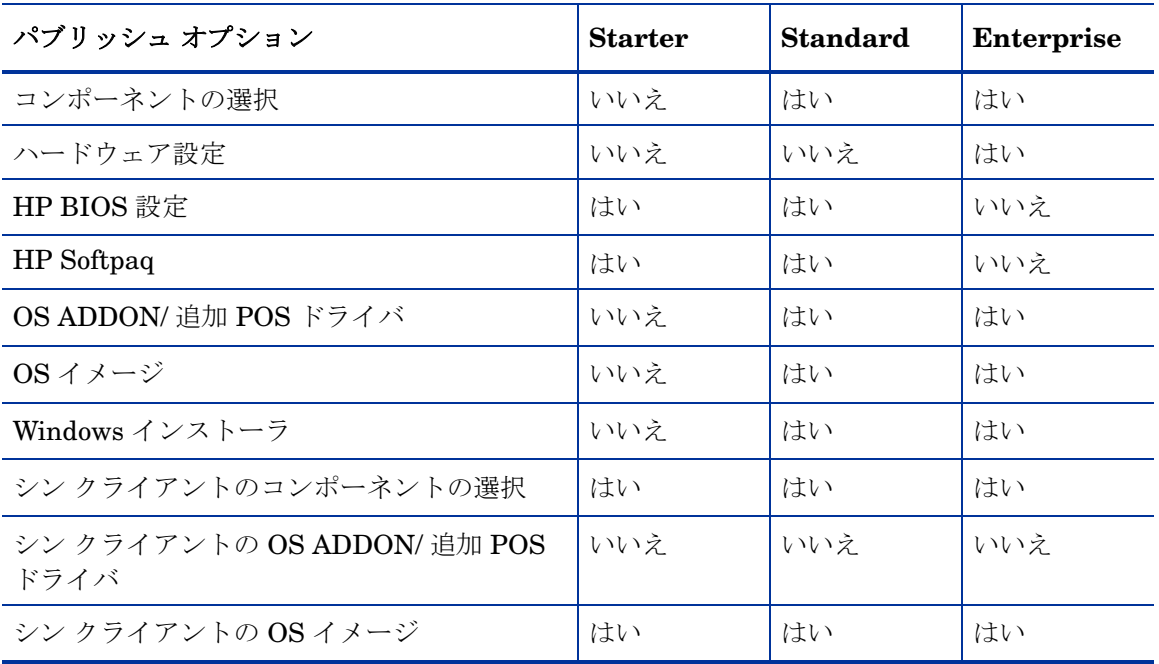

- 次の各セクションでは、ライセンスに応じたパブリッシュ オプションで Publisher を使用する方法を説明します HP Softpaq [のパブリッシュ](#page-213-1) 214 [ページ](#page-213-1)
- BIOS [設定のパブリッシュ](#page-215-0) 216 ページ
- シン [クライアントのパブリッシュ](#page-217-0) 218 ページ

# <span id="page-213-1"></span>HP Softpaq のパブリッシュ

HP Softpaq は、サポート ソフトウェアの集合です。これには、デバイス ドライ バ、設定プログラム、フラッシュ可能な ROM イメージなど、デバイスを最新の 状態に保ち、最善のパフォーマンスを発揮させるのに利用可能なユーティリティ が含まれます。

SoftPaq は、実行可能 (.EXE) ファイルとして使用できます。

Publisher を使用して、管理対象デバイスに配布するため HP SoftPaq を HPCA へパブリッシュします。

#### Softpaq をパブリッシュするには

- 1 Publisher を起動します (213 ページの「Publisher [を起動するには」](#page-212-0)を参照)。
- 2 ログオン画面で、管理者ユーザー ID およびパスワードを入力して、**[OK]** をク リックします。
	- HPCA のユーザー名とパスワードを使用して、Publisher にログイン しますデフォルトでは、ユーザー名は **admin**、パスワードは **secret**  です。
- 3 [ パブリッシュ オプション ] 領域で、**[HP SoftPaq]** を選択して、**[OK]** をクリッ クします [ 選択 ] ウィンドウが開きます。
- 4 パブリッシュする Softpaq ファイルを選択します。
	- [ 要約 ] セクションには、Softpaq が SSM 準拠であるかないかなど、選 択した Softpaq の情報が表示されます選択した Softpaq が SSM 準拠で なく、Softpaq の一部としてサイレント インストールが含まれていない 場合、Softpaq の内容を展開して、付属のドキュメントを読む必要があり ます必要なファイルをパブリッシュして、指示に従ってインストール方 法をセットアップします。
	- [ システム情報 ] ダイアログ ボックスには、選択した Softpaq がサポート するすべてのハードウェアが表示されます。
- 5 **[** 次へ **]** をクリックします [ アプリケーションの情報 ] ウィンドウが表示され ます。
- 6 Softpaq 情報を表示し、必要な場合は変更しますアプリケーション情報は、Softpaq ファイルから利用できる情報に基づいて、あらかじめ決まっています。
- 7 **[** 次へ **]** をクリックします [ 要約 ] ウィンドウが表示されます。
- 8 要約情報を確認し、それで良ければ、**[** パブリッシュ **]** をクリックします。
- 9 パブリッシュ プロセスが完了したら、**[** 完了 **]** をクリックして Publisher を終 了します。

SoftPaq が HPCA にパブリッシュされ、管理対象デバイスへの配布に利用できる ようになりますパブリッシュされた SoftPaq を、HPCA Console の [ ソフトウェ ア管理] にある [ソフトウェア ライブラリ] で確認します配布された Softpaq は、 Application Self-Service Manager または管理対象デバイスの HP Softpaq カテ ゴリ グループ内にあります。

## <span id="page-215-0"></span>BIOS 設定のパブリッシュ

Publisher を使用して、クライアント デバイスへ配布するために、BIOS 設定ファ イルをサービスとしてパブリッシュします設定ファイルを使用して、BIOS 設定 ( 起動順序など ) の更新や変更、またはクライアント デバイスの BIOS パスワー ドの変更ができます。

BIOS 設定ファイルのサンプル (Common HP BIOS Settings.xml) は、Publisher のインストールに組み込まれており、デフォルトでは C:\Program

Files\Hewlett-Packard\HPCA\Agent\BIOS に配置されますこのファイルを 使用して、ターゲット デバイスの BIOS 設定を変更します。

BIOS 設定ファイルのサンプルに必要なオプションが含まれていない、または特 定のデバイス用の設定ファイルを作成する場合は、217 [ページの「](#page-216-0)BIOS 設定ファ [イルの作成」](#page-216-0)を参照してください。

#### BIOS 設定をパブリッシュするには

- 1 Publisher を起動します (213 ページの「Publisher [を起動するには」](#page-212-0)を参照)。
- 2 ログオン画面で、管理者ユーザー ID およびパスワードを入力して、**[OK]** をク リックします。
	- HPCA のユーザー名とパスワードを使用して、Publisher にログイン しますデフォルトでは、ユーザー名は **admin**、パスワードは **secret**  です。
- 3 [ パブリッシュ オプション ] 領域で、**[HP BIOS** 設定 **]** を選択して、**[OK]** をクリッ クします [ 選択 ] ウィンドウが開きます。
- 4 パブリッシュする BIOS 設定ファイルを選択します BIOS 設定ファイルのサ ンプル (Common HP BIOS Settings.xml) は、デフォルトでは C:\Program Files\Hewlett-Packard\HPCA\Agent\BIOS に配置されます。
- 5 必要な場合は、**[** 現在の **BIOS** 管理パスワード **]** 領域に BIOS パスワードを入力 して確認しますターゲット デバイスに BIOS パスワードがある場合、設定を 変更するにはこれが必要です。
- 6 現在の BIOS パスワードを変更する場合、**[BIOS** パスワードの変更 **]** を選択し、 新しいパスワードを入力して確認しますこれが必要なのは、クライアント デ バイスの BIOS パスワードを変更する場合だけです。
- 7 **[** 次へ **]** をクリックします [BIOS オプション ] ウィンドウが表示されます。
- 8 パブリッシュする BIOS 設定を選択するには、BIOS 設定名の左にあるチェッ ク ボックスをクリックします。
- 9 BIOS 設定の値を変更する必要がある場合、設定名をクリックして、必要に応 じて使用可能なオプションを調整します。
- 10 **[** 次へ **]** をクリックします [ アプリケーションの情報 ] ウィンドウが表示され ます。
- 11 アプリケーション情報を表示し、必要な場合は変更しますアプリケーション 情報は、設定ファイルから利用できる情報に基づいて、あらかじめ決まって います。
- 12 **[** 次へ **]** をクリックします [ 要約 ] ウィンドウが表示されます。
- 13 要約情報を確認し、それで良ければ、**[** パブリッシュ **]** をクリックします。
- 14 パブリッシュ プロセスが完了したら、**[** 完了 **]** をクリックして Publisher を終 了します。

BIOS 設定サービスは、HPCA Console のソフトウェア ライブラリで利用できます。

### BIOS 設定ファイルの作成

HPCA に付属のファイル以外の BIOS 設定ファイルを使用する場合は、HP System Software Manager(SSM) の BIOS 設定ユーティリティを使用して独自の設定 ファイルを生成できます。

SSM は、HPCA Agent (C:\Program Files\Hewlett-Packard\SSM) と一緒 にインストールされます。または、HP のサポート サイトからダウンロードでき ます。

### BIOS 設定ファイルを作成するには

- 1 コマンド プロンプトを開き、SSM BIOS 設定ユーティリティがあるディレク トリ ( デフォルトでは C:\Program Files\Hewlett-Packard\SSM) に移 動します。
- 2 次のように入力します。

**BiosConfigUtility.exe / GetConfig:"C:\tmp\MyBIOSconfig.xml" /Format:XML**

このコマンドにより、MyBIOSconfig.xml という名前の XML ファイルが生 成され、C:\tmp に保存されます。

XML ではなくテキスト ファイルを作成する場合は、次のように入力します。

**BiosConfigUtility.exe / GetConfig:"C:\tmp\MyBIOSconfig.txt" /Format:REPSET**

このコマンドにより、MyBIOSconfig.txt という名前のテキスト ファイル が生成され、C:\tmp に保存されます。

3 BIOS 設定をパブリッシュする準備ができたら、216 [ページの「](#page-215-0)BIOS 設定を [パブリッシュするには」の](#page-215-0)手順 6 でこのファイルを選択します。

## シン クライアントのパブリッシュ

シン クライアントのパブリッシュでは、次のオプションを選択できます。

- シン[クライアントのコンポーネントの選択でのパブリッシュ](#page-217-0) 218 ページ
- シン クライアントの OS [イメージでのパブリッシュ](#page-219-0) 220 ページ

## <span id="page-217-0"></span>シン クライアントのコンポーネントの選択でのパブリッシュ

Windows インストーラ ファイル以外のソフトウェアをパブリッシュするには、[ コ ンポーネントの選択 ] オプションを使用して、パブリッシュするソフトウェアを 選択します。

#### [ コンポーネントの選択 ] を使用してパブリッシュするには

- 1 Publisher を起動します (213 ページの「Publisher [を起動するには」](#page-212-0)を参照)。
- 2 ログオン画面で、管理者ユーザー ID およびパスワードを入力して、**[OK]** をク リックします。
	- HPCA のユーザー名とパスワードを使用して、Publisher にログイン しますデフォルトでは、ユーザー名は **admin**、パスワードは **secret**  です。
- 3 「パブリッシュ オプション ] 領域で以下の操作を実行します。
	- **[** シン クライアントのパブリッシュ **]** を選択します。
	- ドロップダウン リストから **[** コンポーネントの選択 **]** を選択します。
- 4 **[OK]** をクリックします[パブリッシュするファイルを選択] ウィンドウが開き ます。

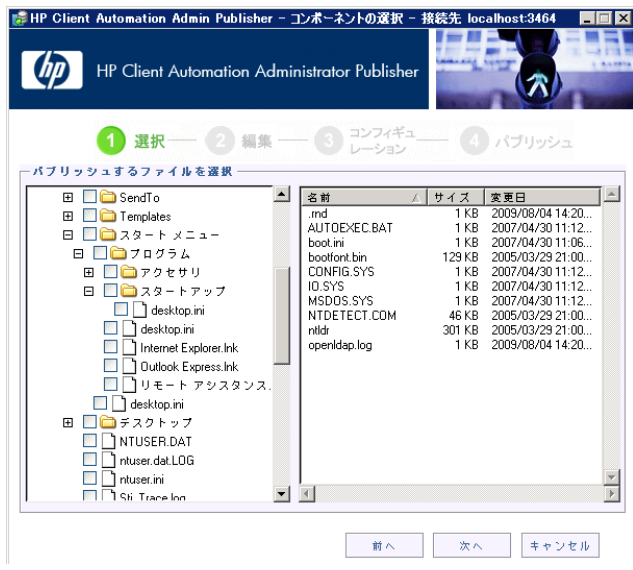

5 パブリッシュするファイルを選択して、**[** 次へ **]** をクリックします。.

ソフトウェアがある ( パブリッシュ元の ) ディレクトリ パスは、ソフ トウェアが配布されるターゲット デバイスのディレクトリ パスにな ります。

ネットワーク共有が表示されますが、配布中に利用できなくなる場合 があるためソフトウェアのパブリッシュには使用しません。

[ ターゲット パス ] ウィンドウが開きます。

6 次の図で示すようにして、インストール ポイントを選択します。

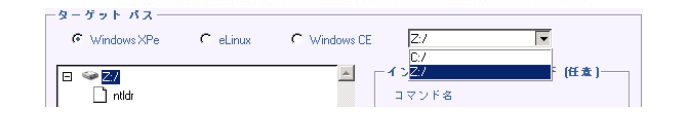

7 コマンドを入力して、アプリケーションのインストールおよびアンインストー ルを実行しますたとえば、インストールを実行するコマンドは、 C:\temp\installs\install.exe /quietmode /automatic c:\mydestination の ようになります。

.

アンインストールを実行するコマンドは、C:\temp\installs\uninstall.exe /quietmode /automati のようになります。

ファイルを右クリックして、インストールまたはアンインストール コ マンドとして設定できます。

- 8 **[** 次へ **]** をクリックします [ アプリケーションの情報 ] ウィンドウが表示され ます。
- 9 [アプリケーションの情報] セクションでソフトウェア サービスの情報を入力 します。
- 10 **[** パッケージを適用する対象システム **]** セクションを使用して、特定のオペレー ティング システムまたはハードウェアへのサービスを制限しますいずれか のリンクをクリックして、設定可能なオプションを表示します。
- 11 **[** 次へ **]** をクリックします。
- 12 [ 要約 ] セクションで、前の手順で指定したサービス情報を確認します設定を 終了したら、**[** パブリッシュ **]** をクリックします。
- 13 パブリッシュ プロセスが完了したら、**[** 完了 **]** をクリックして Publisher を終 了します。

これで、ソフトウェア サービスを企業へ配布する準備が整いました。

## <span id="page-219-0"></span>シン クライアントの OS イメージでのパブリッシュ

Image Preparation Wizard を使用して作成されるオペレーティング システム イ メージは、HPCA Server の C:\Program

Files\Hewlett-Packard\HPCA\OSManagerServer\upload に保存されます Publisher を使用して、管理対象デバイスへ配布するオペレーティング システム イ メージ ファイル (.IMG) をパブリッシュします。

次のセクションでは、Administrator Publisher を使用してシン クライアントの オペレーティング システム イメージをパブリッシュする方法を説明します。

オペレーティング システム イメージをパブリッシュするには

- Publisher を起動します (213 ページの「Publisher [を起動するには」](#page-212-0)を参照)。
- 2 ログオン画面で、管理者ユーザー ID およびパスワードを入力して、**[OK]** をク リックします。

**HPCA** のユーザー名とパスワードを使用して、Publisher にログイン しますデフォルトでは、ユーザー名は **admin**、パスワードは **secret**  です。

3 「パブリッシュ オプション 1 領域で以下の操作を実行します。

- **[** シン クライアントのパブリッシュ **]** を選択します。
- ドロップダウン リストから、**[OS** イメージ **]** を選択します。
- 4 **[OK]** をクリックします[OS イメージ ファイルの選択] ウィンドウが開きます。
- 5 「選択1ウィンドウを使用して、パブリッシュするファイルを探し、選択しま す (Image Preparation Wizard を使用して作成されるイメージは、HPCA Server の C:\Program Files\Hewlett-Packard\HPCA\OSManagerServer\upload に保存され ます)。
- 6 続行する前に、**[** 説明 **]** 領域を使用して、ファイルを確認します説明に情報を 追加することもできます。
- 7 **[** 次へ **]** をクリックします。

.WIM ファイルをパブリッシュすることを選択した場合は、[WIM 配布設定 ] ウィンドウが開きます .IMG ファイルをパブリッシュする場合は、次の手順に 進みます。

- a **[** 配布方法 **]** ドロップダウン リスト ボックスで、[ImageX] を選択します。
- b **[** 送信元 **]** ディレクトリは空白のままにしますこれは必須ではありません。
- c **[** クライアント メディアのロケーション **]** で、HPCA Agent メディアの正しい パスに沿って参照します (これは、HPCA メディアの Media\client\default フォルダです )

このファイルをすでにパブリッシュしている場合は、**「以前にパブリッシュさ** れた既存のパッケージを使用 **]** を選択し、適切なパッケージを選択できます。

- 8 **[** 次へ **]** をクリックします [ アプリケーションの情報 ] ウィンドウが表示され ます。
- 9 **[**アプリケーションの情報**]** セクションを使用して、サービスの情報を入力します。
- 10 **[** 次へ **]** をクリックします [ 要約 ] ウィンドウが表示されます。
- 11 **[** 要約 **]** 情報を確認して、前の手順で指定したパッケージおよびサービスの情 報を検証します情報を確認したら、**[** パブリッシュ **]** をクリックします。
- 12 パブリッシュ プロセスが完了したら、**[** 完了 **]** をクリックして Publisher を終 了します。

これで、企業内の管理対象デバイスへサービスを配布する準備が整いました。 パブリッシュされたオペレーティング システム イメージ サービスは、[OS 管理 ] セクションのオペレーティング システム OS ライブラリのリストで確認できます。

## パブリッシュされたサービスの表示

[ 管理 ] タブの [ ソフトウェア管理 ] 領域で、パブリッシュされたソフトウェアを 確認します

パブリッシュされたオペレーティング システムは、[ オペレーティング システム ] 領域に保存されます。

## HP Client Automation Administrator Agent Explorer

HP Client Automation Administrator の一部として、Publisher と一緒にインス トールされる、Agent Explorer は、トラブルシューティングや問題解決に役立ち ますが、HP サポートからの直接の指示がない場合は使用しないでください。

# 11 Application Self-Service Manager の使用

HP Client Automation Application Self-Service Manager (Self-Service Manager) は、クライアントに常駐し、ユーザーが許可されたオプションのアプリケーション をインストール、削除、および更新できるようにする製品です。アプリケーション のエンタイトルメントは、HPCA 管理者がユーザーに設定する必要があります。 Self-Service Manager では、ユーザーにエンタイトルメントのあるアプリケーショ ンのカタログが表示され、ユーザーは、それらのアプリケーションのインストー ル、削除、および更新を自分で管理できます。Self-Service Manager は、管理エー ジェントがクライアント デバイスに配布されたときにそのデバイスにインストー ルされます。

次の各セクションで、Self-Service Manager ユーザー インターフェイスの使用方 法を説明します。

- [Application Self-Service Manager](#page-223-0) へのアクセス 224 ページ
- [Application Self-Service Manager](#page-223-1) の概要 224 ページ
- [Application Self-Service Manager](#page-227-0) ユーザー インターフェイスの使用 228 [ページ](#page-227-0)
- ユーザー [インターフェイスのカスタマイズ](#page-234-0) 235 ページ
- [HPCA System Tray](#page-240-0) アイコン 241 ページ

## <span id="page-223-0"></span>Application Self-Service Manager へのアクセス

Self-Service Manager ユーザー インターフェイスには、次のいずれかの方法でア クセスできます。

ユーザー インターフェイスにアクセスするには

• **[** スタート **]** > **[** プログラム **]** > **[HP Client Automation Agent] > [Client Automation Application Self-Service Manager]** へと移動します。

または

• **[Client Automation Application Self-Service Manager]** デスクトップ ショート カットをダブルクリックします。

## <span id="page-223-1"></span>Application Self-Service Manager の概要

Self-Service Manager インターフェイス (225 [ページの図](#page-224-0) 14 を参照 ) には、4 つ の主要なセクションがあります。各セクションでは、利用可能なアプリケーショ ンの管理、カタログにあるソフトウェアの情報やステータスの表示、ユーザー イ ンターフェイス表示のカスタマイズができます。

### 図 **14 Application Self-Service Manager** ユーザー インターフェイス

<span id="page-224-0"></span>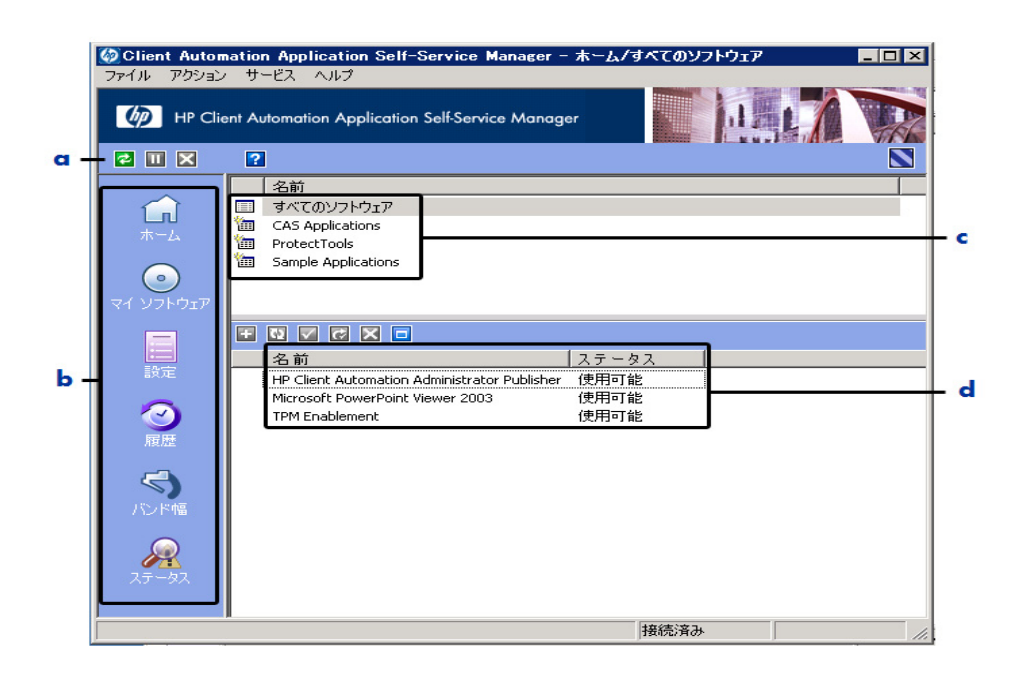

### 凡例

- a グローバル ツールバー **—** カタログのリフレッシュや、現在のアクションの 一時停止または取り消しができます。
- b メニュー バー **—** Application Self-Service Manager を使用するときに利用 可能なメニューの選択肢を表示します。
- c カタログ リスト **—** 使用できるさまざまなソフトウェア カタログの一覧が表 示されます。
- d サービス リスト **—** エンタイトルメントが設定されているアプリケーション の一覧が表示されます。

次に示すセクションでは、ユーザー インターフェイスの各セクションを詳細に説 明します。

- 「グローバル [ツールバー」](#page-225-0)(この後のセクション)
- [メニュー](#page-225-1) バー 226 ページ
- [カタログ](#page-226-0) リスト 227 ページ
- [サービス](#page-226-1) リスト 227 ページ

## <span id="page-225-0"></span>グローバル ツールバー

グローバル ツールバーでは、カタログのリフレッシュ、現在のアクションの一時 停止、または現在のアクションの取り消しができます。アクションを一時停止す ると、**[** 一時停止 **]** ボタンを再度クリックしてアクションを再開するか、**[** キャンセ ル **]** ボタンをクリックして一時停止したアクションをキャンセルするまで、他の アクションを実行できません。

[ グローバル ツールバー] のボタンのうち、現在のアクションで使用できないボタ ンは、グレー表示になります。

### カタログをリフレッシュするには

• 選択したカタログをリフレッシュするには、グローバル ツールバーの **[**リフレッ **シュ1 <mark>つ</mark> をクリックします。** 

### 現在のアクションを一時停止または再開するには

- 現在のアクションを停止するには、グローバル ツールバーの **[** 一時停止 **]** をクリックします。
- 停止したアクションを再開するには、**[ リジューム ]** をクリックします。(ア クションを停止すると、**[** 停止 **]** ボタンがこのボタンに変わります )。

#### 現在のアクションをキャンセルするには

• 現在のアクションをキャンセルするには、グローバル ツールバーの **[** キャン **セル1 ×** をクリックします。

## <span id="page-225-1"></span>メニュー バー

メニュー バーを使用して、Application Self-Service Manager の設定およびカス タマイズを行います。次のセクションでは、メニュー バーの各アイコンについて 説明します。

ホーム : このボタンをクリックすると、ホーム カタログにアクセスできます。

マイ ソフトウェア : このボタンをクリックすると、インストールしたアプリケー ションだけが表示されます。

<span id="page-225-2"></span>設定 : このボタンをクリックすると、Self-Service Manager のさまざまな表示オ プション、アプリケーション リスト オプション、および接続オプションにアク セスできます。

このセクションの右上隅にある **[OK]**、**[** 適用 **]**、または **[** キャンセル **]** をクリックし て、いつでも変更内容を保持または無視できます。

## <span id="page-226-0"></span>カタログ リスト

[ カタログ リスト ] セクションには、使用可能なソフトウェア カタログおよび仮 想カタログの一覧が表示されます。

### カタログを選択するには

● [カタログ リスト]で、[サービス リスト]セクションに表示するカタログを クリックします。カタログをリフレッシュするには、カタログの名前を右ク リックして、ショートカット メニューから **[** リフレッシュ **]** を選択します。

### 仮想カタログ

仮想カタログは、HPCA の [ ソフトウェアの詳細 ] で管理者が定義した、デフォル トのカタログのサブセットです。カタログ グループの値が同じサービスは、1 つの 仮想カタログにグループ化されます。次のイメージは、いくつかのサンプルのカ タログを表示しています。

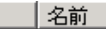

- すべてのソフトウェア
- **Em** CAS Applications
- ProtectTools
- Sample Applications

## <span id="page-226-1"></span>サービス リスト

[ サービス リスト ] セクションには、利用可能なアプリケーションが一覧表示さ れます。インストール済みのアプリケーションの横には、チェック マークが表示 されます。カラムの見出しは、必要に応じて変更できます。詳細については、 226 ページの「設定 : このボタンをクリックすると、Self-Service Manager のさ [まざまな表示オプション、アプリケーション](#page-225-2) リスト オプション、および接続オ [プションにアクセスできます。」](#page-225-2)を参照してください。

ボタン ファクション 制説明 インストール | 選択したサービスをマシンにインストールします。 聖 √ 検証 |選択したサービスのファイルを検証します。 修復 | 選択したサービスを修復します。  $\overline{C}$ × 削除 選択したサービスをマシンから削除します。  $\equiv$ 展開 / 折りたたオę | 選択したサービスを展開したり、折りたたんだり します。

表 **21 [** サービス リスト **]** セクションのボタン

[サービスリスト] セクションのボタンは、選択したアプリケーション に対して使用できない場合、グレー表示になります。

## <span id="page-227-0"></span>Application Self-Service Manager ユーザー インター フェイスの使用

ユーザー インターフェイスを使用して、ソフトウェアのインストールと削除、利 用可能なアプリケーションのカタログのリフレッシュ、およびアプリケーション に関する情報の表示を行います。メニュー バーには、セッション履歴の表示、バ ンド幅の調整、およびアプリケーションの現在のステータスの表示のためのボタ ンがあります。詳細については、次の各セクションを参照してください。

- [ソフトウェアのインストール](#page-228-0) 229 ページ
- [カタログのリフレッシュ](#page-229-0) 230 ページ
- [情報の表示](#page-229-1) 230 ページ
- [ソフトウェアの削除](#page-230-0) 231 ページ
- [ソフトウェアの検証](#page-231-0) 232 ページ
- [ソフトウェアの修復](#page-231-1) 232 ページ
- [履歴の表示](#page-231-2) 232 ページ
- [バンド幅の調整](#page-232-0) 233 ページ
- [ステータスの表示](#page-232-1) 233 ページ

### <span id="page-228-0"></span>ソフトウェアのインストール

利用可能なアプリケーションは、サービス リストに一覧表示されます。これらの アプリケーションから 1 つ以上をいつでもインストールできます。

### ソフトウェアをインストールするには

- 1 サービス リストで、インストールするアプリケーション名をクリックします。
- 2 **[インストール]** ボタン H をクリックします。

インストールによっては、一連のダイアログ ボックスが表示される場合があ ります。その場合、表示される指示に従ってください。それ以外の場合は、 インストールがすぐに始まります。

● インストールするアプリケーションの名前を右クリックして、表示 されるショートカット メニューの **[** インストール **]** をクリックしても 同じ操作を実行することができます。

インストールの進行状況が、進行状況バーに表示されます。

- インストールをキャンセルするには、グローバル ツールバーの **[** キャンセ  $|J\cup K|$ をクリックします。
- インストールを一時停止するには、グローバル ツールバーの **[** 一時停止 **]**  ■ をクリックします。アクションを一時停止すると、一時停止している アクションをキャンセルまたは再開するまで、他のアクションを実行で きません。

## <span id="page-229-0"></span>カタログのリフレッシュ

カタログは、Self-Service Manager のユーザー インターフェイスにログインする たびにリフレッシュされます。ログインしている間に、使用が認可されているア プリケーションのリストが変わった、またはインストールしたアプリケーション の更新が使用可能になったと考えられる場合は、グローバル ツールバーの **[** カタ ログのリフレッシュ**]** をクリックして、アプリケーションのリストを更新します。

ソフトウェア リストの任意のアイテムを右クリックして、表示される ショートカット メニューの **[** カタログをリフレッシュ **]** をクリックしても 同じ操作を実行することができます。

### <span id="page-229-1"></span>情報の表示

サービス リストには基本的な情報が表示されますが、アプリケーションに関する 詳細な情報 (ベンダー、バージョン、サイズ、インストール日など)は、次の方 法で取得できます。

- これらのカラムをサービス リストに追加する。
- 展開したサービス ボックスで、**[** 拡張情報を表示 **]** をクリックする。

メーカーからの詳細情報が必要な場合は、ベンダーのリンクをクリックします。

#### 詳細情報を表示するには

1 サービス リストでアプリケーションを選択し、**[** 拡張情報を表示 **]** をクリッ クします。

アプリケーションを右クリックし、表示されるショートカット メ ニューの **[** プロパティ **]** をポイントし、**[** 情報 **]** をクリックしても同じ 操作を実行することができます。

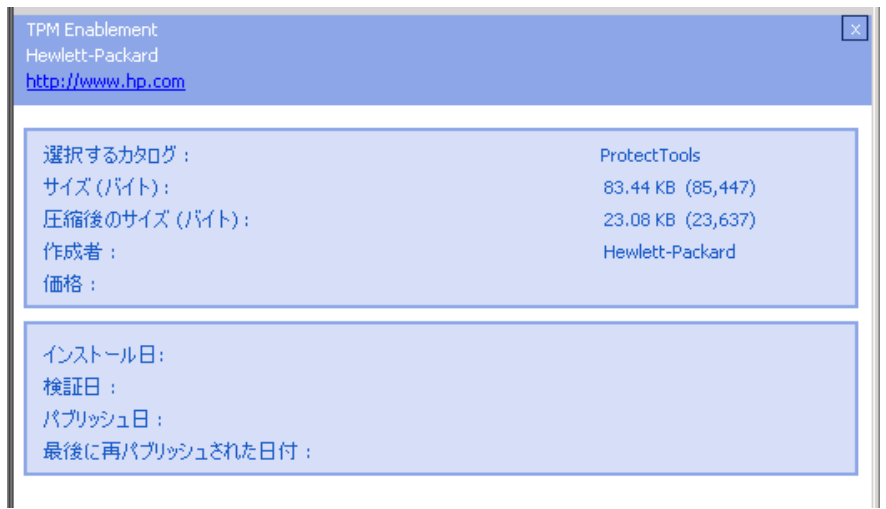

2 サービス リストに戻るには、対応する **[** キャンセル **]** ボタンをクリックします。

## <span id="page-230-0"></span>ソフトウェアの削除

コンピュータからアプリケーションを削除するには、**[** 削除 **]** ボタン を使用し ます。

### ソフトウェアを削除するには

- 1 削除するアプリケーションを選択します。
- 2 [削除] × をクリックします。
- 3 アプリケーションの削除を確認するメッセージが表示されたら、**[** はい **]** をク リックします。

削除するアプリケーションの名前を右クリックして、表示される  $\blacktriangleright$ ショートカット メニューの **[**削除**]** をクリックしても同じ操作を実行 することができます。

## <span id="page-231-0"></span>ソフトウェアの検証

アプリケーションのインストールをチェックするには

- 1 インストールされている検証対象のサービスをサービス リストで選択します。
- 2 「検証1をクリックします。
	- ソフトウェア名を右クリックし、表示されるショートカット メ ニューの [ 検証 ] をクリックしても同じ操作を実行することができ ます。
	- 検証でアプリケーションに問題がない場合は、アプリケーションの [ 検証 した日付 ] カラムに検証の日付と時刻が表示されます。
	- 検証でアプリケーションに問題がある場合は、[ ステータス ] カラムに [ 破 損1と表示されます。
- 3 ソフトウェアを修復するには、「修復1をクリックします。

### <span id="page-231-1"></span>ソフトウェアの修復

アプリケーションに何らかの問題がある場合、それを修復するには、[ 修復 ] をク リックします。

#### ソフトウェアを修復するには

- 1 修復する必要があるアプリケーションを選択します ( 該当するアプリケー ションには、最初のカラムに X、[ ステータス ] カラムに [ 破損 ] が表示され ます)。
- 2 「修復]をクリックします。HPCA によってアプリケーションの修復に必要な ファイルが取得されます。

### <span id="page-231-2"></span>履歴の表示

1 メニュー バーの **[**履歴**]** をクリックして、現在のセッションの履歴を表示します。

### 図 **15 [** 履歴 **]** ウィンドウ

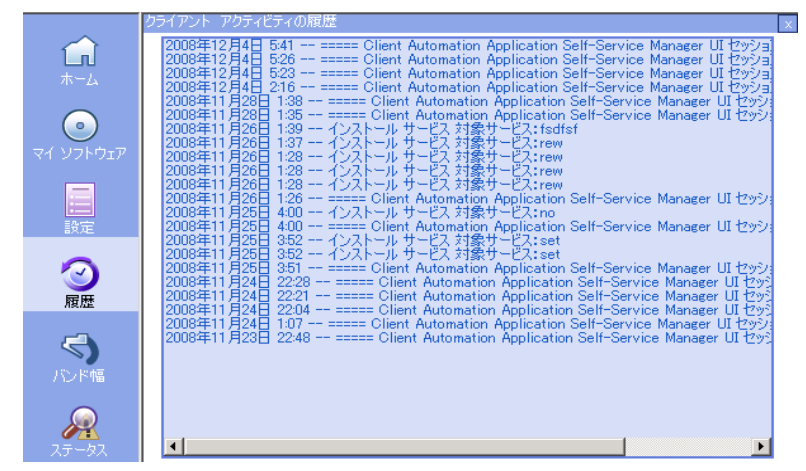

2 [ 履歴 ] ウィンドウを閉じて、サービス リストに戻ります。

### <span id="page-232-0"></span>バンド幅の調整

メニュー バーの **[** バンド幅 **]** をクリックして、バンド幅のスライダを表示します。 この値を変更すると、スロットリングの値が動的に変化します。

### バンド幅のスライダを使用してバンド幅の設定を調整するには

- スライダをドラッグして、目的のバンド幅スロットリングの量にまで値を増 減して調整します。
- バンド幅スロットリングは、[設定]の[接続オプション]セクションでも調 整できます。

### <span id="page-232-1"></span>ステータスの表示

メニュー バーの **[** ステータス **]** をクリックすると、サイズ、推定時間、進捗状況、 使用可能なバンド幅など、現在のアクションのステータスが表示されます。

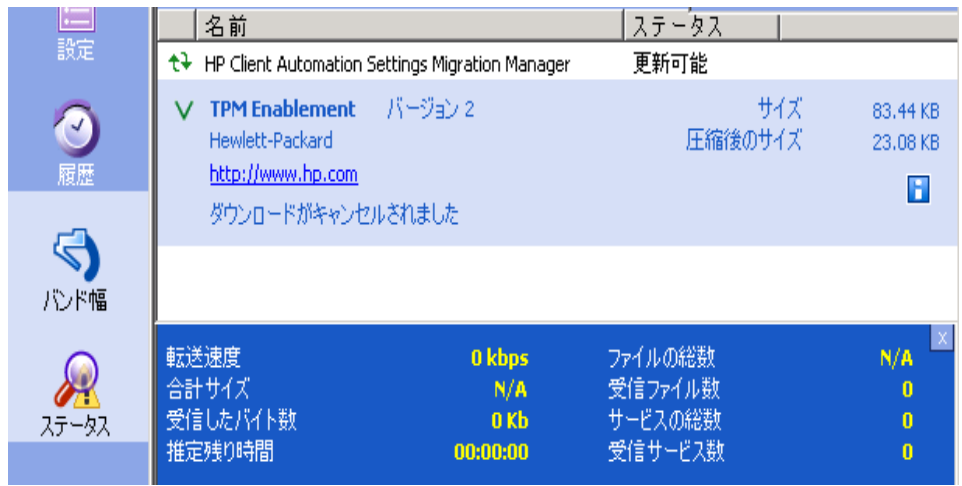

### 図 **16** 選択したアプリケーションのステータス表示

[ ステータス ] ウィンドウは、Application Self-Service Manager からドッキング したりドッキングを解除したりできます。これにより、画面上の任意の位置に [ ステータス ] ウィンドウを移動できます。デフォルトでは、[ ステータス ] ウィ ンドウはドッキングされています。

### [ ステータス ] ウィンドウのドッキングを解除するには

- 1 メニュー バーの **[** ステータス **]** をクリックします。
- 2 表示された [ ステータス ] ウィンドウ上で右クリックします。
- 3 ショートカット メニューから **[** ドッキング済み **]** を選択します。[ ステータス ] ウィンドウがドッキングされている場合、ショートカット メニューの **[** ドッキ ング済み **]** の横にチェック マークが表示されます。

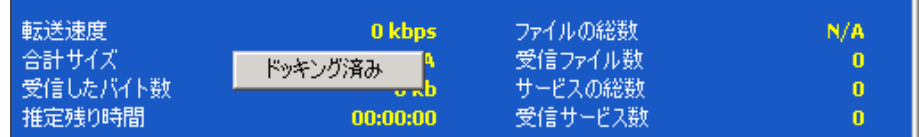

Application Self-Service Manager インターフェイスから [ ステータス ] ウィ ンドウが分離され、画面上の任意の場所に移動できるようになります。

### [ ステータス ] ウィンドウをドッキングするには

- 1 メニュー バーの **[** ステータス **]** をクリックします。
- 2 表示された [ ステータス ] ウィンドウ上で右クリックします。

3 ショートカット メニューの **[**ドッキング済み**]** をクリックします (チェック マー クが表示されていない場合のみ )。

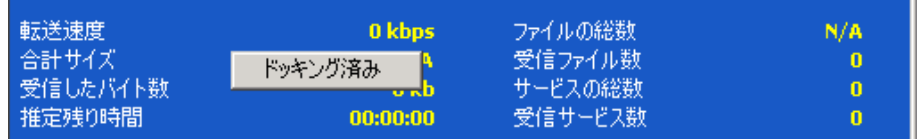

[ ステータス ] ウィンドウが Application Self-Service Manager インターフェ イスにドッキングされます。

## <span id="page-234-0"></span>ユーザー インターフェイスのカスタマイズ

メニュー バーの **[** 設定 **]** ボタンをクリックして、利用可能なカスタマイズ オプ ションを表示します。次のセクションで各カスタマイズ領域について説明します。

- [全般オプション](#page-234-1) 235 ページ
- サービス リスト [オプション](#page-236-0) 237 ページ
- [接続オプション](#page-239-0) 240 ページ

## <span id="page-234-1"></span>全般オプション

Application Self-Service Manager インターフェイスの外観を変更するには、[ 全 般オプション ] ウィンドウを使用します。

### 図 **17 [** 全般オプション **]** ウィンドウ

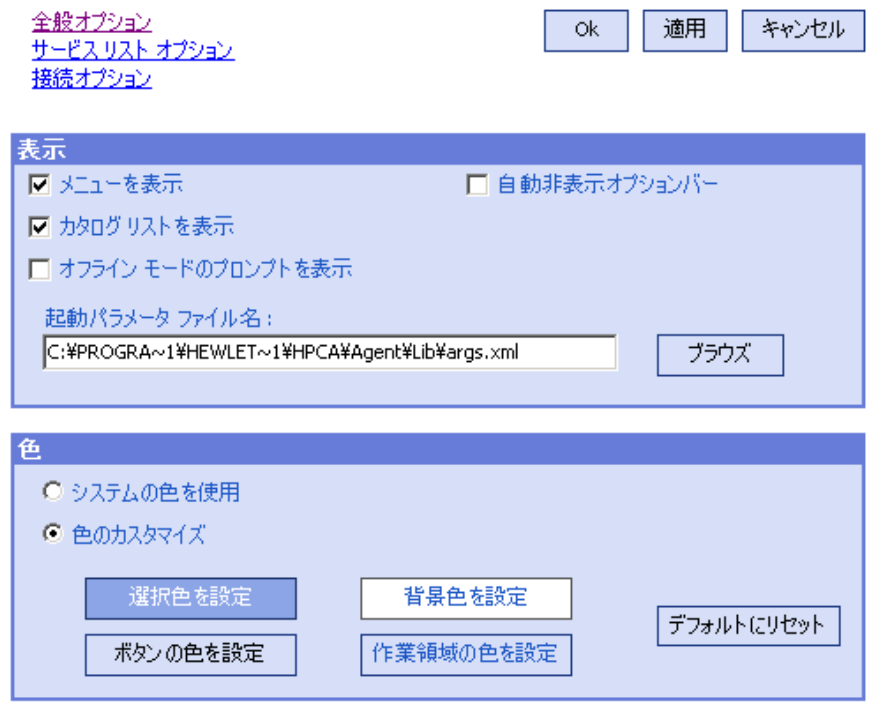

### 表示を変更するには

- メニューを表示する場合は、**[** メニューを表示 **]** を選択します。
- カタログ リストを表示する場合は、**[** カタログ リストを表示 **]** を選択します。
- 各セッションの開始時にオフライン モードで Application Self-Service Manager を使用するかを確認するプロンプトを表示するには、**[** オフライン モードのプロ ンプトを表示 **]** チェック ボックスをオンにします。
- オプション バーを自動的に非表示にするには、**[** 自動非表示オプションバー **]** を オンにします。

### 色を変更するには

- システムの色を使用する場合は、**[** システムの色を使用 **]** をオンにします。
- カラースキームをカスタマイズする場合は、**[** 色のカスタマイズ **]** をオンにします。
	- [ 色のカスタマイズ ] をクリックした場合、目的に応じて以下のラベルの ボックスをクリックします。
- **[** 選択色を設定 **]**。選択した色を変更します。
- **[** ボタンの色を設定 **]**。ボタンの色を変更します。
- **[** 背景色を設定 **]**。背景色を変更します。
- **[** 作業領域の色を設定 **]**。作業領域を変更します。

## <span id="page-236-0"></span>サービス リスト オプション

サービス リストの外観を変更するには、**[**サービス リスト オプション**]** を使用します。

#### 図 **18** サービス リスト オプション

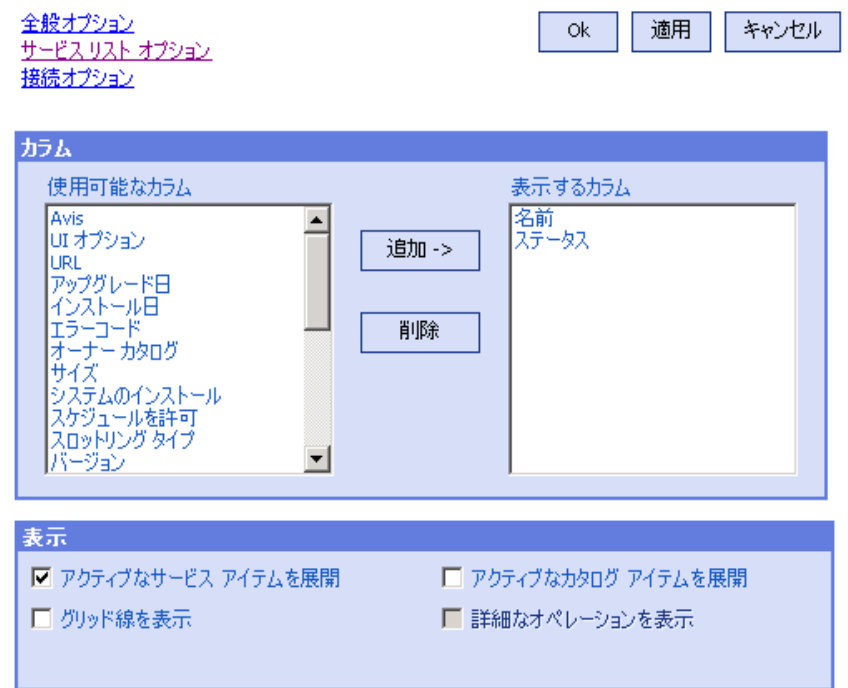

#### サービス リストのカラム名をカスタマイズするには

サービス リストに表示されるカラムをカスタマイズするには、[ カラム ] 領域を使 用します。右のカラムには、現在サービス リストに表示されているカラムの名前 が一覧表示されます。利用可能な各カラム見出しの説明については、238 [ページ](#page-237-0)  [の「表示のカスタマイズ」を](#page-237-0)参照してください。

### サービス リストにカラムを追加するには

• [ 使用可能なカラム ] リスト ボックスで、1 つ以上の名前を選択し、**[** 追加 **]** を クリックします。選択したカラムが [ 表示するカラム ] リスト ボックスの一 覧に表示されます。

### サービス リストからカラムを削除するには

- 1 「表示するカラム ] リスト ボックスで、1 つ以上の名前を選択します。 連続し た複数のカラム名を選択するには **Shift** キーを押しながらカラム名をクリッ クし、連続していない複数のカラム名を選択するには **Ctrl** キーを押しながら カラム名をクリックします。
- 2 **[** 削除 **]** をクリックします。選択したカラムが [ 表示するカラム ] リスト ボッ クスから削除され、元の [ 使用可能なカラム ] ボックスに表示されます。

### <span id="page-237-0"></span>表示のカスタマイズ

- サービス リストで、現在のサービス アイテムを展開するには、[ アクティブな サービス アイテムを展開 ] チェック ボックスをオンにします。
- 各サービスを仕切るグリッド線付きでサービス リストを表示するには、**[**グリッ ド線を表示 **]** を選択します。
- 現在選択しているカタログを展開するには、**[** アクティブなカタログ アイテムを 展開 **]** を選択します。
- **[** 詳細なオペレーションを表示 **]** は現時点では利用できません。

### 表 **22** サービス リストで利用可能なカラムの見出し

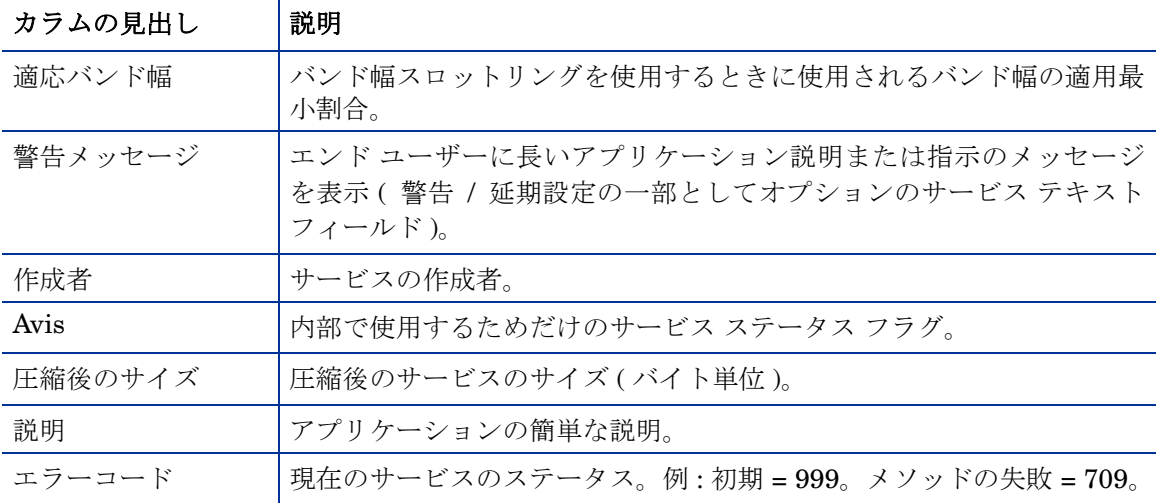

| カラムの見出し         | 説明                                                                                           |
|-----------------|----------------------------------------------------------------------------------------------|
| インストール日         | アプリケーションがコンピュータにインストールされた日付。                                                                 |
| ローカルの修復         | ローカルでのデータ修復可能性 (データがローカル コンピュータに<br>キャッシュされているかどうか)。                                         |
| 必須              | アプリケーションで定義される必須/オプション ファイル (内部使用)。                                                          |
| 名前              | アプリケーションの名前。                                                                                 |
| オーナー カタログ       | アプリケーションの取得元のドメイン名。                                                                          |
| 価格              | サービスの価格。                                                                                     |
| パブリッシュ日         | アプリケーションがカタログにパブリッシュされた日付。                                                                   |
| 再起動             | サービスの再起動設定(内部使用)。                                                                            |
| 再パブリッシュ日        | アプリケーションがカタログに再パブリッシュされた日付。                                                                  |
| 予約済みのバンド幅       | バンド幅スロットリングを使用するときに使用されるバンド幅の予約済<br>み最大割合。                                                   |
| スケジュールを許可       | エンド ユーザーがローカルにアプリケーションの更新スケジュールを<br>変更できるかどうかを指定。                                            |
| サイズ             | アプリケーションのサイズ ( バイト単位 )。                                                                      |
|                 | 注意:アプリケーションを正常にインストールするには、このカラムで<br>表示される空き容量がコンピュータに必要です。                                   |
| ステータス           | アプリケーションの現在のステータス<br>使用可能<br>$\bullet$<br>インストール済み<br>$\bullet$<br>更新可能<br>$\bullet$<br>• 破損 |
| システムのインス<br>トール | システム アカウントを使用してアプリケーションがインストールされ<br>るかどうかを表示。                                                |
| スロットリング タイプ     | 使用するバンド幅スロットリングのタイプ。可能な値は、ADAPTIVE、<br>RESERVED、または NONE。                                    |
| オプション           | ステータス ウィンドウを表示するかどうかを決定。                                                                     |
| アップグレード日        | アプリケーションがアップグレードされた日付。                                                                       |

表 **22** サービス リストで利用可能なカラムの見出し

┯

| カラムの見出し | 説明                        |
|---------|---------------------------|
| URL     | ソフトウェア ベンダーの Web アドレス。    |
| ベンダー    | アプリケーションを提供したソフトウェア ベンダー。 |
| 検証日     | 前回、アプリケーションが検証された日付。      |
| バージョン   | アプリケーションのバージョン。           |

表 **22** サービス リストで利用可能なカラムの見出し

## <span id="page-239-1"></span><span id="page-239-0"></span>接続オプション

使用するバンド幅スロットリングのタイプの選択や、プロキシ サーバー設定の指 定には、**[** 接続オプション **]** (240 [ページの図](#page-239-1) 19 を参照 ) を使用します。

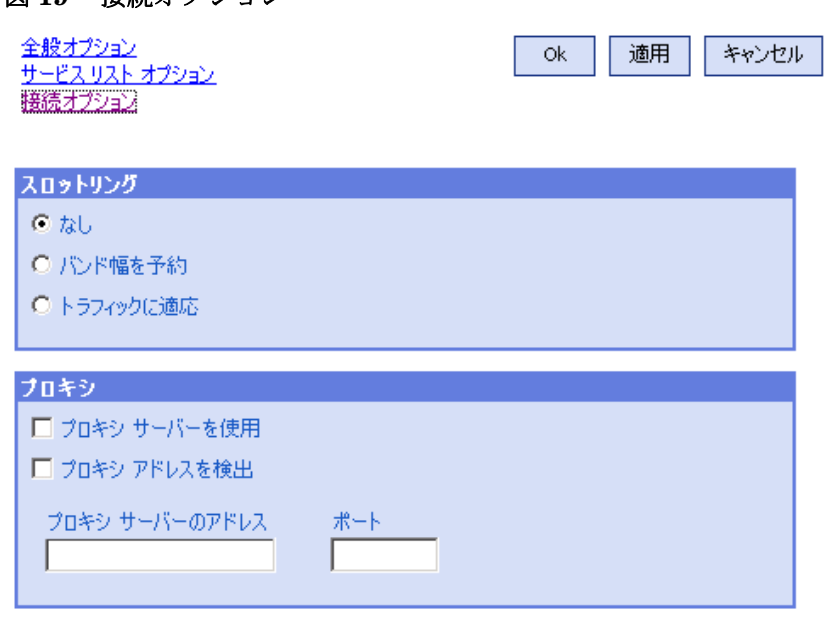

図 **19** 接続オプション

• スロットリング

— スロットリングを行わない場合、**[** なし **]** を選択します。

- 使用するネットワーク バンド幅の最大の割合をスケールに基づいてスラ イドするには、**[** バンド幅を予約 **]** を選択します。ユーザーは、ダウンロー ド時に予約バンド幅をインターフェイスで変更できます。
- 使用するネットワーク バンド幅の最小の割合をスケールに基づいて指定 するには、**[** トラフィックに適応 **]** を選択します。適応バンド幅は、データ ダウンロード プロセスの間は変更できません。設定できるのは、ジョブ がディスパッチされる前だけです。
- プロキシ
	- Application Self-Service Manager は、インターネットプロキシが使用 されると、それを検出できます。検出されたインターネット プロキシの アドレスは、クライアント コンピュータの IDMLIB ディレクトリにある PROXYINF.EDM に格納されます。IDMLIB のデフォルトのロケーション は、SystemDrive:\Program

Files\Hewlett-Packard\HPCA\Agent\Lib です。次回、HPCA Agent コンピュータが HPCA Server に接続するときには、指定したインター ネット プロキシが使用されます。この機能を使用するには、HPCA Agent でインターネット プロキシを使用および検出できるようにする必要があ ります。

## <span id="page-240-0"></span>HPCA System Tray アイコン

HP Client Automation システム トレイ アイコンを使用すると、ユーザーは、ス テータスや統計情報を確認したり、一時停止やキャンセルの操作を行ったりする ことができます。

#### 図 **20 HPCA System Tray** アイコン

√ ◎ ◎ 的 11:28

HPCA の状態を表示するには、カーソルをアイコンの上に移動します。

- アイドル: アクションが処理中でなく、ユーザーの介入を必要としないとき、 アイコンはスタティックです。システム トレイ アイコンは、アイドル状態で は非表示になる場合があります。
- アクティブ: Application Self-Service Manager が実行中のとき、またはユー ザーの介入が必要なときに、アイコンはアクティブになります。アイコンの 上にカーソルを合わせると、活動情報を示すポップアップが表示されます。 重要な通知が発生した場合は、ポップアップが自動的に表示されます。

## [HPCA ステータス ] ウィンドウ

HPCA System Tray アイコンを左クリックして、[ ステータス ] ウィンドウを表 示します。次の図で示すように [ ステータス ] ウィンドウが開きます。

図 **21 HPCA** ステータス

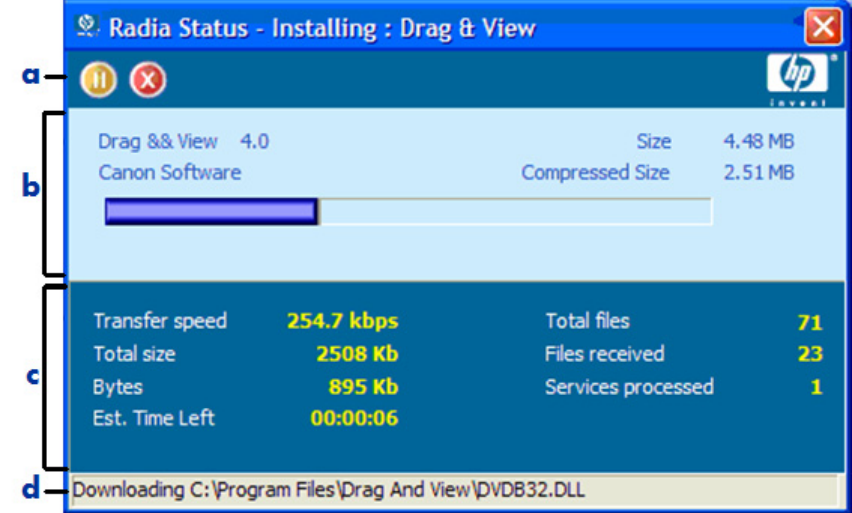

### 凡例

- a ボタン バー
- b 情報パネル
- c ステータス領域
- d ステータス メッセージ

[ ステータス ] ウィンドウには次の領域があります。

- ボタン バー: [ 一時停止 ] ボタン、[ キャンセル ] ボタン、および HPCA Agent が実行中にアニメーション表示になるロゴがあります。
- 情報パネル:この領域には、アクティブなアプリケーションに関する情報が 表示され、完了したタスクの割合を示す進行状況バーも表示されます。
- ステータス領域 : 転送速度、送信の合計サイズ、受信したバイト数、送信の 推定残り時間、送信するファイルの総数、受信したファイルの数、処理され たサービスの数など、アクティブなプロセスに関する統計が表示されます。
- ステータス メッセージ領域:現在のプロセスに関するメッセージが表示され ます。
	- バンド幅設定: HPCA Server のアプリケーションにバンド幅スロットリ ングを設定している場合、システム トレイ コンソールのバンド幅トグル ボタン もをクリックすると、バンド幅設定用のスライダが表示されます。 バンド幅スロットリングの値を変更するには、スライダを調整します。

# 12 Personality Backup and Restore

Personality Backup and Restore では、個々の管理対象デバイスにあるアプリ ケーションとオペレーティング システムのユーザー ファイルや設定をバック アップおよび復元できます。ファイルと設定は HPCA Core Server に保存され、 元のデバイスや新しいデバイスへの復元に利用できます。

HPCA Personality Backup and Restore ソリューションは、Microsoft User State Migration Tool (USMT) に基づいており、バックアップおよび復元プロセ スを容易にするために Hewlett-Packard が開発したユーザー インターフェイス (HPCA Personality Backup and Restore Utility) が含まれています。

USMT の機能とコンポーネントについては、247 [ページの「ユーザー状態移行](#page-246-0)  [ツール」で](#page-246-0)説明します。移行元コンピュータからバックアップに取得するユー ザー ファイルおよび設定を定義するには、移行ルールを使用します。

Personality Backup and Restore Utility については、251 [ページの「](#page-250-0)HPCA [Personality Backup and Restore Utility](#page-250-0) の使用」で説明します。このユーティリ ティは、エージェントのインストール時にエージェント コンピュータに配布さ れ、これらのファイルと設定をバックアップおよび復元するために使用されます。

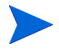

HPCA の最新バージョンにアップグレードした後、ユーザー ファイルおよび設 定の新規バックアップを実行する必要があります。以前のバージョンの HPCA を使用して作成されたバックアップは復元できません。

次のセクションでは、お使いの環境で Personality Backup and Restore ソリュー ションを実装する方法について説明します。

- 要件 246 [ページ](#page-245-0)
- ユーザー状能移行ツール 247 ページ
- [HPCA Personality Backup and Restore Utility](#page-250-0) の使用 251 ページ
- [トラブルシューティング](#page-255-0) 256 ページ

<span id="page-245-0"></span>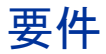

Personality Backup and Restore ソリューションを実装する前に、お使いの環境 が次の要件を満たしていることを確認します。

## オペレーティング システム

次のオペレーティング システムを使用する移行元コンピュータから、バックアッ プを作成できます。

- Windows 2000 Professional Service Pack 4 以降
- Windows XP
- Windows Vista

次のオペレーティング システムを使用する移行先コンピュータに、ファイルおよ び設定を復元できます。

- Windows XP
- Windows Vista

## <span id="page-245-1"></span>ディスク容量

開始する前に、移行元コンピュータ、移行先コンピュータ、および Core Server に、バックアップされるファイルおよび設定を保存できる十分なディスク容量が あるかどうかを判断する必要があります。バックアップに必要なディスク容量を 推定するには、Microsoft TechNet Web サイトの「データの保存場所の決定」 **http://technet.microsoft.com/en-us/library/cc722431.aspx**) を参照してく ださい。保存場所は Personality Backup and Restore Utility によって自動的に 設定されます。移行元コンピュータ、移行先コンピュータ、Core Server にはそ れぞれ、移行されるファイルおよび設定用に十分なディスク容量が必要です。

また、移行先コンピュータでは、移行されるファイルおよび設定が使用する 2 倍 のディスク容量が必要です。 Core Server には、バックアップ時に作成された、 アーカイブ済みユーザー ファイルおよび設定が保存されます。復元時には、アー カイブされたファイルおよび設定が移行先コンピュータの一時的な場所にダウン ロードされた後、元の場所に復元されます。復元が正常に行われたら、アーカイ ブされたファイルおよび設定は、移行先コンピュータから削除されます。

## ソフトウェア

次の2つのアプリケーションが必要です。

• **Microsoft USMT** バージョン **3.0.1**

このアプリケーションを、移行元コンピュータと移行先コンピュータにイン ストールする必要があります。247 [ページの「ユーザー状態移行ツール」を](#page-246-0) 参照してください。

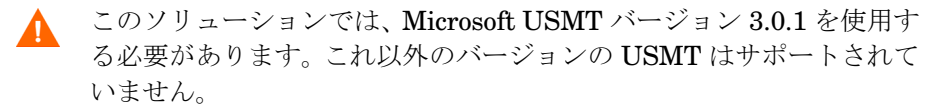

### • **HP Client Automation Personality Backup and Restore Utility**

このアプリケーションを、移行元コンピュータと移行先コンピュータの両方 にインストールする必要があります。このアプリケーションは、サポートさ れている HPCA Personality Backup and Restore プラットフォームのいず れかに対して、Core Console から HP Client Automation Agent が配布され るときに、Agent によって自動的にインストールされます。ただし、Agent を手動でインストールする場合は (『HPCA Application Manager および Application Self-service Manager インストールおよび設定ガイド HPCA Application Manager および Application Self-service Manager インス トールおよび設定ガイド』を参照 )、Install.ini ファイルのコメントが示 すように、このファイルを次のように変更する必要があります。

;Personality Backup and Restore (PBR) をインストールするには、次 の行に NVDINSTALLPBR を追加してください (先頭にカンマを付ける)

ADDLOCAL=NVDINSTALLRAM,NVDINSTALLRSM,NVDINSTALLRIM,NVDINSTAL LRLAE, NVDINSTALLROM, NVDINSTALLPATCH, NVDINSTALLPLUSHP

ここに示されている他のコマンド ライン パラメータも、必ずすべて含めてく ださい。

## <span id="page-246-0"></span>ユーザー状態移行ツール

HPCA Personality Backup and Restore ソリューションは Microsoft ユーザー状態 移行ツール (USMT) に基づいているため、Microsoft Technet Web サイトにあるド キュメント (**http://technet.microsoft.com/ja-jp/library/cc722032.aspx**) を 参照して、このツールとその機能について理解してください。

このセクションでは、Microsoft USMT について、入手方法、インストール方法、 および移行ファイルを使用する方法について説明します。 Personality Backup and Restore ソリューションで提供される、バックアップおよび復元時に自動的 に USMT を起動する Hewlett-Packard ユーザー インターフェイスの説明につ いては、251 ページの「[HPCA Personality Backup and Restore Utility](#page-250-0) の使用」 を参照してください。

## サポートされるファイル、アプリケーション、および設定

USMT では、ユーザー ファイルおよびフォルダ (XP の [ マイ ドキュメント ] フォ ルダまたは Vista の [ ドキュメント ] フォルダなど )、オペレーティング システム 設定 ( フォルダ オプションや壁紙設定など )、アプリケーション設定 (Microsoft Word の設定など ) を含むさまざまなデータが移行されます。総合的な一覧につい ては、Microsoft TechNet Web サイトの「USMT 3.0 によって移行されるもの」 (**http://technet.microsoft.com/ja-jp/library/cc722387.aspx**) を参照してくだ さい。

- アプリケーションを正常に移行するためには、移行元コンピュータと移行先コン ピュータのアプリケーションのバージョンが同一である必要があります。これに は例外が 1 つあります。 Microsoft Office の設定の場合は、移行元コンピュータ の古いバージョンから移行先コンピュータの新しいバージョンに移行できます。
	- USMT では、ユーザーがアクセスした、または変更したアプリケーション設定 のみが移行されます。移行元コンピュータのユーザーがアクセスしたことがない アプリケーション設定は移行されません。

フォント、壁紙、スクリーン セーバー設定などの一部のオペレーティング シス テム設定は、移行先コンピュータを再起動するまで適用されません。

### <span id="page-247-0"></span>Microsoft USMT 3.0.1 の入手とインストール

USMT をインストールする理由としては、次のいずれかまたは両方が考えられ ます。

- 管理者として、USMT の機能に慣れ、ソリューションを個人仕様にするため に移行ルールをカスタマイズする方法を学ぶ。
- エンド ユーザーとして、管理対象デバイスのファイルおよび設定のバックアッ プと復元を行う。

Personality Backup and Restore を実装する場合は、バックアップを行う移行元 コンピュータと復元を行う移行先コンピュータに Microsoft USMT 3.0.1 をイン ストールする必要があります。このセクションでは、このアプリケーションを入 手できる場所、およびインストールする方法について説明します。

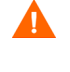

Microsoft User State Migration Tool バージョン 3.0.1 を使用する必 要があります。これ以外のバージョンの USMT はサポートされていま せん。

### Microsoft USMT 3.0.1 の入手

アプリケーションを入手するには、Microsoft の Web サイト (**http:// www.microsoft.com/downloads/ details.aspx?FamilyID=799ab28c-691b-4b36-b7ad-6c604be4c595&displ aylang=en**) にアクセスします。 32 ビットと 64 ビットの 2 つのバージョンがあ ります。お使いの環境に適したバージョンを選択してください。

### 管理対象デバイスでの USMT 3.0.1 のインストール

管理対象デバイスでは、2 つの方法で USMT をインストールできます。手動でイ ンストールするか、HPCA Administrator Publisher を使用してサービスにパッ ケージ化してから [\(Chapter 10, Publisher](#page-212-1) の使用を参照 )、管理対象デバイスに エンタイトルメントを設定または配布します。 USMT は移行元および移行先ク ライアント デバイスで、デフォルトのインストール ディレクトリ C:\Program Files\USMT301 にインストールする必要があります。デフォルトのインストー ル ディレクトリは、32 ビット マシンと 64 ビット マシンでは同じです。

管理対象デバイスのオペレーティング システムに応じて、必ず適切なバージョン (32 ビットまたは 64 ビット ) をインストールしてください。

## <span id="page-248-0"></span>移行ファイル

Personality Backup and Restore ソリューションでは、次の 3 つの USMT 移行 ファイルを使用して、移行に含めるコンポーネントを指定します。

- MigSys.xml オペレーティング システム設定の移行
- MigApp.xml アプリケーション設定の移行
- MigUser.xml ユーザー フォルダおよびファイルの移行

お使いの環境でこのソリューションを実装する前に、これらのファイルを入手し、 HPCA Core Server に保存する必要があります (250 ページの「[Core Server](#page-249-0) への [移行ルールの保存」を](#page-249-0)参照 )。

これらのファイルを入手するには、サポートされているプラットフォームのいず れかに USMT をインストールする必要があります (248 [ページの「](#page-247-0)Microsoft USMT 3.0.1 [の入手とインストール」](#page-247-0)を参照 )。インストール時にこれらのファイ ルは C:\Program Files\USMT301 に配置されます。

配置されたファイルは、編集することも (250 [ページの「ルールの編集」](#page-249-1)を参照 )、 そのまま使用することもできます。

### <span id="page-249-1"></span>ルールの編集

場合によっては、デフォルトの移行ルールの編集が必要になることがあります。 たとえば、特定のアプリケーションの設定を移行しない場合や、特定のファイル タイプを除外する場合です。デフォルトの移行動作を変更するには、移行 XML ファイルを編集する必要があります。これらのファイルをカスタマイズする方法 については、**http://technet.microsoft.com/ja-jp/library/cc766203.aspx** を 参照してください。

### <span id="page-249-0"></span>Core Server への移行ルールの保存

これらのファイルの編集が終わったら、または編集しない場合でも、ファイルを HPCA Core Server の Data\PersonalityBackupAndRestore\conf に保存 します。この場合の Data は、HPCA Core のインストール時に指定した、ユー ザーが設定できるデータ ディレクトリです。

● これらの3つのファイルは、変更したかどうかに関わらず、 Data\PersonalityBackupAndRestore\conf に配置し、Microsoft USMT 3.0.1 インストールから入手した元のファイルと同じファイル 名を使用する必要があります。

### ScanState コマンド ラインと LoadState コマンド ライン

移行ルールは、Personality Backup and Restore Utility によって Core Server か らダウンロードされ、個人データの収集と復元を行う USMT 実行可能ファイル ScanState および LoadState によって使用されます。ScanState.exe は、移行 元コンピュータの個人データを収集する実行可能ファイルです。 Personality Backup and Restore Utility で使用される ScanState コマンド ラインは、次のと おりです。

ScanState.exe /i:MigApp.xml /i:MigUser.xml /i:MigSys.xml /o /l:ScanState.log /localonly "*Agent*\Lib\PBR\work\store"

この場合の Agent は、Agent のインストール ディレクトリです。

LoadState は、移行先コンピュータに個人データを復元する実行可能ファイルで す。Personality Backup and Restore Utility で使用される LoadState コマンド ラインは、次のとおりです。

LoadState.exe /i:MigApp.xml /i:MigUser.xml /i:MigSys.xml / l:LoadState.log /lac:password /lae "*Agent*\Lib\PBR\work\store"

この場合の Agent は、Agent のインストール ディレクトリです。

これらのコマンド ラインはカスタマイズできませんが、バックアップおよび復元 される内容を理解していだたくために記載しています。これらの ScanState およ び LoadState コマンド ライン引数によって、ローカル ユーザー アカウントも含 め、システムのすべてのユーザー アカウントが移行されます。復元を実行すると きに、移行先コンピュータにローカル ユーザー アカウントがない場合は、 password というパスワードを使用して、LoadState によって作成されます ( 前 述のコマンド ラインを参照 )。そのため、復元後には、復元されたローカル ユー ザー アカウントのパスワードを変更する必要があります。

## <span id="page-250-0"></span>HPCA Personality Backup and Restore Utility の使用

このセクションでは、HPCA Personality Backup and Restore Utility を使用し て移行元コンピュータのファイルおよび設定をバックアップする方法と、これら のファイルと設定を移行先コンピュータに復元する方法について説明します。こ のユーティリティを実行すると、移行時に使用する移行 xml ファイルが Core Server サーバーから毎回ダウンロードされます (249 [ページの「移行ファイル」](#page-248-0)  を参照 )。

開始する前に、Core Server、移行元コンピュータ、および移行先コンピュータ に、十分なディスク容量があることを確認してください (246 [ページの「ディス](#page-245-1)  [ク容量」](#page-245-1)を参照)。

Personality Backup and Restore Utility を起動するには :

● クライアント デバイスで、「スタート1メニューから次のように選択します。 **[** すべてのプログラム **]** > **HP Client Automation Personality Backup and Restore** > **Client Automation Personality Backup and Restore Utility**。

次のセクションでは、Personality Backup and Restore Utility を使用する方法 について説明します。

- [パーソナリティのバックアップ](#page-251-0) 252 ページ
- [パーソナリティの復元](#page-252-0) 253ページ

## <span id="page-251-0"></span>パーソナリティのバックアップ

管理者の認証情報があるユーザー アカウントから Personality Backup and Restore Utility を実行する必要があります。

正常にバックアップされるように、バックアップを実行する前に、開 いているファイルや実行中のアプリケーションはできる限り終了して ください。バックアップの実行中には、新しいアプリケーションを起 動したり、ファイルを開いたりしないでください。バックアップが失 敗する可能性があります。

### ファイルと設定をバックアップするには :

1 クライアントデバイスで Personality Backup and Restore Utility を起動し ます。バックアップおよび復元ウィザードが開きます。

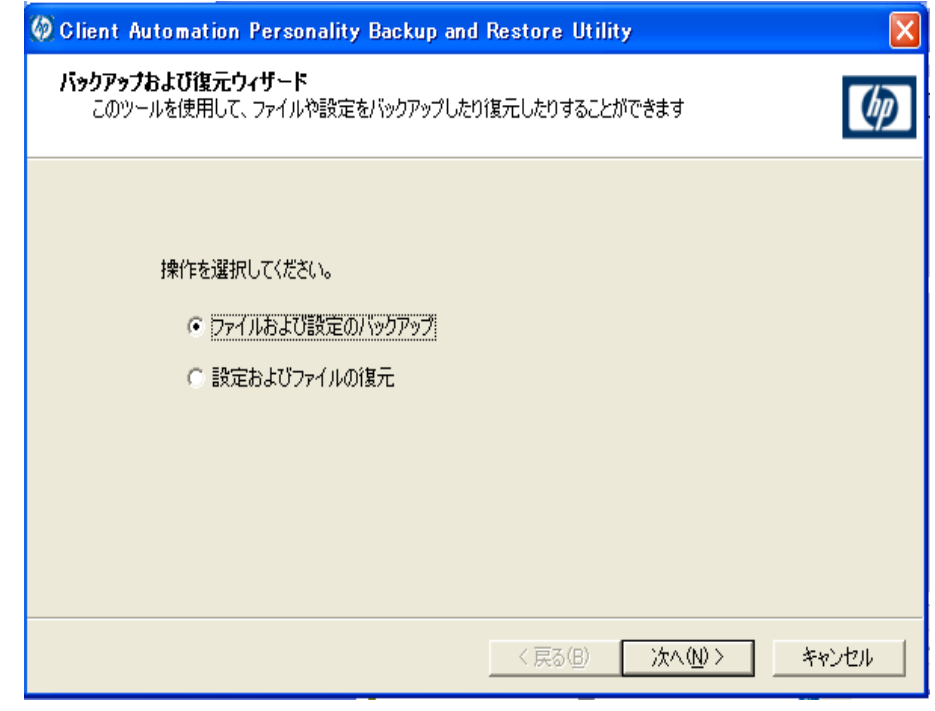

2 **[**ファイルおよび設定のバックアップ**]** を選択して、**[**次へ**]** をクリックします。 [バッ クアップ ] ダイアログ ボックスが表示されます。
- 3 バックアップするコンピュータの名前を入力します。
- 4 7 ~ 15 文字のパスワードを入力して、**[** 次へ **]** をクリックします。要約を示す ダイアログ ボックスが表示されます。
- 5 要約情報を確認します。ファイルと設定を復元するときに必要になるため、コ ンピュータ名と使用したパスワードを記録します。
- 6 **[** 完了 **]** をクリックしてバックアップ プロセスを開始します。バックアップさ れるデータの量によっては、このプロセスが完了するまでに数分から数時間 かかることがあります。 Personality Backup and Restore Utility からバック アップの完了が通知されるまで、アプリケーションは終了しないでください。

### 保管されたファイルおよび設定

ファイルおよび設定のバックアップを行うと、これらは毎回 Core Server の Data\PersonalityBackupAndRestore\backups に保存されます。この場合 の Data は、Core Server のインストール時に指定した、ユーザーが設定できる データ ディレクトリです。コンピュータ名およびユーザーが入力したパスワード のエンコーディングを含む backups フォルダに、サブディレクトリが作成され ます。復元に必要なすべてのバックアップ情報が、このサブディレクトリに保存 されます。

Core Server にあるバックアップ データが削除されることはありません。特定の コンピュータのバックアップ データが不要になった場合は、そのバックアップ データを含むサブディレクトリを、管理者が手動で削除できます。

### パーソナリティの復元

管理者の認証情報があるユーザー アカウントから Personality Backup and Restore Utility を実行する必要があります。

正常に復元されるように、復元を実行する前に、開いているファイル や実行中のアプリケーションはできる限り終了してください。復元の 実行中には、新しいアプリケーションを起動したり、ファイルを開い たりしないでください。復元が失敗する可能性があります。

復元手順を開始する前に、設定を移行するすべてのアプリケーションを、移行先 コンピュータにインストールする必要があります。 (新しいバージョンが使用で きる ) Microsoft Office 以外のすべてのアプリケーションについては、移行元コン ピュータにインストールされているものと同じバージョンのアプリケーション を、移行先コンピュータにインストールする必要があります。

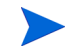

バックアップで使用されたドメインと同じ Windows ドメインにあるコンピュー タに復元してください。また、バックアップで使用されたロケールと同じロケー ル ( 例、米国英語 ) で復元してください。

### コンピュータ名とパスワードを使用してファイルと設定を復元するには

- 1 移行先コンピュータで Personality Backup and Restore Utility を起動しま す。バックアップおよび復元ウィザードが開きます。
- 2 **[** 設定およびファイルの復元 **]** を選択して、**[** 次へ **]** をクリックします。 [ 復元 ] ダ イアログ ボックスが表示されます。

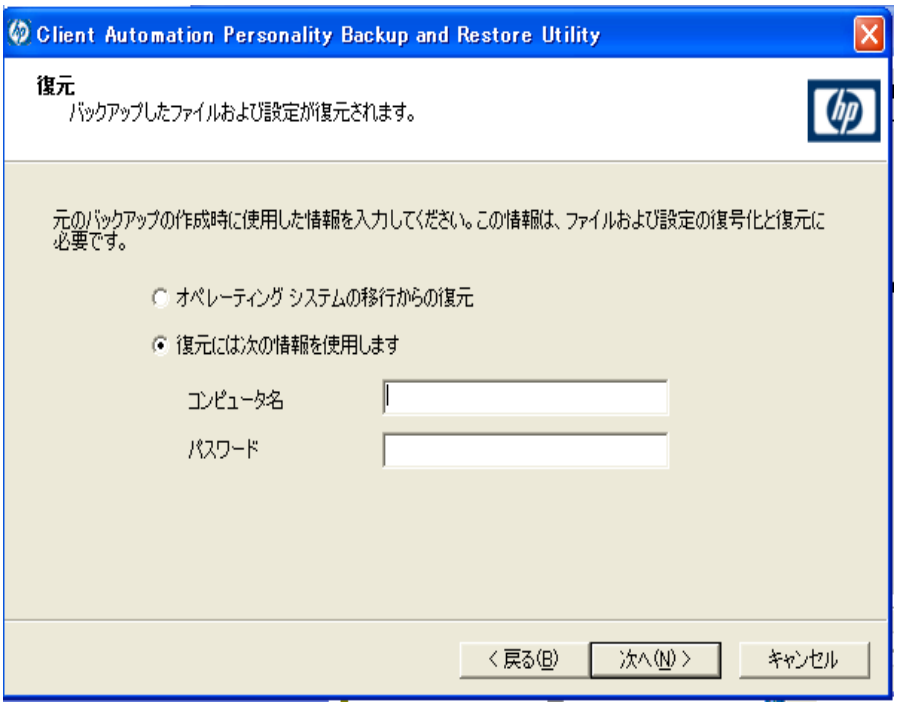

Starter ライセンスを使用している場合は、[オペレーティングシステ ムの移行からの復元 ] オプションはサポートされていません。

- 3 **[** 復元には次の情報を使用します **]** を選択し、バックアップ時に使用したコン ピュータ名とパスワードを入力します。**[** 次へ **]** をクリックします。 [ 要約 ] ダ イアログ ボックスが表示されます。
- 4 **[** 完了 **]** をクリックして復元プロセスを開始します。復元されるデータの量に よっては、このプロセスが完了するまでに数分から数時間かかることがあり ます。 Personality Backup and Restore Utility から復元の完了が通知される まで、アプリケーションを終了しないでください。
- 5 フォント、壁紙、スクリーン セーバー設定などの一部のオペレーティングシ ステム設定は、移行先コンピュータを再起動するまで適用されません。これ らの設定がすべて正常に適用されるように再起動を実行してください。

## トラブルシューティング

このセクションでは、バックアップまたは復元が正常に完了しなかった場合に実 行できるトラブルシューティング操作について説明します。

### バックアップまたは復元が正常に完了しなかった

バックアップまたは復元が正常に完了しなかった場合は、Agent の Log ディレク トリにある pbr.log で、バックアップまたは復元時に発生したエラーを確認し ます。デフォルトの Log ディレクトリは C:\Program Files\Hewlett-Packard\HPCA\Agent\Log です。

また、バックアップと復元時にそれぞれ作成された ScanState.log および LoadState.log ファイルを確認することもできます。これらのファイルは、Agent の Lib ディレクトリの下の PBR\work\log ディレクトリにあります。デフォル トの Lib ディレクトリは C:\Program Files\Hewlett-Packard\HPCA\Agent\Lib です。

ユーザーがパスワードを忘れたためデータを復元できない

復元を実行するには、Personality Backup and Restore Utility でユーザーが入 力したコンピュータ名とパスワードの両方が必要です。紛失したパスワードを回 復する方法はありませんが、管理者はユーザーが復元を実行できるように新しい パスワードを作成できます。このプロセスは次のとおりです。

- 1 管理者は、ユーザーファイルと設定が保存されている Core Server のバック アップ ディレクトリを見つけます。このディレクトリは、 *Data*\PersonalityBackupAndRestore\backups にあります。この場合 の Data は、Core のインストール時に指定した、ユーザーが設定できるデー タ ディレクトリです。サブディレクトリには ComputerName\_Encoded ComputerNameAndPassword という名前が付いています。
- 2 管理者は Personality Backup and Restore Utility を使用してバックアップ を実行します。このバックアップは、ユーザーがパスワードを忘れたコン ピュータでは実行しないでください。バックアップはそれ以外のマシン、で きればバックアップの高速化を図るために、ユーザー データが少ないかまっ たくないマシンで実行します。このバックアップを行うには、管理者は元の バックアップに使用したものと同じコンピュータ名 ( 前述のバックアップ フォルダ名の一部 ) を入力し、復元を実行するエンド ユーザーに支給するパ スワードを作成する必要があります。
- 3 管理者は、*Data*\PersonalityBackupAndRestore\backups の下に作成 された新しいディレクトリを見つけて、そのディレクトリの内容を削除し、 手順 1 で説明した元のバックアップ ディレクトリの内容をコピーします。
- 4 エンド ユーザーは、Personality Backup and Restore Utility を実行し、元 のコンピュータ名と管理者が作成したパスワードを入力して、自分のファイ ルと設定の復元を行います。

エンド ユーザーが、パスワードを忘れたが過去のバックアップからデータを復元 する必要がない場合は、次回バックアップを実行するときに新しいパスワードを 入力すれば、そのパスワードを使用して復元を実行できます。

# 13 よく寄せられる質問

この章では、HPCA およびそのコンポーネントを使用したときに利用できる一般 的な管理タスクに関する、よく寄せられる質問を紹介します。

- HPCA Console [にはどうやってアクセスしますか](#page-259-0) ? 260 ページ
- [どのバージョンを使用しているかは、どのようにしてわかりますか](#page-259-1) ? 260 [ページ](#page-259-1)
- [コンソールのパスワードはどのようにして変更できますか](#page-259-2) ? 260 ページ
- [自分の環境にあるデバイスの管理を始めるには、どのようにしますか](#page-260-0) ? 261 [ページ](#page-260-0)
- [インベントリの収集のスケジュール設定は、どのようにしますか](#page-260-1)? 261 ページ
- [管理対象デバイスのインベントリ情報は、どのようにして表示できますか](#page-261-0) ? 262 [ページ](#page-261-0)
- [パッチ取得はどのようにして自動化できますか](#page-261-1)?262ページ
- [パッチ適用状況探索スケジュールをどのようにして設定しますか](#page-262-0) ? 263 [ページ](#page-262-0)
- [管理対象デバイスすべてにソフトウェアを配布するには、どのようにします](#page-262-1) か ? 263 [ページ](#page-262-1)
- ライセンス [キーはどのようにして更新しますか](#page-263-0)? 264 ページ
- OS サービス [パックの対象とするデバイスのグループをどのようにして作成](#page-263-1)  [しますか](#page-263-1) ? 264 ページ
- ソフトウェアをある 1 [つのデバイスに配布するには、どのようにしますか](#page-264-0) ? 265 [ページ](#page-264-0)
- コンソールを使用せずに HPCA Agent [をインストールするには、どのように](#page-264-1)  [しますか](#page-264-1) ? 265 ページ
- setup.exe [をパブリッシュするには、どのようにしますか](#page-265-0) ? 266 ページ
- [全デバイスがソフトウェアを受信したのは、どのようにしてわかりますか](#page-265-1) ? 266 [ページ](#page-265-1)
- [ソフトウェアをユーザーがインストールできるようにするには、どのように](#page-266-0) [しますか](#page-266-0) ? 267 ページ
- [デバイス適用状況レポートを生成するには、どのようにしますか](#page-266-1)? 267 ページ
- OS [イメージを取得するには、どのようにしますか](#page-266-2)? 267 ページ
- OS [イメージにドライバを追加するには、どのようにしますか](#page-267-0) ? 268 ページ
- OS [イメージにドライバを追加するには、どのようにしますか](#page-267-0) ? 268 ページ
- OS [イメージをパブリッシュするには、どのようにしますか](#page-267-1) ? 268 ページ
- OS [イメージを配布するには、どのようにしますか](#page-267-2)? 268 ページ

## <span id="page-259-0"></span>HPCA Console にはどうやってアクセスしますか ?

HPCA Console にアクセスするには、お使いの環境にある任意のデバイスからブ ラウザを使用します。

• **http://**HPCAhost**:3466/** に移動します。ここで、HPCAhost は、HPCA がイ ンストールされているサーバーの名前です。

## <span id="page-259-1"></span>どのバージョンを使用しているかは、どのようにし てわかりますか ?

• HPCA のバージョン情報を表示するには、[ 操作 ] 領域にある [ インフラスト ラクチャ管理 ] の [ サポート ] ページを使用します。

## <span id="page-259-2"></span>コンソールのパスワードはどのようにして変更でき ますか ?

各コンソール ユーザーには、コンソール ユーザーを作成するときに管理者が指 定した独自のパスワードがあります。コンソール ユーザーのログイン パスワー ドは、148 [ページの「アクセス制御」](#page-147-0)で変更します。

- 1 コンソール ユーザーのユーザー ID をクリックして、[ ユーザーの詳細 ] ウィ ンドウを開きます。
- 2 **[** パスワードの変更 **]** をクリックします。
- 3 [ パスワードの変更 ] 領域で、表示されたテキスト ボックスに新しいパスワー ドを入力し、確認します。
- 4 **[** 適用 **]**、続いて **[** 保存 **]** をクリックします。

新しいパスワードが保存されます。

## <span id="page-260-0"></span>自分の環境にあるデバイスの管理を始めるには、ど のようにしますか ?

デバイスは、管理エージェントが配布されると、管理されます。エージェントを 配布するには、そのデバイスを HPCA に追加する必要があります。

最初にデバイスをインポートします。

- [ デバイス管理 ] の [ 一般 ] タブで **[** 管理対象デバイスのインポート **]** をクリック します。「デバイス インポート [ウィザード」が](#page-181-0)開始されます。
- 182 [ページ](#page-181-0)のウィザードの手順に従って、デバイスをインポートします。

デバイスがインポートされたら、管理エージェントを配布します。

- [ デバイス管理 ] の [ 一般 ] タブで **[** 管理エージェントの配布 **]** をクリックしま す。183 [ページの「エージェント配布ウィザード」](#page-182-0)が開始されます。
- 183 [ページ](#page-182-0)のウィザードの手順に従って、管理エージェントを配布します。

エージェントが配布されると、デバイスが管理できるようになり、ソフトウェア、 パッチ、およびインベントリ管理の準備が完了します。

## <span id="page-260-1"></span>インベントリの収集のスケジュール設定は、どのよ うにしますか ?

ハードウェアおよびソフトウェアのインベントリは[、「ソフトウェア](#page-184-0) / ハードウェ ア [インベントリ](#page-184-0) ウィザード」を使用して指定したスケジュールに基づいて収集 されます。

- 最初に、インベントリ収集のスケジュール設定を、個々のデバイスについて 行うか、グループについて行うかを選択します。[ [デバイス管理](#page-49-0) ] の [ [グルー](#page-73-0)  [プ](#page-73-0) ] セクションまたは [ [グループ管理](#page-71-0) ] の [ [グループ](#page-73-0) ] で選択します。
- ツールバーで、**[** インベントリの収集 **]** ツールバー ボタンをクリックして、 **[** ソフトウェア **/** ハードウェア インベントリの探索 **]** を選択し、ウィザードを起動 します。
- 185 [ページ](#page-184-0)のウィザードの手順に従って、デバイスとグループについてソフ トウェアおよびハードウェアのインベントリ収集を定義します。

ソフトウェア配布ジョブが完了すると、追加されたインベントリ収 集が実施されます。

## <span id="page-261-0"></span>管理対象デバイスのインベントリ情報は、どのよう にして表示できますか?

[レポート] タブを使用して、管理対象デバイスのインベントリ情報を表示します。

- [ レポート ] タブのホーム ページから、[ インベントリ情報 ] の下にある **[** 管 理対象デバイスを表示 **]** をクリックします。全管理対象デバイスの一覧が表示 されます。
- ページの左側のツールを使用するか、各リスト項目の条件をクリックしてリ ストをさらにフィルタします。
- ある1つのデバイスの情報を表示するには、**「詳細を表示1♪** をクリックします。

## <span id="page-261-1"></span>パッチ取得はどのようにして自動化できますか ?

[ 設定 ] タブの [ パッチ管理 ] セクションを使用して、パッチ取得のスケジュール および設定を指定します。

- 1 **[** 取得 **]** の **[** スケジュール **]** タブで、付属のツールを使用して、取得スケジュー ルを設定します。
	- 実行 : 時間、日、週など一定の間隔でパッチを探索するかどうかを設定し ます。
	- 間隔 : 具体的な間隔 ( 時間、日、または週 ) を選択します。
	- 開始日 : ドロップダウン リストを使用して、パッチ適用状況を探索する 日を選択します。
	- **[** 現在のサーバー時刻 **]** は、HPCA Server の現在の時刻を表示します。
- 2 終了したら、**[** 保存 **]** をクリックして、変更を適用します。[ 現在のスケジュー ル1の後に、新しいスケジュールが表示されます。
- 3 **[** 取得 **]** の **[** 設定 **]** タブで、各探索期間で取得するブリテンを入力します。ワイ ルドカード文字 (「MS05\*」など ) を使用してブリテンの範囲を指定できま す。複数のブリテン検索を同時に行うには、コンマで区切ります (MS05\*,  $MS06*$  など )。
- 4 **[**設定**]** タブの **[**インフラストラクチャ管理**]** にある **[**プロキシ設定**]** に移動します。
- 5 ブリテンの取得元の [Proxy Server のアドレス ] と [ ポート ] を入力します。 必要な場合、パッチを取得するためのプロキシ ユーザー ID およびプロキシ パスワードを入力します。
- 6 **[** 保存 **]** をクリックして、変更を適用します。

## <span id="page-262-0"></span>パッチ適用状況探索スケジュールをどのようにして 設定しますか ?

- パッチ適用状況探索のスケジュールを指定するには、[ [デバイス](#page-53-0) ] タブから管 理対象デバイスを選択します ( または、[ [グループ](#page-73-0) ] タブからグループを選択 します )。
- **[** インベントリの収集 **]** ボタンをクリックして、**[** パッチ適用状況の探索 **]** を選 択し[、「パッチの適用状況探索ウィザード」を](#page-185-0)起動します。
- 186 [ページ](#page-185-0)のウィザードの手順に従って、デバイスおよびグループのパッチ 適用状況探索のスケジュールを指定します。
- [ レポート ] タブを使用して、選択したデバイスに関するパッチ適用状況レ ポートを表示します。

## <span id="page-262-1"></span>管理対象デバイスすべてにソフトウェアを配布する には、どのようにしますか ?

最初に、管理対象デバイスをすべて含むダイナミック レポート グループを作成 します。

- [ レポート ] タブ の [ インベントリ ] の下で、**[** 管理対象デバイスを表示 **]** をク リックします。
- 全管理対象デバイスの一覧が表示されます。
- **[** 新しいダイナミック レポート グループの作成 **]** をクリックします。グループ 作成ウィザードの手順に従って、グループを作成します。

これで、新しく作成したグループ内のデバイスにソフトウェアを配布できます。

- [ 管理 ] タブで **[** ソフトウェア管理 **]** をクリックします。
- **[** ソフトウェアの配布 **]** をクリックします。

• これで、ソフトウェア配布ウィザード開始されます。ウィザードの指示に従っ て、新しく作成したグループおよび配布するソフトウェアを選択します。

## <span id="page-263-0"></span>ライセンス キーはどのようにして更新しますか ?

- 1 テキスト エディタを使用して、新しいライセンス ファイル (license.nvd など)を開きます。
- 2 ファイルの内容を、[ 設定 ] タブの [ ライセンス ] ページにある [ ライセンス データ ] テキスト ボックスにコピーします。
- 3 **[** 保存 **]** をクリックして、ライセンス情報を更新します。

## <span id="page-263-1"></span>OS サービス パックの対象とするデバイスのグルー プをどのようにして作成しますか ?

[ レポート ] タブを使用して、特定のサービス パックを適用していない全デバイ スを含むクエリを作成します。この例では、サービス パック 2 をインストールし ていない Windows XP デバイスすべてを含むグループが作成されます。

- 1 [ データ フィルタ ] 領域で **[** インベントリ管理の関連情報 **]** をクリックします。
- 2 **[OS** 関連情報 **]** をクリックします。
- 3 **[**オペレーティング システム**]** をクリックして、「**\*Windows XP\***」と入力します。
- 4 **[** 適用 **]** をクリックします。Windows XP をインストールしてある全デバイス が表示されます。
- 5 **[OS のレベル]** をクリックして、「!Service Pack 2」と入力します。
- 6 **[** 適用 **]** をクリックします。Service Pack 2 をインストールしていない Windows XP デバイスがすべて表示されます。
- 7 **[** 新しいダイナミック レポート グループの作成 **]** をクリックして、グループ作 成ウィザードの指示に従い、デバイスのグループを作成します。

## <span id="page-264-0"></span>ソフトウェアをある 1 つのデバイスに配布するに は、どのようにしますか ?

[ ソフトウェアの詳細 ] ウィンドウを使用して、ソフトウェアをある 1 つのデバイ スに配布します。

- 1 「管理1タブで **[ ソフトウェア管理** ] をクリックします。
- 2 **[** ソフトウェア ライブラリ **]** をクリックして、パブリッシュされたソフトウェア をすべて表示します。
- 3 ある1つのデバイスに配布するソフトウェアの説明リンクをクリックします。 [ ソフトウェアの詳細 ] ウィンドウが開きます。
- 4 **[** デバイス **]** タブをクリックして、そのソフトウェアを配布するデバイスを選 択します。
- **5 「ソフトウェアの配布1も** をクリックして、ソフトウェア配布ウィザードを開 始します。
- 6 ウィザードの手順に従って、そのデバイスにソフトウェアを配布します。

## <span id="page-264-1"></span>コンソールを使用せずに HPCA Agent をインストー ルするには、どのようにしますか ?

ネットワークに常時接続しているとは限らないデバイスにエージェントをインス トールするには、HPCA メディアに収録されている HPCA Agent インストール プログラムを使用します。

- 1 HPCA インストール メディアの Media\client\default\win32 ディレクト リにある、standard-setup.cmd ファイルを使用します。
- 2 コマンド ラインで、「**standard-setup.cmd** HPCA\_IP\_Addr」と入力しま す。HPCAS IP Addr はお使いの HPCA Server の IP アドレスです。
- 3 **Enter** キーを押します。

## Windows インストーラ パッケージをパブリッシュ するには、どのようにしますか ?

• Publisher を使用して、パブリッシュするデータのタイプに **[Windows** インス トーラ **]** を選択します。Publisher の手順に従って、Windows インストーラ ファイルが、管理対象デバイスへの配布に利用できるようにします。

詳細については、[Publisher](#page-212-0) のオンライン ヘルプ、または 第10章、「Publisher [の使用」](#page-212-0)を参照してください。

## <span id="page-265-0"></span>setup.exe をパブリッシュするには、どのようにしま すか ?

• Publisher を使用して、パブリッシュするデータのタイプに **[** コンポーネントの 選択 **]** を選択します。パブリッシュするファイルを選択して、Publisher の指 示に従い、管理対象デバイスへの配布にそのファイルが利用できるようにし ます。

詳細については、Publisher のオンライン ヘルプ、または 第 10 章、「[Publisher](#page-212-0) [の使用」を](#page-212-0)参照してください。

## <span id="page-265-1"></span>全デバイスがソフトウェアを受信したのは、どのよ うにしてわかりますか ?

- 1 「管理1領域で「ソフトウェア管理1をクリックします。
- 2 [ レポート ] タブで **[** ソフトウェアの要約 **]** をクリックします。[ レポート ] 領域 に、全デバイス、管理対象デバイス、および失敗したデバイスの要約が表示 されます。

[ ソフトウェアの詳細 ] ウィンドウの [ デバイス ] タブを使用して、デバイス別の ソフトウェアのステータスを表示することもできます。

- 1 ソフトウェアの説明リンクをクリックして、[ ソフトウェアの詳細 ] ウィンド ウを開きます。
- 2 **[** デバイス **]** タブをクリックします。
- 3 「ソフトウェアのステータス ] カラムを表示して、どの管理対象デバイスにソ フトウェアがインストールされているかを確認します。エンタイトルメント が設定されたデバイスだけが表示されます。

## <span id="page-266-0"></span>ソフトウェアをユーザーがインストールできるよう にするには、どのようにしますか ?

ソフトウェア エンタイトルメントをデバイスのグループに追加して、Application Self-Service Manager から、ユーザーがそのソフトウェアをインストールできるよ うにします。

- [管理] タブの [グループ管理] セクションで **[**グループ**]** タブをクリックします。
- グループの説明リンクをクリックして、[ グループの詳細 ] ウィンドウを開き ます。
- **[** ソフトウェア **]** タブをクリックして、そのグループにエンタイトルメントが 設定されている全ソフトウェアを表示します。
- 別のソフトウェアのエンタイトルメントを設定するには、**[** ソフトウェア エンタ **イトルメントの追加1 23** をクリックします。
- エンタイトルメントを設定するソフトウェアを選択して、**[** エンタイトルメント の追加 **]** をクリックします。

エンタイトルメントを設定すると、ソフトウェアは、コンソールまたは Application Self-Service Manager から個々のデバイスに配布できるようになり ます。

## <span id="page-266-1"></span>デバイス適用状況レポートを生成するには、どのよ うにしますか ?

- [ レポート ] タブを使用して、どのパッチ ブリテンの適用状況を確認するか を指定します。
- [ データ フィルタ ] で、**[** パッチ管理の関連情報 **]** をクリックします。
- **[** パッチ適用状況ステータス **]** をクリックします。
- ブリテンの名前または名前の一部を入力して、**[** 適用 **]** をクリックします。
- レポート リストの上部にあるツールを使用して、レポートのエクスポートま たは印刷を行います。

## <span id="page-266-2"></span>OS イメージを取得するには、どのようにしますか ?

Image Preparation Wizard を使用して、オペレーティング システム イメージの 準備と取得を行います。

1 ImageCapture.iso ファイルから Image Preparation CD を作成します。この ファイルは、HPCA メディアの \Media\iso\roms ディレクトリにあります。

2 詳細な手順については、Image Preparation Wizard のオンラインヘルプ、ま たは 第 9 章、「OS [イメージの準備と取得」を](#page-200-0)参照してください。

## <span id="page-267-0"></span>OS イメージにドライバを追加するには、どのように しますか?

配布用にオペレーティング システム イメージを取得する前に、予想されるすべ てのデバイスのハードウェア設定に対する OEM ドライバがインストールされて いるか確認することをお勧めします。

• Microsoft サポート情報の記事、「[How to Add OEM Plug and Play Drivers](http://support.microsoft.com/default.aspx?scid=kb;en-us;314479) [to Windows XP](http://support.microsoft.com/default.aspx?scid=kb;en-us;314479)」には、Windows OS のインストール環境用の OEM ドライ バの追加に関する情報が解説されています。

## <span id="page-267-1"></span>OS イメージをパブリッシュするには、どのようにし ますか ?

• Publisher を使用して、パブリッシュするデータのタイプとして **[OS** イメージ **]**  を選択します。パブリッシュするオペレーティング システム イメージを選択 して、Publisher の指示に従い、デバイスへの配布にそのファイルが利用で きるようにします。

**Image Preparation Wizard** で取得されるイメージは、デフォルトで HPCA Server の C:\Program

Files\Hewlett-Packard\HPCA\OSManagerServer\upload ディレ クトリに格納されます。

詳細については、Publisher のオンライン ヘルプ、または 第 10 章、「[Publisher](#page-212-0)  [の使用」を](#page-212-0)参照してください。

## <span id="page-267-2"></span>OS イメージを配布するには、どのようにしますか ?

最初に、OS イメージを受信する全デバイスを含むスタティック グループを作成 します。

1 [ グループ管理 ] の [ 一般 ] タブから、**[** 新しいスタティック グループの作成 **]** を クリックします。

2 グループ管理ウィザードが開始されます。グループ作成ウィザードの手順に 従って、グループを作成します。

これで、新しく作成したグループ内のデバイスにソフトウェアを配布できます。

- 1 [ 管理 ] タブで **[OS** 管理 **]** をクリックします。
- 2 **[** オペレーティング システムの配布 **]** をクリックします。OS 配布ウィザードが 開始されます。
- 3 ウィザードの指示に従って、新しく作成したグループおよび配布するソフト ウェアを選択します。OS 管理ジョブが作成されます。

# 14 トラブルシューティング

次のセクションを使用して、HPCA の使用中に遭遇する一般的な問題のトラブル シューティングを行います。

- ログ [ファイル](#page-270-0) 271 ページ
- [エージェント配布の問題](#page-272-0) 273 ページ
- OS [配布の問題](#page-273-0) 274 ページ
- [Application Self-Service Manager](#page-274-0) の問題 275 ページ
- [電源管理の問題](#page-274-1) 275 ページ
- [パッチ管理の問題](#page-275-0) 276 ページ
- HPCA Server [のトラブルシューティング](#page-275-1) 276 ページ
- [ブラウザの問題](#page-279-0) 280 ページ
- [ダッシュボードの問題](#page-281-0) 282 ページ
- [その他の問題](#page-283-0) 284 ページ

## <span id="page-270-0"></span>ログ ファイル

HPCA の各種ログ ファイルは、サーバー上の C:\Program Files\Hewlett-Packard\HPCA 以下の次のディレクトリに格納されています。

- \Agent\Log
- \ApacheServer\logs
- \ApacheServer\apps\cas\logs
- \ApacheServer\apps\console\logs
- \BootServer\logs
- \ClientConfigurationManager\logs
- \ConfigurationServer\log
- $\ldots$
- \DistributedCS\logs
- \Knowledge Base Server\logs
- \ManagementPortal\logs
- \MessagingServer\logs
- \MiniManagementServer\logs
- \MulticastServer\logs
- $-$  \OOBM\logs
- \OSManagerServer\logs
- \PatchManager\logs
- \PolicyServer\logs
- \ProxyServer\logs
- \ReportingServer\log
- \tomcat\logs
- \VulnerabilityServer\logs

ログ ファイルのサイズは、時間が経過するにつれて大きくなります。ログには、 HPCA サービスの動作中に使用されるものもあります。これらのアクティブなロ グ ファイルを削除しないでください。履歴ログ ファイルは必要に応じてアーカ イブしたり削除したりできます。

ログファイルは、HPCA Core Console の [ サポート ] ページの [ インフラストラ クチャ管理 ] 領域にある [ 操作 ] タブを使用してダウンロードできます。

## <span id="page-272-0"></span>エージェント配布の問題

次の表は、エージェント配布ジョブの一般的なエラー メッセージおよび問題を解 決するための手順を示しています。

### 表 **23** エージェント配布ジョブのメッセージとトラブルシューティング

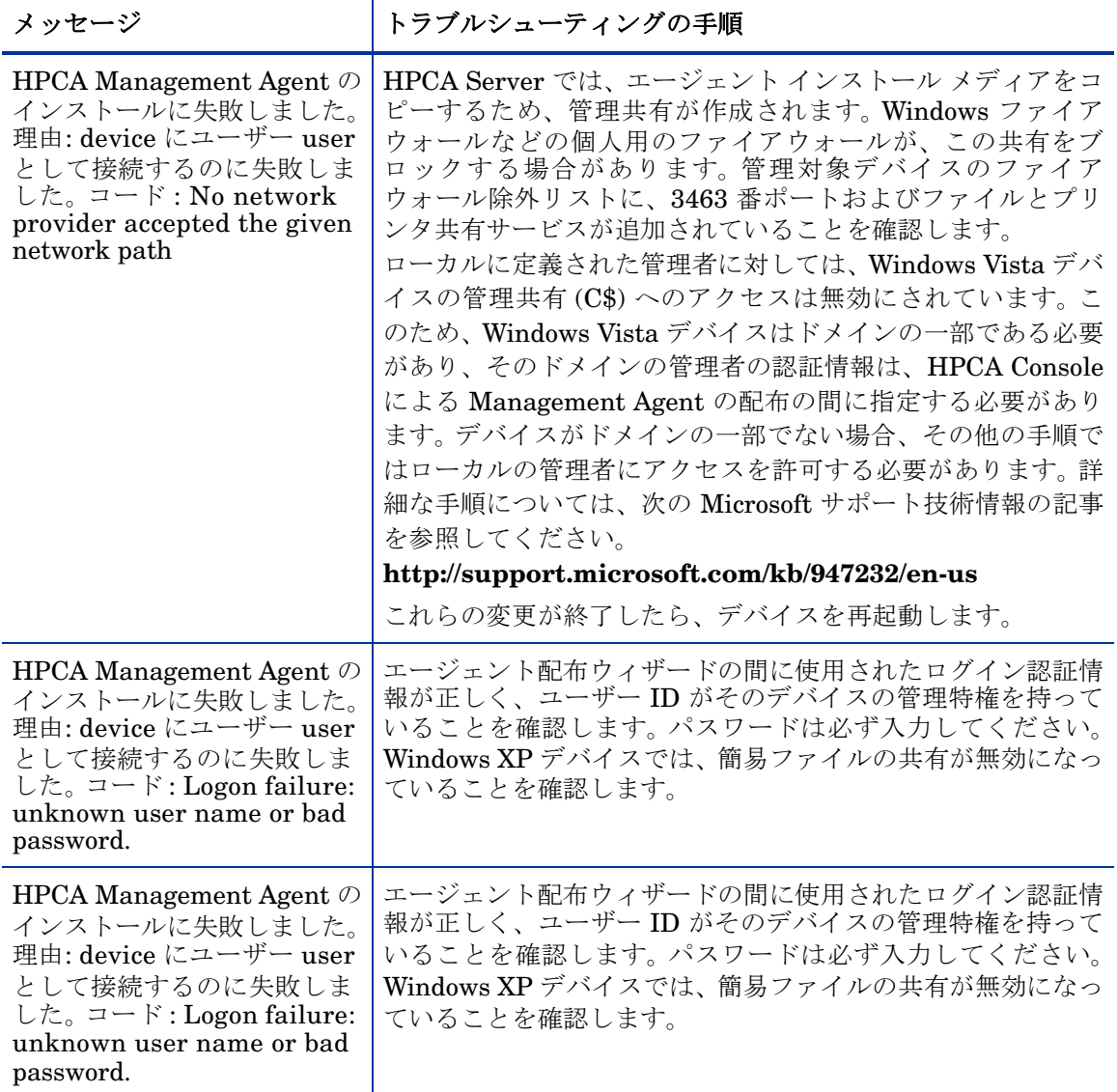

表 **23** エージェント配布ジョブのメッセージとトラブルシューティング

| メッセージ                | トラブルシューティングの手順                                                                                                    |
|----------------------|----------------------------------------------------------------------------------------------------|
| Connection timed out | HPCA Server は、エージェントをデバイスに配布した後、3463<br>番ポートを使用して、そのデバイスへのTCP接続を確立します。<br>このポートが個人用のファイアウォールでブロックされている<br>と、HPCA はデバイスを管理できません。管理対象デバイスの<br>ファイアウォール除外リストに、3463番ポートおよびファイル<br>とプリンタ共有サービスが追加されていることを確認します。                     |
| register             | Timeout waiting for rma to   エージェントは、デバイスにインストールされた後、3466 番<br>ポートを使用して HPCA Server に登録されます。このポート<br>が HPCA Server でファイアウォールによりブロックされてい<br>ると、HPCA はデバイスを管理できません HPCA Server の<br>ファイアウォール除外リストに、3466番ポートが追加されて<br>いることを確認します。 |

## <span id="page-273-0"></span>OS 配布の問題

この章では、オペレーティング システム イメージの配布中に遭遇する一般的な 問題について説明します。

#### TFTP サーバーが起動後にシャットダウンする

• 同じコンピュータで他の TFTP サーバーが動作していないことを確認します。

### PXE がサブネットを横断できない

• PXE がサブネットを自由に移動するには、DHCP ヘルパーが有効である必要 があります。 DHCP ヘルパーは、DHCP ポートでのブロードキャスト トラ フィックの横断を許可します。通常、ブロードキャストはルーターではオフ になっています。

## <span id="page-274-0"></span>Application Self-Service Manager の問題

このセクションでは、HP Client Automation Application Self-service Manager (ASM) のよくある問題および問題を解決する手順を説明します。

アプリケーションのインストールが失敗し、カタログにはインストールされたと 表示される

#### 問題

インストール プログラムが失敗時にゼロを返すと、カタログには、アプリケー ションがインストールされたと表示される場合があります。

#### 対処法

ASD は、インストールが成功したかどうかを検出するのに、リターン コードを 信頼しています。 ASM が失敗を検出するには、インストールはゼロ以外のコード を返す必要があります。

このためには、インストールをコマンド ファイルにラッピングし、正しいコード を返すことでプロセスが成功したかどうかを確認するロジックを使用します。

## <span id="page-274-1"></span>電源管理の問題

このセクションでは、HPCA の電源管理機能に関連するタスクの問題と対処法を 説明しています。

#### デバイスが HPCA Server からの電源コマンドに応答しない

管理対象デバイスが、HPCA Server からの電源オン コマンドに応答しない場合、 ルーターやスイッチなどのネットワーク デバイスの設定に問題があることがあ ります。

• Wake on LAN サポートについて、HPCA Server から管理対象デバイスへの ネットワーク パスをテストします。ネットワーク デバイスにリモートの電 源オン コマンドを送信するためのサード パーティ製ツールが、いくつかあり ます。インターネットで「Wake on Lan ツール」を検索すると、この機能を テストするための無料のツールが見つかります。

## <span id="page-275-0"></span>パッチ管理の問題

このセクションでは、パッチ管理に関連するタスクの問題と対処法を説明してい ます。

パッチ配布時のエラー

ターゲット デバイスへのパッチの配布時にエラーが発生する場合 (WUA Install Result Code 3 HRESULT \$hresult などのエラー メッセージが表示されます )、 パッチの更新を受け取るターゲット デバイスに適切なバージョンの Windows イ ンストーラがインストールされているかを確認します。

サポートされている最低限のバージョンに関する詳細については、95 [ページの](#page-94-0) [パッチ管理を](#page-94-0)参照してください。

## <span id="page-275-1"></span>HPCA Server のトラブルシューティング

次のセクションでは、HPCA Server に関する問題のトラブルシューティングに ついて説明します。

• HPCA Core [コンポーネントのトラブルシューティング](#page-275-2) 276 ページ

### <span id="page-275-2"></span>HPCA Core コンポーネントのトラブルシューティング

次のセクションでは、Core Server のコンポーネントに関連する問題のトラブル シューティングについて説明します。

- HPCA Cpre [の設定ファイル](#page-275-3) 276 ページ
- [HPCA Core](#page-278-0) のログ ファイル 279 ページ

### <span id="page-275-3"></span>HPCA Cpre の設定ファイル

Core Server のインストールでは、さまざまな Core Server コンポーネントのデ フォルト値が設定されます。これらの値は変更する必要がありませんが、一部の 値は Core Console で変更できます。次の表では、トラブルシューティングに必要 な場合または HP テクニカル サポートからリクエストされた場合に備えて、設定 ファイルの場所と名前を一覧表示します。

Core Server の製品設定ファイルへのデフォルトのパスは、C:\Program Files\Hewlett-Packard\HPCA\*xxxxxx* です。 Core のインストール中に異 なるパスを指定した場合、そのパスに従ってください。xxxxxx の値は、次の 表の場所カラムの値で置き換えます。

表 **24 HPCA Cpre** の設定ファイル

| HPCA 製品                                | 設定ファイルのタ<br>イプ        | 場所とファイル名<br>(C:\Program Files\Hewlett-Packard\HPCA\)                |
|----------------------------------------|-----------------------|---------------------------------------------------------------------|
| HPCA $\exists \vee$<br>ソール             | Apache Server         | ApacheServer\apps\console\etc\service.cfg                           |
|                                        | Apache Server         | ApacheServer\apps\console\etc\proxy.cfg                             |
|                                        | Sessionmanager        | tomcat\webapps\sessionmanager\WEB-INF\sessi<br>onmanager.properties |
|                                        | Sessionmanager        | tomcat\webapps\sessionmanager\WEB-INF\class<br>es\log4j.properties  |
| Configuration<br>Server                |                       | ConfigurationServer\bin\edmprof.dat                                 |
| Distributed<br>Configuration<br>Server | Integration<br>Server | DistributedCS\etc\HPCA-DCS.rc                                       |
|                                        | product               | DistributedCS\etc\dcs.cfg                                           |
| Messaging<br>Server                    |                       | MessagingServer\etc\core.dda.cfg                                    |
|                                        |                       | MessagingServer\etc\patch.dda.cfg                                   |
|                                        |                       | MessagingServer\etc\rms.cfg                                         |
|                                        |                       | MessagingServer\etc\usage.dd.acfg                                   |
| OS Manager<br>Server                   |                       | OSManagerServer\etc\HPCA-OSM.rc                                     |
|                                        |                       | OSManagerServer\etc\roms.cfg                                        |
|                                        |                       | OSManagerServer\etc\roms upd.cfg                                    |

表 **24 HPCA Cpre** の設定ファイル

| HPCA 製品             | 設定ファイルのタ<br>イプ        | 場所とファイル名<br>$(C:\PProgram Files\Hewlett-Packard\HPCA\ldots)$ |
|---------------------|-----------------------|--------------------------------------------------------------|
| Patch<br>Manager    |                       | PatchManager\etc\HPCA-PATCH.rc                               |
|                     |                       | PatchManager\etc\patch.cfg                                   |
| Policy Server       |                       | PolicyServer\etc\HPCA-PM.rc                                  |
|                     |                       | PolicyServer\etc\pm.cfg                                      |
| Portal              | Integration<br>Server | ManagementPortal\etc\HPCA-RMP.rc                             |
|                     | product               | ManagementPortal\etc\rmp.cfg                                 |
|                     |                       | ManagementPortal\etc\romad.cfg                               |
|                     | OpenLDAP              | DirectoryService\openldap                                    |
| Reporting<br>Server |                       | ReportingServer\etc\cba.cfg                                  |
|                     |                       | ReportingServer\etc\ccm.cfg                                  |
|                     |                       | ReportingServer \etc\ed.cfg                                  |
|                     |                       | ReportingServer\etc\rim.cfg                                  |
|                     |                       | ReportingServer\etc\rm.cfg                                   |
|                     |                       | ReportingServer\etc\rpm.cfg                                  |
|                     |                       | ReportingServer\etc\rrs.cfg                                  |
|                     |                       | ReportingServer\etc\rum.cfg                                  |
|                     |                       | ReportingServer\etc\scm.cfg                                  |
|                     |                       | ReportingServer\etc\vm.cfg                                   |
| シン クライア<br>ント       |                       | TC\etc\HPCA-TC.rc                                            |
|                     |                       | TC\etc\rmms.cfg                                              |

表 **24 HPCA Cpre** の設定ファイル

| HPCA 製品 | 設定ファイルのタ<br>イプ        | 場所とファイル名<br>$(C:\PProgram \ Files\Hewlett\-Pack\HPCA \ldots)$    |
|---------|-----------------------|------------------------------------------------------------------|
| Tomcat  | Enterprise<br>Manager | tomcat\webapps\em\WEB-INF\<br>Console.properties                 |
|         | Enterprise<br>Manager | tomcat\webapps\em\WEB-INF\classes\loq4j.pro<br>perties           |
|         | <b>OPE</b>            | tomcat\webapps\ope\WEB-INF\classes\<br>log4j.properties (ログ レベル) |
|         | VMS                   | tomcat\webapps\vms\WEB-INF\classes\<br>log4j.properties (ログ レベル) |

### <span id="page-278-0"></span>HPCA Core のログ ファイル

Core Server に問題があり、トラブルシューティングのためにそのログ ファイル にアクセスする必要がある場合、Core Console ではすべてのログ ファイルに即 座にアクセスできます。

### Core Server のログ ファイルを生成するには

- 1 Core Console の [ 操作 ] タブで、**[** サポート **]** をクリックします。
- 2 [ トラブルシューティング ] 領域で、**[** 現在のサーバー ログ ファイルをダウンロー ド **]** をクリックします。
- 3 WinZip ファイルを開くと、ファイルが展開され、保存されます。

ファイルのすべての内容を理解する必要はありませんが、次の場合のためにこれ らのファイルのアクセス方法および表示方法は知っておく必要があります。

- HP サポートにログ ファイルを提出する。
- 「**severe**」ラベルが付与されたエントリを確認する。

## <span id="page-279-0"></span>ブラウザの問題

次のトラブルシューティングのヒントは、ブラウザで発生する問題に関するもの です。

- F5 [キーを使用してページをリフレッシュできない](#page-279-1) 280 ページ
- [Internet Explorer 6](#page-279-2) と SSL を使用して HTTP 1.1 を有効化できない 280 [ページ](#page-279-2)

### <span id="page-279-1"></span>F5 キーを使用してページをリフレッシュできない

HPCA Enterprise Console の使用時に **F5** ファンクション キーを押すと、起動画 面が短く表示され、最後に表示されていたダッシュボード ページに戻ります。現 在表示されているページをリフレッシュできません。

#### 解決策 :

現在表示されているページをリフレッシュするには、ページ内の ☆ (リフレッ シュ ) ボタンを使用します。

### <span id="page-279-2"></span>Internet Explorer 6 と SSL を使用して HTTP 1.1 を有効化できない

HTTP 1.1 が有効な場合、SSL が有効である Internet Explorer 6 を使用して HPCA Enterprise Console を実行できません。これは、Internet Explorer 6 の制 限事項です。

#### 解決策 :

Internet Explorer 6 で次の手順を実行します。

- 1 **[** ツール **]**→**[** インターネット オプション **]** の順にクリックします。
- 2 **[** 詳細設定 **]** タブをクリックします。
- 3 画面を下にスクロールして [HTTP 1.1 設定 ] を表示します。
- 4 **[HTTP1.1** を使用する **]** チェック ボックスをオフにします。

次に、Internet Explorer を閉じて、新しいブラウザ ウィンドウを開きます。現在 の Internet Explorer のウィンドウをリフレッシュしただけでは問題は解決しま せん。

代替解決策 : Internet Explorer 7 にアップグレードします。

### リモート制御を使用するとブラウザでエラーが発生する

HPCA Enterprise Console から VNC またはリモート アシスタンスのリモート 制御機能を開始すると、次のメッセージが表示される場合があります。

Several Java Virtual Machines running in the same process caused an error

この問題は、Java ブラウザ プラグインの既知の欠陥が原因である可能性がありま す。詳細については、**http://bugs.sun.com/view\_bug.do?bug\_id=6516270** を参照してください。

### 解決策:

このメッセージが表示された場合、ブラウザで使用している Java Runtime Environment (JRE) を、JRE version 6 update 10 ( またはそれ以降 ) にアップグ レードします。

## <span id="page-281-0"></span>ダッシュボードの問題

次のトラブルシューティングのヒントは、HPCA ダッシュボードで発生する問題 に関するものです。

- ダッシュボード [レイアウト設定の削除](#page-281-1) 282 ページ
- ダッシュボード[ペインのロード状態が終了しない](#page-281-2) 282 ページ
- RSS [クエリに失敗する](#page-282-0) 283 ページ

### <span id="page-281-1"></span>ダッシュボード レイアウト設定の削除

ダッシュボードのレイアウト セッションは、使用しているコンピュータのローカ ル共有オブジェクト ( ブラウザの cookie など ) として格納されます。現在の設定 を削除するには、Adobe Website Storage Settings Panel を使用して、Flash ア プリケーションのローカル ストレージ設定を管理する必要があります。詳細に ついては、次の Web サイトを参照してください。

### **[http://www.macromedia.com/support/documentation/en/flashplayer/](http://www.macromedia.com/support/documentation/en/flashplayer/help/settings_manager07.html) help/settings\_manager07.html**

### <span id="page-281-2"></span>ダッシュボード ペインのロード状態が終了しない

HPCA Enterprise Console が 次の両方の製品がインストールされているシステ ムでその Reporting Server がホストされている場合、一部のダッシュボード ペ インでは、結果が何も返されないままロード状態がずっと続く場合があります。

- Microsoft SQL Server (Service Pack 2 が適用済み)
- Oracle ODBC クライアント ソフトウェア

次のバージョンの Microsoft SQL Server と Oracle クライアントは、同一のシス テムにインストールされた場合、Reporting と競合することが知られています。

Oracle ODBC Driver Version 10.2.0.1.0

Microsoft SQL Server 2005 Service Pack 2 (2005.90.3042)

#### 原因がこの問題であることを検証するには

- 1 [コントロール パネル] の [管理ツール] で [イベント ビューア] を開きます。
- 2 左ナビゲーション ペインで **[** システム **]** を選択します。
- 3 [ ソース ] カラムが Application Popup になっているイベントを探します。
- 4 イベントに次の説明がある場合、次のエラーが発生していると考えられます。 Application popup: nvdkit.exe - Application Error: ...

#### 解決策 :

これらの両方のプログラムを、HPCA Enterprise Console をホストしているシス テム上にインストールしないでください。

### <span id="page-282-0"></span>RSS クエリに失敗する

HPCA ダッシュボード ペインが、コンテンツを提供する RSS フィードに接続で きない場合、ペインに次のエラー メッセージが表示されます。

RSS フィード {URL for RSS feed} への接続に失敗しました。 HPC Enterprise Manager のプロキシ サーバーが正しく設定され、RSS フィードの購読が正し く設定され、RSS フィードにアクセスが可能か確認してください。

発生した接続の失敗のタイプを判別するには、ダッシュボード ペインの左下隅に ある **RSS** クエリに失敗しましたというメッセージの上にマウスを置きます。ツー ル チップに次のいずれかのメッセージが表示されます。

表 **25** 考えられる **RSS** フィードの失敗のタイプ

| 障害の原因 | 表示されるテキスト                                                      |
|-------|----------------------------------------------------------------|
| ない    | プロキシが設定されてい   リフレッシュ処理中のエラー: 接続タイムアウト:<br>接続                   |
| ドが無効  | Live Network のパスワー   リフレッシュ処理中のエラー: 無効な応答:ログイ<br>ン失敗           |
|       | フィードに登録していない   リフレッシュ処理中のエラー: ライン -1 のエラー:<br>  ファイルの終わりが早すぎます |

#### 解決策 :

次を確認してください。

1 RSS フィードの URL が正しいことを確認する

- 2 RSS フィード サイトにアクセスできる。RSS フィード サイトの URL をブ ラウザに張り付けて確認します。
- 3 HPCA Enterprise Console のプロキシ設定が正しく指定されている。
- 4 必要に応じて RSS フィードに登録している。フィードに登録するには、エラー メッセージに表示されている URL をクリックします。

## <span id="page-283-0"></span>その他の問題

次のトラブルシューティングのヒントは、前述の各トピックで解決できない問題 に関するものです。

- [レポートを開けない](#page-283-1) 284 ページ
- 追加のパラメータが HPCA [ジョブのウィザードで無視される](#page-284-0) 285 ページ
- [仮想マシンが起動しない](#page-285-0) 286 ページ
- [クエリが限界に達しました](#page-285-1) 286 ページ

### <span id="page-283-1"></span>レポートを開けない

このトピックでは、次の問題に対処します。

- 1 ダッシュボード ペインの アイコンをクリックして関連レポートを開く。
- 2 リクエストしたレポートが開かない。
- 3 代わりに [Reporting ] ホーム ページが表示されます。

これは、特定の URL がブラウザでブロックされたために発生します。使用して いるブラウザのセキュリティ レベルを高く設定している場合、レポートの URL がブロックされることがあります。特定のレポートの ULR がブロックされると、 Reporting のデフォルトの動作として、ホーム ページが表示されます。

この動作は、Windows 2003 Server プラットフォーム上の Internet Explorer 6 および 7 で最も多く見られます。また、すべてのサポート対象プラットフォーム でも発生する可能性があります。

#### 解決策 :

1 ブロックされた URL のリストを開きます。 たとえば、Internet Explorer 7 では、ブラウザの下側のバーに表示された赤 い丸印が付いた目の形のアイコンをクリックします。 次のようなダイアログが表示されます。

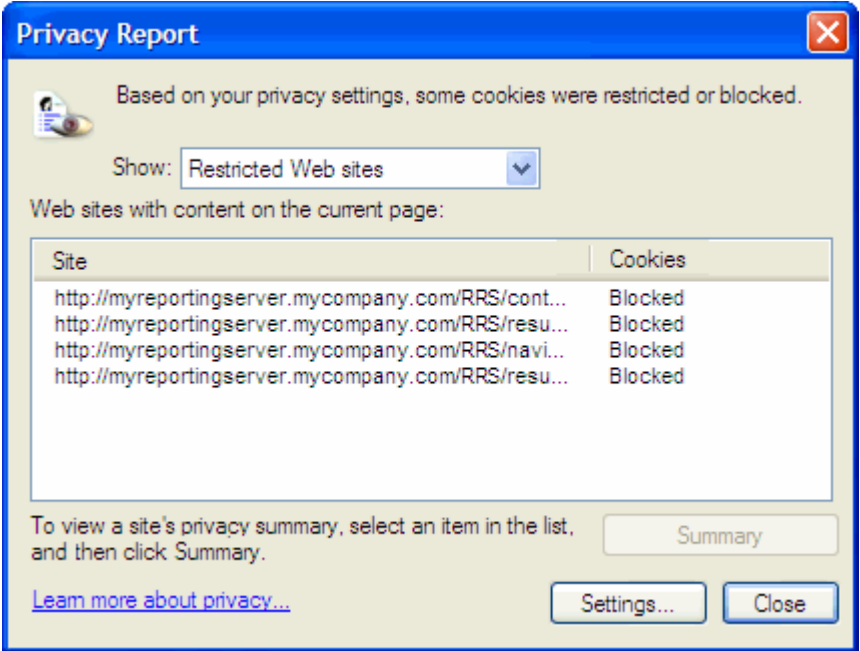

2 ブラウザのプライバシー設定を使用して、表示するレポートの URL を、cookie の使用が許可されるサイトの一覧に追加します。

### <span id="page-284-0"></span>追加のパラメータが HPCA ジョブのウィザードで無視される

HPCA ジョブ作成ウィザードの使用時に「追加のパラメータ」を指定する場合、 次の形式に従う必要があります。

#### option=value

この形式を使用しない場合は、追加のパラメータは無視されます。確認ページ(ウィ ザードの最後のページ ) で、追加のパラメータがコマンド ラインに含まれている ことを必ず確認してください。

### <span id="page-285-0"></span>仮想マシンが起動しない

ESX バージョン 3.5 Update 2 ( ビルド番号 103908) のライセンスの欠陥により、 特定の日付以降に仮想マシンが起動できなくなります。

このビルドの ESX を実行している場合に HPCA Enterprise Console から仮想 マシンを起動しようとすると、次のようなエラー メッセージがコンソールに表示 されます。

--------------------------------------------------

結果 : 「マシン '< マシン名 >' の起動に失敗しました」

詳細 : 「次のタスクの実行時にメソッドのエラーを受信しました haTask-##-vim.VirtualMachine.powerOn-#####: 一般的なシステム エラーが 発生しました: 内部エラー。」

--------------------------------------------------

#### 解決策 :

ESX バージョン 3.5 Update 2 build 110268 (またはそれ以降) をインストールし てください。

詳細については、この更新に関する VMware の次のリリース ノートを参照して ください。

**http://www.vmware.com/support/vi3//doc/ vi3\_esx35u2\_vc25u2\_rel\_notes.html**

### <span id="page-285-1"></span>クエリが限界に達しました

デフォルトでは、Active Directory オブジェクトの最初の 1000 件のメンバーの みが HPCA Enterprise Console に表示されます。 1000 件を超えるメンバーを持 つ Active Directory オブジェクトを参照しようとすると、「クエリが限界に達し ました」というエラー メッセージが表示されます。

### 推奨される解決策 :

検索機能を使用して、表示されるメンバーを微調整してください。

#### 代替解決策 :

HPCA 管理者は、HPCA Enterprise Console の Console.properties ファ イルで directory object query limit を指定できます。このファイルは次 のディレクトリに格納されています。

<*tomcatDir*>\webapps\em\web-inf\Console.properties

<tomcatDir> のデフォルト値は次のとおりです。

C:\Program Files\Hewlett-Packard\HPCA\tomcat

Console.properties ファイルを変更した後は、必ず HPCA サービスを再起 動してください。

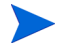

directory object query limit プロパティを変更すると、HPCA Enterprise Console のパフォーマンスに悪影響を与える場合があります。
# A HPCA Core Server と HPCA Satellite Server での SSL 設定

HPCA Console で設定可能な SSL 設定値の使用方法を十分に理解するには、SSL のさまざまな「構成要素」およびその機能について理解することが重要です。こ の付録では、HPCA 環境との関連を含めた SSL の概要を示します。詳細は、次の セクションを参照してください。

- SSL [の構成要素](#page-288-0) 289 ページ
- HPCA 環境での [SSL 290](#page-289-0) ページ
- Console の SSL [証明書フィールド](#page-290-0) 291 ページ

詳細については、『HP Client Automation SSL 実装ガイド』を参照してください。

# <span id="page-288-0"></span>SSL の構成要素

次の構成要素の概要については、『HP Client Automation SSL 実装ガイド』の 第 1 章を参照してください。

- <span id="page-288-1"></span>— 証明書
- <span id="page-288-3"></span><span id="page-288-2"></span>— 認証局
- 証明書の生成
- <span id="page-288-5"></span><span id="page-288-4"></span>— プライベート キー ファイル
- パブリック キー ファイル

# <span id="page-289-0"></span>HPCA 環境での SSL

<span id="page-289-5"></span>SSL では、ID を確証し、セキュアな通信を実現するための共有暗号鍵を確立す るために、デジタル証明書を使用します。 SSL の使用方法は、インフラストラク チャ コンポーネント間の通信方法に応じて異なります。このセクションでは、 SSL を有効にすべき 2 つの主な例と、それぞれの例における SSL の役割につい て説明します。

SSL 認証局、SSL 証明書、および SSL 証明書の生成の詳細については、 『HP Client Automation SSL 実装ガイド』の第 1 章を参照してくだ さい。

## リモート サービスへの SSL 通信のサポート

<span id="page-289-3"></span>Core Server と Satellite Server の間の通信をセキュアにする必要がないと想定 される場合、それらのサーバー間の SSL 接続は不要です。ただし、Core Server または Satellite Server が、外部サーバー (ベンダーの Web サイトをホストする サーバーなど )、他の HPCA Server、および Active Directory と通信する場合に は、セキュアな通信 (LDAPS) が必要です。

<span id="page-289-6"></span><span id="page-289-2"></span><span id="page-289-1"></span>これら他のサーバーが主張するとおりの「サーバー」であることを信頼できるよ うにするため、Core または Satellite は、各サーバーのパブリックな証明書また は発行認証局 (CA) の署名を取得する必要があります。 Core または Satellite で は、認証局から取得した **CA** 証明書ファイル ` も必要であり、他のサーバーでそ れを入手できるようにして、Core または Satellite からのメッセージを復号化で きるようにする必要があります。 (Core および Satellite のインストールには、ほ とんどの環境に適しているデフォルトの信頼された認証機関 ca-bundle.crt のセットが含まれています )。

### コンシューマへのセキュアな通信サービスの提供

Core Server と Satellite Server の間の通信をセキュアにする必要がある環境を 想定します。この場合、Core はサーバーの役割を持ち、Satellite と共有可能なパ ブリック証明書が必要になります。 Core Server のパブリック証明書には、その パブリック キー、サーバー名、および ( サーバーの ID を証明する ) 認証局から の署名が含まれています。

<span id="page-289-4"></span>● パブリック証明書(サーバー証明書)は、自分を信頼してもらいたいユー ザーすべてに与えることができます。

さらに、各 Satellite Server は「クライアント」の役割を持ち、Satellite と Core の間でメッセージの暗号化と復号化を実行できるように独自の証明書セットが必 要になります。証明書は、その Satellite を証明するもので、Core がその Satellite を識別できるようにします。

個々の Core と Satellite は、メッセージを復号化するために独自のプライベート キーも必要になります。

<span id="page-290-5"></span>• プライベート証明書 ( プライベート キー ) は、非公開の状態を維持し、一切 共有しないでください。

## <span id="page-290-0"></span>Console の SSL 証明書フィールド

HPCA Console の [ 設定 ] タブの [ インフラストラクチャ管理 ] 領域には、[SSL](#page-290-1) [サーバー](#page-290-1) および SSL [クライアント](#page-291-0) という 2 つの SSL 証明書領域があります。 このセクションでは、2 つの領域の違いとそれぞれの領域の必要性について説明 します。 HPCA の SSL セットアップを完了するには、この付録の情報を確認して から、152 ページの [インフラストラクチャ管理](#page-151-0)を参照してください。

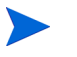

<span id="page-290-6"></span><span id="page-290-3"></span><span id="page-290-2"></span>SSL 証明書、SSL 認証局、および SSL 証明書の生成の詳細については、 『HP Client Automation SSL 実装ガイド』の第 1 章を参照してくだ さい。

#### <span id="page-290-1"></span>SSL サーバー

パネルのこの領域を使用して、SSL を有効にし、HPCA Server のプライベート キー ファイル (server.key) とサーバー証明書ファイル (server.crt) をアッ プロードして保存します。これらのファイルは、( 組織内で ) 自己生成されたか、 認証局から取得されたものです。これらのファイルの入手方法については、シス テム管理者にお尋ねください。

- プライベート キーファイルは、対応するパブリック キーによってセキュア にされたメッセージを復号化するために必要です。
- <span id="page-290-4"></span>• サーバー証明書ファイルは、SSL が有効になっているサーバーがこのホスト を識別できるようにするために必要です。

ファイルがアップロードされると ( 場所を指定して **[** 保存 **]** をクリックすると )、 これらのファイルは次の場所に保存されます。

C:\Program Files\Hewlett-Packard\HPCA\ApacheServer\conf\ssl

デフォルトでは、これらのファイルは上記の名前で保存されますが、ファイル名 はカスタマイズできます。

## <span id="page-291-0"></span>SSL クライアント

パネルのこの領域を使用して、HPCA ServerのCA 証明書ファイル (ca-bundle.crt) をアップロードして保存します。このファイルには、ほとんどの環境で十分な権 限を持つ信頼された認証機関のデフォルトのセットが含まれており、HPCA Server が LDAPS または HTTPS のいずれかを介して別のサーバーと通信する 場合にのみ必要になります。

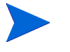

<span id="page-291-2"></span><span id="page-291-1"></span>認証局から組織に取得された既存の CA 証明書ファイルを使用すること が可能です。このファイルを入手する必要がある場合は、システム管理 者にお尋ねください。

• CA 証明書ファイルには、信頼された認証局の署名入り証明書が含まれてお り、着信クライアントが「信頼できる」ものであることを確認するために必 要です。

ファイルがアップロードされると ( 場所を指定して **[** 保存 **]** をクリックすると)、そ のファイルは次の場所に保存されます。

C:\Program Files\Hewlett-Packard\HPCA\ApacheServer\conf\ssl.crt に配置されます。

デフォルトでは、このファイルは上記の名前で保存されますが、ファイル名はカ スタマイズできます。

# B 2 バイト文字のサポートについて

このセクションでは、サービス オペレーティング システム (SOS) のロケールを 設定する、設定の変更を説明します。詳細は、次のセクションを参照してください。

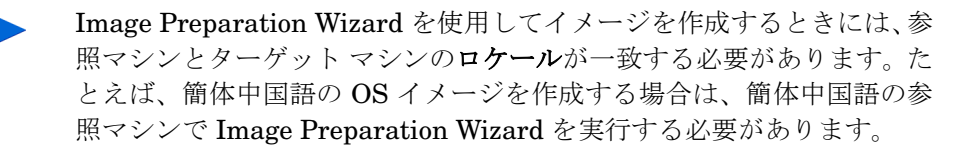

- [サポートされる言語](#page-292-0) 293 ページ
- [ロケールの変更](#page-293-0) 294 ページ

2 バイト文字が必要でない場合は、以下の変更を行わないでください。  $\mathbf{A}$ 

## <span id="page-292-1"></span><span id="page-292-0"></span>サポートされる言語

293 [ページの表](#page-292-1) 26 に、サポートされる言語と有効な言語コードの一覧を示します。

表 **26** サポートされる言語とコード

| 言語        | 言語コード |
|-----------|-------|
| 韓国語       | ko_KR |
| 英語        | ja    |
| 日本語       | ja_JP |
| 中国語 (簡体字) | zh_CN |

## <span id="page-293-0"></span>ロケールの変更

#### PXE 環境でサポートされている言語にサポートを追加するには

1 テキスト エディタを使用して \X86PC\UNDI\linux-boot\linux.cfg\default を開きます。ファイル は次のように表示されます。

DEFAULT bzImage

APPEND initrd=rootfs.gz root=/dev/ram0 rw ISVR=10.10.10.1 ISVRPORT=3466

2 **LANG** パラメータを APPEND 行の最後に追加し、有効な言語コードを指定しま す (293 [ページの表](#page-292-1) 26 を参照 )。

結果として、言語が日本語に設定された、次の例のようなファイルが作成さ れます。

DEFAULT bzImage

APPEND initrd=rootfs.gz root=/dev/ram0 rw ISVR=10.10.10.1 ISVRPORT=3466 **LANG=ja\_JA**

3 default ファイルを保存して閉じます。

#### サービス CD-ROM から復元するときにサポートされている言語にサポートを追 加するには

• romsinfo.ini ファイルの ServiceCD セクションにある **LANG=**xx\_XX を指 定します。

サポートされる言語と有効な言語コードの一覧については、293 [ページの表](#page-292-1) 26 を参照してください。

● romsinfo.ini ファイルは、サービス CD iso の一部です。

## Sysprep ファイルの 2 バイト文字サポート

Sysprep で 2 バイト文字サポートを使用する場合は、ファイルを UTF-8 でエン コードする必要があります。

# 索引

## A

[advanced programmable interrupt](#page-109-0)  controller、APIC 参照 Agent Explorer, [222](#page-221-0) APIC, [110](#page-109-1) Application Self-service Manager ユーザー インターフェイス 情報の表示 , [230](#page-229-0) ソフトウェアの削除 , [231](#page-230-0) アクセス , [224](#page-223-0) ユーザー インターフェイス , [223](#page-222-0) カタログのリフレッシュ , [230](#page-229-1) カタログ リスト, [227](#page-226-0) グローバル ツールバー , [226](#page-225-0) サービス リスト , [227](#page-226-1) ソフトウェアのインストール , [229](#page-228-0) メニュー バー , [226](#page-225-1) Application Self-service Manager 用のユー

ザー インターフェイス , [223](#page-222-0)

[Avis] カラム , [238](#page-237-0)

## C

ca-bundle.crt, [290,](#page-289-1) [292](#page-291-1) CCM\_PUBLISHER, [86](#page-85-0) CCM\_TPM\_ENABLEMENT, [86](#page-85-1) CMI, 設定 , [165](#page-164-0)

CSV にエクスポート , [55,](#page-54-0) [74](#page-73-0), [87](#page-86-0), [99,](#page-98-0) [106,](#page-105-0) [121,](#page-120-0) [156,](#page-155-0) [163](#page-162-0)

## E

Embeded Linux, [111](#page-110-0), [208](#page-207-0)

## H

HAL, [110](#page-109-2) [Hardware Abstraction Layer](#page-109-3)、HAL 参照 HPCA Agent インストール Windows CE, [68](#page-67-0) Windows XPE, [67](#page-66-0) 削除 Windows XPE, [68](#page-67-1) HPCA Agent ID, [132](#page-131-0) HPCA Application Self-Service Manager ユーザー インターフェイス ソフトウェアの検証 , [232](#page-231-0) ソフトウェアの修復 , [232](#page-231-1) HPCA System Tray  $7\angle 7$ , [241](#page-240-0) HPCAS コンソールへのアクセス , [260](#page-259-0) [HPCA ステータス ] ウィンドウ , [242](#page-241-0) [HPCA ステータス ] ウィンドウの情報パネル , [242](#page-241-1) HPCA 操作ダッシュボード , 設定 , [177](#page-176-0)

HP Client Automation Administrator Publisher, [86](#page-85-2) HP SoftPaq のパブリッシュ , [214](#page-213-0) HP SoftPaq、パブリッシュ , [214](#page-213-0) HP インスタント サポート , [170](#page-169-0) HP ハードウェア レポート , [133](#page-132-0) HTTPS, [292](#page-291-2)

## I

ImageName.EDM, [203,](#page-202-0) [206](#page-205-0), [209](#page-208-0) Image Preparation Wizard 使用 , [203,](#page-202-1) [207,](#page-206-0) [210](#page-209-0)

### J

Job Status, [122](#page-121-0)

#### L

LDAPS, [290,](#page-289-2) [292](#page-291-2) Location インフラストラクチャ サーバーへの割り 当て , [164](#page-163-0) 削除 , [164](#page-163-1) 新規作成 , [163](#page-162-1)

#### M

Microsoft 自動更新 重要な情報 , [96](#page-95-0)

#### O

OS イメージ ターゲット デバイス 要件 , [109](#page-108-0)

- OS 管理 , [105,](#page-104-0) [175](#page-174-0) オペレーティング システム , [106](#page-105-1) 過去のジョブ , [120](#page-119-0) 現在のジョブ , [120](#page-119-1) 全般 , [105](#page-104-1)
- [OS のインストール後にクライアント接続を 実行する ] チェック ボックス , [204](#page-203-0), [211](#page-210-0)
- OS のサービス パック , [264](#page-263-0)
- OS の詳細 , [118](#page-117-0) グループ , [119](#page-118-0) デバイス , [119](#page-118-1) プロパティ , [118](#page-117-1) レポート , [120](#page-119-2) 全般 , [118](#page-117-2) OS 配布ウィザード , [196](#page-195-0)

#### P

prepwiz.exe, [203](#page-202-2), [207](#page-206-1) Publisher 使用 , [213](#page-212-0) PXE, [112](#page-111-0) PXE ブート , [110](#page-109-4)

### R

RDP, [59](#page-58-0) runasuser, [88](#page-87-0)

#### S

S.M.A.R.T. 設定 , [166](#page-165-0) 有効化 , [166](#page-165-0) S.M.A.R.T. 警告 レポート , [132](#page-131-1) SCSI, [110](#page-109-5)

Self-Monitoring、Analysis、および [Reporting Technology S.M.A.R.T.](#page-165-1) を参照 server.crt, [291](#page-290-2) server.key, [291](#page-290-3) setup.exe, [266](#page-265-0) SSL Active Directory, [290](#page-289-3) ca-bundle.crt, [290,](#page-289-1) [292](#page-291-1) HTTPS, [292](#page-291-2) LDAPS, [290,](#page-289-2) [292](#page-291-2) server.crt, [291](#page-290-2) server.key, [291](#page-290-3) サーバー証明書 , [290,](#page-289-4) [291](#page-290-4) 証明書 , [289](#page-288-1) 証明書の生成 , [289](#page-288-2) デジタル証明書 , [290](#page-289-5) 認証局 , [289](#page-288-3) パブリック キー ファイル , [289](#page-288-4) パブリック証明書 , [290](#page-289-6) プライベート キー , [291](#page-290-5) プライベート キー ファイル , [289](#page-288-5) SSL の設定 Core Console, [291](#page-290-6) Satellite Console, [291](#page-290-6) SSM, [215](#page-214-0)

SSM 準拠 , [215](#page-214-1)

## T

TPM 設定 , [167](#page-166-0) TPM Enablement サービス , [86](#page-85-3)

#### U

[UI オプション ] カラム , [239](#page-238-0) [URL] カラム , [240](#page-239-0)

#### V

VNC, [59](#page-58-1)

#### W

Windows 2003 Server, [20](#page-19-0) Windows CE, [111](#page-110-1), [205](#page-204-0) Windows XPe, [202](#page-201-0) Windows XP Embedded, [111](#page-110-2) Windows インストーラ パッケージ , [265](#page-264-0) Windows リモート デスクトップ , [59](#page-58-2)

## X

XPe, [111](#page-110-3)

## あ

アウトバンド , [172](#page-171-0) アクティブなカタログ アイテムを展開 , [238](#page-237-1) アクティブなサービス アイテムを展開 , [238](#page-237-2) 新しいロケーションの作成 , [163](#page-162-2) [圧縮後のサイズ]カラム. [238](#page-237-3) [ アップグレード日 ] カラム , [239](#page-238-1)

#### い

[ 色のカスタマイズ ] オプション , [236](#page-235-0) インスタント サポート , [170](#page-169-0) インストール Application Self-Service Manager ユー ザー インターフェイスを使用したソ フトウェア , [229](#page-228-0) HPCA Agent Windows CE, [68](#page-67-0) Windows XPE, [67](#page-66-0) [ インストール日 ] カラム , [239](#page-238-2)

インターネット プロキシの検出 , [241](#page-240-1) インフラストラクチャ管理 , [155](#page-154-0) インフラストラクチャ サーバー サービス キャッシュ , [159](#page-158-0) サービス キャッシュの同期 , [159](#page-158-0) インフラストラクチャ サーバーの削除 , [156](#page-155-1) インフラストラクチャ サーバーの追加 , [156](#page-155-2) インフラストラクチャ サーバーの同期 , [159](#page-158-1) インフラストラクチャ サービス , [156](#page-155-3) インフラストラクチャ サービスの削除 , [157](#page-156-0) インフラストラクチャ サービスの配布 , [156](#page-155-4) インベントリ 探索 , [58](#page-57-0) デバイスのグループに対する探索 , [77](#page-76-0) インベントリ管理レポート , [132](#page-131-2) インベントリの収集 , [75](#page-74-0) インベントリのスケジュール設定 , [261](#page-260-0) インベントリの表示 , [262](#page-261-0) インベントリの収集 , [56](#page-55-0) インポート サービス , [100,](#page-99-0) [114](#page-113-0) デバイス , [57](#page-56-0)

## う

ウィザード , [181](#page-180-0) OS 配布 , [196](#page-195-1) エージェント削除 , [184](#page-183-0) エージェント配布 , [183](#page-182-0) グループ作成 , [188](#page-187-0) サービス インポート , [192](#page-191-0) サービス エクスポート , [192](#page-191-1) ソフトウェア / ハードウェア インベント リ , [185](#page-184-0) ソフトウェア エンタイトルメント , [195](#page-194-0) ソフトウェア同期 , [193](#page-192-0) ソフトウェアの削除 , [195](#page-194-1) ソフトウェアの配布 , [191](#page-190-0) デバイスのインポート , [182](#page-181-0) 電源管理 , [187](#page-186-0) パッチの適用状況探索 , [186](#page-185-0) パッチ配布 , [194](#page-193-0)

## え

エージェント削除ウィザード , [184](#page-183-1) エージェント配布 ウィザード , [183](#page-182-1) サイレント インストール , [184](#page-183-2) エクスポート サービス , [115](#page-114-0) [ エラー コード ] カラム , [238](#page-237-4) エラーで終了 , [122](#page-121-1) エンタイトルメント設定 ソフトウェア , [26](#page-25-0) パッチ , [26](#page-25-0), [83](#page-82-0)

#### お

[ オーナー カタログ ] カラム , [239](#page-238-3)

#### か

[ 価格 ] カラム , [239](#page-238-4) 拡張情報を表示 , [230](#page-229-2) 過去のジョブ OS 管理 , [120](#page-119-3) グループ管理 , [84](#page-83-0) ジョブ管理 , [125](#page-124-0) ソフトウェア管理 , [93](#page-92-0) デバイス管理 , [64](#page-63-0) パッチ管理 , [104](#page-103-0) 仮想カタログ, [227](#page-226-2) カタログ 仮想 , [227](#page-226-2) 選択 , [227](#page-226-3) リフレッシュ , [226](#page-225-2) カタログのリフレッシュ , [226](#page-225-2) カタログ リスト, [227](#page-226-4) 管理 オペレーティング システム , [105](#page-104-2) グループ , [72](#page-71-0) ジョブ (job.ckpt), [120,](#page-119-4) [121](#page-120-1) ソフトウェア , [85](#page-84-0) デバイス , [50](#page-49-0) パッチ , [95](#page-94-0) 管理エージェント グループへの配布 , [76](#page-75-0) 削除 , [58](#page-57-1) デバイスのグループからの削除 , [77](#page-76-1) 配布 , [23](#page-22-0), [53,](#page-52-0) [57](#page-56-1) 管理エージェントの削除 , [55](#page-54-1), [74](#page-73-1) 管理エージェントの配布 , [55](#page-54-2), [74](#page-73-2) 管理対象デバイスのインポート. [55](#page-54-3)

### き

休止状態 , [122](#page-121-2)

#### く

クイック スタート タスク , [20](#page-19-1) グリッド線を表示 , [238](#page-237-5) グループ 削除 , [78](#page-77-0) スタティック , [73](#page-72-0) タイプ , [73](#page-72-1) 追加 ソフトウェア エンタイトルメント , [81](#page-80-0) パッチ エンタイトルメント , [83](#page-82-1) 内部 , [73](#page-72-2) レポート , [73](#page-72-3) ソフトウェアの配布 , [82](#page-81-0) 作成 , [76](#page-75-1) 削除 ソフトウェア , [82](#page-81-0) ソフトウェア エンタイトルメント , [81](#page-80-0) パッチ エンタイトルメント , [83](#page-82-1) 探索 , [73](#page-72-4) グループ エンタイトルメントの追加 , [100](#page-99-1), [114](#page-113-1) グループ管理 , [72](#page-71-1) グループ , [74](#page-73-3) 過去のジョブ , [84](#page-83-1) 現在のジョブ , [84](#page-83-2) 全般 , [72](#page-71-2) グループ作成ウィザード , [188](#page-187-1) グループ タイプ , [79](#page-78-0) グループの作成 , [25](#page-24-0)

グループの詳細 , [79](#page-78-1) os, [80](#page-79-0) ソフトウェア , [80](#page-79-1) デバイス , [79](#page-78-2) パッチ , [80](#page-79-2) プロパティ , [79](#page-78-3) レポート , [80](#page-79-3) 現在のジョブ,80 全般 , [79](#page-78-4) [ グループの詳細 ] ウィンドウ、タスク , [81](#page-80-1) グローバル ツールバー , [226](#page-225-3)

#### け

[警告メッセージ]カラム, [238](#page-237-6) 現在のジョブ OS 管理 , [120](#page-119-5) グループ管理 , [84](#page-83-3) ジョブ管理 , [121](#page-120-2) ソフトウェア管理 , [93](#page-92-1) デバイス管理 , [64](#page-63-1) パッチ管理 , [103](#page-102-0) [ 検証日 ] カラム , [240](#page-239-1)

## こ

[小型コンピュータ](#page-109-5) システム インターフェイ ス、SCSI 参照 コンソールへのアクセス , [148](#page-147-0) コンソール ユーザー 削除 , [151](#page-150-0) 作成 , [149](#page-148-0) 詳細の表示および変更 , [150](#page-149-0)

## さ

[ サーバーの詳細 ] ウィンドウ , [159](#page-158-2), [160](#page-159-0), [161](#page-160-0)

サービス インポート , [100,](#page-99-2) [114](#page-113-2) エクスポート , [101,](#page-100-0) [115](#page-114-1) サービス CD, [113](#page-112-0) サービス インポート ウィザード , [192](#page-191-2) サービス エクスポート ウィザード , [192](#page-191-3) サービス エンタイトルメント ウィザード , [195](#page-194-2) サービスのインポート , [89](#page-88-0) サービスのエクスポート , [89](#page-88-1), [101](#page-100-1) サービス リスト , [227](#page-226-5) オプション , [237](#page-236-0) カラムの削除 , [238](#page-237-7) カラムの追加 , [238](#page-237-8) サービス リストへのカラムの追加 , [238](#page-237-8) [ 再起動 ] カラム , [239](#page-238-5) [ サイズ ] カラム , [239](#page-238-6) [ 再パブリッシュ日 ] カラム , [239](#page-238-7) 削除 HPCA Agent Windows XPE, [68](#page-67-1) サービス リストのカラム , [238](#page-237-7) ソフトウェア , [82](#page-81-1), [231](#page-230-0) パッチ エンタイトルメント , [83](#page-82-2) ライブラリからオペレーティング システ  $\sim$ , [115](#page-114-2) 作成 グループ , [76](#page-75-1) スタティック グループ , [188](#page-187-2) ダイナミック ディスカバリ グループ , [189](#page-188-0)

ダイナミック レポート グループ , [137](#page-136-0), [190](#page-189-0)

作成しています 新しいロケーション , [163](#page-162-1) [ 作成者 ] カラム , [238](#page-237-9) サポート , [147](#page-146-0)

#### し

システム トレイ アイドル状態 , [241](#page-240-2) アクティブ状態 , [241](#page-240-3) システムトレイのアイドル状態, [241](#page-240-2) システムトレイのアクティブ状態, [241](#page-240-3) [ システムの色を使用 ] オプション , [236](#page-235-1) [ システムのインストール ] カラム , [239](#page-238-8) システム要件 HPCA Core ターゲット デバイス , [50](#page-49-1) HPCA Satellite ターゲット デバイス , [50](#page-49-1) ターゲット デバイス , [109](#page-108-1) 自動更新 , [96](#page-95-1) 手動入力 , [182](#page-181-1) [ 使用可能なカラム ] リスト ボックス , [238](#page-237-10) 詳細なオペレーションを表示, [238](#page-237-11) 詳細プロパティ, [63](#page-62-0) ジョブ管理 , [120](#page-119-6) 過去のジョブ , [125](#page-124-1) 現在のジョブ , [121](#page-120-3) 全般 , [121](#page-120-4) ジョブ コントロール , [121](#page-120-5) ジョブの一時停止 , [121](#page-120-6) ジョブの開始 , [121](#page-120-7) ジョブの再開 , [121](#page-120-8)

ジョブの削除 , [122](#page-121-3) ジョブの詳細 , [124](#page-123-0) サービス , [125](#page-124-2) ターゲット , [125](#page-124-3) 詳細 , [125](#page-124-4) ジョブのスケジュール再設定 , [122](#page-121-4) ジョブの停止 , [122](#page-121-5) シン クライアント , [111](#page-110-4) イメージの準備と取得 , [201](#page-200-0) 出荷時 OS イメージの配布 , [111](#page-110-5) 要件 , [50](#page-49-2)

#### す

- スケジュール , 設定 , [23](#page-22-1) [ スケジュールを許可 ] カラム , [239](#page-238-9) スタティック グループ , [79](#page-78-5) 作成 , [188](#page-187-2) デバイスの追加 , [81](#page-80-2) デバイスを削除 , [81](#page-80-2) [ ステータス ] ウィンドウ ドッキング , [234](#page-233-0) ボタン バー , [242](#page-241-2) 情報パネル , [242](#page-241-3) ステータス メッセージ領域 , [243](#page-242-0) ステータス領域 , [242](#page-241-4) ドッキング解除 , [234](#page-233-1) バンド幅設定 , [243](#page-242-1) [ ステータス ] ウィンドウのボタン バー , [242](#page-241-5) [ ステータス ] カラム , [239](#page-238-10)
- [ ステータス ] ボタン , [233](#page-232-0)
- [ ステータス ] ウィンドウのステータス メッ セージ領域 , [243](#page-242-2)
- [ ステータス ] ウィンドウのステータス領域 , [242](#page-241-6)

[ ステータス ] ウィンドウのドッキング解除 , [234](#page-233-2) [ ステータス ] ウィンドウのバンド幅設定 , [243](#page-242-3) スロットリング , [240](#page-239-2) トラフィックに適応 , [241](#page-240-4) バンド幅 , [241](#page-240-5) [ スロットリング タイプ ] カラム , [239](#page-238-11)

#### せ

生成 : レポート , [27](#page-26-0) 接続オプション , [240](#page-239-3) 設定 CMI, [165](#page-164-0) S.M.A.R.T., [166](#page-165-2) TPM, [167](#page-166-1) スケジュール, [23](#page-22-1) OS 配布モード , [176](#page-175-0) パッチ取得 スケジュール , [170](#page-169-1) 設定 , [170](#page-169-2) 設定ファイル , [276](#page-275-0) [ 設定 ] ボタン , [226](#page-225-4) [ 説明 ] カラム , [238](#page-237-12) 前回の同期 , [159](#page-158-3) 前回ログオン ユーザー , [63](#page-62-1) 選択されたインフラストラクチャ サーバーの サービス キャッシュの同期 , [157](#page-156-1) 全デバイス , [73](#page-72-5) group, [109](#page-108-2)

#### そ

ソフトウェア エンタイトルメント設定 , [26](#page-25-0) グループ エンタイトルメントの追加 , [88](#page-87-1) 検証 , [232](#page-231-2) 削除 , [231](#page-230-0) 修復 , [232](#page-231-1) 配布 , [26](#page-25-0) パブリッシュ , [24](#page-23-0), [218](#page-217-0) ソフトウェア / ハードウェア インベントリ ウィザード , [185](#page-184-1) ソフトウェア インベントリ、探索 , [58](#page-57-2) ソフトウェア管理 , [85](#page-84-1) ソフトウェア , [86](#page-85-4) 過去のジョブ , [93](#page-92-2) 現在のジョブ , [93](#page-92-3) 全般 , [85](#page-84-2) ソフトウェア削除ウィザード , [195](#page-194-3) ソフトウェアの検証 , [232](#page-231-2) ソフトウェアの削除 , [90](#page-89-0) ソフトウェアの修復 , [232](#page-231-1) ソフトウェアの詳細 , [90](#page-89-1) グループ , [91](#page-90-0) デバイス , [92](#page-91-0) プロパティ , [90](#page-89-2) レポート , [93](#page-92-4) 全般 , [90](#page-89-3) ソフトウェアの同期 , [82](#page-81-2) ソフトウェア配布ウィザード , [191](#page-190-1)

#### た

ターゲット デバイス 定義 , [109](#page-108-3) ファイアウォール設定 , [157](#page-156-2) 要件 , [109](#page-108-1) ダイナミック レポート グループ、作成 , [137](#page-136-0), [190](#page-189-1) ダッシュボード , [30](#page-29-0) 概要 , [30](#page-29-0) 設定 , [177](#page-176-1) パッチ , [178](#page-177-0) HPCA 操作 , [177](#page-176-0) パッチ管理 , [40](#page-39-0)  $\sim$ イン, [30](#page-29-1) 探索 デバイス , [57](#page-56-2) 探索グループ , [76](#page-75-2)

#### て

データのリフレッシュ , [55](#page-54-4), [74,](#page-73-4) [87,](#page-86-1) [99](#page-98-1), [106](#page-105-2), [121,](#page-120-9) [156,](#page-155-5) [163](#page-162-3) [ 適応バンド幅 ] カラム , [238](#page-237-13) デバイス インポート , [22](#page-21-0), [53,](#page-52-1) [57](#page-56-0) 削除 , [61](#page-60-0) 探索 , [57](#page-56-2) デバイス管理 , [50](#page-49-3) 過去のジョブ , [64](#page-63-2) 現在のジョブ , [64](#page-63-3) 全般 , [53](#page-52-2) デバイス適用状況レポート , [267](#page-266-0) デバイスのインポート , [22](#page-21-0) デバイスのグループに対する電源管理 , [78](#page-77-1) デバイスの削除 , [157](#page-156-3)

デバイスの詳細 , [62](#page-61-0) os, [63](#page-62-2) グループ , [63](#page-62-3) ソフトウェア , [63](#page-62-4) パッチ , [63](#page-62-5)  $\mathcal{V}$ ロパティ,63 レポート , [64](#page-63-4) 詳細プロパティ, [63](#page-62-0) 全般 , [62](#page-61-1) デバイスの探索 , [182](#page-181-2) デバイスを削除 , [56](#page-55-1), [75](#page-74-1) 電源管理 , [56](#page-55-2), [60,](#page-59-0) [75](#page-74-2) 電源管理ウィザード , [187](#page-186-1)

#### と

ドッキングされた [ ステータス ] ウィンドウ , [234](#page-233-3) トラフィックに適応 , [241](#page-240-4)

#### な

[ 名前 ] カラム , [239](#page-238-12)

#### は

[ バージョン ] カラム , [240](#page-239-4) バージョン , [260](#page-259-1) ハードウェア インベントリ、探索 , [58](#page-57-3) ハードウェア管理 , [165](#page-164-1)

配布 オペレーティング システム , [107](#page-106-0) シナリオ、os イメージ , [108](#page-107-0) ソフトウェア , [26](#page-25-0), [82,](#page-81-3) [88](#page-87-2), [263](#page-262-0) パッチ , [26](#page-25-0), [83,](#page-82-3) [98](#page-97-0), [100](#page-99-3) モード , [108,](#page-107-1) [196](#page-195-2) PXE を使用する OS イメージ , [112](#page-111-1) 管理エージェント , [23](#page-22-0), [53](#page-52-0) パッチ エンタイトルメント設定 , [26](#page-25-0), [83](#page-82-4) エンタイトルメントの削除 , [83](#page-82-2) グループ エンタイトルメントの追加 , [100,](#page-99-4) [114](#page-113-3) 取得, [24](#page-23-0), [98,](#page-97-1) [170](#page-169-3) 配布 , [26](#page-25-0), [83,](#page-82-5) [98](#page-97-0), [100](#page-99-3) パッチ管理 , [95](#page-94-1) パッチ , [99](#page-98-2) 全般 , [98](#page-97-2) 過去のジョブ , [104](#page-103-1) 現在のジョブ, [103](#page-102-1) 設定 , [168](#page-167-0) パッチ管理ダッシュボード , [40](#page-39-0) 設定 , [178](#page-177-0) パッチ管理レポート , [133](#page-132-1) パッチ取得 , [262](#page-261-1) パッチ適用状況 探索 , [58](#page-57-4) パッチ適用状況探索ウィザード , [186](#page-185-1) パッチ適用状況探索スケジュール , [263](#page-262-1) パッチの取得 , [24](#page-23-0), [98,](#page-97-3) [170](#page-169-3)

パッチの詳細 , [101](#page-100-2) グループ , [102](#page-101-0) デバイス , [103](#page-102-2) プロパティ , [102](#page-101-1) レポート , [103](#page-102-3) 全般 , [101](#page-100-3) パッチ配布ウィザード , [194](#page-193-1) パブリッシュ OS イメージ , [105](#page-104-3) ソフトウェア , [24](#page-23-0), [218](#page-217-0) パブリッシュされたサービス , 表示 , [222](#page-221-1) [ パブリッシュ日 ] カラム , [239](#page-238-13) バンド幅 スライダ , [233](#page-232-1) スロットリング , [233,](#page-232-2) [240,](#page-239-2) [243](#page-242-4) 設定 , 調整 , [233](#page-232-3) 予約 , [241](#page-240-6) バンド幅を予約 , [241](#page-240-6)

#### ひ

[ 必須 ] カラム , [239](#page-238-14) 表示 レポート , [27](#page-26-0) Application Self-Service Manager ユー ザー インターフェイスでの情報 , [230](#page-229-0) パブリッシュされたサービス , [222](#page-221-1) [表示するカラム] リスト ボックス, [238](#page-237-14)

#### ふ

ブレード サーバー レポート , [132](#page-131-3) プロキシ 検出 , [241](#page-240-7)

#### へ

 $\sim$ イン, [30](#page-29-1) [ ベンダー ] カラム , [240](#page-239-5)

ほ [ ホーム ] ボタン , [226](#page-225-5)

[ マイ ソフトウェア ] ボタン , [226](#page-225-6)

め メニュー バー , [226](#page-225-7)

#### ゆ

ま

[ ユーザーの詳細 ] ウィンドウ , [150](#page-149-1)

#### よ

[ 予約済みのバンド幅 ] カラム , [239](#page-238-15)

### ら

ライセンス キー 更新 , [264](#page-263-1)

## り

リモート制御 , [56](#page-55-3), [59](#page-58-3) [ 履歴 ] ボタン , [232](#page-231-3)

#### れ

レポート 生成 , [27](#page-26-0) 表示 , [27](#page-26-0)

## ろ

ローカル サービスの起動 , [111](#page-110-6) [ ローカルの修復 ] カラム , [239](#page-238-16) ログ ファイル , [279](#page-278-0) ログ ファイル , ダウンロード , [140](#page-139-0) ロケーション , [162](#page-161-0) ロケーションの削除 , [163](#page-162-4) ロケーションの自動作成 ( インベントリ デー タに基づき ), [163](#page-162-5)